# Oracle® Fusion Cloud EPM Oracle Enterprise Performance Management Cloud Financial Reporting Studio での設計

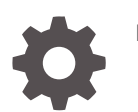

F29000-09

**ORACLE** 

Oracle Fusion Cloud EPM Oracle Enterprise Performance Management Cloud Financial Reporting Studio で の設計、

F29000-09

Copyright © 2016, 2023, Oracle and/or its affiliates.

著者: EPM Information Development Team

This software and related documentation are provided under a license agreement containing restrictions on use and disclosure and are protected by intellectual property laws. Except as expressly permitted in your license agreement or allowed by law, you may not use, copy, reproduce, translate, broadcast, modify, license, transmit, distribute, exhibit, perform, publish, or display any part, in any form, or by any means. Reverse engineering, disassembly, or decompilation of this software, unless required by law for interoperability, is prohibited.

The information contained herein is subject to change without notice and is not warranted to be error-free. If you find any errors, please report them to us in writing.

If this is software, software documentation, data (as defined in the Federal Acquisition Regulation), or related documentation that is delivered to the U.S. Government or anyone licensing it on behalf of the U.S. Government, then the following notice is applicable:

U.S. GOVERNMENT END USERS: Oracle programs (including any operating system, integrated software, any programs embedded, installed, or activated on delivered hardware, and modifications of such programs) and Oracle computer documentation or other Oracle data delivered to or accessed by U.S. Government end users are "commercial computer software," "commercial computer software documentation," or "limited rights data" pursuant to the applicable Federal Acquisition Regulation and agency-specific supplemental regulations. As such, the use, reproduction, duplication, release, display, disclosure, modification, preparation of derivative works, and/or adaptation of i) Oracle programs (including any operating system, integrated software, any programs embedded, installed, or activated on delivered hardware, and modifications of such programs), ii) Oracle computer documentation and/or iii) other Oracle data, is subject to the rights and limitations specified in the license contained in the applicable contract. The terms governing the U.S. Government's use of Oracle cloud services are defined by the applicable contract for such services. No other rights are granted to the U.S. Government.

This software or hardware is developed for general use in a variety of information management applications. It is not developed or intended for use in any inherently dangerous applications, including applications that may create a risk of personal injury. If you use this software or hardware in dangerous applications, then you shall be responsible to take all appropriate fail-safe, backup, redundancy, and other measures to ensure its safe use. Oracle Corporation and its affiliates disclaim any liability for any damages caused by use of this software or hardware in dangerous applications.

Oracle®, Java, and MySQL are registered trademarks of Oracle and/or its affiliates. Other names may be trademarks of their respective owners.

Intel and Intel Inside are trademarks or registered trademarks of Intel Corporation. All SPARC trademarks are used under license and are trademarks or registered trademarks of SPARC International, Inc. AMD, Epyc, and the AMD logo are trademarks or registered trademarks of Advanced Micro Devices. UNIX is a registered trademark of The Open Group.

This software or hardware and documentation may provide access to or information about content, products, and services from third parties. Oracle Corporation and its affiliates are not responsible for and expressly disclaim all warranties of any kind with respect to third-party content, products, and services unless otherwise set forth in an applicable agreement between you and Oracle. Oracle Corporation and its affiliates will not be responsible for any loss, costs, or damages incurred due to your access to or use of third-party content, products, or services, except as set forth in an applicable agreement between you and Oracle.

## 目次

#### [ドキュメントのアクセシビリティについて](#page-3-0)

[ドキュメントのフィードバック](#page-4-0)

- 1 EPM [センター・オブ・エクセレンスの作成および実行](#page-5-0)
- 第 | 部 [Financial Reporting Web Studio](#page-7-0) の概要
- 第 II 部 [Financial Reporting Web Studio](#page-9-0) でのレポートの設計
- 第 Ⅲ 部 [管理タスク](#page-224-0)

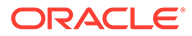

## <span id="page-3-0"></span>ドキュメントのアクセシビリティについて

オラクル社のアクセシビリティについての詳細情報は、Oracle Accessibility Program の Web サイト <http://www.oracle.com/pls/topic/lookup?ctx=acc&id=docacc> を参照して ください。

#### **Oracle サポートへのアクセス**

サポートをご契約のお客様には、My Oracle Support を通して電子支援サービスを提供 しています。詳細は、<http://www.oracle.com/pls/topic/lookup?ctx=acc&id=info>、聴覚に 障害があるお客様は <http://www.oracle.com/pls/topic/lookup?ctx=acc&id=trs> を参照し てください。

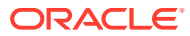

## <span id="page-4-0"></span>ドキュメントのフィードバック

このドキュメントに対するフィードバックを送るには、Oracle Help Center トピックのページ の下部にあるフィードバック・ボタンをクリックします。epmdoc\_ww@oracle.com に電子メ ールを送信することもできます。

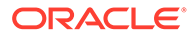

## <span id="page-5-0"></span>1 EPM センター・オブ・エクセレンスの作成お よび実行

EPM のベスト・プラクティスは、CoE (センター・オブ・エクセレンス)を作成することです。

**EPM CoE** は、導入およびベスト・プラクティスを確実にするための統合された取組みです。 パフォーマンス管理およびテクノロジ対応ソリューションの使用に関連するビジネス・プロ セスの変革を促進します。

クラウドの導入により、組織がビジネス・アジリティを改善し、革新的なソリューションを 促進することが可能になります。EPM CoE はクラウド・イニシアチブを監督し、投資を保護 および維持し、効果的な使用を促進するのに役立ちます。

#### EPM CoE  $\pm -\angle$ :

- クラウドの導入を確実にし、組織が Cloud EPM の投資を最大限に活用することを支援し ます
- ベスト・プラクティスの運営委員会として機能します
- EPM 関連の変更管理イニシアチブをリードし、変革を促進します

すでに EPM を実装済の顧客を含めて、すべての顧客が EPM CoE からメリットを得られま す。

#### **使用を開始する方法**

クリックして、EPM CoE のベスト・プラクティス、ガイダンスおよび戦略を取得します: EPM センター・オブ・エクセレンスの概要。

#### **さらに学習**

- クラウド・カスタマ・コネクト Web セミナーを見る: Cloud EPM [のセンター・オブ・エ](https://community.oracle.com/customerconnect/events/604185-epm-creating-and-running-a-center-of-excellence-coe-for-cloud-epm) クセレンス(CoE)[の作成および実行](https://community.oracle.com/customerconnect/events/604185-epm-creating-and-running-a-center-of-excellence-coe-for-cloud-epm)
- ビデオを見る: 概要: EPM [センター・オブ・エクセレンス](https://apexapps.oracle.com/pls/apex/f?p=44785:265:0:::265:P265_CONTENT_ID:32425)およ[びセンター・オブ・エクセ](https://apexapps.oracle.com/pls/apex/f?p=44785:265:0:::265:P265_CONTENT_ID:32437) [レンスの作成。](https://apexapps.oracle.com/pls/apex/f?p=44785:265:0:::265:P265_CONTENT_ID:32437)
- *EPM* センター・オブ・エクセレンスの作成および実行の EPM CoE のビジネス上のメリ ットおよび価値提案の確認。

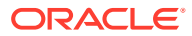

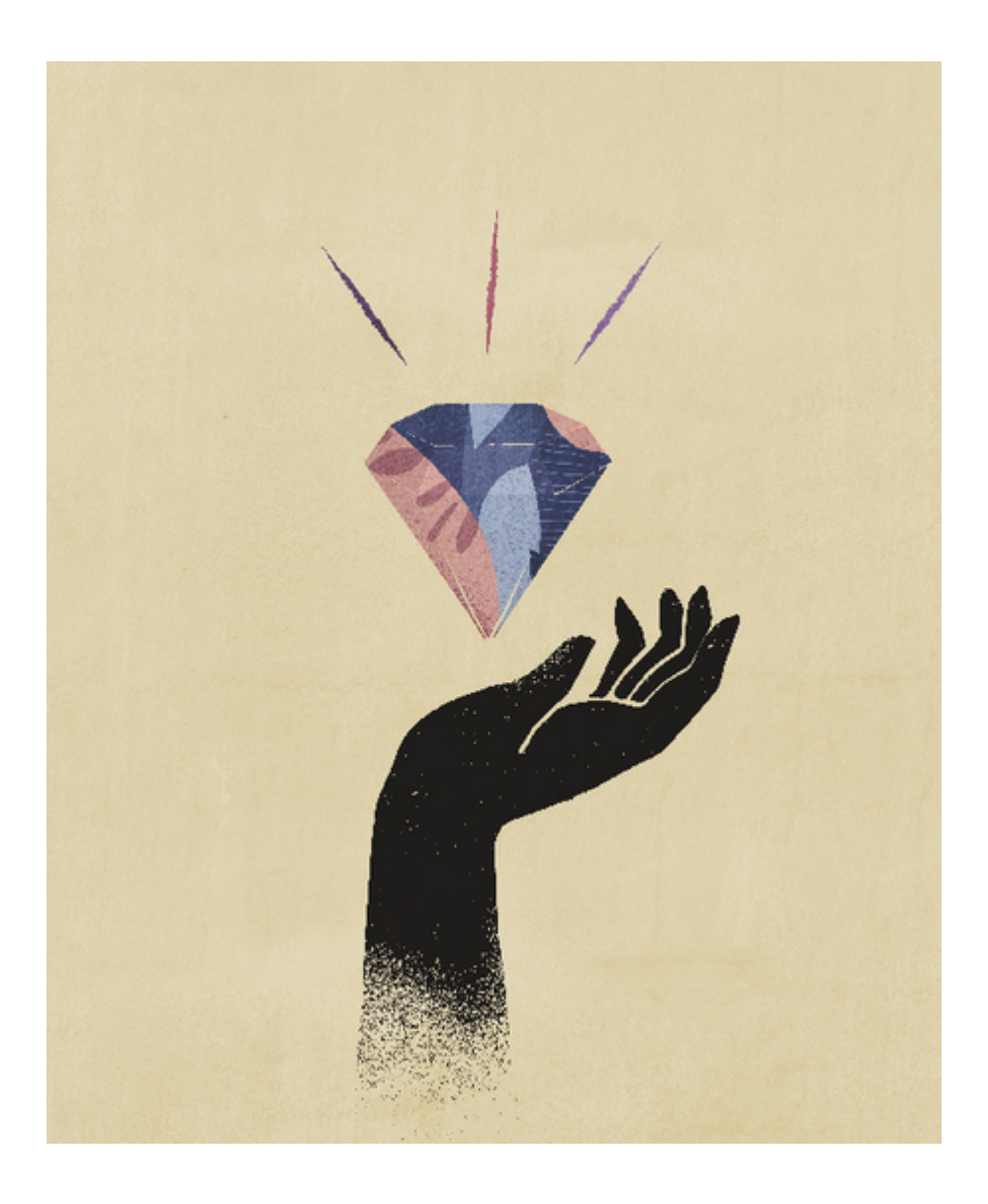

<span id="page-7-0"></span>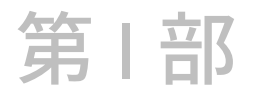

## Financial Reporting Web Studio の概要

#### **次も参照:**

- Financial Reporting Web Studio について Financial Reporting Web Studio は、Web ベースのレポート作成ソリューションです。
- Financial Reporting Web Studio を使用するサービス 複数のサービスで Financial Reporting Web Studio を使用します。
- Financial Reporting Web Studio へのアクセス Financial Reporting Web Studio を開いてレポートを設計します。

## Financial Reporting Web Studio について

Financial Reporting Web Studio は、Web ベースのレポート作成ソリューションです。

Financial Reporting Web Studio は、Windows ベースの Reporting Studio とルック・アンド・ フィールが似ており、ユーザビリティが改善されてレポート設計パラダイムが更新されてい ます。

このリリースには、複数のレポートを同時に編集する機能を除く、Windows 版 Reporting Studio で現在使用可能な機能のほとんどが含まれています。

## Financial Reporting Web Studio を使用するサ ービス

複数のサービスで Financial Reporting Web Studio を使用します。

- Enterprise Planning and Budgeting Cloud
- Planning and Budgeting Cloud
- Financial Consolidation and Close Cloud
- Profitability and Cost Management Cloud
- Tax Reporting Cloud

## Financial Reporting Web Studio へのアクセス

Financial Reporting Web Studio を開いてレポートを設計します。

簡略化されたユーザー・インタフェースから Financial Reporting Web Studio にアクセスする には:

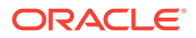

- 1. Oracle Hyperion Planning のホーム・ページで <u>ニ</u>をクリックします。
- **2. 「ナビゲータ」**の**「レポート」**で、**「Reporting Web Studio」**をクリックします。

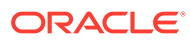

<span id="page-9-0"></span>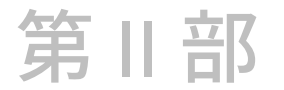

## Financial Reporting Web Studio でのレポート の設計

#### **次も参照:**

- レポートの設計
- [グリッドの操作](#page-24-0)
- [テキスト・オブジェクトの操作](#page-66-0)
- [イメージの操作](#page-70-0)
- [チャートの操作](#page-72-0)
- [メンバーの定義](#page-112-0)
- [レポートのフォーマット](#page-126-0)
- [レポートの詳細データとドキュメントの表示](#page-140-0)
- [レポートのプレビューと印刷](#page-149-0)
- [レポートの保存](#page-153-0)
- [関数の使用](#page-154-0)

## レポートの設計

**次も参照:**

- [レポートの設計前](#page-10-0) レポートの設計前には、いくつかの考慮事項があります。
- [設計に関する考慮事項](#page-10-0) 設計に関する考慮事項には、レポート・パフォーマンス、データ問合せで展開データ・セ グメントまたは単一データ・セグメントのどちらを使用するか、欠落ブロックを抑制する かどうかなどがあります。
- [Financial Reporting Web Studio](#page-12-0) を使用したレポートの設計 空白のレポート・レイアウトを使用し、レポートのコンテンツ(グリッド、チャート、イ メージ、テキスト・ボックス、ヘッダー、フッターなど)を指定してレポートを設計しま す。
- [レポート・プリファレンスの設定](#page-13-0) レポート・プリファレンスでは、グリッドの単位表示とガイドラインの特徴を指定しま す。
- [レポート・オブジェクトの操作](#page-14-0) レポートにレポート・オブジェクトを追加する場合、レポート・レイアウトでその位置を 定義し、レポート・オブジェクトのデータ・コンテンツを選択します。

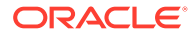

- <span id="page-10-0"></span>• [ユーザー視点の定義](#page-19-0) Financial Reporting Web Studio を使用して、ユーザー POV の設定と変更を行いま す。
- [ヘッダーとフッターの作成](#page-21-0) ヘッダーとフッターを使用して、説明の追加、グラフィックの追加またはテキスト 関数の挿入を行います。
- [タイトル・ページの作成](#page-21-0) レポートの前に表示されるタイトル・ページを作成します。
- [テキスト関数を使用した情報の表示](#page-22-0) テキスト関数では、レポート名やレポートの説明などの情報、グリッドに関連付け られているデータベースに関する情報またはデータベース接続のデータに関する 情報が表示されます。
- [リポジトリでの情報の検索](#page-22-0) Financial Reporting リポジトリで情報を検索できます。
- [リポジトリ・アイテムのフィルタ処理](#page-23-0) リポジトリ内に表示されているアイテムをフィルタ処理できます。
- [非表示のアーティファクトの表示](#page-23-0) レポート設計者がリポジトリ内のアーティファクトをユーザーに対して非表示に する場合があります(たとえば、関連する内容のレポートに対象を絞るなど)。
- [レポートの要約の表示](#page-24-0) レポートのサマリーには、レポートの名前、説明および作成者が表示されます。
- [レポート・サーバー情報の表示](#page-24-0) レポート・サーバー情報を表示して、サーバーのアクティビティをモニターしま す。

## レポートの設計前

レポートの設計前には、いくつかの考慮事項があります。

- レポートの主な目的は何か。
- レポートのエンド・ユーザーは誰か。
- レポートを生成する頻度と、生成するユーザーの数はどのくらいか。
- データの取得とレポートの生成にかかる時間はどのくらいまで許容できるか。
- 抑制される前に、レポート問合せを実行するセルの数はどれくらいか。

## 設計に関する考慮事項

設計に関する考慮事項には、レポート・パフォーマンス、データ問合せで展開データ・ セグメントまたは単一データ・セグメントのどちらを使用するか、欠落ブロックを抑 制するかどうかなどがあります。

#### **次も参照:**

- [レポート・パフォーマンス](#page-11-0)
- データ問合せ [展開データ・セグメントと単一データ・セグメント](#page-11-0)
- [欠落ブロックの抑制](#page-11-0)

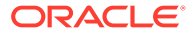

- [ディメンションおよびメンバーの名前の変更](#page-12-0)
- [動的レポートの設計](#page-12-0)

### <span id="page-11-0"></span>レポート・パフォーマンス

レポート・パフォーマンスは、ユーザーごとに異なります。許容できるパフォーマンスもユ ーザーによって異なります。たとえば、ピーク時以外にレポートをバッチで実行する際、翌 営業日までに処理を完了する必要がある場合があります。また、1 時間ごとにデータが更新さ れるときに、秒単位でレポート出力を行うレポート・パフォーマンスが求められる場合もあ ります。

### データ問合せ - 展開データ・セグメントと単一データ・セグメ ント

データ・セグメントは、データベースからデータを取得する行または列です。展開データ・ セグメントは展開可能な行または列なので、結果のグリッドは表示するときに複数の行また は列に展開します。展開データ·セグメントでは、子または*子孫*などの関数が使用されるこ とがあります。単一データ・セグメントは、1 つの行または列としてビューアに表示される 1 つの行または列です。

通常、同じグリッドで展開データ・セグメントと単一データ・セグメントを使用できますが、 大量のデータを含むグリッドを設計する場合は、単一データ・セグメントではなく展開デー タ・セグメントを使用することを検討してください。展開データ・セグメントは、単一デー タ・セグメントよりもパフォーマンスの点で優れています。しかし、複数の異なるデータ行 または列に詳細なフォーマットを行う場合は、単一データ・セグメントを使用します。

### 欠落ブロックの抑制

#### **ノート:**

欠落ブロックを抑制する機能は、Planning ユーザーのみが使用できます。

行または列に疎ディメンションが含まれる場合、欠落ブロックを抑制してパフォーマンスを 改善できます。欠落ブロックを抑制すると、行に大きな疎ディメンションを配置して、問合 せの密度が低い場合に応答時間を改善できます。データがあるブロックのみ取得されます。 たとえば、行に数千のメンバーを含む従業員ディメンションを配置し、ページまたは POV に エンティティを配置する場合、選択したエンティティの従業員のみが取得されます。

欠落ブロックを抑制すると、多くの行(90%以上)が抑制される場合に欠落データの抑制に役立 ちます。ただし、抑制する行が少ない場合または抑制する行がない場合は、欠落ブロックの 抑制によってパフォーマンスが低下することがあります。また、一部の抑制されたブロック では、動的計算メンバーが無視されることがあります。

欠落ブロックを抑制するには:

- **1.** 左上のセル内をクリックして、グリッドを選択します。
- **2. 「グリッドのプロパティ」**で**「抑制」**を展開します。
- **3.** 下方向にスクロールし、**「欠落しているブロック」**を選択します。

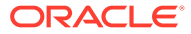

### <span id="page-12-0"></span>ディメンションおよびメンバーの名前の変更

データ・ソース内のディメンションまたはメンバーの名前を変更する場合は、Financial Reporting Web Studio で各レポートを手動で更新して変更を反映する必要がありま す。

### 動的レポートの設計

動的レポートを設計する場合:

- 展開データ・セグメントを使用して、パフォーマンスを最適化します:
	- 関数を、別々の行や列に配置されない展開データ・セグメントで使用します。
	- 複数メンバー選択を、別々の行や列に配置されない展開データ・セグメントで 使用します。
	- フォーマットや計算が必要な場合のみ、単一データ・セグメントを使用しま す。
- 効率的な式を作成します:
	- できるかぎり、セルではなく、行や列の式を使用します。
	- 参照プロパティを使用します。
	- 軸の相互参照ではなく、セルの参照を使用します。
	- 式で不要なカッコを除去します。
- レポートをグリッド・オブジェクトに限定しません。
	- 特定の領域をハイライトするテキスト・ボックスに関数を追加します。
	- レポートのデータのグリッドを非表示にして、グラフィックスのみをハイライ トします。
- レポートのテンプレートを作成します。
	- POV とプロンプト関数を活用します。
	- 現在の POV とプロンプト関数を使用して、一度設計します。
	- グリッド、ユーザー、ブック、およびバッチの POV の使用を学習します。
- 再使用可能なオブジェクトおよび行と列のテンプレートを作成します。 テキスト、イメージ、グリッド、チャート・オブジェクト、および行と列のテンプ レートは、複数のレポートで使用できます。

## Financial Reporting Web Studio を使用したレポートの 設計

空白のレポート・レイアウトを使用し、レポートのコンテンツ(グリッド、チャート、 イメージ、テキスト・ボックス、ヘッダー、フッターなど)を指定してレポートを設計 します。

レポートを設計するには:

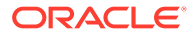

- <span id="page-13-0"></span>**1. Financial Reporting Web Studio** でをクリックします
- **2. 「レポート」**タブでレポートを設計します。

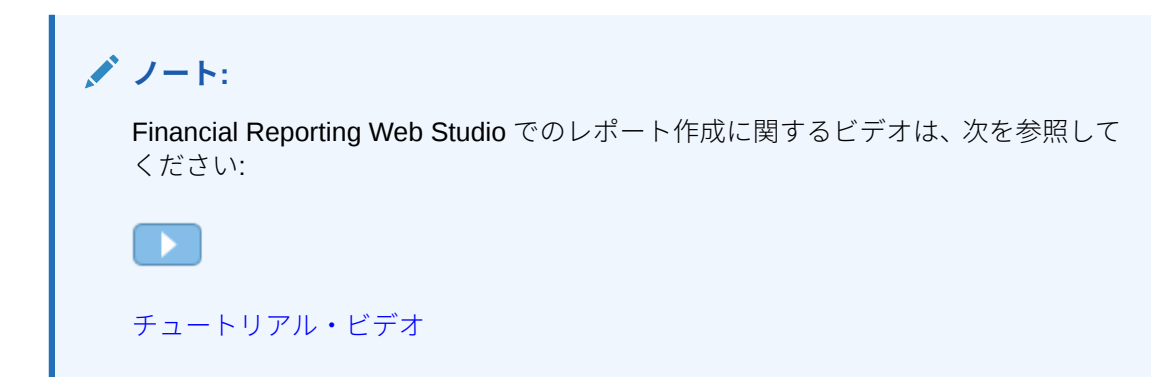

## レポート・プリファレンスの設定

レポート・プリファレンスでは、グリッドの単位表示とガイドラインの特徴を指定します。 全般レポート・プリファレンスを設定するには:

- **1. 「ファイル」**、**「プリファレンス」**の順に選択します。
- **2. 「全般」**タブで次のプリファレンスを編集します。
	- **単位** 「インチ」または「センチ」を選択して、レポートの設計の際にグリッドに 単位を表示する方法を定義します
	- **ガイドライン** 次のガイドラインの特徴を定義します。
		- **色** ガイドラインの色
		- **スタイル** 「線」または「点」
		- **ガイドラインの間隔** 単位に応じてガイドラインを表示する間隔。デフォルト 値では、ガイドラインが 0.125 インチおきに表示されます。
		- **ガイドラインにスナップ** レポート・オブジェクトを挿入したときに自働的に ガイドラインにスナップするかどうか
- **3. 「OK」**をクリックします。

#### **ノート:**

「プリファレンス」設定は、最初のレポート設計時にのみ適用されます。レポートを 保存すると、プリファレンスを変更した場合や、プリファレンス設定が異なるユー ザーが Financial Reporting または Financial Reporting Web Studio でレポートを開 いた場合、レポートで使用されている設定は動的に更新されません。

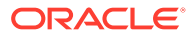

## <span id="page-14-0"></span>レポート・オブジェクトの操作

レポートにレポート・オブジェクトを追加する場合、レポート・レイアウトでその位 置を定義し、レポート・オブジェクトのデータ・コンテンツを選択します。

レポート・オブジェクトには次のものがあります。

- グリッド
- テキスト
- イメージ
- チャート

あらかじめリポジトリに保管されているレポート・オブジェクトを挿入すること、お よびレポート・オブジェクトを複数のレポートで使用することが可能です。

レポート・オブジェクトをレポートに追加した後、フォーマットのオプションなどの プロパティを割り当てることができます。フォーマットのオプションには、フォント、 配置、間隔、網掛け、位置設定などがあります。

**ノート:**

現在、Financial Reporting Web Studio にレポートとフォルダを削除する機能 はありません。

### レポート・オブジェクトの追加

レポートにレポート・オブジェクトを追加するには、次のいずれかを行います。

- レポート・オブジェクトのアイコン **III T** A LL <sub>をクリッ</sub>クし、「レポー **ト」**タブで希望の位置にオブジェクトのアウトラインを描きます。
- **「挿入」**を選択し、**「グリッド」**、**「テキスト」**、**「イメージ」**または**「チャート」**を選 択して、**「レポート」**タブで希望の位置にオブジェクトのアウトラインを描きます。
- **「レポート」**タブの**「ヘッダー」、「本文」**または**「フッター」**セクションで キをク リックし、追加するレポート・オブジェクトを選択します。(これによって、レポ ート・デザイナのあらかじめ決められた位置に固定サイズのオブジェクトが描かれ ます。必要に応じてオブジェクトのサイズを変更したり、移動できます。)

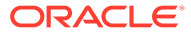

**ヒント:**

レポート・デザイナでいずれかのセクション(ヘッダー、本文またはフッター)にレ ポート・オブジェクトを追加し、別のセクションに別のレポート・オブジェクトを 追加する場合、まずレポートの名前(ヘッダー、本文およびフッターの上)をクリッ クし、レイアウト・ビューに戻る必要があります。その後、レポート・デザイナで 別のセクションに移動し、別のオブジェクトを追加できます。

#### **ヒント:**

レポート・オブジェクトをレポートに追加すると、マウスをオブジェクト上に合せ てオブジェクト名を表示できます。

### レポート・オブジェクトの位置設定

レポート・オブジェクトの位置設定とは、Financial Reporting Web Studio でレポートを設計 する際に希望する位置にオブジェクトを配置することです。たとえば、テキスト・ボックス をレポートの左上に配置し、グリッドをレポートの中央に配置できます。オブジェクトの配 置の仕方によって、オンライン・レポートおよび印刷ページが影響を受けます。

含まれるデータ量に応じてレポート・オブジェクトのサイズは変わるため、レポートの位置 設定は重要です。

レポート・オブジェクトの位置は、他のレポート・オブジェクトとの相対で設定できます。 たとえば、特定のレポート・オブジェクトの上にあるレポート・オブジェクトのサイズが増 減する場合、その特定のレポート・オブジェクトは、他のレポート・オブジェクトとの距離 を同じに保つために、必要に応じて移動します。レポート・オブジェクトの位置を設定しな いと、レポート・オブジェクトは他のレポート・オブジェクトのサイズの増減に関係なく、 現在の位置に出力されます。

オブジェクトが重なっている場合、レポートのレイアウト時にオブジェクトを編成できます。 オブジェクトが重なっている場合は、レポート・オブジェクトを背面(別のオブジェクトの後 ろ)または前面(別のオブジェクトの前)に移動できます。

重なった複数のオブジェクトを操作する場合は、オブジェクトのレイアウトに無関係にレポ ートを印刷できます。たとえば、テキスト・ボックスの一部がチャートに重なっていたり、 チャートのレイヤーが、互いの上に配置されている場合もレポートを印刷できます。ただし、 重なったオブジェクトは Financial Reporting Web Studio で表示されているようには印刷さ れず、レポートの設計でオブジェクトを再配置する必要がある場合があることに注意してく ださい。

レポート・オブジェクトを配置するには、次のいずれかを行います。

- レポート・オブジェクトをクリックし、希望の位置にドラッグします。
- レポート・オブジェクトを選択し、オブジェクトの**「プロパティ」**の**「位置」**で、レポー ト内のオブジェクトの横方向および縦方向の位置を選択します。

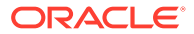

### レポート・オブジェクトのサイズ変更

レポートをプレビューまたは印刷するときは、レポート・オブジェクトのサイズを変 更して、最大限に拡大して表示したり指定した高さと幅で表示したりできます。レポ ート・オブジェクトのサイズを変更してもオブジェクトのコンテンツのサイズは変更 されませんが、コンテンツを囲むスペースが変わります。たとえば、グリッドの枠線 をドラッグして、グリッドの左にスペースを用意できます。グリッドを表示すると、 グリッドの左の領域は空白のままになっています。

レポート・オブジェクトのサイズ変更に加え、結果のデータをすべて含めるために追 加領域が必要な場合にテキスト・オブジェクトおよびグリッドのサイズが自動的に大 きくなるようレポートを設計できます。

レポート・オブジェクトのサイズを変更するには:

- **1.** オブジェクトを含むレポートの名前をクリックし、レポートのレイアウト・ビュー に戻ります。
- **2.** オブジェクトをクリックします。

オブジェクトの枠線が赤色でハイライトされ、オブジェクトが選択されていること を示します。

**3.** オブジェクトの枠線をクリックし、ドラッグしてサイズを変更します。

テキスト・オブジェクトおよびグリッドのサイズを自動的に変更するには:

**1.** 挿入されているセクションでテキスト・オブジェクトまたはグリッドを選択しま す。

見出し、本文またはフッター・セクションにテキスト・オブジェクトを挿入できま す。グリッドを挿入できるのは、レポートの本文のみです。

**2. 「テキストのプロパティ」**または**「グリッドのプロパティ」**で**「自動サイズ調整」** を選択します。

### レポート・オブジェクトのプロパティの定義

レポート・オブジェクトを選択すると、オブジェクトの対応するプロパティがデザイ ン領域の右側に表示されます。たとえば、グリッドを選択すると、**「グリッドのプロパ ティ」**が表示されます。プロパティでレポート・オブジェクトのオプションを設定で きます。

## レポート・オブジェクトの前への改ページの挿入

レポート・オブジェクトを次のページに移動するには、レポート・オブジェクトの前 に改ページを挿入します。

レポート・オブジェクトの前に改ページを挿入するには:

- **1. 「レポート」**タブで、レポート・オブジェクトを選択します。
- **2.** レポート・オブジェクトのプロパティで、**「前に改ページ」**を選択します。

## レポート・オブジェクトの保存

レポート・オブジェクトを保存するとき、レポート内のソース・オブジェクトとリポジトリ 内のソース・オブジェクトの間にリンクを作成します。レポート・オブジェクトをリポジト リに保存した場合は、必要に応じて再使用できます。これによって時間を節約でき、レポー トの作成時に使用するレポート・オブジェクトのライブラリを構築できます。レポート・オ ブジェクトをリポジトリに保存すると、レポート・オブジェクトのみが保存され、レポート・ デザイン全体は保存されません。

ローカル・レポート・オブジェクトをリポジトリに保存するには:

- **1. 「レポート」**タブで、次のいずれかの操作を行います。
	- レポート・オブジェクトを右クリックして、**「保存」**を選択します。
	- レポート・オブジェクトを選択し、 をクリックします。
- **2. レポート・オブジェクトの保存**ダイアログ・ボックスで、フォルダを選択するか、新しい フォルダを作成します。
- **3. 「名前」**で、レポート・オブジェクト名を入力します。

大文字と小文字、スペースおよび数字を使用できます。次の文字は使用できません: %、?、+、<、>、|、@、#、\$、^、&、\*。

- **4. 「説明」**に、レポート・オブジェクトの説明を入力します。
- **5. オプション。**レポート内のローカル・オブジェクトからリポジトリ内のソース・オブジェ クトへのリンクを作成するには、**「ソース・オブジェクトにリンク」**を選択します。

ソース・オブジェクトにリンクするオプションは、既存のオブジェクトをレポートに挿入 した後で、他のレポート内のソース・オブジェクトや他の依存オブジェクトを更新する目 的でそのオブジェクトを保存しようとする場合にのみ使用可能です。オブジェクトを初 めて保存するとき、ソース・オブジェクトはまだ存在していないため、ソース・オブジェ クトにリンクするオプションは無効になっています。

**6. 「保存」**をクリックします。

## 保存したレポート・オブジェクトの挿入

保存したグリッド、テキスト、イメージおよびチャートをリポジトリからレポートに挿入で きます。

保存したレポート・オブジェクトを挿入するには:

- **1.** レポート・デザイナから、次のいずれかの操作を行います。
	- **「レポート」**タブのセクション内をクリックし、**「挿入」**、**「保存したオブジェクト」**の 順にクリックします。
	- **「レポート」**タブのセクション内を右クリックし、**「オブジェクトの挿入」**、**「保存した オブジェクト」**の順にクリックします。
	- **「ヘッダー」**、**「本文」**または**「フッター」**の横の をクリックし、**「保存したオブジェ クト」**を選択します。

挿入できるオブジェクトは、選択したセクションによって異なります。たとえば、**「ヘッ ダー」**セクションと**「フッター」**セクションには、イメージ・オブジェクトとテキスト・ オブジェクトのみを挿入できます。

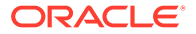

- **2. 「保存したオブジェクトの挿入」**ダイアログ・ボックスで、挿入するオブジェクト を指定します。
- **3. オプション: 「ソース・オブジェクトにリンク」**を選択して、保存したオブジェク トをソース・オブジェクトにリンクします。(リンク付きオブジェクトとローカル・ オブジェクトの使用方法を参照してください)
- **4. 「挿入」**をクリックします。

### レポート・オブジェクトの除去

リンク付きレポート・オブジェクトをレポートから除去した場合、オブジェクトはレ ポートから除去されるだけで、リポジトリからは除去されません。ソース・レポート・ オブジェクトは、他のレポートでそのまま使用できます。

レポートからレポート・オブジェクトを除去するには、次のいずれかを行います。

- **「レポート」**タブでレポート・オブジェクトを右クリックし、**「削除」**を選択しま す。
- **「レポート」**タブでレポート・オブジェクトを選択し、**「編集」**、**「削除」**の順に選択 します。
- **「レポート」**タブの**「ヘッダー」**、**「本文」**または**「フッター」**セクションでレポー ト・オブジェクトを選択して、 をクリックします。

## リンク付きオブジェクトとローカル・オブジェクトの使用 方法

レポート・オブジェクトをリポジトリに保存した場合は、他のレポートのリソースと してそのオブジェクトを使用できます。レポート・オブジェクトは、リンク付きオブ ジェクトまたはローカル(リンクなし)オブジェクトとして他のレポートに挿入し、"そ のまま"、または"カスタマイズして"使用できます。

リンク付きオブジェクトは、現在のレポートおよびリポジトリに保存できます。レポ ート内のオブジェクトをリポジトリ内のソース・オブジェクトにリンクすると、ソー ス・オブジェクトに加えた変更をレポート内に存在するオブジェクトに反映できます。 ソース・オブジェクトを更新すると、レポートのソース・オブジェクトおよび他のレ ポートでそのオブジェクトにリンクされているすべてのオブジェクトに変更が適用さ れます。

レポート・オブジェクトをリンクするかどうかは、次の操作を行うときに定義します。

- レポート・オブジェクトをリポジトリに保存
- オブジェクトをリポジトリからレポートに挿入

**ノート:**

保存されたオブジェクトをリンク付きオブジェクトとしてリポジトリか ら挿入した場合、レポートにコピーした後にリンクをクリアできますが、 このアクションを元に戻すことはできません。

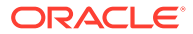

<span id="page-19-0"></span>リポジトリ・オブジェクトをソース・オブジェクトにリンクしないでレポートに保存すると、 ローカル・オブジェクト(現在のレポートのオブジェクト)はリポジトリに保存済のオブジェク トとリンクされません。ローカル・オブジェクトに加えられた変更はリポジトリに保存され ているオブジェクトに影響せず、リポジトリのオブジェクトに加えられた変更もレポートの ローカル・オブジェクトに影響しません。

リポジトリ・オブジェクトをローカル・オブジェクトとして保存すると、レポートに挿入し たレポート・オブジェクトのコピーを個々の要件に合せてカスタマイズできます。

図 1 に、レポートにあるリンク付きオブジェクトとローカル・オブジェクトの動作を示しま す。

- **Report A Local Report Object Repository** Report Object 1 **Source** Object 1 **Report** Source Object 3 Object 2 **Source** Object 3 Linked Report Objects **Report B Source** Report Object 4 Object 3 Report Object 4
- **図 1 リンク付きレポート・オブジェクトとローカル・レポート・オブジェクト**

Report A では、Report Object 1 はローカル・オブジェクトとしてリポジトリからコピーされ ています。ローカル・レポート・オブジェクトに加えられた変更はソース・オブジェクトに 反映されません。Report Object 3 はリポジトリ内のソース・オブジェクトにリンクされてい ます。Report Object 3 に加えられた変更は、保存時にソース・オブジェクトおよび Report B の Report Object 3 など、そのソース・オブジェクトにリンクされている他のレポートに反映 されます。

## ユーザー視点の定義

Financial Reporting Web Studio を使用して、ユーザー POV の設定と変更を行います。

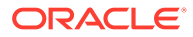

#### **次も参照:**

- ユーザー視点について
- ユーザー視点の設定
- [ユーザー視点の変更](#page-21-0)

### ユーザー視点について

レポートの各データ値は、Planning データベース接続の各ディメンションのメンバー の交差から導出されます。Financial Reporting Web Studio で、これらのディメンショ ンをレポート・グリッドまたはユーザー視点に配置できます。レポートを表示する際、 ユーザー視点でディメンションに選択されたメンバーを変更できます。これで、ニー ズに合せてレポートをカスタマイズできるようになります。ユーザー視点をブックで 使用することもできます。

レポートでは、ユーザーの視点のディメンションに指定されたメンバーは、そのディ メンションを持つすべてのグリッドで使用されます。たとえば、"scenario"ディメンシ ョンに"budget"メンバーを選択した場合、データを取得するときはユーザーの視点に "scenario"を持つレポートのすべてのグリッドで"budget"が使用されます。すべてのデ ィメンションがグリッドに配置されている場合、ユーザーの視点は表示されません。

次のディメンションがユーザー視点バーに表示されます。

- 行、列またはページで現在定義されていないディメンション
- 現在の視点に設定されている行、列またはページのディメンション
- グリッドの視点で選択されているメンバーがないディメンション
- 「ディメンション・レイアウト」ダイアログ・ボックスの視点領域にドラッグした 属性ディメンション

#### ユーザー視点の設定

レポートを設計する際、データベース接続のユーザー視点のメンバーを限定します。 ユーザー視点は、そのデータベース接続を使用するすべてのグリッドに適用されます。

ユーザー視点を設定するには:

- **1.** グリッドを選択した状態で、**「タスク」**、**「ユーザーの POV の設定」**の順に選択し ます。
- **2. 「ユーザーの POV の設定」**ダイアログ・ボックスで次のようにします。
	- ディメンションごとに、ユーザー視点にディメンションのすべてのメンバーが 含まれるか、個別のメンバーが含まれるかを定義します。

デフォルトでは、各ディメンションにすべてのメンバーを 含めます。ディメン

ションに個別のメンバーを定義するには、 **センシ**をクリックし、「**メンバーの 選択」**ダイアログ・ボックスでメンバーを選択します。個別のメンバーを選択

した後、すべてのメンバーを含める設定に戻す場合、 をクリックします

• **「ディメンション名の表示」**を選択し、ユーザー視点のディメンション名を表 示します。

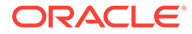

- **「メンバー名の表示」**を選択し、ユーザー視点のメンバー名を表示します。
- **「別名の表示」**を選択し、ユーザー視点の別名を表示します。「別名の表示」を選択し た場合、別名の表示方法のオプションを選択します。
- **3. 「OK」**をクリックし、てユーザー視点の情報を保存します。

#### <span id="page-21-0"></span>ユーザー視点の変更

ユーザー視点を変更するには:

- **1.** レポートを開き、レポート・レイアウトの上部にある POV ボタンのいずれかをクリック します。
- **2. 「メンバーの選択」**ダイアログ・ボックスで、**「ディメンション」**ドロップダウンからディ メンションを選択してそのディメンションのメンバーを選択し、**「更新」**をクリックしま す。
- **3. オプション。**別のディメンションを選択し、必要なメンバーを割り当てます。
- **4.** 必要なディメンションごとに、メンバーの割当てを続行します。
- **5. 「OK」**をクリックして**「メンバーの選択」**ダイアログ・ボックスを閉じます。

## ヘッダーとフッターの作成

ヘッダーとフッターを使用して、説明の追加、グラフィックの追加またはテキスト関数の挿 入を行います。

ヘッダーは、上部のマージンのすぐ下に、フッターは、下部のマージンのすぐ上に置かれま す。

ヘッダーまたはフッターを作成するには:

- **1.** Financial Reporting Web Studio でレポートを表示し、**「レポート」**の**「ヘッダー」**または **「フッター」**セクションで <mark>キ</mark>をクリックして保存したオブジェクト、イメージ、テキスト のいずれを入力するかを選択します。
- **2. 「ヘッダーの高さ」**または**「フッターの高さ」**をインチで入力します。
- **3.** 追加プロパティを入力してヘッダーまたはフッターをカスタマイズします。

## タイトル・ページの作成

レポートの前に表示されるタイトル・ページを作成します。

- **1.** タイトル・ページを追加するレポートを開き、レポート・デザイナのワークスペースの **「ヘッダー」**セクションにテキスト・ボックスを追加します。
- **2.** テキスト・ボックスの下にあるレポート・オブジェクトを選択し、そのレポート・オブジ ェクトのプロパティ・シートで**「前に改ページ」**を選択します。
- **3.** 「テキストのプロパティ」シートを使用して、タイトル・ページのテキストを設計します。

## <span id="page-22-0"></span>テキスト関数を使用した情報の表示

テキスト関数では、レポート名やレポートの説明などの情報、グリッドに関連付けら れているデータベースに関する情報またはデータベース接続のデータに関する情報が 表示されます。

テキスト・ボックス、データ行、データ列、式の行、式の列、またはページの見出し でテキスト関数を使用できます。式を 2 重の山カッコ(<<および>>)で囲んで、異なる テキスト関数を区別します。テキスト関数のフォントは、通常のテキストのようにフ ォーマットできます。テキスト関数の詳細は、[テキスト関数](#page-173-0)を参照してください。

テキスト関数を使用してレポートに情報を表示するには:

- **1.** レポート・デザイナでレポートを開き、次のいずれかを行います
	- テキスト・ボックスを選択し、<mark>Insert Function <sub>をクリックします。</mark></mark></sub>
	- グリッドでテキスト・セルを選択し、**「セルのプロパティ」**で <sup>が</sup>をクリック します。
	- グリッドで見出しセルを選択し、**「見出し列のプロパティ」**または**「見出し行 のプロパティ」で「カスタム見出し」**を選択し、 お をクリックします。
- **2. 「関数の挿入」**ダイアログ・ボックスで関数を選択し、**「OK」**をクリックします。

#### **ノート:**

グリッドまたはテキスト・オブジェクトに表示されるテキスト関数のエラ ー・メッセージを使用可能または使用不可にできます。デフォルト設定では、 エラー・メッセージが表示されます。この機能を無効にするには、**「テキスト のプロパティ」**で**「テキスト関数のエラーの表示」**をクリアします。

#### **ノート:**

テキスト関数の山カッコを含む関数全体を同じフォントのプロパティでフォ ーマットする必要があります。

## リポジトリでの情報の検索

Financial Reporting リポジトリで情報を検索できます。

- **1.** Financial Reporting Web Studio を開きます。
- 2. **「リポジトリ」**セクションで検索するテキスト文字列を入力し、 Q をクリックし ます。

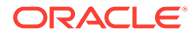

<span id="page-23-0"></span>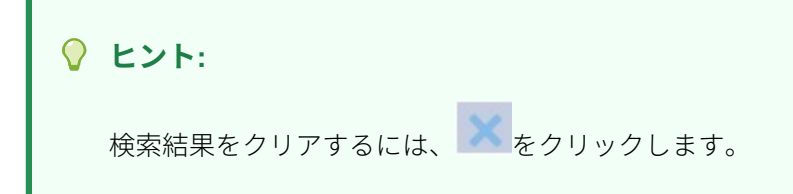

## リポジトリ・アイテムのフィルタ処理

リポジトリ内に表示されているアイテムをフィルタ処理できます。

- 1. **「リポジトリ」**ペインで、ドロップダウン・ボタンマ をクリックします。
- **2.** 表示するアイテム(複数可)を選択します。
	- すべて
	- レポート
	- スナップショット・レポート
	- グリッド
	- チャート
	- テキスト
	- イメージ
	- 行と列のテンプレート
- **3.** <sup>0.</sup> をクリックします。

### **ノート:**

リポジトリ・アイテムのリストがフィルタ処理されると、検索ボタンが、リポジト

リ・リストがフィルタ処理されていることを示す青色に変わります 。すべての フィルタが除去されて検索が実行されると、アイコンは、現在のリポジトリ・リス

トに適用されているリストがないことを示すグレーに変わります<sup>O</sup>!

## 非表示のアーティファクトの表示

レポート設計者がリポジトリ内のアーティファクトをユーザーに対して非表示にする場合が あります(たとえば、関連する内容のレポートに対象を絞るなど)。

アーティファクトが非表示の場合、エクスプローラ・リポジトリの**「詳細プロパティ」**で**「ア イテムの非表示」**が選択されています。デフォルトで、非表示のアーティファクトは Financial Reporting Web Studio に表示されません。

非表示のアーティファクトを編集する必要がある場合は、次の手順を実行することにより、 Financial Reporting Web Studio でそのアーティファクトの非表示を解除できます。

**1.** Financial Reporting Web Studio を開きます。

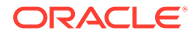

**2. 「表示」**、**非表示のアーティファクトを表示**の順に選択します。

非表示のアーティファクトが Financial Reporting Web Studio リポジトリ・パネル の左側に表示されます。

## <span id="page-24-0"></span>レポートの要約の表示

レポートのサマリーには、レポートの名前、説明および作成者が表示されます。

レポートのサマリーには、変更者とレポートが最後に変更された日時も表示されます。 レポートを保存すると、サマリー情報が保存されます。

レポート・サマリー情報は、リポジトリ情報の下に表示されます

## レポート・サーバー情報の表示

レポート・サーバー情報を表示して、サーバーのアクティビティをモニターします 。 レポート・サーバー情報は、リポジトリの下の「サマリー」パネルに表示されます。

## グリッドの操作

#### **次も参照:**

- [グリッドについて](#page-25-0) グリッドは、外部データベース接続からのデータを格納できる表です。
- [新しいグリッドの追加](#page-25-0) レポートを作成する場合は、グリッドを追加する必要があります。
- [既存のグリッドの挿入](#page-26-0) 既存のグリッドをレポートに挿入できます。
- [グリッドの選択](#page-27-0) レポート・デザイナでグリッドを選択するには、左上のセルをクリックして、グリ ッド内の行および列を選択します。
- [グリッド視点の定義](#page-27-0) グリッド視点(POV)は、グリッド・レベルのユーザー視点です。
- [グリッドの行と列の操作](#page-29-0) 行や列の挿入、高さや幅の変更、見出しの定義、改ページの挿入、式の定義、自動 計算の追加、フォーマットの適用、テンプレートの使用に対応します。
- [グリッドのフォーマット](#page-51-0) 数値のフォーマット、通貨フォーマットの適用、テキストの配置と置換、行や列の 非表示とソート、フォントの変更、カスタムの色の作成、枠線と網掛けの追加を行 います。
- [式バーの使用](#page-59-0) 式バーは、Financial Reporting Web Studio でグリッドを設定するときに、式の作 成やメンバーの選択を行う場所です。
- [グリッドへの複数のデータベース接続の割当て](#page-62-0) データ行またはデータ列ごとに異なるデータベース接続からデータを取得して、そ のデータベース接続を定義します。

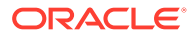

- <span id="page-25-0"></span>• [データ問合せ最適化オプションの設定](#page-63-0) グリッドの操作をしているときに、データ問合せの最適化オプションを設定して、データ 問合せの効率を最適化できます。
- Planning [のサポート詳細の表示](#page-63-0) Planning データベース接続を使用していて、行を選択すると、メンバーのサポート詳細 を表示できます。
- [グリッドの保存](#page-64-0) グリッドを保存するとき、そのグリッドとリポジトリ内のソース・オブジェクトの間にリ ンクを作成できます。
- Excel [へのグリッド・デザインのエクスポート](#page-65-0) Financial Reporting Web Studio でグリッドを表示する際に示されるレポートのグリッ ド・デザイン情報を Excel にエクスポートできます。

## グリッドについて

グリッドは、外部データベース接続からのデータを格納できる表です。

グリッドをレポートに追加して、ディメンションのレイアウトを定義し、メンバーを選択し て、グリッドをフォーマットできます。また、既存のグリッドを挿入して、あらかじめフォ ーマットされたグリッド・デザインを再使用できます。グリッドのコンテンツは、テキスト、 ディメンション、メンバーおよび式を使用して定義できます。グリッドは非表示にすること もできます。たとえば、レポート内にチャートを表示し、チャートに関連付けられているグ リッドは表示しない場合などがあります。

**ノート:**

Microsoft Excel では、左右に並ぶ 2 つのグリッドを含むレポートで、グリッドは並 べて表示されません。かわりにグリッドは重ねて表示されます。

## 新しいグリッドの追加

レポートを作成する場合は、グリッドを追加する必要があります。

グリッドを追加するには:

- **1.** 次のいずれかを行います:
	- をクリックし、レポート・デザイナの**「本文」**セクションにグリッドを配置しま す。
	- **「挿入」**、**「グリッド」**の順に選択し、レポート・デザイナの**「本文」**セクションにグ リッドを配置します。
	- レポート・デザイナの**「本文」**セクションで をクリックし、**「グリッド」**を選択し ます。
- **2. 「データベース接続のプロパティ」**で、既存のデータベース接続を選択するか、**「新規接 続」**をクリックして新規のデータベース接続を作成します。

<span id="page-26-0"></span>**3. 「ディメンション・レイアウト」**で、**「属性ディメンション」**(存在する場合)および **「視点」**から**「ページ」**、**「行」**および**「列」**にディメンションをドラッグし、**「OK」** をクリックします。

「ページ」、「行」および「列」に複数のディメンションを配置できます。「ページ」、 「行」または「列」に配置されないディメンションは、グリッドのレポート・デザ イナの上部にあるユーザー視点バーに表示されます。

行、列またはページには、複数のディメンションを重ねて配置できます。たとえ ば、シナリオと時間のディメンションを同じ軸に配置し、ある期間の実際のデータ と予算のデータを表示する場合などです。

新しいグリッドを追加すると、デフォルトの名前がグリッドに割り当てられます。割 り当てられるデフォルトの名前は Grid*n* で、*n* はシステムによって割り当てられる識別 番号です。たとえば、6 番目にシステムによって名前を付けられ、レポートに保存され たグリッドを保存すると、デフォルトの名前は Grid6 になります。**「グリッドのプロパ ティ」**で、グリッドの名前を変更できます。

グリッド名は、関数やチャートによるグリッドの参照に使用されます。たとえば、グ リッドからデータをグラフィカルに表示するチャートを設計した場合、チャートのプ ロパティはグリッドを名前で参照する必要があります。

## 既存のグリッドの挿入

既存のグリッドをレポートに挿入できます。

- **1.** レポート・デザイナの**「本文」**セクションで、次のいずれかの操作を行います。
	- **「挿入」**、**「保存したオブジェクト」**の順に選択します。
	- 右クリックして**「オブジェクトの挿入」**、**「保存したオブジェクト」**の順に選択 します。
	- **■キ**をクリックし、「保存したオブジェクト」を選択します。
- **2. 「タイプ」**で、**「グリッド」**を選択します。

**ノート:**

- **3.** 目的のグリッド・オブジェクトを選択し、**「挿入」**をクリックします。
	- グリッド・オブジェクトをリンク付きオブジェクトとして使用するには、**「ソ ース・オブジェクトにリンク」**を選択します。
	- グリッド・オブジェクトをリンクなしオブジェクトとして使用するには、**「ソ ース・オブジェクトにリンク」**をクリアします。

リンクされたグリッドのみがレポートに挿入されている場合、レポート は、簡易インタフェースの「レポート」セクションには表示されません。 レポートを表示するには、新しい単一セルの非表示グリッドをレポート に挿入します。

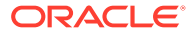

## <span id="page-27-0"></span>グリッドの選択

レポート・デザイナでグリッドを選択するには、左上のセルをクリックして、グリッド内の 行および列を選択します。

グリッドを選択する場合、右クリックして次のオプションにアクセスできます。

- **ディメンション・レイアウト** ページ、行および列のディメンションを変更します。
- **グリッド視点** グリッド視点バーの表示と非表示を切り替えます。
- **グリッド視点の設定** グリッド視点のメンバーを選択します。
- **データ問合せ最適化設定** データベース接続サーバーまたはレポート・サーバー上の行を 抑制します。([データ問合せ最適化オプションの設定](#page-63-0)を参照してください。)

## グリッド視点の定義

グリッド視点(POV)は、グリッド・レベルのユーザー視点です。

#### **次も参照:**

- グリッド視点について
- [グリッド視点の設定](#page-28-0)
- [グリッド視点の表示または非表示](#page-28-0)
- [グリッド視点のメンバーの選択](#page-29-0)

### グリッド視点について

グリッド視点(POV)は、グリッド・レベルのユーザー視点です。グリッド POV を使用すると、 行、列またはページの交差にディメンションを配置しなくても、グリッドにディメンション のメンバーを指定できます。これにより、レポートを表示または印刷するユーザーが使用で きるメンバーを制御または制限できます。グリッド POV を設定すると、レポートが実行され るたびにユーザー POV を要求されなくなります。グリッド POV でディメンションを指定し たら、参照者がメンバーを選択する方法を決定できます。

デフォルトで、グリッド POV はユーザー POV にあるすべてのディメンションを 使用するよ うに設定されます。ユーザー POV とは異なる選択を持つために 1 つ以上のディメンション が必要な場合、グリッド POV のディメンションを選択でき、レポートではユーザー POV で はなくグリッド POV が使用されます。

#### **ヒント:**

レポートのパフォーマンスを向上するには、グリッド全体で行、列またはページ軸 に 1 つのメンバーのみを選択した状態でディメンションを使用しないでください。 セルの数が増える可能性はありませんが、問合せ全体のオーバーヘッドが増大しま す。代替変数であるディメンション、または 1 つのメンバーに設定されているディ メンションは、POV 内に保持してください。エンド・ユーザーがメンバーを変更で きる視点ディメンションの場合、ユーザー視点を使用します。メンバーが特定の選 択で固定されたままになる視点ディメンションの場合、グリッド視点を使用します。

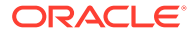

## <span id="page-28-0"></span>グリッド視点の設定

グリッド視点を設定するには:

- **1.** レポート・デザイナで、グリッドの左上のセルを選択して、グリッド全体を選択し ます。
- **2.** 次のいずれかを行います:
	- グリッドを右クリックし、**「グリッド視点の設定」**を選択します。
	- **「グリッドのプロパティ」**で、 Grid POV <sub>をクリックします。</sub>
- **3. 「グリッドの POV の設定」**ダイアログ・ボックスで、次を行います。
	- 各ディメンションについて、グリッド視点が、ディメンション内のすべてのメ ンバーまたは個々のメンバーのどちらを含めるかどうかを定義します。

デフォルトでは、各ディメンションにすべてのメンバーを 含めます。ディメン

ションに個別のメンバーを定義するには、 <u>レビン</u> をクリックし、「**メンバーの 選択」**ダイアログ・ボックスでメンバーを選択します。個別のメンバーを選択

した後、すべてのメンバーを含める設定に戻す場合、<mark>「^II」</mark>をクリックします

- グリッド視点でディメンション名を表示するには、**「ディメンション名の表示」** を選択します。
- グリッド視点でメンバー名を表示するには、**「メンバー名の表示」**を選択しま す。
- グリッド視点で別名を表示するには、**「別名の表示」**を選択します。「別名の表 示」を選択した場合、別名の表示方法のオプションを選択します。
- **4. 「OK」**をクリックして、グリッド視点の情報を保存します。

### グリッド視点の表示または非表示

レポートを設計する際に、グリッド視点を表示または非表示にすることができます。 グリッド視点を非表示にすると、レポートを表示するときにグリッド視点を変更でき なくなります。デフォルトでは、グリッド視点は非表示になっています。ただし、グ リッド視点が非表示になっている場合でも、レポートの実行時に値を操作することは できます。

グリッド視点を表示または非表示にするには、次のいずれかの操作を行います。

- グリッドを選択し、**「グリッドのプロパティ」**で、**「グリッド視点」**を選択またはク リアします。
- グリッドを右クリックして、**「グリッド視点」**を選択します。

<span id="page-29-0"></span>**ノート:**

グリッド視点は HTML ビューにのみ表示されます。HTML ビューでレポートは対 話型であるため、グリッド視点メンバーを変更できます。PDF ドキュメントは静的 ドキュメントであるため、PDF ドキュメントのグリッド視点は変更できません。

### グリッド視点のメンバーの選択

グリッド POV バーで、行、列またはページ軸で使用されていないディメンションのメンバー を選択できます。POV バーで定義されたメンバーは、グリッドにデータを取得するための基 準を完全に満たしています。各 POV ディメンションには、メンバーを 1 つ含めることができ ます。

**ノート:** グリッド視点にセキュリティが設定されているディメンションを使用すると、予期 しない問題が発生する可能性があります。

グリッド視点のメンバーを選択するには:

- **1.** グリッド視点バーを表示します。
	- グリッドを選択し、**「グリッドのプロパティ」**で、**「グリッド視点」**を選択します。
	- グリッドを右クリックして、**「グリッド視点」**を選択します。
- **2.** グリッド視点で、ディメンションをクリックして**「メンバーの選択」**ダイアログ・ボック スを表示します。
- **3. 「メンバーの選択」**ダイアログ・ボックスで、各ディメンションのメンバーを選択し、 **「OK」**をクリックします。

## グリッドの行と列の操作

行や列の挿入、高さや幅の変更、見出しの定義、改ページの挿入、式の定義、自動計算の追 加、フォーマットの適用、テンプレートの使用に対応します。

#### **次も参照:**

- [行および列の挿入](#page-30-0)
- [行の高さと列の幅の変更](#page-31-0)
- [行見出しと列見出しの定義](#page-31-0)
- [行または列の見出しのオーバーライド](#page-32-0)
- [行と列の切取り、コピーおよび貼付け](#page-32-0)
- [行または列の前への改ページの挿入](#page-33-0)
- [式の行および列の定義](#page-33-0)

**ORACLE** 

- [データ行とデータ列の自動計算の追加](#page-42-0)
- [自動計算されたデータの行と列のフォーマット](#page-45-0)
- [行と列のテンプレートの使用](#page-46-0)

### <span id="page-30-0"></span>行および列の挿入

行や列をグリッドに挿入して、グリッドにデータを追加します。行および列のタイプ には、次のものがあります。

- **データ** データベース接続によって取得されたディメンションのメンバー。デー タの行や列のメンバーは、デフォルトでディメンションの最上位メンバーです。 #という記号は、データの行、列またはセルを示します。
- **式** 式に基づいた値。一般にデータの行や列で合計、平均および差異を計算すると きに使用します。

= #という記号は、式の行、列またはセルを示します。

• **テキスト** - セルに入力したテキストまたはテキスト関数によって動的に追加され たテキスト。

テキストの行、列またはセルがグリッドに追加されても、記号は付きません。テキ ストが入力されるまで、最初は空白になっています。

グリッドをレポートに追加すると、次のそれぞれのいずれかが含まれます。

- データ行
- アンカー行
- データ列
- アンカー列

アンカー行やアンカー列は、行または列の最後に配置される空白の行または列です。 グリッドに行や列を 1 つ以上追加したり、アンカー行やアンカー列を使用して新しい 行や列を追加したりすることができます。

行や列をグリッドに挿入するには:

- **1.** 既存のグリッドで、セル、行または列を選択します。
- **2. 「挿入」**を選択してから**「行」**または**「列」**を選択し、**「データ」**、**「式」**または**「テ キスト」**を選択します。

複数の行や列を挿入する場合は、挿入する行または列と同じ数の行または列をグリ ッドで選択します。

- **3.** 行または列に移入するには:
	- データの行や列の場合は、行または列の見出しをダブルクリックし、行または 列に含めるディメンション・メンバーを選択します[。データの行と列のメンバ](#page-114-0) [ーの割当て](#page-114-0)を参照してください。
	- 式の行や列の場合は、行または列の見出しを選択し、レポート・デザイナの上 部にある式バーで式を作成します。
	- テキストの行や列の場合は、レポート・デザイナの上部にある式バーまたは 「テキストのプロパティ」で、行または列にテキストを直接入力します[。テキ](#page-67-0) [スト・オブジェクトのフォーマット](#page-67-0)を参照してください。

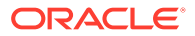

**ノート:** テキスト・セル内のテキストがセルの幅を超えていても、レポート出力の表示時に隣 のセルまで拡張されることはありません。テキストの内容は、1 つのセル内で折り返されま す。1 つのグリッド・セルに収まらない長いテキストを作成する場合は、かわりにグリッドの 下のテキスト・ボックスを使用します。

### <span id="page-31-0"></span>行の高さと列の幅の変更

グリッドの行の高さと列の幅は変更できます。変更は、グリッド全体に適用することも、特 定の行または列に適用することもできます。

行の高さや列の幅を変更するには:

- **1.** 既存のグリッドで、行または列を選択します。
- **2. 「行プロパティ」**で、**「行の高さ」**を入力します。

**「行の高さを調整」**を選択して、その行のセルのすべてのコンテンツに合うように、行の 高さを増やします。(PDF プレビューに適用可能)

**3. 「列プロパティ」**で、**「列の幅」**を入力します。

**「列の幅を調整」**を選択して、その列のセルのすべてのコンテンツに合うように、列の幅 を増やします。(PDF プレビューに適用可能)

**ノート:**

レポート・オブジェクトの行の高さと列の幅は、1440 ユニット/インチの単位で指 定します。グリッド・オブジェクトの行の高さと列の幅は、96 ユニット/インチの単 位で指定します。

#### **ヒント:**

グリッド内で行または列のハンドルを目的のサイズになるまでドラッグできます。 行または列を縮小しすぎて表示不可能になると、ポインタが点線になります。この 場合、行または列が表示されるまでハンドルをドラッグしてください。

### 行見出しと列見出しの定義

グリッドの行見出しと列見出しを定義するには:

- **1.** 既存のグリッドで、グリッドの左上隅のセルを選択します。
- **2. 「グリッドのプロパティ」**の**「見出し」**セクションで、見出しに関する次の情報を定義し ます。
	- **「メンバー・ラベル」**で、見出しに表示する内容**「メンバー名」** ( 、**「別名」**または**「両 方」**)を選択します。
	- **「前に行見出し」**で、列を選択します。

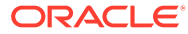

<span id="page-32-0"></span>行見出しは、選択した列の左側に配置されます。列は、列 A、列 B、列 C のよ うにアルファベット順に表示されます。ソートする列の前に行見出しを配置 することはできません。

• セグメント内でレポート・メンバーの見出しを非表示にするには、**「繰返しを 抑制」**を選択します。

繰返しを抑制すると、繰り返し表示されるメンバーの見出しの最初のインスタ ンスのみが表示されます。それ以降に繰り返されるメンバーの見出しは非表 示になります。

• **「別名表」**で、別名を表示するときに使用する別名表を選択します。

データベース接続では、別名表を選択できます。グリッド・レベルでは別名を 指定できませんが、行または列に別名を表示する場合は、グリッド・レベルで 選択した別名表が表示されます。最初は、別名表はデータベース接続タイプの デフォルトの別名表に設定されます。

**ノート:**

定義した見出しのプロパティは、適用外として指定しないかぎり、すべての 行および列に適用されます。

### 行または列の見出しのオーバーライド

グリッドの特定の行見出しまたは列見出しをオーバーライドするには:

- **1.** グリッドの行見出しまたは列見出しを選択します。
- **2. 「見出し行のプロパティ」**または**「見出し列のプロパティ」**で、**「カスタム見出し」** を選択し、次のいずれかの操作を行います。
	- 見出しに使用するテキストを入力します。
	- テキスト関数を入力するか、 カ をクリックし、見出し上のデータの表示に使 用するテキスト関数を選択します。
- **3. オプション:** 見出しの下のサマリー行およびサマリー列の展開を有効にするには、 **「展開を許可」**を選択します。

**ノート:**

メンバーに**「展開を許可」**が使用可能なカスタム見出しが指定されている場 合、指定されたカスタム・ヘッダーが展開されたメンバーのすべての子孫に 適用されます。

### 行と列の切取り、コピーおよび貼付け

行と列の切取りまたはコピーを行う際には、次の点に注意してください。

• レポートの同じグリッド内または 2 つの異なるグリッド間で行と列をコピーして 貼り付けることができます。

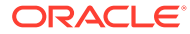

- <span id="page-33-0"></span>• 行または列を切り取る場合は、同じグリッド内でのみ貼り付けることができます。
- 式の行および列の場合は、行または列全体のコピーまたは切取りを行う必要があります。

グリッド内の行または列の切取り、コピーおよび貼付けを行うには、目的の行または列を選 択し、右クリックして**「切取り」**、**「コピー」**または**「貼付け」**を選択します。

### 行または列の前への改ページの挿入

グリッド内の行または列の前に改ページを挿入すると、必要なライン・アイテムのまとまり を維持したまま、特定の場所でレポート・データを区切ることができます。改ページは太い 破線で示されます。

グリッド内の行または列の前に改ページを挿入するには:

- **1.** レポート・デザイナにグリッドが表示された状態で、行または列を選択します。 レポートの 1 列目の前や 1 行目の上に改ページを挿入することはできません。
- **2. 「行プロパティ」**または**「列プロパティ」**で、**「前に改ページ」**を選択し、改ページを配置 する場所を選択します。
	- 行に対しては、**「上端」**を選択すると、新規ページの上端にグリッドの残りの部分が 配置されます。列に対しては、**「左端」**を選択すると、新規ページの左マージンにグ リッドの残りの部分が配置されます。
	- **「同じ位置」**を選択すると、現在と同じ位置にグリッドが配置されます。たとえば、 グリッドをページの下半分に配置し、**「同じ位置」**を選択した状態で改ページを挿入 すると、グリッドのその行より下の部分は、2 ページ目の下半分に表示されます。

### 式の行および列の定義

式は、グリッド参照、算術関数および算術演算子の組合せで構成されます。グリッド参照は、 計算で現在のグリッドまたは別のグリッドからの値を使用します。グリッドの式の行、式の 列、式のセル、または式のセルの範囲で算術式を定義できます。たとえば、1 つ以上の行を追 加する式を作成できます。あるいは、2 つの行を乗算し、3 番目の行を追加して結果を表示で きます。式で使用できる算術関数の説明は、[算術関数](#page-154-0)を参照してください。

式の行または列を定義するときは、次のことに注意してください。

- 式の結果は、指定された 1 つ以上のセルの基礎となるデータ値に基づいて計算されます。 式で使用されるセルが、位取りを使用するようにフォーマットされている場合、式の結果 がセルに表示されている値と異なることがあります。式では、基礎となるフォーマットさ れていないデータ値が使用されるためです。
- デフォルトでは、データなし(#MISSING)のセルは、"IfNonNumber"プロパティを使用して 異なる値を指定しないかぎり、式でゼロ(0)とみなされません。除算を使用する式では、 エラーが戻されます。
- 算術プロパティを指定するには、ドット表記を使用します。ドット表記は、グリッドのプ ロパティまたは別のプロパティを指定する構文です。プロパティ名の後ろにピリオド( . ) を使用してプロパティを指定します。

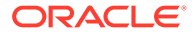

### 式の行および列の構文

#### **構文:**

*gridname*.**row\column[**x**]**.property

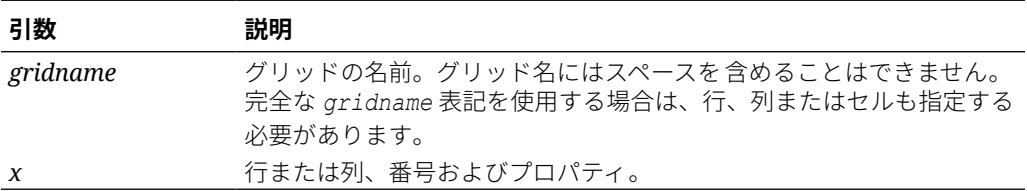

#### **例 1**

mygrid1 の行 3 のすべての要素を追加します。

mygrid1.row[3].sum

#### **例 2**

*nth* 列の合計を戻します。

 *mygrid2*.column[C].sum

#### **例 3**

現在のグリッドの行 5 と列 B の交差にあるセルの絶対値を戻します。

ABS([*5,B*])

### 式の行または列の挿入

式の行または列を挿入するには:

**1.** 既存のグリッドで、**「挿入」**を選択し、**「行」**または**「列」**を選択し、**「式」**を選択 します。

式の行または式の列は、= #記号を付けて挿入されます。

**2.** レポート・デザイナの上部にある式バーで、ドロップダウン・リストから関数を選 択し、ドロップダウンの右にある式テキスト・ボックスに式を入力します。 [式バーの使用を](#page-59-0)参照してください。

## 行または列の見出しの式の表示

式の行または列の見出しに式を表示するには:

**1.** グリッド内で、見出しセルを選択します。

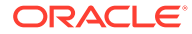

**2. 「見出し行のプロパティ」**または**「見出し列のプロパティ」**から、**「式の表示」**を選択しま す。

#### セル・レベルでの計算

式の行または式の列にあるセルにカスタムのセル・レベルの式を作成できます。式のセルを 選択すると、**「セルのプロパティ」**で次の計算のプリファレンスを選択できます。

- 式の行と式の列の交差にあるセルでは、行の式、列の式、新しいカスタム式のどれに基づ いて計算するかを選択できます。
- 式の行にあるセルでは、行の式と新しいカスタム式のどちらに基づいて計算するかを選択 できます。
- 式の列にあるセルでは、列の式と新しいカスタム式のどちらに基づいて計算するかを選択 できます。

図 1 に、%差異を表示する計算済セルの例を示します。セル D4 は、1 月の合計と 2 月の合計 の間の%差異(具体的には、((356-350)/350) \*100=1.71%)を表示します。カスタム式をセル D4 に配置すると、セル・レベルの式により目的の結果が戻されます。正しい結果を取得する ために必要な式は、(([B]-[A])/[A])\* 100 です。

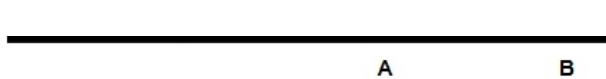

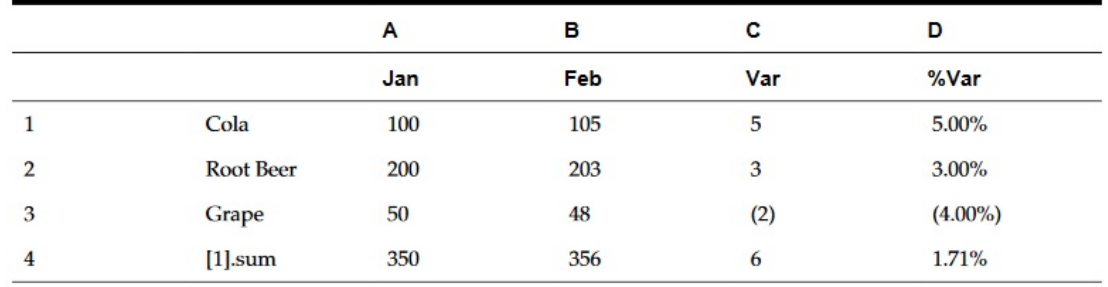

セル・レベルで計算するには:

**図 2 セル・レベルの計算の例**

- **1.** レポートを開き、グリッドを選択します。
- **2.** 式のセル(複数も可)を選択します。
- **3. 「セルのプロパティ」**の**「計算の順序」**で、次のいずれかのオプションを選択します。
	- **行の式を使用** 行計算をセルに適用します。
	- **列の式を使用** 列計算をセルに適用します。
	- **カスタム式を使用** 新しい式を追加します。(レポート・デザイナの上部にある式バー にカスタム式を入力します。)

#### **ヒント:**

式の行または式の列にある複数の連続する式のセルを選択して、計算の順序を変更 できます。

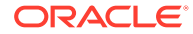
## 行および列の展開

レポートを設計するときに、行、列およびセルで、計算された行、列またはセルを参 照できます。

### **行または列の構文:**

*AXIS*[*Segment*(*Range*)].*Property*

### **セルの構文:**

*CELL*[Row *Segment*(*Range*), Column *Segment*(*Range*)].*Property*

#### **パラメータ:**

#### **パラメータ 説明**

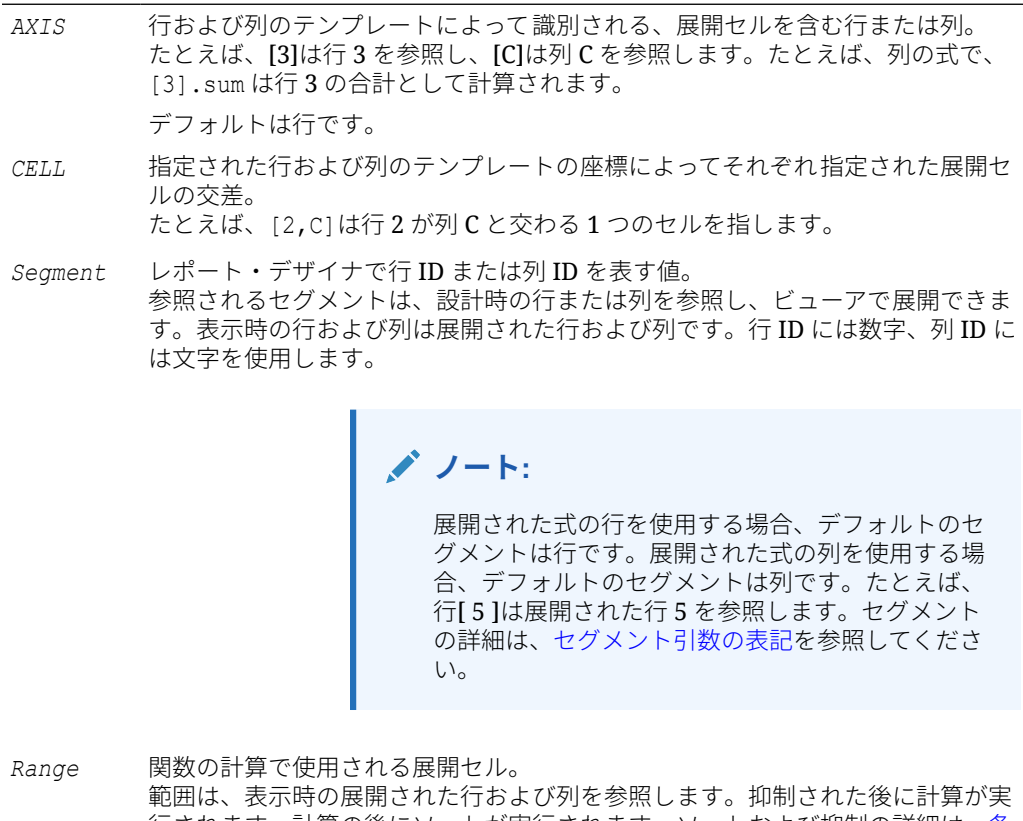

行されます。計算の後にソートが実行されます。ソートおよび抑制の詳細は、[条](#page-135-0) [件付き抑制の使用と](#page-135-0)[グリッドの行、列またはページのソート](#page-55-0)を参照してください。 展開された行または列の範囲を参照するには、コロンを使用します。たとえば、 (3:6)は行 3、4、5 および 6 を示します。範囲の詳細は、[範囲引数の表記を](#page-39-0)参照 してください。

*Property* 行、列またはセルの集約に適用される関数。プロパティの使用の詳細は、[集約プ](#page-157-0) [ロパティ引数を](#page-157-0)参照してください。

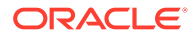

## <span id="page-37-0"></span>セグメント引数の表記

セグメント引数は、デザイナで行 ID または列 ID を表す値です。参照されるセグメントは、 設計時の行または列を参照し、ビューアでは展開される場合があります。表示時の行および 列は展開された行および列です。行 ID には数字、列 ID には文字を使用します。標準の式で 1 つ以上のセグメントを参照できます。

### **表 1 標準の式で複数のセグメントを表す際に使用される表記**

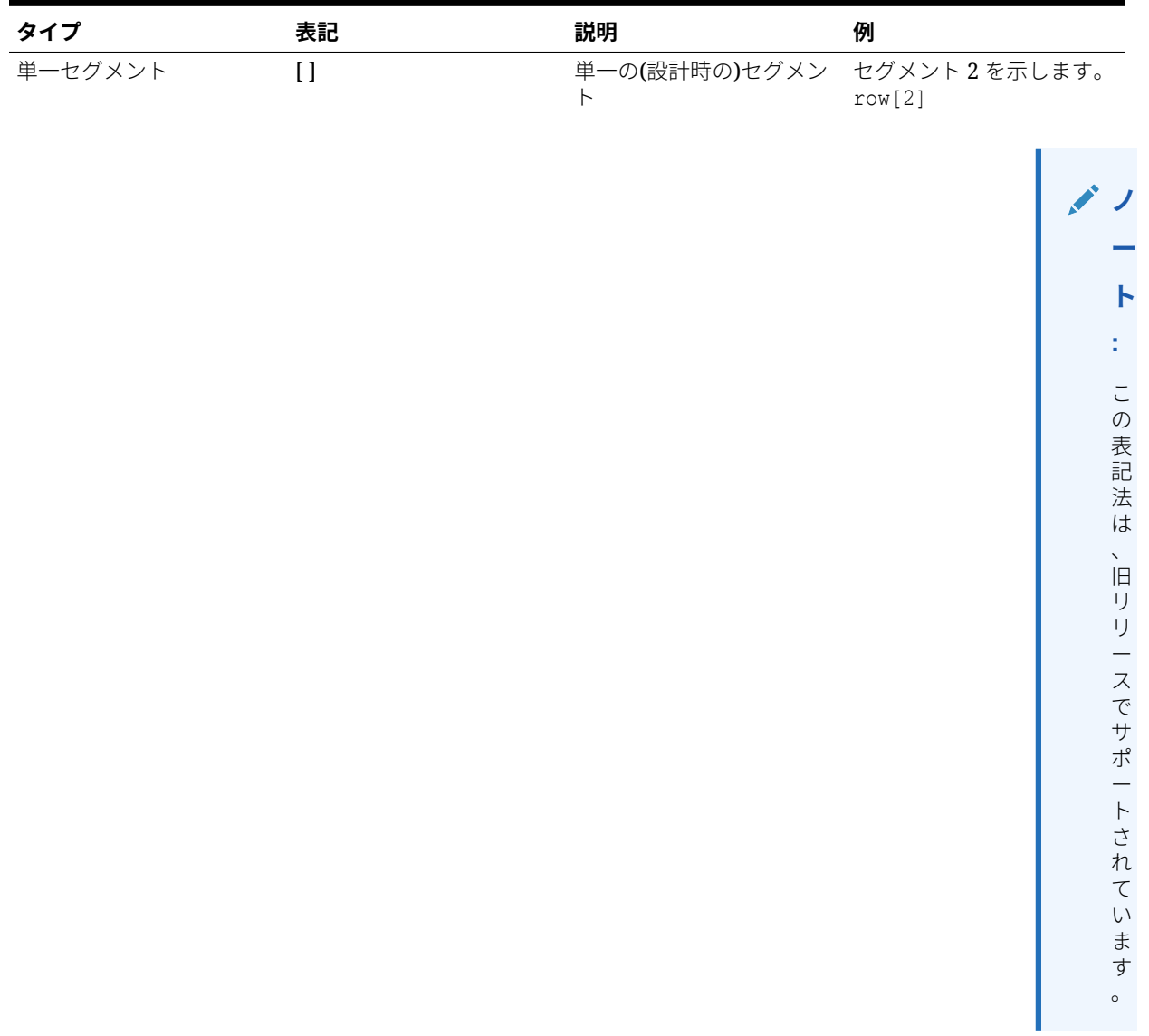

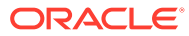

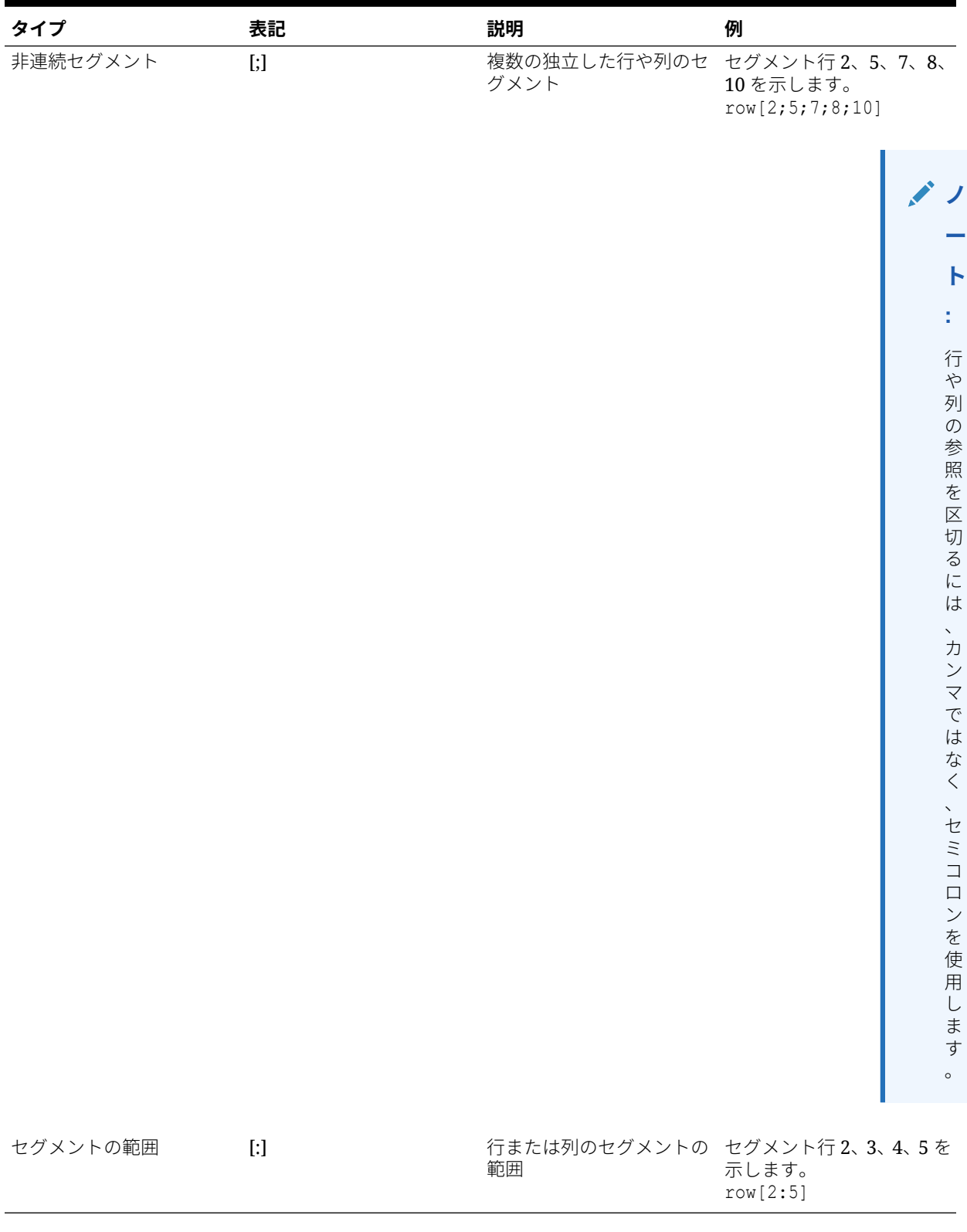

### **表 1 (続き) 標準の式で複数のセグメントを表す際に使用される表記**

[表](#page-37-0) 1 に、セグメント表記の様々な組合せの例を示します。

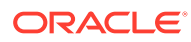

#### <span id="page-39-0"></span>**例 1:**

セグメント行 1、3、5、6、7、8、9、10、12、13、14、15、17 を示します。

row[1; 3; 5:10; 12:15; 17]

#### **例 2:**

次の例は、セグメントの行 4 と 20 を参照していますが、グリッドに 15 行しかない場合は、 行 4 のみが式で計算する対象になります。

row[4; 20]

開始セグメントを終了セグメントより大きくすると、システムの内部で、2 つの値が入れ替わ ります。

### **例 3:**

セグメントがシステムの内部で入れ替えられることを示します。

row[6:3] becomes row[3:6]

同じセグメントに対して複数の参照を使用できます。これにより、同じセグメントが式で複 数回使用されます。

### **例 4:**

行 5 を 2 回、合計に加えています。

row[2;3;**5**;7;**5**].sum

#### **例 5:**

行セグメント 2、3、4、5、6、7 を参照し、もう一度セグメント 5 を参照します。この平均を 求める計算では、セグメント 5 が 2 回含まれます。

row[2:7;5].avg

テキスト・セグメントは無視されます。

#### **例 6:**

行セグメント 3 がテキスト行の場合は無視されます。

row[1:5]

### 範囲引数の表記

範囲関数は、抑制された後に実行される計算で、表示時の展開された行および列を参照しま す。計算が完了した後にソートが実行されます。

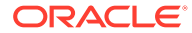

#### **表 2 範囲の表記法**

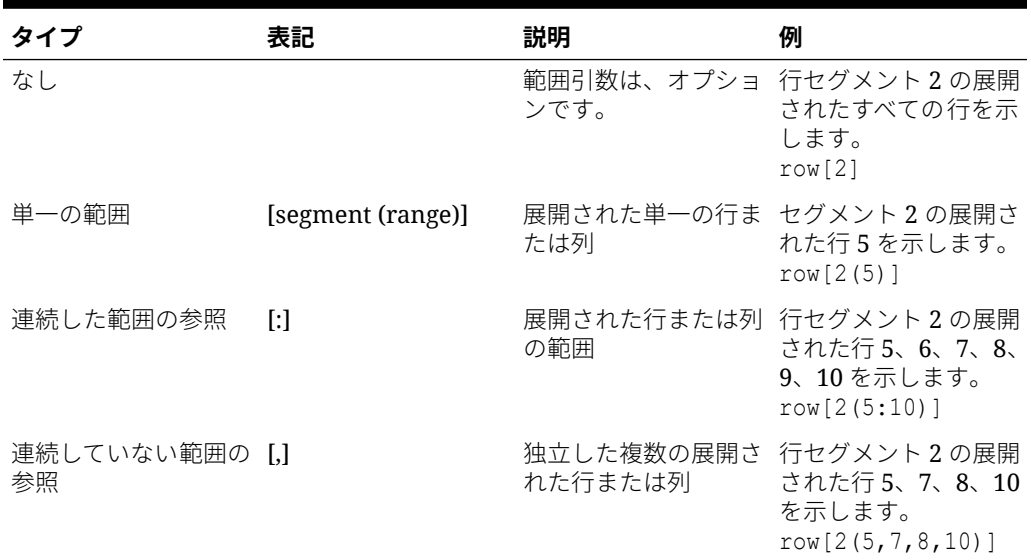

範囲が使用されている場合、表 1 の範囲の表記法を組み合せて使用できます。

#### **例 1:**

設計時の行 2 の展開された行 5 から 10 を示します。

row[2(5:10)]

たとえば、行セグメント 2 が 15 行に展開される場合は、展開された行 5 から 10 のみ が関数の計算の対象になります。

#### **例 2:**

設計時の列 A の展開された列 C から E を示します。

column[A(C:E)]

### **例 3:**

設計時の行 2 の展開された行 1、3、5、6、7、8、9、10、12、13、14、15、17 を示 します。

row[2(1,3, 5:10, 12:15, 17)]

グリッドに抑制プロパティが含まれる場合、展開された行および列が抑制される場合 があります。範囲引数がセグメントで展開される行の最大数より多い数を参照する場 合、最大数を超える行が無視されます。

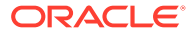

#### **例 4:**

次の例では、展開された行 6 から 10 が識別されますが、セグメント 1 には 3 つの展開された 行しか含まれていません。この場合、関数の対象は展開された行 6 から 8 のみになります。

row[1(6:10)]

引数で指定した範囲に展開される行がない場合は、軸の参照全体が無視されます。

#### **例 5:**

セグメント 3 の展開される行が 10 行しかない場合は、行 23 の参照が無視されます。

row[3(23)]

#### **例 6:**

範囲の開始行または開始列を終了行または終了列より大きくすると、システムの内部で列や 行が入れ替わります。次に、範囲が入れ替わる方法を示します。

row $[1(7:5)]$  becomes row $[1(5:7)]$ 

同じ展開された行または列に対して複数の参照を使用できます。ただし、複数の参照を使用 すると、同じ行または列が式に 2 回含められる場合があります。

#### **例 7:**

展開された行 5 を 2 回、合計に加えています。

row[2(3,**5**,7,**5**)].sum

### **例 8:**

展開された行 3、4、5、6、7 および行 5 を指定します。平均値を求める計算に、行 5 が 2 回 含まれています。

row[2(3:7,5)].ave

### 範囲と複数のセグメントの指定

引数とセグメントの範囲を指定する構文は、次のとおりです。 *AXIS*[*Segment Start* : *Segment End* (*Range Start* : *Range End*)] *Segment Start* と *Segment End* で、複数のセグメントを指定します。

#### **例 1:**

行セグメント 1、2、3、4 の展開された行 5、6、7 を示します。

row[1:4(5:7)]

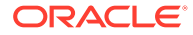

#### **例 2:**

行セグメント 1、2、3、4 の展開された行 5、7、9 を示します。

 $row[1:4(5,7,9)]$ 

セグメント引数で、軸に存在しないセグメントを参照している場合は、そのセグメン トが無視されます。これには、抑制の行または列も含まれます。

#### **例 3:**

行セグメント 1 の展開された行 4、6、7、8、9、10、行セグメント 3 の展開された行 4、5、6、および行セグメント 7 の展開されたすべての行を示します。

row $[1(4, 6:10); 3(4:6); 7]$ 

## データ行とデータ列の自動計算の追加

**次も参照:**

- 自動計算について
- [自動計算を追加する際の考慮事項](#page-43-0)
- [自動計算の追加](#page-43-0)

## 自動計算について

グリッドのデータ行とデータ列に自動計算を追加できます。たとえば、展開され、複 数のディメンションを含む行または列の合計を計算する場合があります。

データ行またはデータ列に自動計算を定義すると、計算結果を含む行または列が実行 時に挿入されます。この計算は行または列のすべてのメンバーに適用され、レポート の印刷またはプレビュー時に表示されます。

適用できるフォーマットのオプションがいくつかあります。自動計算ごとに、計算さ れた行または列の見出しとグループ見出しを指定できます。メンバーに基づいて計算 行または列の位置を指定したり、計算行やグループ見出しの前後に空白の行を挿入す ることもできます。計算行の中および計算行の後に改ページを指定することもできま す。

自動計算行に適用できるフォーマットのオプションがいくつかありますが、自動計算 関数で計算するセル、行、列によっては、適用できないものがあります。

行や列の各ディメンションまたはメンバーで行う様々なタイプの計算を定義するに は、次の関数を使用します。

- **平均** 実行時に、ディメンションのセグメントにある値の平均を求めます(数値以 外は無視されます)
- **すべての平均** 実行時に、ディメンションのセグメントにある値の平均を求めます (数値以外はゼロとみなされます)
- **カウント** 実行時に、ディメンションのセグメントにある値の個数を求めます(数 値以外は無視されます)

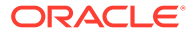

- <span id="page-43-0"></span>• **すべてカウント** - 実行時に、ディメンションのセグメントにある値の個数を求めます(数 値以外はゼロとみなされます)
- **最大** 実行時に、ディメンションのセグメントにある値の最大値を求めます
- **最小** 実行時に、ディメンションのセグメントにある値の最小値を求めます
- **積** 実行時に、ディメンションのセグメントにあるすべての 数値または参照を掛け合せま す
- **合計** 実行時に、ディメンションのセグメントにある値を合計します
- **計算なし** 選択したセル、行または列の計算は実行されませんが、自動計算に適用される フォーマットは保持されます。「計算なし」は、自動計算の行、列またはセル、あるいは 計算なしの行、列またはセルに適用できます。

### 自動計算を追加する際の考慮事項

- メンバーにエラーがある場合や、データがない場合は、前の計算の小計にそのメンバーの 値が含まれていますが、値はゼロとみなされます。
- 計算を行わずにフォーマットのオプションを使用できます。これにより、合計などの計算 を行わずに、メンバーのグループを維持できます。
- 自動計算の最も外側のレイヤーは計算のすべての行の総計であるため、それをソートする ことはサポートされていません。自動計算が有効になっている場合、最も外側のレイヤー のソートは無視されます。さらに、複数のレイヤーに自動計算があり、「ソート」を選択 した場合、自動計算のあるすべての見出しレイヤー(最も外側のレイヤーを除く)でソート する必要があります。

## 自動計算の追加

データ行やデータ列の自動計算を定義するには:

- **1.** グリッドで、複数のメンバーを含む行また列の見出しセルを選択します。
- **2. 「見出し行のプロパティ」**または**「見出し列のプロパティ」**で、**「自動計算」**を選択してか Setup... <sub>をクリックします。</sub>
- **3. 「計算」**で、関数を選択するか、**「計算なし」**を選択して自動計算のフォーマットのみを含 めます。
- **4. オプション: 「見出し」**で、次のことを行って、見出しを計算またはグループの行や列に 追加します。
	- **「グループ見出し」**を選択し、行または列を説明するカスタム見出しを入力します。
	- **「自動計算の見出し」**で、計算の行または列のカスタム見出しを入力します。

見出しに式を挿入するには、<sup>◆な</sup>をクリックします。[テキスト関数を使用した情報の表示](#page-22-0) を参照してください。

次の点に注意してください。

- MemberName 関数を使用する場合は、行、列またはページのパラメータを"current" に設定する必要があります。
- 周囲のデータが抑制になっている場合は、ヘッダーが抑制されます。
- 複数のヘッダーでの繰返しを抑制するには、**「グリッドのプロパティ」**、**「全般」**、**「繰 返しの抑制」**の順に選択します。

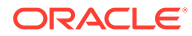

- **5. オプション**: **「空白行の挿入 / 空白列の挿入」**で、空白行や空白列を計算行、計算 列およびグループ見出しの前後に挿入するオプションを選択します。
- **6. 「行の高さ」**または**「列の幅」**を選択します。
- **7.** 自動計算の行内で改ページを使用できるようにするには、**「改ページの挿入の許可」** を選択します。

このオプションが選択されていない場合、見出しのセルと行はまとめて表示されま す。行が長すぎてページに入らない場合、見出しのセルと行は次のページに移動し ます。自動計算行が 1 ページより長い場合は、デフォルトで「改ページの挿入」オ プションが選択されます。

- **8.** 計算行の後ろで改ページを使用できるようにするには、**「自動計算の後に改ページ を許可」**を選択します。
- **9. 「OK」**をクリックします。
- **10.** グリッドを選択します。**「グリッドのプロパティ」**で、**「位置」**を展開し、**「自動計 算の位置」**で**「メンバーの前」**または**「メンバーの後」**を選択して、自動計算の行 や列を拡張された行メンバーまたは列メンバーの前か後のどちらに挿入するかを 定義します。

#### **図 3 自動計算を適用したレポートの例**

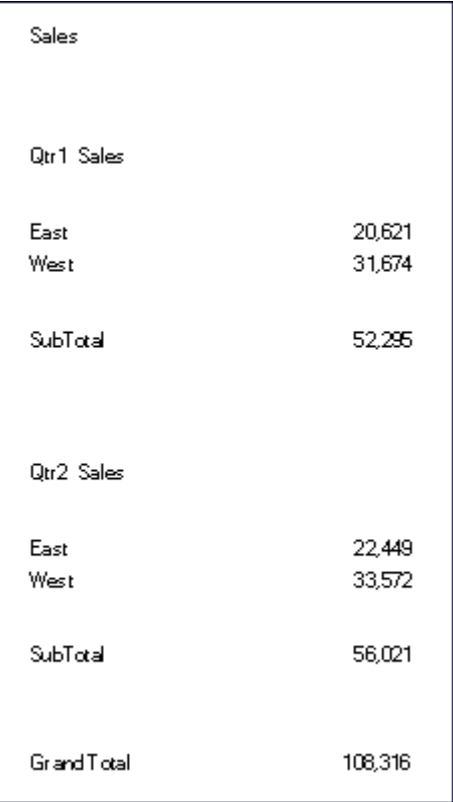

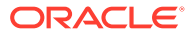

# 自動計算されたデータの行と列のフォーマット

条件付きフォーマット機能を使用すると、下線、太字、インデントなどの追加のフォーマッ トを自動計算の行と列に適用できます。条件付きフォーマットには、自動計算のために設計 された次の 2 つの条件があります。

- **自動計算** 自動計算されたセルおよび自動計算見出しにフォーマットを適用します。
- **自動計算のグループ見出し** セクション見出しにフォーマットを適用します。

条件付きフォーマットの詳細は、[条件付きフォーマットの適用](#page-128-0)を参照してください。

計算されたデータの行や列にフォーマットを適用するには:

- **1.** グリッドで、自動計算が設定されているセルを選択(複数可)します。
- **2. 「フォーマット」**、**「条件付きフォーマット」**の順に選択します。
- **3. 「条件 1: If」**の下にある**「プロパティ」**ドロップダウン・リストから**「自動計算」**または **「自動計算のグループ見出し」**を選択し、条件を入力します。
- **4.** をクリックして、計算されたセルにフォーマットを適用し、**「OK」**をクリ ックします

[図](#page-46-0) 1 は、条件付きフォーマットを使用してフォント、配置、および枠線や網掛けの設定を指 定したレポートの例です。East と West の見出しセルと計算済データ・セルを選択して、次 の条件がレポート例に適用されています。

- フォーマット 1: IF (Year の自動計算が True のときに、セルをフォーマット(上に二重線の 境界、フォント = Arial、太字、フォント・サイズ = 12)
- フォーマット 2: IF (Market の自動計算が True のときに、セルをフォーマット(上に一重線 の枠線)
- フォーマット 3: IF (Market の自動計算のグループ見出しが True のときに、セルをフォー マット(配置 = 中央、フォント・スタイル = 斜体)
- フォーマット 4: IF (Year の自動計算のグループ見出しが True のときに、セルをフォーマ ット(太字、フォント・サイズ = 12、色 = 青)

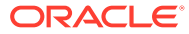

### <span id="page-46-0"></span>**図 4 条件付きフォーマットを適用したレポート例の印刷プレビュー**

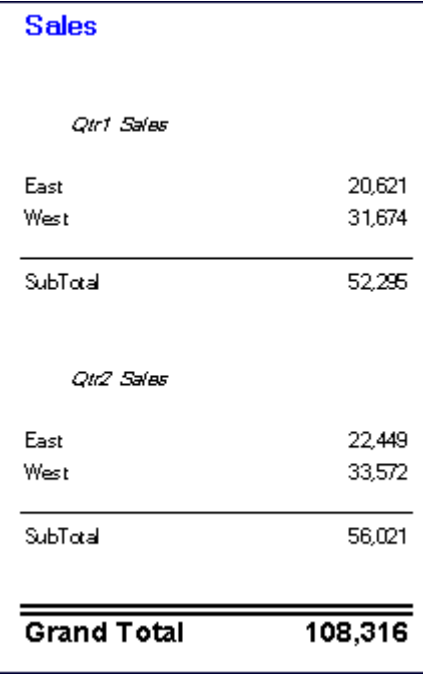

# 行と列のテンプレートの使用

### **次も参照:**

- 行と列のテンプレートについて
- [行と列のテンプレートでの継承](#page-47-0)
- [行と列のテンプレートのプロパティ値](#page-48-0)
- [行と列のテンプレートの作成](#page-49-0)
- [行と列のテンプレートの挿入](#page-50-0)
- [行と列のテンプレートのリンクの解除](#page-51-0)
- [行と列のテンプレートの変更](#page-51-0)

## 行と列のテンプレートについて

行と列のテンプレートを使用すると、連続した一連の行または列を選択してリポジト リにオブジェクトとして保存し、レポートで再利用できます。行と列のテンプレート には、1 つ以上の行または列の定義が含まれています。これらの行または列の定義に は、次のものを含めることができます。

- データベース接続、ディメンション、メンバー選択
- 式の行と式の列
- 展開
- 見出し(カスタマイズしたフォーマットを含む)
- テキストの行と列(見出しのセルのテキストのみが保存されます)

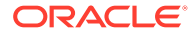

- <span id="page-47-0"></span>• セルのフォーマット
- 基本の抑制(#Missing、#Zero、#Error)

行と列のテンプレートを作成すると、次のものが破棄されます。

- セルの式
- セカンダリ・データベース接続の指定
- データ・セル領域のテキスト(見出しのセルのテキストは保持されます)
- 条件付きフォーマット
- 関連コンテンツ
- 条件付き抑制

作成した行と列のテンプレートは、リポジトリに保存できます。ただし、次の制限がありま す。

- 式は、テンプレートで選択されている行または列に含まれる行と列を参照する必要があり ます。
- 行と列のテンプレートの外部の式は、行と列のテンプレートを構成する選択済の行と列を 参照できません。

### **ノート:**

レポートに複数のテンプレートが含まれており、そのうちの 1 つのテンプレー トがリポジトリから移動されたか、名前変更または削除されたか、あるいはテ ンプレートのデータ・ソースが変更されたためにそのテンプレートを取得でき ない場合、既存のテンプレートへのリンクは壊れた状態のままになります。壊 れたリンクに関するアラートは表示されませんが、FRLogging.log ファイル内 で孤立リンクをチェックできます。

## 行と列のテンプレートでの継承

リンクされている行と列のテンプレートで継承が使用されている場合、フォーマットのオプ ションは動的で、レポートごとに異なります。リンクされている行または列のテンプレート がグリッド内で使用される場合、フォーマットの継承は、行テンプレートの上または列テン プレートの*左*にある最初に使用可能な*テンプレート以外の*行に自動的にリセットされます

行または列のテンプレートのフォーマットの一貫性を保つ場合、または継承のフォーマット と行または列のテンプレートのフォーマットに一貫性がない場合は、次のいずれかを実行で きます:

- 表示するフォーマットが含まれている非表示のテキスト行またはテキスト列を、行または 列のテンプレートに挿入し、プロパティ・シートでフォーマットの継承元をその非表示の 行または列に設定します。
- フォーマットを継承せずに、「フォーマット」ダイアログ・ボックスで行または列のテン プレートのフォーマットを設定します。

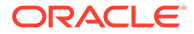

## <span id="page-48-0"></span>**ノート:**

行と列のテンプレートを作成するには、その前にセル・フォーマットの継承 を設定する必要があります。行と列のテンプレートでフォーマット設定を継 承するとき、「行と列のテンプレートのプロパティ」シートの**「フォーマット の継承元」**オプションを使用する必要があります。このプロパティ・シート には、抑制、フォーマット、行の高さ、列の幅など、継承できるオプション が示されます。

# 行と列のテンプレートのプロパティ値

**次も参照:**

- 保存または継承されるプロパティ値
- [破棄されるプロパティ値](#page-49-0)

## 保存または継承されるプロパティ値

**表 3 保存または継承されるプロパティ値(ユーザーが設定するオプション)**

| プロパティ値                    | 説明         |
|---------------------------|------------|
| 行と列のテンプレートのデー<br>タベース接続   | 行または列ごとに保存 |
| 見出し - 繰返しを抑制              | 行または列ごとに保存 |
| ライン・アイテムの詳細を表示 行または列ごとに保存 |            |
| 見出し                       | 行または列ごとに保存 |
| 展開を許可                     | 行または列ごとに保存 |
| 計算式                       | 行または列ごとに保存 |
| 常に非表示                     | 行または列ごとに保存 |
| 正数のフォーマット                 | 行または列ごとに保存 |
| 負数のフォーマット                 | 行または列ごとに保存 |
| 小数点以下の桁数                  | 行または列ごとに保存 |
| スケール値                     | 行または列ごとに保存 |
| 上の枠線                      | 行または列ごとに保存 |
| 右の枠線                      | 行または列ごとに保存 |
| 下の枠線                      | 行または列ごとに保存 |
| 左の枠線                      | 行または列ごとに保存 |
| 網掛け                       | 行または列ごとに保存 |
| 水平方向の配置                   | 行または列ごとに保存 |
| 垂直方向の配置                   | 行または列ごとに保存 |
| インデント                     | 行または列ごとに保存 |
| フォント                      | 行または列ごとに保存 |
| フォント・スタイル                 | 行または列ごとに保存 |
| フォント・サイズ                  | 行または列ごとに保存 |
| 文字飾り                      | 行または列ごとに保存 |
| 値の置換                      | 行または列ごとに保存 |

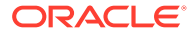

<span id="page-49-0"></span>**表 3 (続き) 保存または継承されるプロパティ値(ユーザーが設定するオプション)**

| プロパティ値   | 説明                                                          |
|----------|-------------------------------------------------------------|
| 行の高さ/列の幅 | 行または列ごとに保存されるか、別の行や列から継承されて、<br>行と列のテンプレートにあるすべての行や列に適用されます |
| 抑制       | 行または列ごとに保存されるか、別の行や列から継承されて、<br>行と列のテンプレートにあるすべての行や列に適用されます |
| 前に改ぺージ   | 行または列ごとに保存されます                                              |

### 破棄されるプロパティ値

#### **表 4 破棄されるプロパティ値**

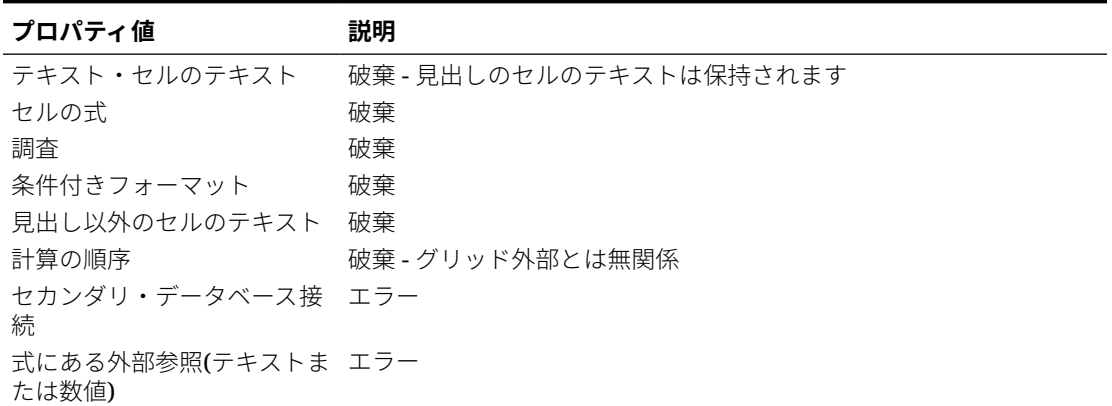

## 行と列のテンプレートの作成

行と列のテンプレートは、1 つのグリッドの行と列に基づいて作成します。テンプレートに含 める行と列を検討するときは、今後使用するのに適したメンバー、式およびフォーマットを 含んでいる行と列を選択します。その後、行と列のテンプレートをインポートして、他のグ リッドで使用できます。

行と列のテンプレートを作成する際には、次の点に注意してください。

- テンプレートを更新すると、そのテンプレートへのリンクを含んでいるすべてのグリッド が更新されます。
- 行と列のテンプレートには、データ行またはデータ列が少なくとも 1 つ含まれている必要 があります。たとえば、テキストや式の行または列のみでテンプレートを構成することは できません

行と列のテンプレートを作成して、それをオブジェクトとしてリポジトリに保存するには:

- **1.** グリッドで、テンプレートに含める行または列を選択します。
- **2.** 選択した行または列を右クリックして、**「行および列テンプレートとして保存」**を選択し ます。
- **3. 行と列のテンプレートの保存**ダイアログ・ボックスで、リクエストされた情報を入力しま す。

行と列のテンプレートを現在のグリッドでリンク・オブジェクトとして保存するには、**「ソ ース・オブジェクトにリンク」**を選択します。グリッドのすべての行と列を行と列のテン

<span id="page-50-0"></span>プレートに含めるよう選択されている場合、「ソース・オブジェクトにリンク」は 使用できません。ソース・オブジェクトにリンクするためには、グリッドには、行 と列のテンプレートの一部ではないデータ行が少なくとも 1 つ必要です。

**4. 「保存」**をクリックします。

行と列のテンプレートが検証され、サポートされていないプロパティがないかどう か確認されます。行と列のテンプレートのコンテンツによっては、次の状況が 1 つ 以上発生する場合があります。

- 行と列のテンプレートに、外部参照(テンプレート用に選択した行や列以外の セルへの参照など)を含む式がある場合は、行と列のテンプレートを保存する 前に、その式を変更するよう促すメッセージが表示されます。セルの式は破棄 できるので、このようなセルの式を含む行と列のテンプレートも保存できま す。
- 行と列のテンプレート内にセカンダリ・データベース接続が指定されている場 合は、引き続きテンプレートを保存するよう求めるメッセージが表示されま す。テンプレートを保存すると、行と列のテンプレートに指定したセカンダ リ・データベース接続は破棄されます。行と列のテンプレートには、プライマ リ・データベース接続が使用されます。
- サポートされていないプロパティが見つかると、テンプレートを保存する前 に、破棄するように選択できるプロパティのリストが「情報」ダイアログ・ボ ックスに表示されます。たとえば、行と列のテンプレートにセルの式が含まれ ている場合、式を含めずにテンプレートを保存するか、またはテンプレートを 保存しないかを選択できます。

## 行と列のテンプレートの挿入

行と列のテンプレートをオブジェクトとしてリポジトリに保存したら、互換性のある グリッドに挿入できます。行または列のテンプレートをレポートに挿入すると、テン プレートの外部にある式は、必要に応じて調整されます。グリッド内の式のみが更新 されます。テンプレートを含むグリッドを参照する、テキスト・オブジェクトや他の グリッドの外部式は更新されません。

レポートのグリッドで、行と列のテンプレートの見出しのセルは黄色で表示されます。 動的リンクは、**「行と列のテンプレートのプロパティ」**シートに表示されます。

行と列のテンプレートを挿入するには:

- **1.** グリッドで、行と列のテンプレートを挿入する場所の隣の行または列を選択しま す。 行のテンプレートは、選択した行の下に挿入されます。列のテンプレートは、選択 したセルの左側に挿入されます。
- **2.** 選択した行または列を右クリックして、**「行および列テンプレートの挿入」**を選択 します。
- **3. 「行および列テンプレートの挿入」**ダイアログ・ボックスで、挿入する行と列のテ ンプレートを選択します。
- **4.** 行と列のテンプレートをオブジェクトとしてリポジトリにリンクするか、リンクし ないかを選択します。
	- リポジトリでレポートとテンプレートの間にリンクを作成するには、**「ソース・ オブジェクトにリンク」**を選択します。行と列のテンプレートを現在のグリッ ドにリンクすることで、リポジトリに保存されている行と列のテンプレートへ の動的接続がグリッドで維持されます。

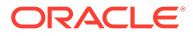

グリッド内でリンクされているテンプレートは、フォーマットの継承によってのみ変 更できます[。セルのフォーマットの継承](#page-57-0)を参照してください。

- エクスプローラ・リポジトリでソース・オブジェクトへの動的リンクを維持しないで レポートでテンプレートを使用するには、**「ソース・オブジェクトにリンク」**をクリ アします。行と列のテンプレートのリンクの解除を参照してください。
- **5. 「挿入」**をクリックします。

## <span id="page-51-0"></span>行と列のテンプレートのリンクの解除

行と列のテンプレートをグリッドに挿入した後、そのリンクを解除することもできます。リ ンクを解除すると、リポジトリで動的に接続された行と列のテンプレートの複製ではなく、 構造的なテンプレートとして、行と列のテンプレートを使用できます。

行と列のテンプレートのリンクを解除すると、テンプレート内の行と列は、リンクされてい ない通常の行と列に変わります。

行と列のテンプレートのリンクを解除するには:

- **1.** グリッドで、リンクを解除する行と列のテンプレートを選択します。
- **2. 「行と列のテンプレートのプロパティ」**プロパティ・シートで、**「ソース・オブジェクトに リンク」**チェック・ボックスをクリアします。
- **3.** このオブジェクトのリンクを解除するかどうかを確認するダイアログ・ボックスが表示さ れたら、**「はい」**をクリックします。

## 行と列のテンプレートの変更

行と列のテンプレートは、次のいずれかの方法を使用して変更できます。

• 新しい行と列のテンプレートを作成し、リポジトリにある行と列のテンプレートと同じ名 前で保存して、プロンプトされたら既存のテンプレートを上書きします。

[行と列のテンプレートの作成を](#page-49-0)参照してください。

• 既存の行と列のテンプレートとグリッドのリンクを解除し、テンプレートに変更を加えた 後、リポジトリにある行と列のテンプレートと同じ名前で同じフォルダに保存し、プロン プトされたら既存のテンプレートを上書きします。

行と列のテンプレートのリンクの解除を参照してください。

どちらの方法でも、リポジトリにあった元の行と列のテンプレートは置換されます。

# グリッドのフォーマット

数値のフォーマット、通貨フォーマットの適用、テキストの配置と置換、行や列の非表示と ソート、フォントの変更、カスタムの色の作成、枠線と網掛けの追加を行います。

### **次も参照:**

- [グリッド内の数値のフォーマット](#page-52-0)
- [特殊な通貨フォーマットの使用](#page-53-0)
- [グリッド内でのテキストの配置](#page-53-0)
- [グリッド・セル内のテキストの置換](#page-54-0)
- [行、列、グリッドの非表示](#page-54-0)

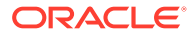

- <span id="page-52-0"></span>• [グリッドの行、列またはページのソート](#page-55-0)
- [フォントの変更](#page-56-0)
- [カスタムの色の作成](#page-56-0)
- [グリッド内のセルへの枠線および網掛けの追加](#page-57-0)
- [グリッド・ヘッダーの固定](#page-57-0)
- [グリッド・ラインの非表示](#page-57-0)
- [セルのフォーマットの継承](#page-57-0)
- [セルのフォーマットのコピー](#page-59-0)
- 複数のセルの 1 [つのセルへのマージ](#page-59-0)

# グリッド内の数値のフォーマット

グリッド内の数値の表示方法をフォーマットする場合、グリッド全体または個別のセ ル、行または列に対してフォーマット・オプションを定義できます。

グリッドの数値をフォーマットするには:

- **1.** レポート・デザイナで 1 つ以上のセルを選択するか、グリッド全体を選択します。
- **2. 「フォーマット」**、**「セル」**の順に選択します。
- **3. 「セルのフォーマット」**ダイアログ・ボックスの**「数値」**タブで次のオプションを 定義します。
	- **正の符号** 正数の接頭辞または接尾辞を選択します。

**ノート:** 接頭辞または接尾辞に複数の符号が必要な場合、1 つ目の符号はドロ ップダウンから選択できますが、追加の符号は手動で入力する必要がありま す。

• **負の符号** - 負数の接頭辞または接尾辞を選択します。負の値を赤色で表示す るには、**「赤で表示」**を選択します。

接頭辞を使用すると、勘定科目メンバーの符号を別の行または列に挿入せずに 逆転できます。条件付きフォーマットを使用している場合は、勘定科目行を指 定し、条件を設定します。その後、「負の符号」の「接頭辞」フィールドで、 負の符号(-)を選択します。負の符号(-)がその行の数値の前に表示されます。

**ノート:** 接頭辞または接尾辞に複数の符号が必要な場合、1 つ目の符号はドロ ップダウンから選択できますが、追加の符号は手動で入力する必要がありま す。

- **小数点以下の桁数** 数値に適用する小数点以下の桁数を指定する 0 から 9 ま での数を選択します。
- **区切り文字** 区切り文字の定義方法:
	- **プリファレンスで定義 Financial Reporting** リポジトリで、ユーザーの **「プリファレンス」**ダイアログ・ボックスで指定された記号を使用します。 (リポジトリで、**「ファイル」**、**「プリファレンス」**、**「Financial Reporting」**、 **「Financial Reporting Studio」**の順に選択します)。
	- **レポートで定義 File**, 現在のレポートで使用する桁区切りと小数点を定 義します。

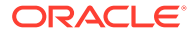

• **スケール値** - スケーリング目的の乗数。

数値を入力したり、ドロップダウン・リストから値を選択できます。デフォルトのス ケール・オプションは 1 で、値をスケールしません。.001 と入力すると、値 2,000 は 2 と表示されます。

**4. 「適用」**、**「OK」**の順にクリックします。

## <span id="page-53-0"></span>特殊な通貨フォーマットの使用

一部の通貨では、通貨記号に専用のフォーマットを使用します。特殊な通貨記号をレポート に追加するには、その記号に使用されるフォントがローカル・マシンと接続先サーバーにイ ンストールされている必要があります。

レポートに特殊な通貨記号を追加するには:

- **1.** レポートを開き、グリッドを選択します。
- **2. 「フォーマット」**、**「セル」**の順に選択します。
- **3. 「セルのフォーマット」**ダイアログ・ボックスの**「フォント」**タブで、通貨記号のフォン トを選択します。
	- トルコ・リラ記号の場合は"AbakuTLSymSans"
	- インド・ルピー記号の場合は"Rupee Floradian"

これらのフォントを選択するには、ブラウザを実行するシステムおよびサーバーにフォン トがあらかじめインストールされている必要があります。

- **4. 「適用」**をクリックします。
- **5. 「数値」**タブの**「接頭辞」**または**「接尾辞」**フィールドで、**「ルピー(インド)」**または**「リ ラ(トルコ)」**を選択し、数値の接頭辞または接尾辞の記号を追加します。
- **6. 「適用」**、**「OK」**の順にクリックします。

### **ノート:**

"Rupee Floradian"または"AbakuTLSymSans"以外のフォントが使用されている場 合、通貨はそれぞれ"RS"および"TL"という文字で表示されます。

## グリッド内でのテキストの配置

グリッドにテキストを配置するには:

- **1.** レポートを開き、グリッド内のセルを選択します。
- **2. 「フォーマット」**、**「セル」**の順に選択します。
- **3. 「セルのフォーマット」**ダイアログ・ボックスの**「配置」**タブで、次のオプションを定義 します。
	- **横方向** レポートの横方向の配置。
	- **縦方向** レポートの縦方向の配置。
- <span id="page-54-0"></span>• **インデント** - 見出しおよび関連付けられているテキスト、データおよび式のセ ルをインデントする左マージンからの空白数。
- **世代ごとのインデントの幅** メンバーの世代ごとに増やすインデント量。

このオプションは、メンバー選択関数("Children(East)"、"Descendents (Market)"など)を使用するメンバー行およびメンバー選択に対してのみ有効で す。個別の選択("East"、"West"など)の場合、値を定義できません。

インデントはメンバーの世代に対して行われ、左から右へのインデントの数で 階層位置が示されます。ディメンションの親は第 1 世代でその子供は第 2 世 代です。

選択したメンバーの世代ごとに行見出しをインデントするには:

- **a.** 希望する見出しのセルの行を選択したことを確認します。
- **b.** テキストをインデントするスペース数を選択します。

この数値が**「インデント」**で定義されている数値に加えられます。逆イン デント(右から左へ)を指定するには、負数を入力します。

たとえば、「...の子(Inclusive)」、「...の子孫」、「...の子孫(Inclusive)」、「...の 親(Inclusive)」、「…の祖先」、「…の祖先(Inclusive)」、「すべてのメンバー」 などです。

**4. 「適用」**、**「OK」**の順にクリックします。

## グリッド・セル内のテキストの置換

グリッド・セル内のテキストを別のグリッド・セル内のテキストで置換するには:

- **1.** レポートを開き、グリッド内のセルを選択します。
- **2. 「フォーマット」**、**「セル」**の順に選択します。
- **3. 「セルのフォーマット」**ダイアログ・ボックスの**「フォーマットの継承」**タブで、 **「置換」**の横にある をクリックし、**「テキストの置換」**をクリックします
- **4. 「適用」**、**「OK」**の順にクリックします。

## 行、列、グリッドの非表示

行、列、またはグリッド全体を非表示にして、レポートの印刷時または表示時にその 値が表示されないようにできます。たとえば、グリッド・データに基づいたチャート がある場合、グリッドを非表示にして、レポートにチャートのみを表示できます。

### **ノート:**

ただし、行や列のデータと計算は、適用しているフォーマットに関係なく評 価されます。

グリッドを非表示にするには:

**1.** レポート・デザイナでグリッドを選択します。

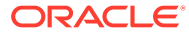

<span id="page-55-0"></span>**2. 「グリッドのプロパティ」**で**「抑制」**を展開し、**「グリッドを非表示」**を選択します。 グリッドの行または列を非表示にするには:

- **1.** レポート・デザイナで、グリッドの行または列を選択します。
- **2. 「テキストのプロパティ」**または**「グリッドのプロパティ」**で**「常に非表示」**を選択しま す。
- **3.** レポートを印刷または表示する際に非表示の行または列の値または計算を無視するかど うかを指定します。
	- 値と計算を無視するには、**「抑制時に行を無視」**または**「抑制時に列を無視」**を選択 します。
	- 値と計算を含めるには、**「抑制時に行を無視」**または**「抑制時に列を無視」**をクリア します。

**ノート:**

非表示のセルは、特別に条件付き抑制として指定されないかぎり、抑制の評 価時に除外されます。詳細は、[条件付き抑制についてを](#page-135-0)参照してください。

## グリッドの行、列またはページのソート

グリッド内の連続する行または列の範囲を、特定の列または行にある値に基づいてソートで きます。また、列、行およびページを、その見出しに基づいてソートすることもできます。 列の範囲を選択すると、Financial Reporting Web Studio によって、指定した行の値に基づい て列がソートされます。行の範囲を選択すると、Financial Reporting Web Studio によって、 指定した列の値に基づいて行がソートされます。ソートの基準となる列または行に複数のメ ンバーが含まれている場合、ソートには、最初のメンバーの値のみが使用されます。

列または行のソートには、昇順または降順を使用できます。昇順でソートする場合、最小値、 アルファベット順の最初の文字、または最も古い日付がソート済リストの最初に表示されま す。降順でソートする場合、最大値、アルファベット順の最後の文字、または最新の日付が ソート済リストの最初に表示されます。

ソートが実行できるのは、複数の列範囲または行範囲のみです。抑制の行または列はソート されません。

**ノート:**

データの行または列のソート時、テキストの行または列をソート定義の一部として 含めることはできません。

一定の範囲の行や列をソートするには:

- **1.** レポートを開き、グリッドを選択します。
- **2. 「グリッドのプロパティ」**で**「ソート」**を選択し、**「設定」**をクリックします。
- **3. 「ソート」**ダイアログ・ボックスの**「ソートの対象」**で、**「行」**、**「列」**または**「ページ」**を 選択します。

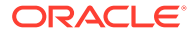

**「ページ」**オプションでは、**「ソート基準」**ドロップダウン・メニューで見出しのみ を選択できます。それ以外のオプションは使用できません。

<span id="page-56-0"></span>**4.** 「行」または「列」では、**「開始」**および**「終了」**を選択して、ソートの対象となる 列または行の範囲を選択します。

自動計算が使用可能になっている場合は、最も外側のレイヤーに計算に使用された すべての行の総計があります。ソートでは、最も外側のレイヤーは無視されます。 また、自動計算が設定されている複数のレイヤーをソートする場合、自動計算のあ るすべての見出しレイヤーでソートする必要があります。

- **5. 「ソート基準」**で、ソートに使用するオプションを選択します。
	- **a.** 最初のドロップダウン・リストで、ソートの基準とする見出し、行、列を選択 します。次に、**「昇順」**または**「降順」**からソート順を選択します。
	- **b. オプション:** 1 つまたは 2 つの追加ソート・パラメータを設定する場合は、**「次 の基準」**ドロップダウン・リストを使用します。
- **6. オプション:** 追加のソートを設定する場合は、**「ソートの追加」**をクリックします。
- **7. 「OK」**をクリックします。

## フォントの変更

グリッドに表示されるフォントを変更するには:

- **1.** レポートを開き、グリッド内のセルを選択します。
- **2. 「フォーマット」**、**「セル」**の順に選択します。
- **3. 「セルのフォーマット」**ダイアログ・ボックスで**「フォント」**タブを選択し、希望 するフォント・オプションを定義します。
- **4. 「適用」**、**「OK」**の順にクリックします。

**ノート:**

サーバーに追加フォントをアップロードできます。[カスタム・フォントのア](#page-224-0) [ップロードを](#page-224-0)参照してください

## カスタムの色の作成

Financial Reporting Web Studio には、レポートや他のアーティファクトのテキスト用 の基本色のパレットが用意されています。カスタムの色を定義して、パレットに追加 できます。

カスタムの色を定義するには:

- **1.** レポートを開き、グリッド内のセルを選択します。
- **2. 「フォーマット」**、**「セル」**の順に選択します。
- **3. 「セルのフォーマット」**ダイアログ・ボックスの**「フォント」**タブで、**「色」**の横に ある矢印をクリックし、**「カスタム色」**をクリックします。
- **4. カスタム色の選択**ダイアログ・ボックスでカスタムの色を定義し、**「OK」**をクリッ クします。

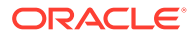

<span id="page-57-0"></span>**ノート:** カスタムの色は Financial Reporting Web Studio のセッション間では保存されませ ん。

# グリッド内のセルへの枠線および網掛けの追加

グリッド内で選択したセル、行または列に枠線や網掛けを適用して強調できます。枠線のス タイルを指定して、選択した領域の任意の辺に適用できます。また、選択した領域に適用す る網掛けの色を選択することもできます。

グリッド内のセルに枠線または網掛けを設定するには:

- **1.** レポートを開き、グリッド内のフォーマットするセルを選択します。
- **2. 「フォーマット」**、**「セル」**の順に選択します。
- **3. 「セルのフォーマット」**ダイアログ・ボックスで、**「枠線と網掛け」**タブを選択します。
- **4.** 枠線を指定するには、**「スタイル」**下で枠線のスタイルを選択し、1 つ以上の枠線配置ボ タンをクリックします。
- **5.** 網掛けを追加するには、**「網掛け」**下のドロップダウン・リストから色を選択します。
- **6. 「適用」**をクリックして選択内容をプレビューし、**「OK」**をクリックします。

## グリッド・ヘッダーの固定

グリッド・ヘッダーを固定すると、HTML でプレビューしたレポートの行および列ヘッダー がロックされます。この設定により、Financial Reporting Web Studio でグリッド・エディタ の行および列見出しがロックされることはありません。

HTML で表示したレポートの行および列見出しを固定するには:

- **1.** レポート・デザイナで、グリッドの左上のセルを選択して、グリッド全体を選択します。
- **2. 「グリッドのプロパティ」**で、**「グリッド・ヘッダーを固定」**を選択します。

## グリッド・ラインの非表示

「HTML プレビュー」で Financial Reporting レポートを表示するときにグリッドの線を非表示 にするには:

- **1.** レポート・デザイナで、グリッドの左上のセルを選択して、グリッド全体を選択します。
- **2. 「グリッドのプロパティ」**で、**HTML のグリッド枠線を非表示**を選択します。

## セルのフォーマットの継承

グリッド内のセルのフォーマット時に、セルのフォーマットを継承して別のセルに適用でき ます。次のフォーマット・オプションをグリッド内のセルから継承できます。

- 数値
- 配置

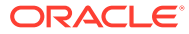

- フォント
- 枠線と網掛け
- テキストの置換

セルのフォーマットを継承するには:

- **1.** レポートを開き、グリッド内のセルを選択します。
- **2. 「フォーマット」**、**「セル」**の順に選択します。
- **3. 「セルのフォーマット」**ダイアログ・ボックスの**「フォーマットの継承」**タブで次 のようにします。
	- 継承するフォーマット・オプションを選択します。

カテゴリ下のすべてのフォーマット・オプションを選択するには、カテゴリの 横のチェック・ボックスを選択します。たとえば、すべての数値フォーマッ ト・オプションを継承するには、「数値」の横のチェック・ボックスを選択し ます。

カテゴリの特定のフォーマット・オプションを選択するには、▶をクリック し、特定のフォーマット・オプションを選択します。たとえば、「数値」の下 の「小数点」値を継承するには、「数値」を展開し、「小数点」の横のチェッ ク・ボックスを選択します。

すべてのフォーマット ・オプションを継承するには、<mark>Select All 7</mark>をクリック します

• フォーマットの継承元の行または列を選択します。

現在の行または現在の列を選択することも、特定の行または列番号を選択する こともできます。

**4. 「適用」**、**「OK」**の順にクリックします。

## **ノート:**

継承元のセルには、以前に継承が定義されていないセルのみを使用できます。 たとえば、列 A をフォーマットし、列 B にそのフォーマットを継承した場 合、列 B から列 C にはフォーマットを継承できません。ただし、列 A をフォ ーマットし、列 B および列 C を選択して、列 B と列 C に列 A のフォーマッ トを継承できます。

## **ノート:**

フォーマットを継承した後で継承先のセルのフォーマットを変更すると、継 承は適用されなくなります。たとえば、セル A4 にセル B4 からフォント名プ ロパティを継承した場合にセル A4 のフォント名を変更すると、フォーマッ ト継承は存在しなくなります。変更によって、2 つのセル間で確立されたフ ォーマットのリンクは破棄されます。

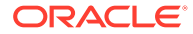

# <span id="page-59-0"></span>セルのフォーマットのコピー

1 つのセルまたはセル範囲のフォーマットをコピーし、グリッド内の宛先のセルまたはセル範 囲に適用できます。

セルのフォーマットをコピーするには:

- **1.** レポート・デザイナでグリッドを選択または作成します。
- **2.** セルまたはセルの範囲をフォーマットします。
- 3. コピーするフォーマットを含むセルまたはセルの範囲を選択し、
<sup>●●</sup>をクリックします。
- **4.** コピーしたフォーマットを適用するセルまたはセル範囲を選択します。 マウスを放すとフォーマットが変更されます。

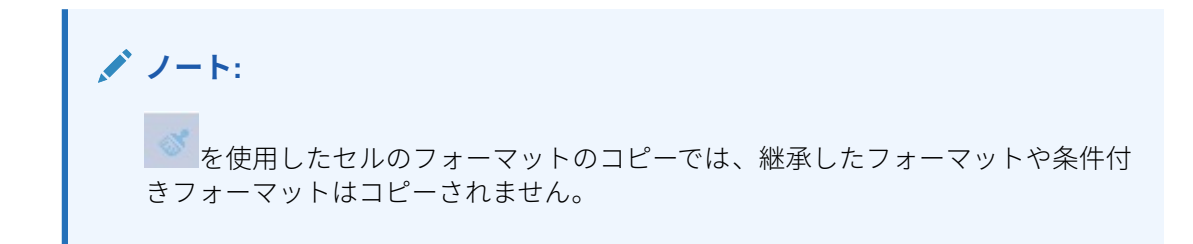

## 複数のセルの 1 つのセルへのマージ

グリッドの複数のセルを 1 つのセルにマージできます。たとえば、複数のセルを組み合せて、 1 つのデータ・セル、テキスト・セルまたは式のセルを作成できます。

セルをマージすると、マージ後のセルにはマージ前に左上にあったセルの値とフォーマット が配置されます。マージしたセルを個別のセルに分割すると、分割したすべてのセルにマー ジ時のセルのフォーマットが継承されます。

- 個々のセルを単一のセルにマージするには、マージするセルを右クリックし、**「マージ」** を選択します。
- マージされたセルを個々のセルに分けるには、マージするセルを右クリックし、**「マージ」** の選択を解除します。

# 式バーの使用

式バーは、Financial Reporting Web Studio でグリッドを設定するときに、式の作成やメンバ ーの選択を行う場所です。

式バーには、式を入力するテキスト・ボックスと、式の作成時に関数を選択できるドロップ ダウンが含まれています。グリッドのメンバーを選択すると、式バーでメンバー選択がアク ティブになります。

式バーは、その機能に簡単にアクセスできるように、ツールバーの下に表示されます。グリ ッドを使用していないときも式バーは表示されますが使用できません。

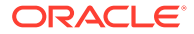

# 式の作成

式を入力できるセル、行または列を選択して、独自の式を適用できます。式を作成す る際には、次の点に注意してください。

- 可能なかぎり、セルの式ではなく行や列の式を使用します。
- 可能なかぎり、関数ではなく参照プロパティを使用します。

行、列またはセルの参照は、それに関連付けられたプロパティを持つことができま す。たとえば、行参照[1:5].sum では、Sum 関数 Sum([1:5])と同じ結果が生成さ れます。しかし、最初の式は参照プロパティとして使用されるので、より迅速に実 行されます。

- 可能なかぎり、軸の相互参照ではなく、セル参照を使用するようにします。
- 必要な場合にのみカッコを使用します。

カッコを間違って使用すると、計算エンジンの評価ルーチンで、不必要な評価が繰 り返されることがあります。

式を作成するには:

**1.** グリッドで、式の行または式の列を挿入し、式のセルを選択します。 列全体または行全体に 1 つの式を適用するには、その列または行を選択します。 行または列の式内でセルの式を使用する場合は、セルの式は、行および列のみでは なく、セル(交差)を正確に参照する必要があります。

[式の行および列の定義](#page-33-0)を参照してください。

**2.** ドロップダウン・リストから関数を選択し、ドロップダウンの右にある式テキス ト・ボックスに式を入力します。

[関数の使用](#page-154-0)を参照してください。

**4. をクリックして、式を検証します。** 

## 式の行または列の削除

式の行または列を削除するには:

- **1.** 式の行または列を選択します。
- 2. 式バーの式の横にある をクリックします。

## 式バーを使用したメンバー選択の変更

グリッドのメンバーを操作するときに、式バーを使用して、選択されているメンバー を変更できます。

式バーを使用してメンバー選択を変更するには:

- **1.** グリッドで、データ行または列の見出しセルを選択します。
- **2.** 式バーの横にあるディメンションのボタンをクリックします。

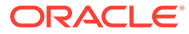

- **3. 「メンバーの選択」**ダイアログ・ボックスで、メンバーを選択または除去します。 新しいメンバーがグリッドに表示されます。メンバー選択の詳細は[、関数を使用したメン](#page-117-0) [バーの割当てを](#page-117-0)参照してください。
- **4.** をクリックして、入力したメンバーを受け入れます。

グリッドが、新しいメンバー/メンバー関数のデータを取得するように設定されます。 式バーを使用してメンバー選択を変更する際には、次の点に注意してください。

- 式バーに入力するメンバー名の大文字と小文字は区別されません。
- メンバー関数はデータの見出しセルに動的に入力できます[。関数を使用したメンバーの](#page-117-0) [割当て](#page-117-0)を参照してください。
- Sum(Children of (Product) (Inclusive))のように、メンバー関数を数値関数と組み合 せることはできません。

# 式を含むレポートの例

図 1 は、年のデータを合計する式の使用例を示しています。

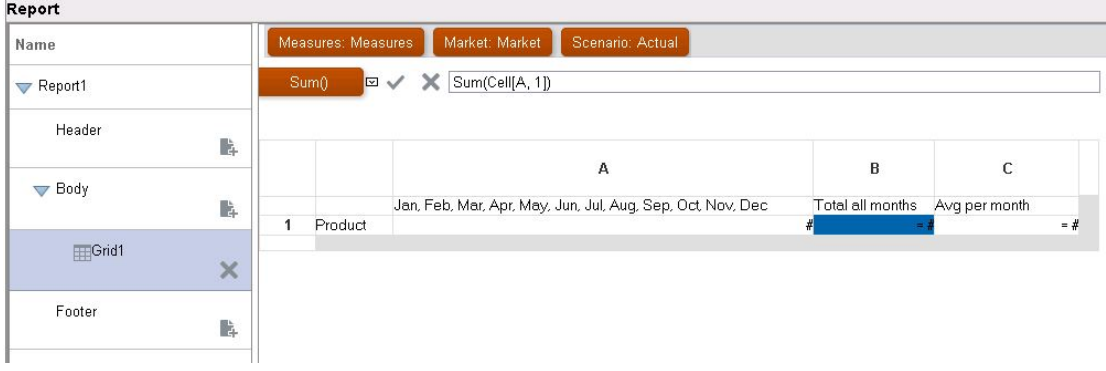

### **図 5 年のデータを合計する式**

この式の結果のレポートには、次が含まれます。

- "Product"ディメンションの月次合計
- すべての月の合計。Sum 関数で計算します
- 1 か月当たりの平均。Avg 関数で計算します

Financial Reporting Web Studio を使用してこの例を作成するには:

- **1.** 行に"Product "があり列に"Year"があるグリッドを作成します。
- **2.** "Year"をダブルクリックすると、メンバー選択ウィンドウが表示されます。
- **3.** 選択したペインに 12 か月すべての月を配置し、"Year"を除去します。
- **4.** "年間の合計"および"月間の平均"を求める 2 つの式の列を挿入します。 この例では:

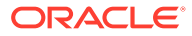

• "Year"メンバーの月の外側にある最初の式の列には、各月の数値を合計する Sum 関 数が含まれます。すべての月が 1 つのセルで定義されているので、参照はそのセル の位置になります。

式を次に示します。

Sum(Cell[A1])

• 2 番目の式の列は、"Year"メンバーの月の平均を計算します。1 年には 12 か月ある ので、Avg 関数は月間のすべての合計を足した合計を 12 で割ります。

式を次に示します。

Average(Cell [A,1])

一般に、グリッドでデータを計算する式を指定するには、行や列の式を指定する方法 とセルの式を指定する方法の 2 つがあります。

• **行/列** - 行または列の各セルに対し、行全体または列全体に 1 つの式を適用します。

式を定義するには、式の行または列ヘッダーを選択して行全体または列全体をハイ ライトし、式バーに式を入力します。行/列の式を適用すると、パフォーマンスが 向上します。

• **セル**: 式の行または式の列のセルのみに 1 つの式を適用します。

式を定義するには、セルを選択し、「セルのプロパティ」の**「カスタム式を使用」** を選択し、式バーに式を入力します。

セルが式の行および式の列と交差する場合、セルの式として行の式または列の式を 使用できます。詳細は、[セル・レベルでの計算を](#page-35-0)参照してください。

行または列の各セルで式が繰り返される場合は、"行/列"の式を使用します。各セルで 異なる式が実行される場合は、"セル"の式を使用します。

# グリッドへの複数のデータベース接続の割当て

データ行またはデータ列ごとに異なるデータベース接続からデータを取得して、その データベース接続を定義します。

グリッドの行または列で、データベース接続についてグリッドで選択したメンバーを 維持できます。グリッドの行または列に割り当てられているすべてのディメンション をマッピングする必要があります。視点(POV)のディメンションは、マッピングする必 要がありません。

グリッドに複数のデータベース接続を割り当てるには:

- **1.** グリッドで、データベース接続を変更するデータの 1 つ以上の行または列を選択し ます。
- 2. 「**行プロパティ」**または「列プロパティ」で、「データベース接続」ボタン <sup>で</sup>をク リックします。
- **3. 「データベース接続のプロパティ」**ダイアログ・ボックスで、ドロップダウン・リ ストから既存のデータ・ソースを選択するか、**「新規接続」**をクリックして新しい データベース接続を作成してから、**「OK」**をクリックします。 同じタイプのデータベース接続を別に作成する場合は、別のデータ行またはデータ 列を選択して、エキーののサックします。

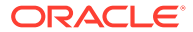

- **4. 「ディメンションのマッピング」**ダイアログ・ボックスで、デフォルトのデータベース接 続のディメンションと選択したデータベース接続のディメンションをマッピングします。 ディメンションをマッピングするには、左側の列のディメンションごとに、右側の列のド ロップダウン・リストからディメンションを選択します。
- **5. オプション:** 新しいデータベース接続で使用する別名表を選択します。
- **6. 「OK」**をクリックします。

# データ問合せ最適化オプションの設定

グリッドの操作をしているときに、データ問合せの最適化オプションを設定して、データ問 合せの効率を最適化できます。

データ問合せはマルチディメンショナル・データベース接続から値を抽出するので、最適化 設定を使用すると、データ問合せプロセスの処理速度を向上するのに役立ちます。

データ問合せの最適化オプションを設定するには:

- **1.** グリッドを含むレポートで、次のいずれかの操作を行います。
	- **「タスク」**、**「データ問合せ最適化設定」**の順に選択します。
	- グリッドの左上のセルをクリックしてグリッドを選択し、**「データ問合せ最適化設定」** を右クリックして選択します。
- **2. 「データベース接続サーバー」**または**「レポート・サーバー」**のどちらで行を抑制するか を選択します。
- **3. オプション:** ここで定義した設定をデフォルトのデータ問合せ最適化設定として使用す るには、**「デフォルトに設定」**をクリックします。
- **4. 「OK」**をクリックして、設定を保存します。

# Planning のサポート詳細の表示

Planning データベース接続を使用していて、行を選択すると、メンバーのサポート詳細を表 示できます。

選択した行の 1 つ以上のセルにサポート詳細がある場合は、サポート詳細を表示するための 追加の行が挿入されます。さらに、サポート詳細の行の中で改ページを使用できるかどうか を制御できます。

Planning データベース接続のサポート詳細を表示するには:

- **1.** グリッドで、サポート詳細があるメンバーを含んでいる行を選択します。
- **2. 「行プロパティ」**で、**「サポート詳細の表示」**を選択します。
- **3.** サポート詳細の行の中で改ページを使用できるようにするかどうかを指定します。
	- サポート詳細の行の中で改ページを使用できるようにする場合は、**「改ページの挿入」** を選択します。
	- 親メンバーとサポート詳細を同じページに表示するには、**「改ページの挿入」**をクリ アします。サポート詳細が現在のページ内に入らない場合は、親メンバーとサポート 詳細が次のページに移動します。

サポート詳細が複数のページにわたる場合は、デフォルトで**「改ページの挿入」**が選択さ れ、改ページが使用されます。

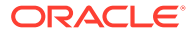

- **4. オプション。**サポート詳細を親メンバーの前または後に配置するには、**「グリッド のプロパティ」**の**「位置」**で、**「サポート詳細の位置」**のオプションを選択します。
- **5. オプション。**サポート詳細の中で世代ごとにインデントするには:
	- **a.** サポート詳細を表示するメンバーの見出しのセルを選択します。
	- **b. 「フォーマット」**、**「セル」**、**「配置」**タブの順に選択します。
	- **c. 「世代ごとのインデントの幅」**で、サポート詳細リストで世代ごとに右にイン デントする幅として正数を選択します。または、サポート詳細リストで世代ご とに逆方向(左)にインデントする幅として負数を選択します。

このプロパティは、行の見出しのセルにのみ適用されます。Planning データベー ス接続で、**「サポート詳細の表示」**が選択されている場合にのみ使用できます。

- **6. オプション。**サポート詳細に追加のフォーマットを追加するには、条件付きフォー マットを使用します。次の 2 つのオプションが役立ちます。
	- **サポート詳細** サポート詳細が実行時にセルから取得される場合に、サポート 詳細のフォーマットを設定できます。
	- **相対的な世代** サポート詳細の様々な世代のフォーマットを個別に設定でき ます。たとえば、取得されたメンバーの階層に 4 世代のサポート詳細が含まれ ている場合、フォーマットに第 3 世代を指定できます。この条件は、次の例の ようになります。

Condition 1: If

Supporting Detail Is True And

Relative Generation (of) Market = 3

## **ノート:**

すべてのタイプのデータベース接続で相対的な世代を使用するには、複数の レベルのメンバーを戻すメンバーの関係を選択している必要があります。た とえば、「...の子(Inclusive)」、「...の子孫」、「...の子孫(Inclusive)」、「...の親 (Inclusive)」、「...の祖先」、「...の祖先(Inclusive)」、「すべてのメンバー」など です。Planning では、サポート詳細が有効になっている場合、メンバーまた は動的メンバーで相対的な世代を使用できます。

# グリッドの保存

グリッドを保存するとき、そのグリッドとリポジトリ内のソース・オブジェクトの間 にリンクを作成できます。

グリッドをリポジトリに保存した場合は、他のレポートにリンクして再使用できます。

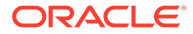

**ノート:**

この機能を実行するには、パワー·ユーザーまたは Planning サービス管理者の役割 が割り当てられている必要があります。

グリッドをリポジトリに保存するには:

- **1.** 次のいずれかを行います:
	- グリッドを右クリックして、**「保存」**を選択します。
	- グリッドを選択し、 ■をクリックします。
- **2. レポート・オブジェクトの保存**ダイアログ・ボックスで、グリッドを保管するフォルダを 選択するか、新しいフォルダを作成します。
- **3. 「名前」**と**「説明」**を入力します。

名前には、大文字と小文字、スペースおよび数字を使用できます。特殊文字(%、?、+、 <、>、|、@、#、\$、^、&、\*など)は入力できません。

- **4.** 次のいずれかを行います:
	- レポート内のグリッド・オブジェクトからリポジトリ内のソース・オブジェクトへの リンクを作成するには、**「ソース・オブジェクトにリンク」**を選択します。
	- レポート内のグリッドからリポジトリ内の保存済ソース・オブジェクトへのリンクを 作成せずにグリッドを保存するには、**「ソース・オブジェクトにリンク」**をクリアし ます。

リンク付きオブジェクトの詳細は[、リンク付きオブジェクトとローカル・オブジェク](#page-18-0) [トの使用方法を](#page-18-0)参照してください。

**5. 「保存」**をクリックします

グリッドを保存すると、グリッドのみが保存され、レポート・デザイン全体は保存されま せん。

# Excel へのグリッド・デザインのエクスポート

Financial Reporting Web Studio でグリッドを表示する際に示されるレポートのグリッド・デ ザイン情報を Excel にエクスポートできます。

グリッド・デザインを Excel スプレッドシートにエクスポートするには:

- **1.** グリッドを含むレポートを開き、レポート・デザイナ内の最上位ノードをクリックしてレ ポート・デザイン・キャンバスを表示し、次にグリッドをクリックして赤で強調表示しま す。
- <mark>2. 「ファイル」、「Excel にデザインをエクスポート」</mark>の順に選択するか、 ■■■■ をクリック します。
- **3.** 次のいずれかを行います:
	- **「オープン」**を選択して、グリッドを Excel で開きます。

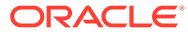

ファイルを開く際に Excel でエラーまたは警告が表示された場合、エラーを無 視して、ファイルを開くことができます。これは Excel のセキュリティ機能で す。

• **「保存」**を選択して、グリッド・デザインを.xls ファイルとして保存します。こ れは後で Excel で開くことができます。

# テキスト・オブジェクトの操作

#### **次も参照:**

- テキスト・オブジェクトの追加 テキスト・オブジェクトは、テキストまたはテキストの関数を含むレポート・オブ ジェクトです。
- [新規テキスト・オブジェクトの追加](#page-67-0) 新規テキスト・オブジェクトを追加します。
- [既存のテキスト・オブジェクトの挿入](#page-67-0) 既存のテキスト・オブジェクトをリポジトリから挿入します。
- [テキスト・オブジェクトのフォーマット](#page-67-0) テキストのフォントの定義、枠線と網掛けの追加、テキストの配置を行います。
- [テキスト・オブジェクトの保存](#page-69-0) テキスト・オブジェクトをリポジトリに保存して、レポートを構築するときに再利 用します。

# テキスト・オブジェクトの追加

テキスト・オブジェクトは、テキストまたはテキストの関数を含むレポート・オブジ ェクトです。

たとえば、ラベル、説明、テキスト・ボックス内の現在の日付を取得する関数などを 入力できます。テキストは複数の段落に分けて入力できます。テキストが含まれてい る領域は、他のレポート・オブジェクトと同様に、移動、サイズ変更、位置の変更を 行うことができます。

新しいテキスト・オブジェクトを作成するか、既存のテキスト・オブジェクトをレポ ートに挿入します。新しいテキスト・オブジェクトは空の領域であり、エディタやワ ード・プロセッサからテキスト、テキスト関数またはリッチ・テキストを入力できま す。テキスト・オブジェクトはリポジトリに保管され、多数のレポートに挿入できま す。たとえば、すべてのレポート・デザインに、同じテキスト・オブジェクトを追加 できます。

**ノート:**

レポートの設計要素としてテキストを含まないテキスト・オブジェクトを使 用する場合は、テキスト・オブジェクトがレポートに正しく表示されるよう に、**「テキストのプロパティ」**の**「自動サイズ調整」**テキスト・ボックスのチ ェックを外します。

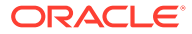

# <span id="page-67-0"></span>新規テキスト・オブジェクトの追加

新規テキスト・オブジェクトを追加します。

- **1.** 次のいずれかを行います:
	- をクリックし、レポート・デザイナにテキスト・オブジェクトを配置します。
	- **「挿入」**、**「テキスト」**の順に選択し、レポート・デザイナにテキスト・オブジェクト を配置します。
	- レポート・デザイナの**「ヘッダー」**、**「本文」**または**「フッター」**セクションで をク リックし、**「テキスト」**を選択します。
- **2.** テキスト・ボックスにテキストを入力します。

テキストをフォーマットするには、テキスト・オブジェクトの上部のツールバーを使用し ます。テキスト・オブジェクトのプロパティは**「テキストのプロパティ」**で変更できま す。テキスト・オブジェクトに関数を挿入するには、**「テキストのプロパティ」**で**「関数 の挿入」**をクリックします。

# 既存のテキスト・オブジェクトの挿入

既存のテキスト・オブジェクトをリポジトリから挿入します。

- **1.** レポートを開き、**「挿入」**、**「保存したオブジェクト」**の順に選択します。
- **2. 「タイプ」**ドロップダウン・リストで、**「テキスト」**を選択します。
- **3.** テキスト・オブジェクトを探すディレクトリを選択し、使用するテキスト・オブジェクト を選択します。
- **4.** 次のアクションを実行します。
	- テキスト・オブジェクトをリンク付きオブジェクトとして使用するには、**「ソース・ オブジェクトにリンク」**を選択します。
	- テキスト・オブジェクトをリンクなしのオブジェクトとして使用するには、**「ソース・ オブジェクトにリンク」**の選択を解除します。これがデフォルトのオプションです。
- **5. 「挿入」**をクリックします。

# テキスト・オブジェクトのフォーマット

テキストのフォントの定義、枠線と網掛けの追加、テキストの配置を行います。

**次も参照:**

- [テキストのフォントの定義](#page-68-0)
- [テキストのフォントの色の定義](#page-68-0)
- [テキストへの枠線と網掛けの追加](#page-69-0)
- [テキストの配置](#page-69-0)

**ORACLE** 

# <span id="page-68-0"></span>テキストのフォントの定義

テキストのフォントを定義するには:

- **1.** レポートを開き、テキスト・ボックスでテキストを選択します。
- **2.** テキスト・ボックスの上のフォーマット・バーのフォーマット・オプションを使用 してフォントを定義します。

次のデフォルト・フォントが使用可能です。

- Arial
- Arial Unicode MS
- Comic Sans MS
- Courier New
- Georgia
- Impact
- Microsoft Sans Serif
- Plantagenet Cherokee
- Tahoma
- Times New Roman
- TrebuchetMS
- Verdana

印刷サーバー・ユーティリティを実行すると、デフォルト・フォント以外の使用可 能なフォントをシステムからフェッチできます。これらの追加フォントは、フォン トのリストに表示されます。

# テキストのフォントの色の定義

テキストのフォントの色を定義するには:

- **1.** レポートを開き、テキスト・ボックスでテキストを選択します。
- **2.** テキストを選択した状態で、次のいずれかを行います。
	- カラー・グリッドの隣にある矢印をクリックし、色を選択します。

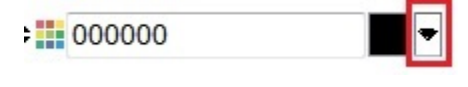

• カラー・グリッドの隣にあるボックスに 16 進の値(#接頭辞なし)を入力しま す。

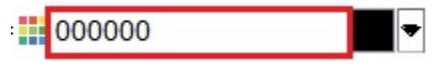

16 進の値は、短い RGB 形式でも、長い RRGGBB 形式でも入力できます。

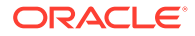

# <span id="page-69-0"></span>テキストへの枠線と網掛けの追加

テキストに枠線と網掛けを追加するには:

- **1.** レポートを開き、テキスト・ボックスでテキストを選択します。
- **2. 「テキストのプロパティ」**で**「枠線の表示」**を選択し、**「網掛け」**ドロップダウン・リスト からオプションを選択します。

## テキストの配置

レポートにテキストを配置するには:

- **1.** レポートを開き、テキスト・ボックスを選択します。
- **2. 「テキストのプロパティ」**の**「位置」**で、**横方向**および**縦方向**の位置を選択します。

# テキスト・オブジェクトの保存

テキスト・オブジェクトをリポジトリに保存して、レポートを構築するときに再利用します。

テキスト・オブジェクトを保存するとき、テキスト・オブジェクトとリポジトリ内のソース・ オブジェクトの間にリンクを作成できます。テキスト・オブジェクトをリポジトリに保存す るとき、リンク付きオブジェクトまたはリンクのないオブジェクトとしてレポートに挿入で きます。

# **ノート:**

リンク付きオブジェクトへの変更は、デザインを保存して閉じても保存されません。

テキスト・オブジェクトをリポジトリに保存するには:

- **1.** 次のいずれかを行います:
	- テキスト・オブジェクトを右クリックして、**「保存」**を選択します。
	- テキスト・オブジェクトを選択し、■をクリックします。
- **2. レポート・オブジェクトの保存**ダイアログ・ボックスで、テキスト・オブジェクトを保管 するフォルダを選択するか、新しいフォルダを作成します。
- **3. 「名前」**と**「説明」**を入力します。 名前には、大文字と小文字、スペースおよび数字を使用できます。特殊文字(%、?、+、 <、>、|、@、#、\$、^、&、\*など)は入力できません。
- **4.** 次のいずれかを行います:
	- レポート内のテキスト・オブジェクトからリポジトリ内のソース・オブジェクトへの リンクを作成するには、**「ソース・オブジェクトにリンク」**を選択します。
	- レポート内のテキスト・オブジェクトからリポジトリ内の保存済ソース・オブジェク トへのリンクを作成せずにテキスト・オブジェクトを保存するには、**「ソース・オブ ジェクトにリンク」**をクリアします。

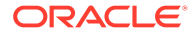

リンク付きオブジェクトの詳細は[、リンク付きオブジェクトとローカル・オブ](#page-18-0) [ジェクトの使用方法](#page-18-0)を参照してください。

**5. 「保存」**をクリックして、テキスト・オブジェクトをリポジトリに保存します。

テキスト・オブジェクトを保存すると、テキスト・オブジェクトのみが保存され、 レポート・デザイン全体は保存されません。

# イメージの操作

**次も参照:**

- イメージの挿入 イメージは、レポートのヘッダー、フッターまたは本文に追加できます。
- [イメージのフォーマット](#page-71-0) レポート内でのイメージの表示方法をフォーマットできます。
- [イメージの保存](#page-71-0) イメージを保存するとき、そのイメージ・オブジェクトとリポジトリ内のソース・ オブジェクトの間にリンクを作成できます。

# イメージの挿入

**ORACLE** 

イメージは、レポートのヘッダー、フッターまたは本文に追加できます。

イメージをレポートに追加した後、イメージをフォーマットできます。Financial Reporting Web Studio では、次の形式のイメージをレポートに挿入できます。

- ビットマップ: .bmp
- Graphics Interchange Format (GIF): .gif
- Joint Photographic Experts Group (JPEG): . jpg

Financial Reporting Web Studio 外のファイル・システムに保管されているイメージ・ ファイルをイメージ・フレームに挿入したり、Financial Reporting Web Studio に保存 されているイメージ・オブジェクト全体を挿入したりできます。

**ノート:**

イメージは、レポートとともに保存されます。そのため、イメージのサイズ によってアプリケーションの速度に影響する場合があります。

Financial Reporting Web Studio 外にあるイメージを挿入するには:

- **1.** 次のいずれかを行います:
	- ●■<br>●■<mark>をクリックし、レポート・デザイナでイメージを描画または配置します。</mark>
	- **「挿入」**、**「イメージ」**の順に選択し、レポート・デザイナでイメージを描画ま たは配置します。

<span id="page-71-0"></span>• レポート・デザイナの**「ヘッダー」**、**「本文」**または**「フッター」**セクションで をク リックし、**「イメージ」**を選択します。

**2. 「イメージのプロパティ」**で**「参照」**をクリックし、挿入するイメージを選択します。 リポジトリからイメージを挿入するには:

- **1.** 次のいずれかを行います:
	- レポートを開き、**「挿入」**、**「保存したオブジェクト」**の順に選択します。
	- レポート・デザイナの**「ヘッダー」**、**「本文」**または**「フッター」**セクションで をク リックし、**「保存したオブジェクト」**を選択します。
- **2. 「保存したオブジェクトの挿入」**ダイアログ・ボックスの**「タイプ」**ドロップダウンで**「イ メージ」**を選択します。
- **3.** 目的のイメージを選択し、**「挿入」**をクリックします。
- **4. 「挿入」**をクリックします。

# イメージのフォーマット

レポート内でのイメージの表示方法をフォーマットできます。

たとえば、イメージを配置してから、そのイメージを拡大縮小したり、イメージの前に改ペ ージを挿入したり、イメージの横方向および縦方向の配置を指定したりできます。

レポート内のイメージをフォーマットするには:

- **1.** レポートを開き、イメージを選択します。
- **2. 「イメージのプロパティ」**で、次の情報を入力します。
	- **前に改ページ** イメージの前に改ページを挿入します。
	- **パネルに合せる** レポート・デザイナのワークスペースのイメージの 境界のサイズに 合せてイメージを拡大または縮小します。
	- **位置** レポートにイメージを配置するオプション。

### **ヒント:**

イメージを移動するには、イメージを選択してすべての枠線をアクティブにし、別 の場所にドラッグします。イメージの枠線をクリックしてドラッグすると、イメー ジが縦方向または横方向に引き伸ばされます。必ずイメージ全体を選択してくださ い。

# イメージの保存

イメージを保存するとき、そのイメージ・オブジェクトとリポジトリ内のソース・オブジェ クトの間にリンクを作成できます。

レポート・オブジェクトをソース・オブジェクトにリンクすることで、時間と労力が節約さ れます。1 つのソース・オブジェクトを更新すると、このソース・オブジェクトにリンクして いるすべてのレポートが更新されます。

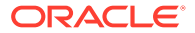
イメージをリポジトリに保存するには:

- **1.** 次のいずれかを行います:
	- イメージを右クリックして、**「保存」**を選択します。
	- イメージを選択し、 ■をクリックします。
- **2. レポート・オブジェクトの保存**ダイアログ・ボックスで、イメージを保管するフォ ルダを選択するか、新しいフォルダを作成します。
- **3. 「名前」**と**「説明」**を入力します。

名前には、大文字と小文字、スペースおよび数字を使用できます。特殊文字 (%、?、+、<、>、|、@、#、\$、^、&、\*など)は入力できません。

- **4.** 次のいずれかを行います:
	- レポート内のイメージ・オブジェクトからリポジトリ内のソース・オブジェク トへのリンクを作成するには、**「ソース・オブジェクトにリンク」**を選択しま す。
	- レポート内のイメージからリポジトリ内の保存済ソース・オブジェクトへのリ ンクを作成せずにイメージ・オブジェクトを保存するには、**「ソース・オブジ ェクトにリンク」**をクリアします。

リンク付きオブジェクトの詳細は[、リンク付きオブジェクトとローカル・オブ](#page-18-0) [ジェクトの使用方法を](#page-18-0)参照してください。

**5. 「保存」**をクリックします

イメージを保存すると、イメージのみが保存され、レポート・デザイン全体は保存 されません。

# チャートの操作

**次も参照:**

- [チャートについて](#page-73-0) チャートは、レポートのグリッドのレポート・データをグラフィック表示したもの です。
- [チャートの挿入](#page-73-0) レポートにチャートを挿入できます。
- [チャートのデータの定義](#page-74-0) チャートのデータを定義する際、グリッドを制御して、表示するデータを含む行と 列を識別します。
- [チャートのタイトル、凡例およびラベルの定義](#page-75-0) チャートのタイトル、凡例のタイトル、軸のタイトルおよび軸のラベルをフォーマ ットできます。また、タイトルおよび軸のフォント、枠線および背景をフォーマッ トできます。
- [チャートのフォーマット](#page-78-0) チャートをフォーマットして、レポートでのチャートの外観とレイアウトをカスタ マイズします。
- [レポート内のチャートの位置](#page-82-0) レポート上のチャートの位置および印刷時の表示方法を指定できます。

**ORACLE** 

- <span id="page-73-0"></span>• [チャートのサイズの変更と移動](#page-82-0) チャートのサイズを変更したり、レポートの別の場所にチャートを移動したりできます。
- [チャートの保存](#page-83-0) チャートを保存するとき、そのチャートとリポジトリ内のソース・オブジェクトの間にリ ンクを作成できます。
- [更新されたチャート・エンジン](#page-84-0) Financial Reporting は、チャート表示およびユーザー操作性の全体的な向上のためにチャ ート・エンジンが更新されました。

# チャートについて

チャートは、レポートのグリッドのレポート・データをグラフィック表示したものです。

チャートはグリッドからデータを動的に取得するので、グリッドのデータが変更されると、 チャートが自動的に更新されます。チャートを作成して、レポートでデータを視覚的に示し ます。様々なタイプのチャートを使用して、トレンドや傾向を示したり、違いや進歩を強調 したりできます。

**チャートのタイプ**

- 棒グラフ
- 折れ線グラフ
- 円グラフ
- 複合

#### **チャート・コンポーネント**

- チャートのタイプとデータ・コンテンツ
- チャートの属性(タイトル、タイトルの角度、フォントの角度、背景のフォーマットなど)
- 凡例と軸の情報(ラベル、フォント、背景色、方向など)
- チャートのタイプに固有のフォーマット・オプション(棒グラフの棒の幅など)
- レポート内のチャートの位置(縦横)

# チャートの挿入

レポートにチャートを挿入できます。

チャートを挿入するには:

**1.** 次のいずれかを行います:

- をクリックし、レポート・デザイナの**「本文」**セクションにチャートを配置しま す。
- **「挿入」**、**「チャート」**の順に選択し、レポート・デザイナの**「本文」**セクションにチ ャートを配置します。
- レポート・デザイナの**「本文」**セクションで をクリックし、**「チャート」**を選択し ます。

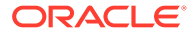

<span id="page-74-0"></span>**2. 「チャートのプロパティ」**のオプションを使用して、チャートを変更します。 リポジトリに保存されているチャート・オブジェクトを挿入するには:

- **1.** レポートを開き、**「挿入」**、**「保存したオブジェクト」**の順に選択します。
- **2. 「タイプ」**ドロップダウン・リストで、**「チャート」**を選択します。
- **3.** 挿入するチャート・オブジェクトを選択し、次のいずれかの操作を行います。
	- チャート・オブジェクトをリンク付きオブジェクトとして使用するには、**「ソ ース・オブジェクトにリンク」**を選択します。
	- チャート・オブジェクトをリンクなしのオブジェクトとして使用するには、**「ソ ース・オブジェクトにリンク」**をクリアします。これはデフォルトです。
- **4. 「挿入」**をクリックします。

# チャートのデータの定義

チャートのデータを定義する際、グリッドを制御して、表示するデータを含む行と列 を識別します。

データ範囲の連続した(または連続しない)行と列を選択して、データまたは式の行と列 を参照できます。データ・セットに自動計算を含めることや、データ・セットから自 動計算を除外することもできます。

折れ線グラフ、棒グラフ、または複合チャートを設計する場合は、グリッドの複数の 行または列を参照できます。円グラフを設計する場合は、グリッドの 1 つの行または 列を参照できます。複合チャートを定義する場合は、棒グラフと折れ線グラフのデー タ行および列を指定します。

展開可能な集約行または集約列をチャートに表示できます。たとえば、チャートで行 1 を指定し、行 1 に含まれている関数が 10 個の子メンバーを取得する場合は、チャー トには、10 個のデータ・セット(各子メンバーに 1 個のデータ・セット)が示されます。

チャートのデータを定義するには:

- **1.** レポート・デザイナで、チャートを選択します。
- **2. 「チャートのプロパティ」**の**「グリッド」**で、チャートが参照するグリッドを選択 します。

グリッドは、現在のレポート内に存在する必要があります。

**3. 「凡例に入れるグリッドのアイテム」**で、行データを参照する場合は**「行」**を選択 し、列データを参照する場合は**「列」**を選択します。

**ノート:「円グラフ」**で、**「行」**が選択されている場合、列は凡例に表示され、**「列」** が選択されている場合、行は凡例に表示されます。

**4. 「データ範囲」**の**「行」**および**「列」**で、チャートに含める行および列を選択しま す。

データ範囲を選択する際、連続した(または連続しない)行と列を指定できます。

**5. オプション。**データ・セットの自動計算をチャートに含めるには、**「自動計算を含 める」**を選択します。

**ORACLE** 

# <span id="page-75-0"></span>チャートのタイトル、凡例およびラベルの定義

チャートのタイトル、凡例のタイトル、軸のタイトルおよび軸のラベルをフォーマットでき ます。また、タイトルおよび軸のフォント、枠線および背景をフォーマットできます。

#### **次も参照:**

- チャートのタイトルの定義
- チャート凡例の定義
- [チャートの軸のタイトルの定義](#page-76-0)
- [チャートの軸のラベルの定義](#page-76-0)
- [チャートのデータ値の数値フォーマットの定義](#page-78-0)

### チャートのタイトルの定義

チャートのタイトルを定義するには:

- **1.** レポートを開き、チャートを選択します。
- <mark>2. 「チャートのプロパティ」で、「Format Chart」</mark>をクリックします。
- **3. 「表示形式」**タブで、**「チャートのタイトル」**テキスト・ボックスに、チャートのタイトル を入力します。

複数行のタイトルを印刷するには、タイトル内で\n を使用します。所有格のアポストロ フィを示すには、\'s を使用します。これらのコマンドを組み合せると、複数行にまたが るタイトルでアポストロフィを使用できます。

**4. 「表示形式」**タブで目的のその他のフォーマット・オプションを入力し、**「OK」**をクリッ クします。

## チャート凡例の定義

チャート凡例のオプションを指定するには:

- **1.** レポートを開き、チャートを選択します。
- 2. 「チャートのプロパティ」で、<mark>Format Chart )</mark>をクリックします。
- **3. 「凡例」**タブで、次のオプションを定義します。
	- **「凡例の配置」**を選択して、チャートの境界に対してチャート凡例の垂直および水平 位置を選択します。
	- をクリックして、凡例の枠線と背景をフォーマットします。
	- をクリックして、凡例のタイトルとラベルで使用されるフォントをフォーマッ トします。
	- **「凡例タイトル」**に、凡例のタイトルを入力します。

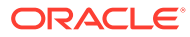

- <span id="page-76-0"></span>• **「繰返しのラベルを抑制」**で、オプションを選択します。
	- **グリッドから設定を継承** チャートが添付されたグリッドから設定を継承 します。
	- **オン** 繰り返される X 軸のラベルを抑制します。
	- **オフ** 繰り返される X 軸のラベルを抑制しません。
- **4. 「OK」**をクリックします。

### チャートの軸のタイトルの定義

メタデータのタイトルおよびプライマリ軸とセカンダリ軸のタイトルは、チャートの 軸に表示されるデータを識別します。

**ノート:** 軸のオプションは、棒グラフ、折れ線グラフ、複合チャートでのみ設定でき ます。

チャートの軸のタイトルを定義するには:

- **1.** レポートを開き、チャートを選択します。
- <mark>2. 「チャートのプロパティ」で、「Format Chart」</mark>をクリックします。
- **3. 「軸」**タブで、次のオプションを定義します。
	- **「メタデータのタイトル」**に、横軸のタイトルを入力します。
	- **「プライマリ軸のタイトル」**に、縦のプライマリ軸のタイトルを入力します。 タイトルはチャートの左側に表示されます。
	- **「セカンダリ軸のタイトル」**に、縦のセカンダリ軸のタイトルを入力します。 このタイトルはチャートの右側に表示されます。
- **4.** いずれかのオプションに対して、████<mark>をクリックして軸タイトルの枠線と背景を</mark> フォーマットし、 <u>スポー</u>をクリックしてフォントをフォーマットします。
	-
- **5. 「OK」**をクリックします。

## チャートの軸のラベルの定義

チャートのプライマリ軸とセカンダリ軸のラベルを定義して、フォーマットできます。 複合チャートの場合は、セカンダリ軸のラベルを指定してフォーマットできます。メ タデータのラベルも表示してフォーマットできます。

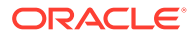

### **ノート:**

プライマリ軸またはセカンダリ軸のラベルで、軸に表示される値の範囲を指定しま す。

### **ノート:**

プライマリ軸またはセカンダリ軸の**「最小」**、**「最大」**および**「目盛」**フィールドが 空の場合、棒、折れ線および複合のグラフ・フォーマットでブロックされるチャー トの軸は自動スケーリングされます。デフォルトでは、チャート・データ・セット の最小値が最大値の 5 分の 1 または 6 分の 1 以内であれば、値の差異を強調するよ うにチャートが自動スケーリングされます。自動スケーリングを無効にするには、 **「最小」**、**「最大」**および**「目盛」**の各フィールドに値を入力します。

軸のラベルを定義するには:

- **1.** レポートを開き、チャートを選択します。
- <mark>2. 「チャートのプロパティ」で、「Format Chart」</mark>をクリックします。
- **3. 「軸」**タブで、次のオプションを定義します。
	- **メタデータのタイトル** 軸ラベルのタイトルを入力します。
	- **メタデータ・ラベルの表示** 標準の形式でメタデータ・ラベルを表示する場合に選択 します。

Financial Reporting では、ラベルは、デフォルトで互い違いに表示されるように設定 されているので、レポートの軸にデータが均等に配置されます。

- **プライマリ軸のタイトル** チャートのプライマリ軸のタイトルを入力します。
- **プライマリ軸のラベル** プライマリ軸で値の範囲を使用する場合に選択します。

**「カスタム範囲」**を定義すると、軸の開始の数値と終了の数値および目盛の間隔を変 更できます。たとえば、40、60 および 3 を**「最小」**、**「最大」**および**「目盛」**の値と して入力すると、40 から 60 までの値を 3 つの目盛間隔で表示できます。

- **セカンダリ軸のタイトル** チャートのセカンダリ軸のタイトルを入力します(存在す る場合)。
- **セカンダリ 2 軸のラベル** セカンダリ軸で値の範囲を使用する場合に選択します。

棒グラフまたは折れ線グラフのセカンダリ軸で**「カスタム範囲」**を定義するには、**「最 小」**、**「最大」**および**「目盛」**の値を入力します。

• **デフォルトのフォーマット** - 複合チャートを使用している場合、Y 軸およびセカンダ リ Y 軸の標準の数値フォーマットを使用する場合に選択します。 デフォルトのフォーマットでは、カンマの 3 桁区切りが使用され、小数点以下の桁、 スケーリングまたは数値の接頭辞/接尾辞は含まれません。数値フォーマットをカス

タマイズするには、「デフォルトのフォーマット」の選択を解除し、 クして、**「数値のフォーマット」**ダイアログ・ボックスで数値フォーマットをカスタ マイズします。

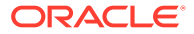

- <span id="page-78-0"></span>• **カスタム範囲** - **「最小」**、**「最大」**および**「目盛」**に値を入力し、軸の開始の数 値と終了の数値および目盛の間隔を定義します。
- **4. 「軸」**タブのいずれかのオプションに対して、<mark>■■■</mark>をクリックして枠線と背景を フォーマットし、 スタリックしてフォントをフォーマットします。
- **5. 「OK」**をクリックします。

## チャートのデータ値の数値フォーマットの定義

チャート・データ値のグリッド数値フォーマットを使用するか、数値のフォーマット 方法をカスタマイズすることができます。グリッドのフォーマットとは、チャートの フォーマットにグリッドの最初のセルのセル・フォーマットが反映されることを意味 します。グリッドのフォーマット・オプションの選択を解除すると、チャートで使用 される数値フォーマットをカスタマイズできます。

カスタマイズされた数値フォーマットを定義するには:

- **1.** レポートを開き、チャートを選択します。
- <mark>2. 「チャートのプロパティ」で、「Format Chart」</mark>をクリックします。
- **3.** チャートのタイプに応じて、**「棒グラフのオプション」**、**「折れ線グラフのオプショ ン」**または**「円グラフのオプション」**タブを選択し、次のいずれかを実行します:
	- **「棒グラフのオプション」**または**「折れ線グラフのオプション」**タブで、**「グリ**

**ッドのフォーマットの使用」**の選択を解除し、 ササ をクリックします。

• **「円グラフのオプション」**タブで、**「スライスの値の表示形式」**の下の**「デー**

**タ」**を選択し、**「グリッドのフォーマットの使用」**の選択を解除して、 をクリックします。

**4. 「数値のフォーマット」**ダイアログ・ボックスで、数値フォーマットに関する情報 を定義し、**「OK」**をクリックします。

# チャートのフォーマット

チャートをフォーマットして、レポートでのチャートの外観とレイアウトをカスタマ イズします。

#### **次も参照:**

- [メンバーの定義について](#page-79-0) グリッドのデータを指定する場合は、取得するデータを識別する条件を設定しま す。
- [フォントのフォーマット](#page-79-0)
- [枠線のフォーマット](#page-79-0)
- [棒グラフと複合チャートの棒のフォーマット](#page-79-0)
- [折れ線グラフと複合チャートの線のフォーマット](#page-80-0)
- [複合チャートのフォーマット](#page-81-0)

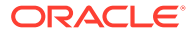

- [円グラフのフォーマット](#page-81-0)
- [背景およびグリッド線のオプションのフォーマット](#page-81-0)
- [データ・セットのスタイルの定義](#page-82-0)

### <span id="page-79-0"></span>メンバーの定義について

グリッドのデータを指定する場合は、取得するデータを識別する条件を設定します。

グリッド視点およびユーザー視点のバーのみでなく、グリッドの行、列およびページ軸にメ ンバーを割り当てて、基準を設定します。

再使用可能なメンバーのリストを作成し、関数を使用してメンバーを動的に取得できます。 メンバーを定義する前に、レポートにグリッドを挿入し、ディメンション・レイアウトを定 義する必要があります。([グリッドの操作](#page-24-0)を参照してください。)

## フォントのフォーマット

チャートで使用されるフォントをフォーマットするには:

- **1.** レポートを開き、チャートを選択します。
- 2. **「チャートのプロパティ」で、
<b>Format Chart** | をクリックします。
- <mark>3. **「チャートのプロパティ」**ダイアログ・ボックス内のタブで、■■■</mark>をクリックします。
- **4. 「フォント」**ダイアログ・ボックスで、フォントをフォーマットし、**「OK」**をクリックし ます。

**「フォント」**ダイアログ・ボックスでは、チャートに戻らずにフォント・オプションの選 択をプレビューできます。

### 枠線のフォーマット

チャートの枠線をフォーマットするには:

- **1.** レポートを開き、チャートを選択します。
- 2. 「チャートのプロパティ」で、 **Format Chart**<sub>をクリックします。</sub>
- <mark>3. 「チャートのプロパティ」</mark>ダイアログ・ボックス内のタブで、■■■をクリックします。
- **4. 「枠線」**ダイアログ・ボックスで、枠線をフォーマットし、**「OK」**をクリックします。

## 棒グラフと複合チャートの棒のフォーマット

データ・セットをグループ化し、チャート上での向きを指定して棒グラフまたは複合チャー トの棒を表示できます。点の値も棒グラフまたは複合チャートに表示できます。棒の形状と 幅および棒の枠線を変更できます。

チャートで棒をどのように表示するかを決めるときは、次のことに注意してください:

棒グラフや複合チャートの棒をフォーマットするには:

**ORACLE®** 

- <span id="page-80-0"></span>**1.** レポートを開き、棒グラフまたは複合チャートを選択します。
- 2. 「チャートのプロパティ」で、 **Format Chart Drag お**をクリックします。
- **3. 「棒グラフのオプション」**タブで、フォーマット・オプションを定義します:
	- **タイプ:** 「グループ」または「スタック」を選択します
	- **向き:** 棒の向きを垂直に指定すると、横軸から垂直に棒が伸びます。棒の向き を水平に指定すると、縦軸から水平に棒が伸びます。
	- **点の値を表示:** 点の値を棒グラフに表示するかどうかを選択します。棒グラフ では、データ値が棒に収まらない場合、点の値が表示されない可能性があるこ とに注意してください。点の値が表示されない場合、チャートのサイズを変更 するか、グリッド内のデータ値にスケーリングを適用して、数字を小さくしま す。
	- **ラベルの位置:** ラベル表示を自動(サイズに基づいて棒の上または下)、棒の縁の 内側または棒の縁の外側に設定できます。
	- **棒の枠線の幅:** 棒の枠線の幅です。
	- **グリッドのフォーマットの使用:** グリッドのフォーマットを使用するかどうか を選択します。
	- **棒の幅:** 棒の幅は、使用可能なスペースのパーセンテージとして 棒の相対的な 幅を表します。小さい値を設定すると、棒の間隔が広くなります。
	- **3D シャドウ:** 棒の背後に 3D シャドウを表示するかどうかを選択します。
- **4. 「OK」**をクリックします。

**ノート:**

**「チャートのフォーマット」**ダイアログ・ボックスの**「要素のスタイル」**タブ を使用して、データ・セットごとに網掛け(パターンと色)を適用できます。

### 折れ線グラフと複合チャートの線のフォーマット

折れ線グラフと複合チャートの線の表示オプションを指定できます。たとえば、線を 複数の個別の行、すべての値の合計のパーセンテージとしてのスタック、または絶対 値のスタックとして表示できます。

折れ線グラフと複合グラフの線をフォーマットするには:

- **1.** レポートを開き、折れ線グラフまたは複合チャートを選択します。
- 2. 「チャートのプロパティ」で、<mark>Format Chart )</mark>をクリックします。
- **3. 「折れ線グラフのオプション」**タブで、フォーマット・オプションを定義し、**「OK」** をクリックします
	- **行** 線のセットを複数の個別の行に表示します。たとえば、0 以外の 3D の奥 行きを定義した場合、線は前面から背面への複数の個別の行に表示されます。

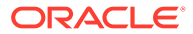

- <span id="page-81-0"></span>• **パーセント** - 100%に正規化して、線のセットを相互に重ねて表示します。それぞれ の線のセットが描画されるに従って、表示された以前の値に値が追加され、すべての 値の合計のパーセンテージとして表示されます。
- **スタック** 線のセットを重ねて表示します。それぞれの線のセットが描画されるに 従って、値が以前の値に追加されます

**ノート:** 現在のデータ・セットを表す線のスタイルを定義できます。[データ・セットのスタ](#page-82-0) [イルの定義を](#page-82-0)参照してください。

## 複合チャートのフォーマット

複合チャートは、折れ線グラフと棒グラフの組合せです。一般的に、データ・セットを比較 する複合チャートは、棒グラフと折れ線グラフのオプションを使用し、棒グラフと折れ線グ ラフと同じ変数が設定されます。

複合チャートをフォーマットする場合は、「チャートのフォーマット」ダイアログ・ボックス に「折れ線グラフのオプション」タブと「棒グラフのオプション」タブが表示されます[。棒](#page-79-0) [グラフと複合チャートの棒のフォーマット](#page-79-0)およ[び折れ線グラフと複合チャートの線のフォー](#page-80-0) [マット](#page-80-0)を参照してください。

## 円グラフのフォーマット

円グラフを作成するとき、最初の円スライスの開始角度、円スライス間の区切りのレベル、 円スライス・ラベルの位置とタイプ、およびスライスの枠線のスタイルと幅を指定できます。 フォント・オプション(スライス値のテキスト表示のフォント、フォント・サイズ、効果およ び角度)も設定できます。

円グラフをフォーマットするには:

- **1.** レポートを開き、円グラフを選択します。
- <mark>2. 「チャートのプロパティ」で、「Format Chart」</mark>をクリックします。
- **3. 「円グラフのオプション」**タブで、フォーマット・オプションを定義し、**「OK」**をクリッ クします。

**ノート:**

現在のデータ・セットを表すスライスのスタイルを定義できます。[データ・セット](#page-82-0) [のスタイルの定義を](#page-82-0)参照してください

## 背景およびグリッド線のオプションのフォーマット

チャートの背景オプション(枠線、グリッド線、グリッド線の色、グリッド線のスタイルおよ びグリッドの背景)を設定できます。グリッドの奥行きも設定できます。

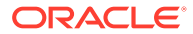

<span id="page-82-0"></span>背景およびグリッド線のオプションをフォーマットするには:

- **1.** レポートを開き、チャートを選択します。
- <mark>2. 「チャートのプロパティ」で、「Format Chart」</mark>をクリックします。
- **3. 「表示形式」**タブで、オプションを選択して背景およびグリッド線のオプションを 定義し、**「OK」**をクリックします。

### データ・セットのスタイルの定義

レポート内の各データ・セットのパターンおよび色を定義できます。指定された網掛 けおよびパターンは、チャート内の値を区別するため、それぞれのデータ・セットに 適用されます。

データ・セットのスタイルを定義するには:

- **1.** レポートを開き、チャートを選択します。
- 2. 「チャートのプロパティ」で、<mark>Format Chart 」</mark>をクリックします。
- **3. 「要素のスタイル」**タブで、データ・セットを選択し、テーマ、棒グラフと円グラ フの塗りつぶしおよび色を定義します。
- **4. 「OK」**をクリックします。

# レポート内のチャートの位置

レポート上のチャートの位置および印刷時の表示方法を指定できます。

グリッドに相対的な位置またはその他のレポート・オブジェクトに相対的な位置を指 定できます。位置を指定しないことも可能です。位置を指定しない場合、チャートは レポート内で最初に作成された位置に配置されます。

レポート内のチャートの位置を設定するには:

- **1.** レポートを開き、チャートを選択します。
- **2. 「チャートのプロパティ」**の**「位置」**で、チャートの水平および垂直位置を定義し ます。

# チャートのサイズの変更と移動

チャートのサイズを変更したり、レポートの別の場所にチャートを移動したりできま す。

チャートのサイズを変更するには:

- **1.** チャートを含むレポートの名前をクリックし、レポートのレイアウト・ビューに戻 ります。
- **2.** チャートをクリックします。 チャートが選択されていることを示すために、チャートの枠線が赤でハイライトさ れます。

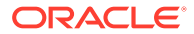

<span id="page-83-0"></span>**3.** チャートの周りにある枠線をクリックし、チャートが適切なサイズになるまでドラッグし ます。

チャートをレポート内の別の場所に移動するには:

- **1.** チャートを含むレポートの名前をクリックし、レポートのレイアウト・ビューに戻りま す。
- **2.** チャートをクリックします。 チャートが選択されていることを示すために、チャートの枠線が赤でハイライトされま す。
- **3.** マウスの左ボタンを押したまま、チャートをレポートの別の場所にドラッグします。

#### **ヒント:**

チャートを移動またはサイズ変更するレイアウト・ビューにアクセスしている必要 があります。レポート・デザイナの**「本文」**セクションでチャートをクリックした 場合、チャートを移動またはサイズ変更することはできません。

# チャートの保存

チャートを保存するとき、そのチャートとリポジトリ内のソース・オブジェクトの間にリン クを作成できます。

レポート・オブジェクトをソース・オブジェクトにリンクすることで、時間と労力が節約さ れます。1 つのソース・オブジェクトを更新すると、このソース・オブジェクトにリンクして いるすべてのレポートが更新されます。

チャートをリポジトリに保存するには:

- **1.** 次のいずれかを行います:
	- チャートを右クリックして、**「保存」**を選択します。
	- チャートを選択し、 をクリックします。
- **2. レポート・オブジェクトの保存**ダイアログ・ボックスで、チャートを保管するフォルダを 選択するか、新しいフォルダを作成します。
- **3. 「名前」**と**「説明」**を入力します。

名前には、大文字と小文字、スペースおよび数字を使用できます。特殊文字(%、?、+、 <、>、|、@、#、\$、^、&、\*など)は入力できません。

- **4.** 次のいずれかを行います:
	- レポート内のチャート・オブジェクトからリポジトリ内のソース・オブジェクトへの リンクを作成するには、**「ソース・オブジェクトにリンク」**を選択します。
	- レポート内のチャートからリポジトリ内の保存済ソース・オブジェクトへのリンクを 作成せずにチャート・オブジェクトを保存するには、**「ソース・オブジェクトにリン ク」**をクリアします。

リンク付きオブジェクトの詳細は[、リンク付きオブジェクトとローカル・オブジェク](#page-18-0) [トの使用方法を](#page-18-0)参照してください。

**5. 「保存」**をクリックします

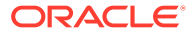

チャートを保存すると、チャートのみが保存され、レポート・デザイン全体は保存 されません。

# <span id="page-84-0"></span>更新されたチャート・エンジン

Financial Reporting は、チャート表示およびユーザー操作性の全体的な向上のためにチ ャート・エンジンが更新されました。

#### **次も参照:**

- 更新されたチャート・エンジンについて
- 全体的な外観
- [チャートのデータの点のサイズ設定および表示](#page-85-0)
- [フォントの角度](#page-90-0)
- [「チャートのフォーマット」ダイアログ・ボックス内のタブ](#page-92-0)

## 更新されたチャート・エンジンについて

更新されたチャート・エンジンは、リリース 16.03 以降で使用できます。

チャート作成製品の古い機能と新しい機能の間には、固有の違いがあるため、レンダ リングされたチャートの出力および動作に影響を与える可能性があります。既存のチ ャート作成機能を保持するように最善を尽くしても、チャート出力は異なる場合があ ります。

### 全体的な外観

特定のチャート作成ユーザー・インタフェース・コンポーネントにおける機能および 表示の違いとは別に、次の全体的なチャート表示の違いがあります。

- **デフォルトの軸スケーリング** デフォルトの縦軸スケーリング(指定されたカスタ ム範囲なし)が異なります。
- **軸の目盛** 縦軸と横軸に表示される目盛は、サポートされなくなりました。
- **デフォルトの棒の幅** デフォルトの棒の幅は、2 つのチャート・エンジン間で異な ります。
- **凡例の間隔** チャート凡例要素データ・セットの間隔は、2 つのチャート・エンジ ン間で異なります。

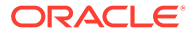

**図 6 元のチャート・エンジンにおける全体的な外観**

<span id="page-85-0"></span>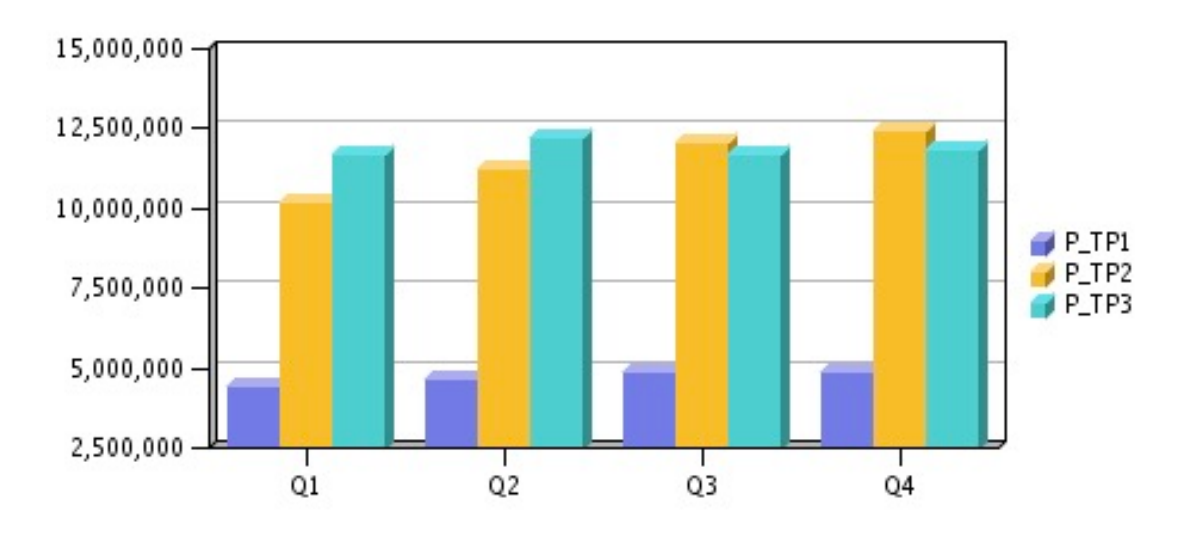

**図 7 更新されたチャート・エンジンにおける全体的な外観**

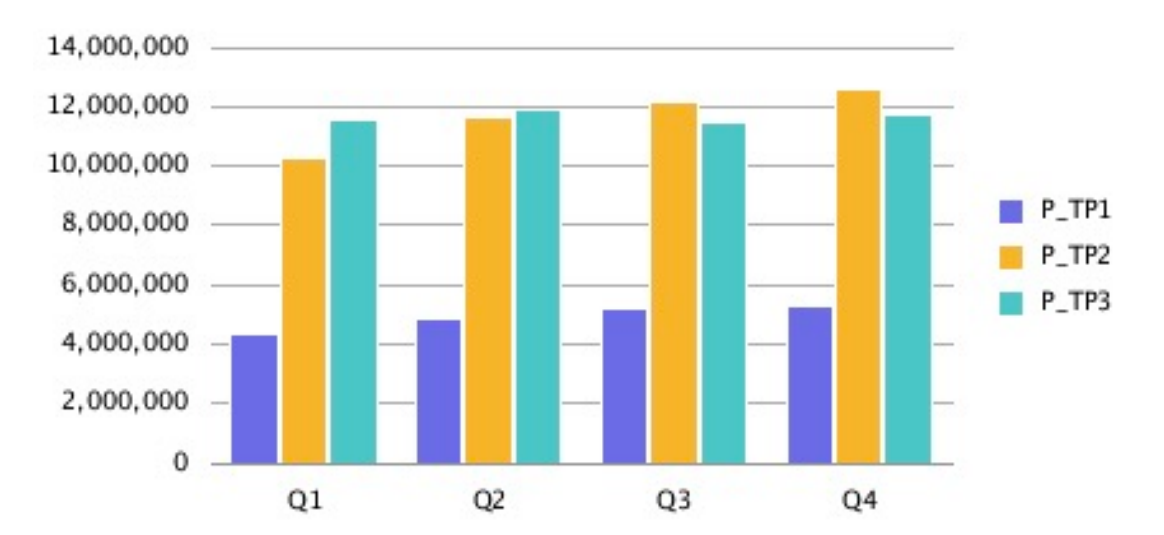

## チャートのデータの点のサイズ設定および表示

更新されたチャート・エンジンでは、自動サイズ設定によって、チャート・データの値と凡 例ラベルの表示が元のチャート・エンジンでの表示と異なる場合があります。この動作はチ ャート・タイプによって異なり、チャート、フォント・サイズ、およびデータの点の値の長 さに依存します。場合によっては、チャートのデータの点と長い凡例ラベルがあると、チャ ートを適切に表示するためにチャートをサイズ変更するか、フォント・サイズを小さくする (あるいはその両方)必要があります。また、データの点の数値が長い場合、数字の長さを短く するためにスケーリングの適用が必要になる場合があります。

**ORACLE®** 

### 折れ線グラフの例

この例では、「折れ線グラフのオプション」タブの「点の値を表示」が有効になってい ます。

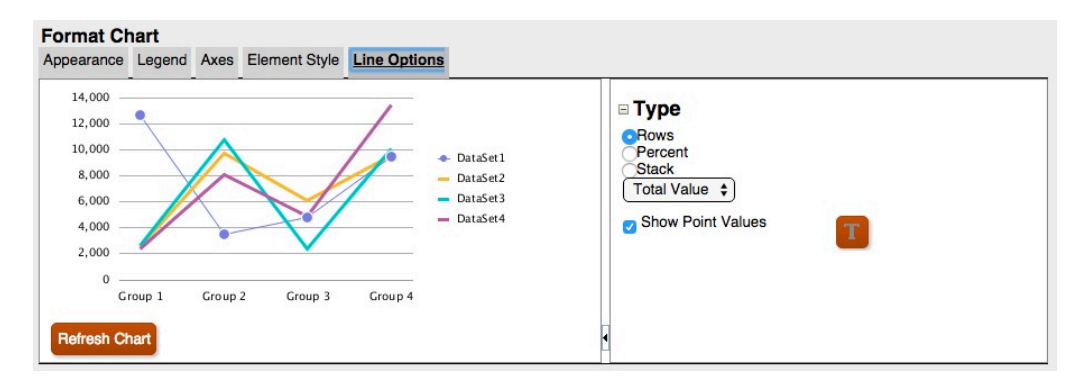

**図 8 更新されたチャート・エンジンにおける「折れ線グラフのオプション」タブ**

しかし、チャート出力での点の値が凡例と重なっています。

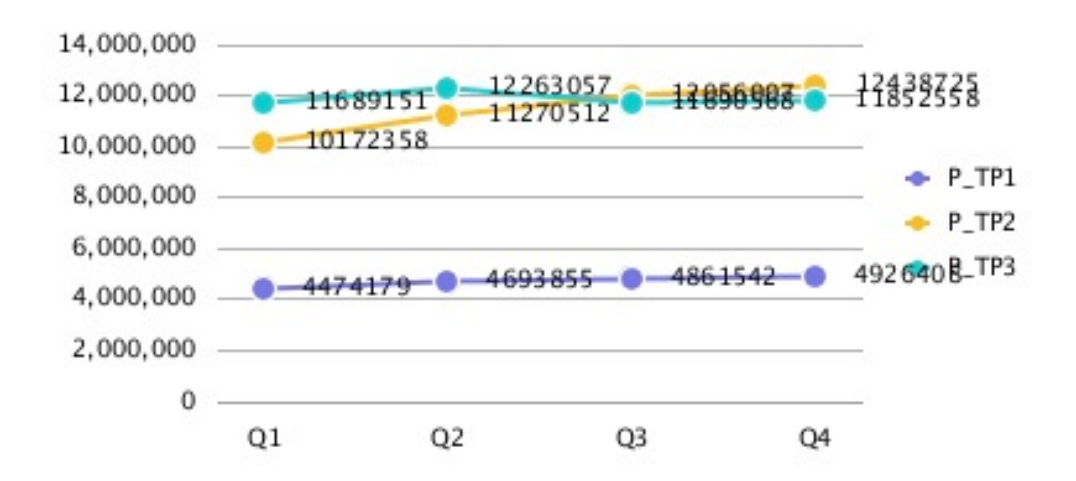

#### **図 9 凡例と重なっている点の値**

グリッド内の数字のスケーリングを 1000 に調整すると、数字の長さが短くなり、デー タの点の値がチャートにきちんと収まります。

#### **図 10 凡例と重なっていない点の値**

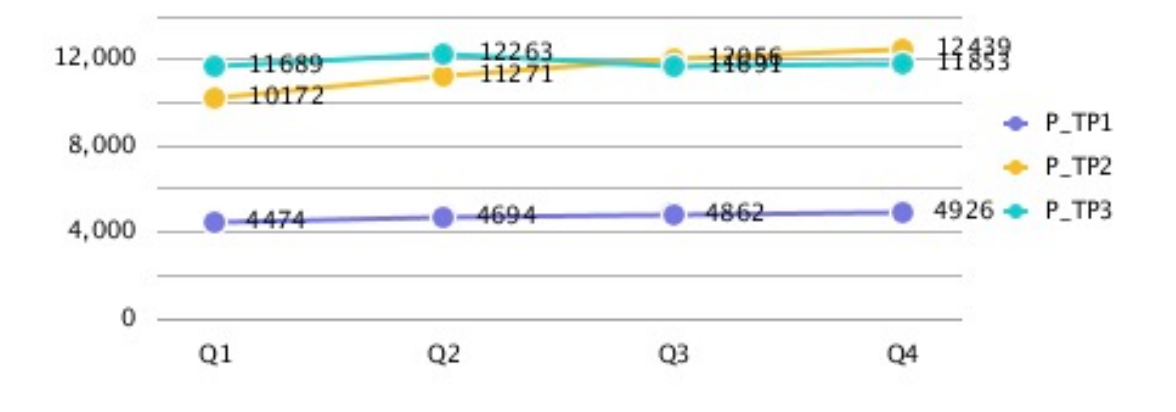

## 棒グラフの例

この例では、「棒グラフのオプション」タブの「点の値を表示」が有効になっています。

#### **図 11 更新されたチャート・エンジンにおける「棒グラフのオプション」タブ**

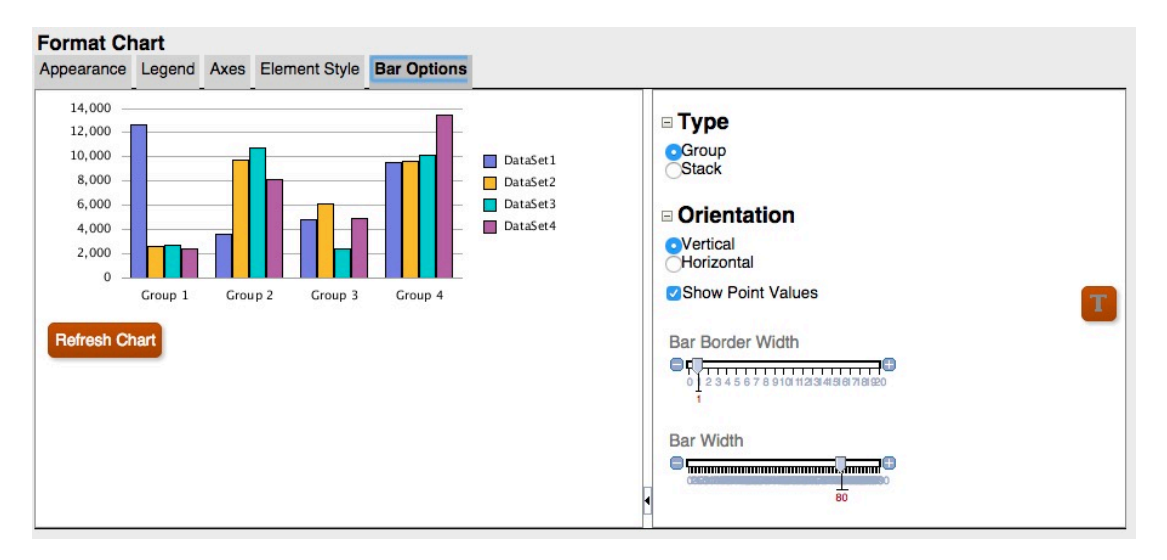

しかし、点の値の幅が広すぎて棒の中に収まらないため、点の値は棒に表示されません。

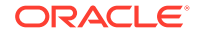

#### **図 12 棒に表示されない点の値**

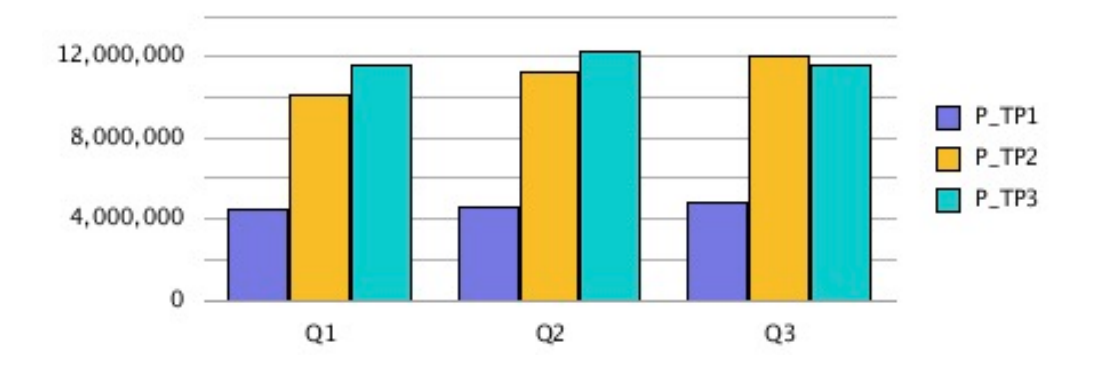

レポート・キャンバス上のチャート・サイズを広げ、グリッドの幅を 100 に変更し、 凡例の配置をチャートの下に設定すると、データの点の値が長くてもチャート内に収 まります。

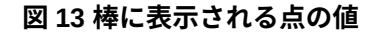

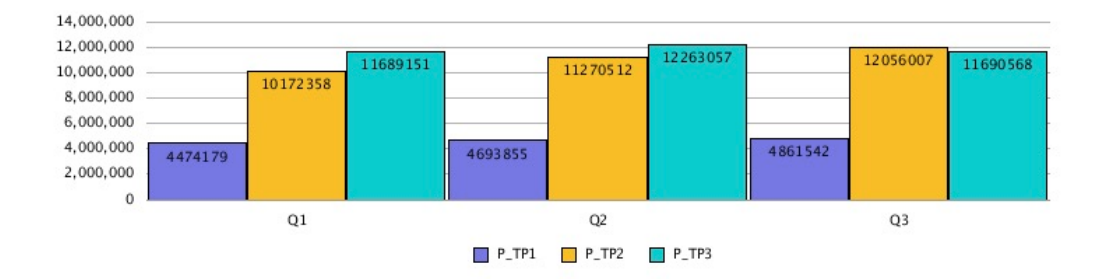

または、グリッド内の数字のスケーリングを 1000 に調整し、凡例を下に配置し、グリ ッドの幅を 90 に変更すると、数字の長さが短くなり、データの点の値がチャートにき ちんと収まります。

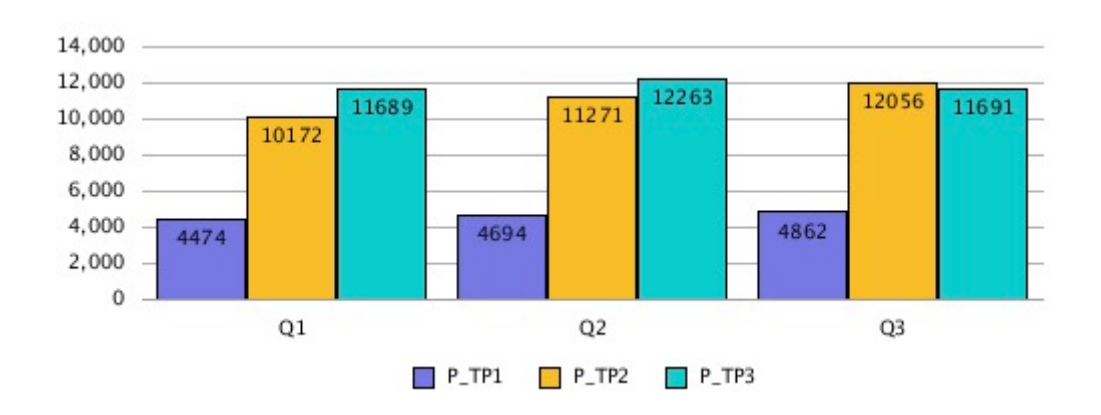

#### **図 14 棒に表示される点の値**

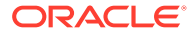

### 円グラフの例

この例では、「スライスの値の表示形式」が「パーセント」に設定されています。これにより 円グラフの各スライスにパーセンテージのデータの点が表示されます。

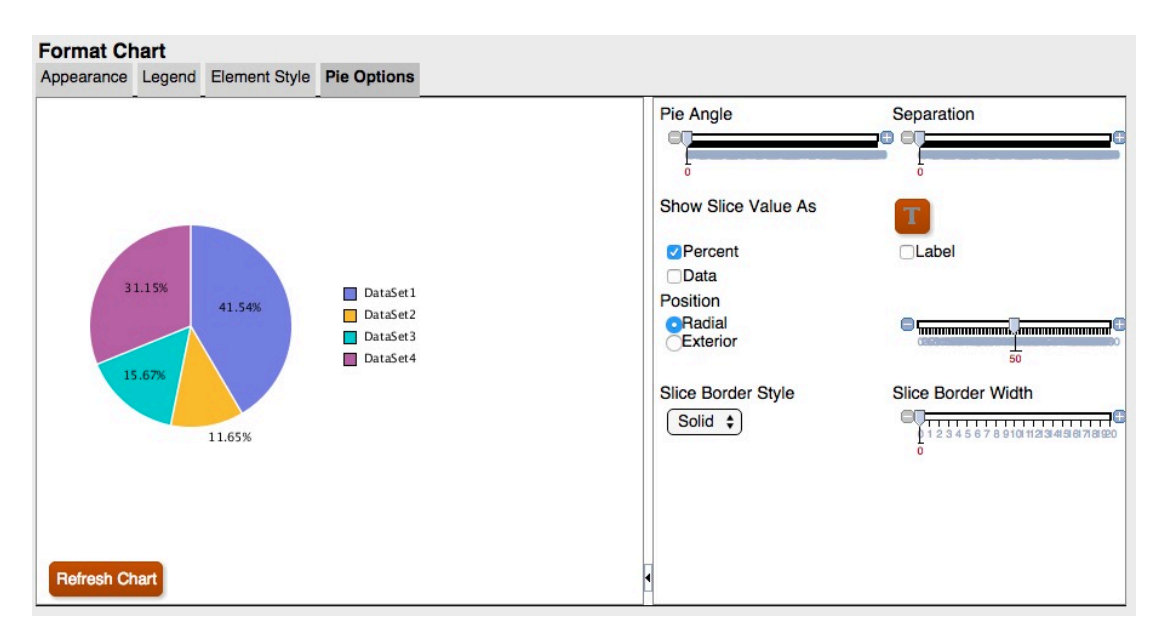

#### **図 15 更新されたチャート・エンジンにおける「円グラフのオプション」タブ**

データの点は、一部のスライスで、切り捨てられるか、表示されません。また、凡例テキス トが切り捨てられます。

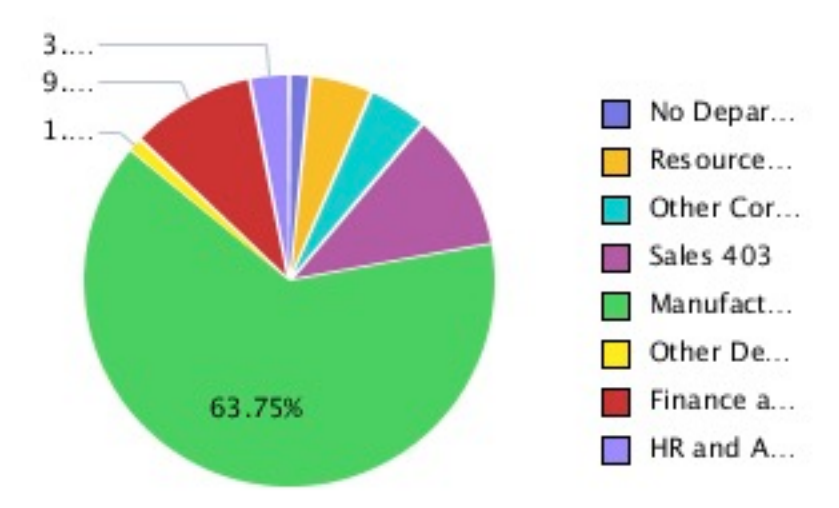

#### **図 16 凡例およびデータの点が切り捨てられた円グラフ**

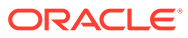

<span id="page-90-0"></span>レポート・キャンバス上のチャートのサイズを増やすことによって、凡例全体および すべてのデータの点が表示されます。

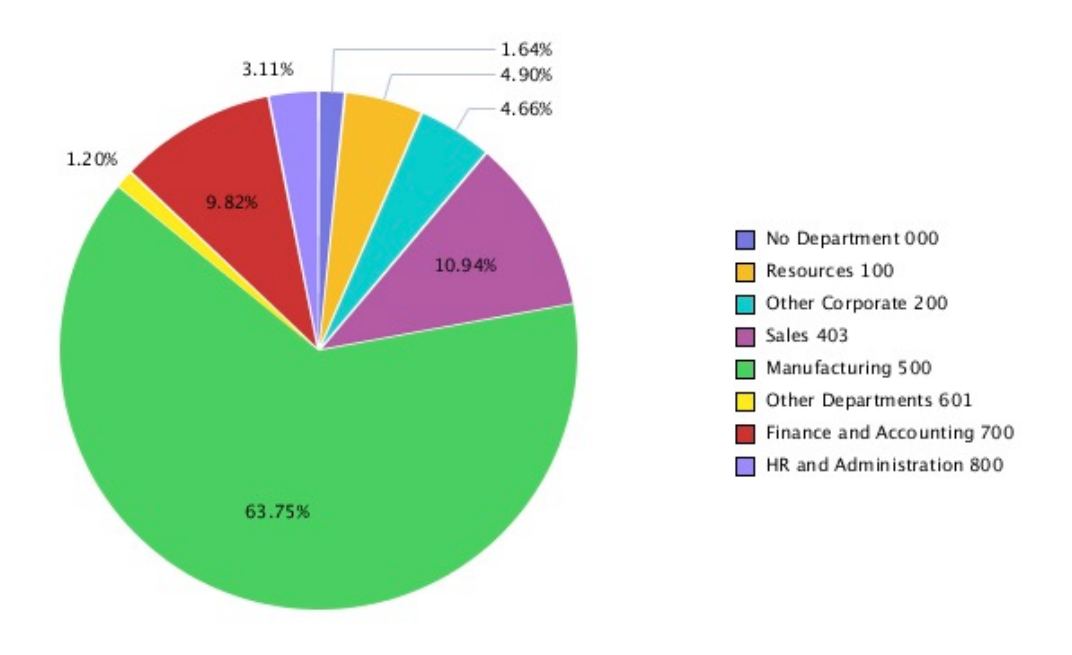

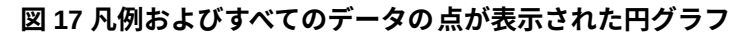

## フォントの角度

更新されたチャート・エンジンでは、フォントの角度がサポートされていません。「チ ャートのフォーマット」ダイアログ・ボックス内のテキストのすべてのフォント設定 には、「フォントの角度」設定が含まれていません。

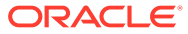

#### **図 18 元のチャート・エンジンにおける「フォントの角度」設定**

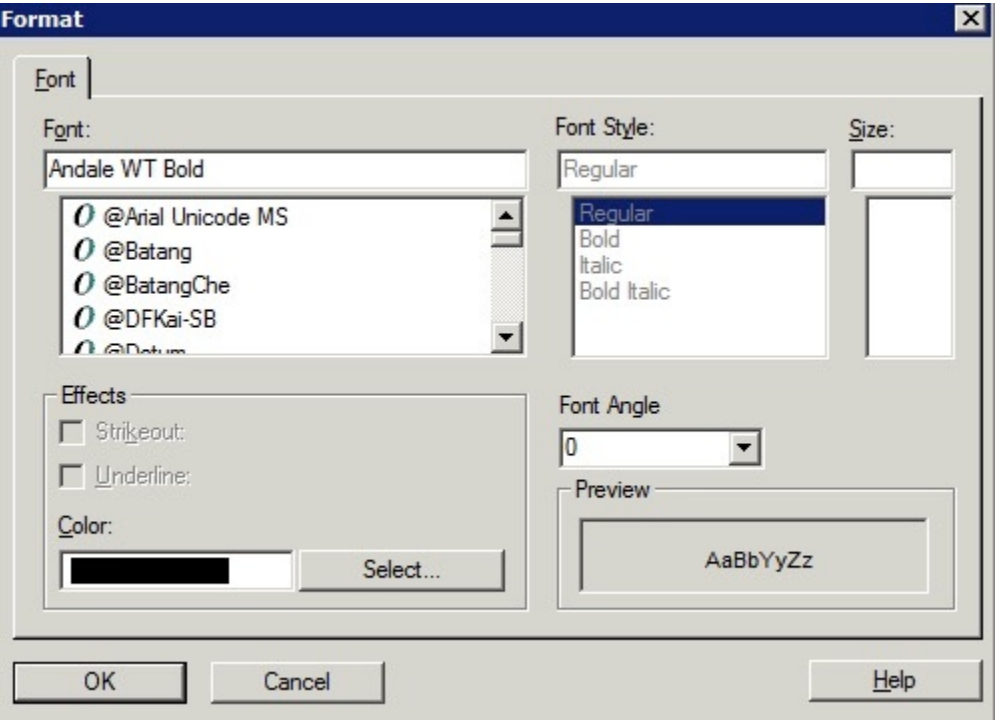

### **図 19 「フォントの角度」設定がない更新されたチャート・エンジン**

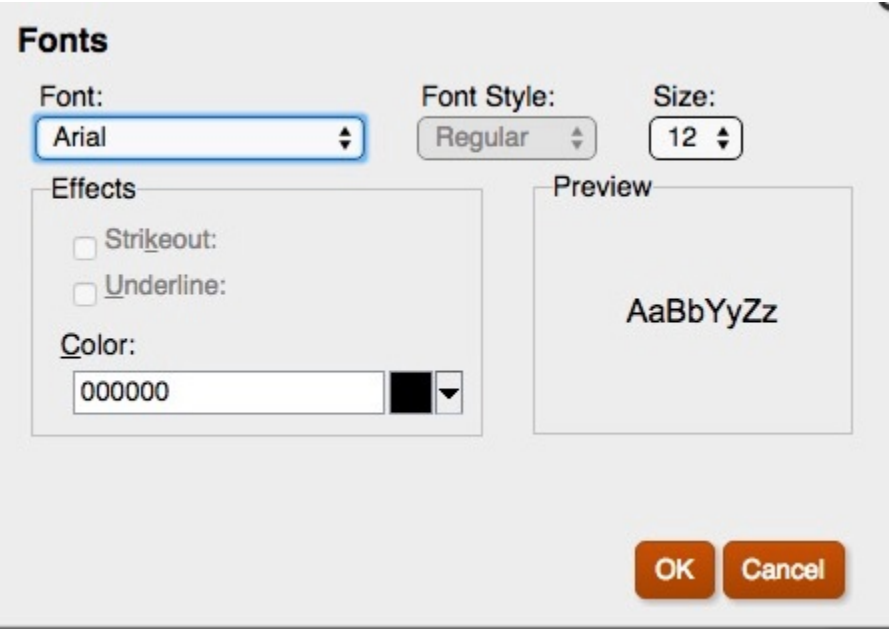

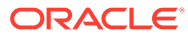

# <span id="page-92-0"></span>「チャートのフォーマット」ダイアログ・ボックス内のタ ブ

#### **次も参照:**

- 「表示形式」タブ
- [「凡例」タブ](#page-94-0)
- [「軸」タブ](#page-97-0)
- [「要素のスタイル」タブ](#page-98-0)
- [「棒グラフのオプション」タブ](#page-103-0)
- [「要素のスタイル」タブ](#page-106-0)
- [「円グラフのオプション」タブ](#page-110-0)

### 「表示形式」タブ

次に、「チャートのフォーマット」ダイアログ・ボックスの「表示形式」タブにおける 違いを示します。

- **グリッドの奥行き** 更新されたチャート・エンジンでは、折れ線グラフ、棒グラフ および複合チャートの 3D の表示形式はサポートされません。円グラフは 3D か 3D ではないかを選択し、グリッドの奥行きの調整はありません。
- **「フォントの補整」オプション** 更新されたチャート・エンジンでは、フォントの 補整がすでに適用されているため、「フォントの補整」オプションは使用できませ ん。
- **チャートの枠線** 更新されたチャート・エンジンでは、背景色のみをサポートしま す。

**ノート:**

更新されたチャート・エンジンでは、チャートの枠線は現在機能してい ません。

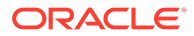

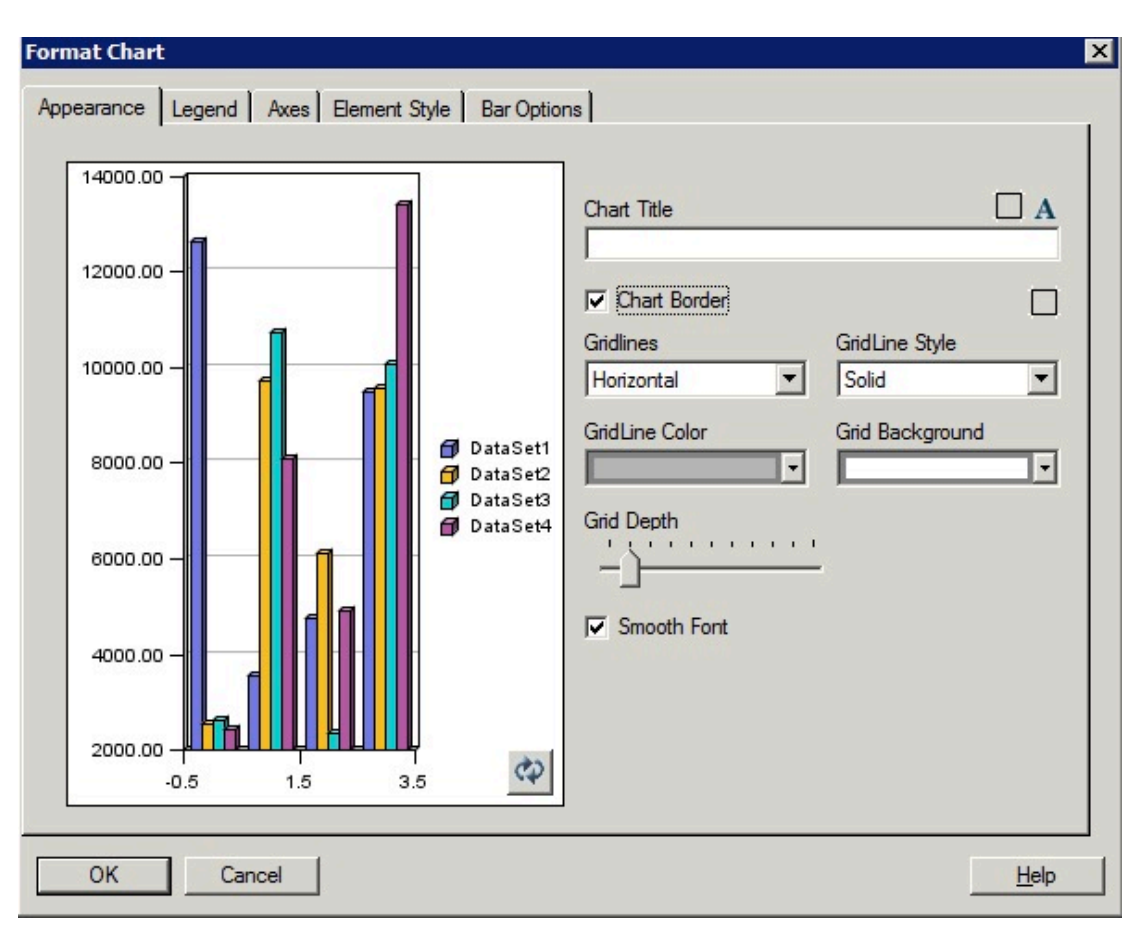

#### **図 20 元のチャート・エンジンにおける「表示形式」タブ**

**図 21 更新されたチャート・エンジンにおける「表示形式」タブ**

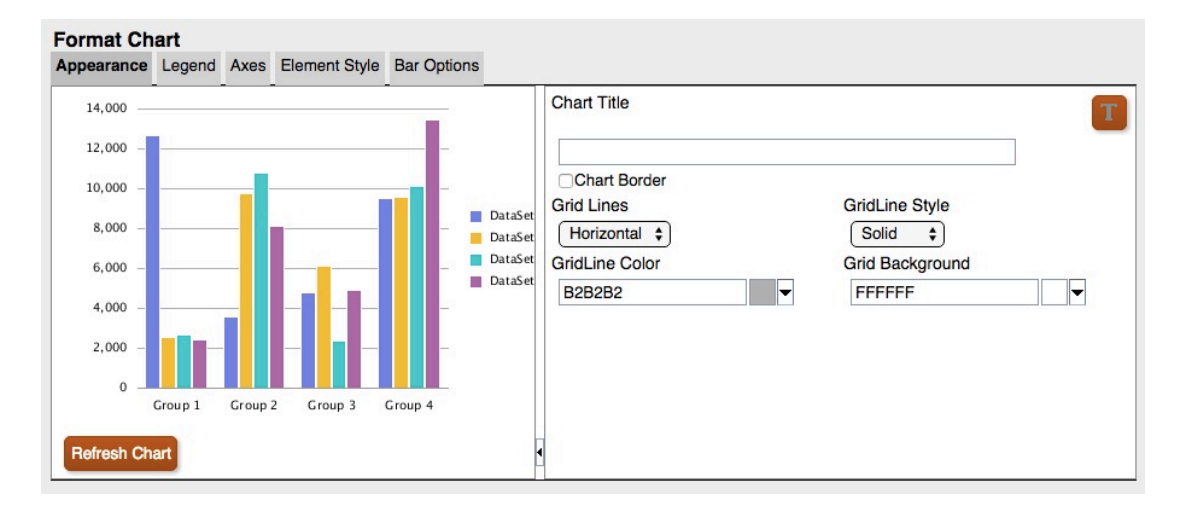

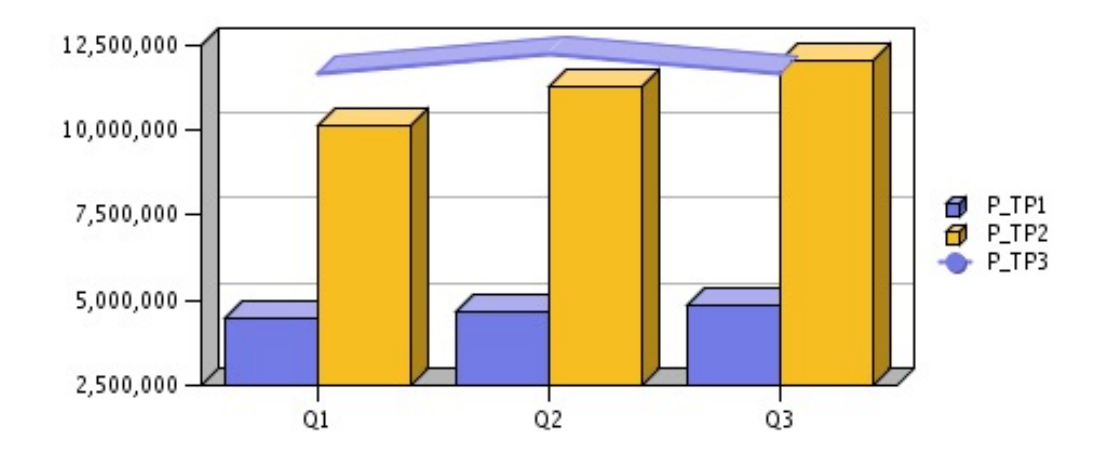

<span id="page-94-0"></span>**図 22 元のチャート・エンジンにおけるグリッドの奥行き**

**図 23 更新されたチャート・エンジンにおけるグリッドの奥行き**

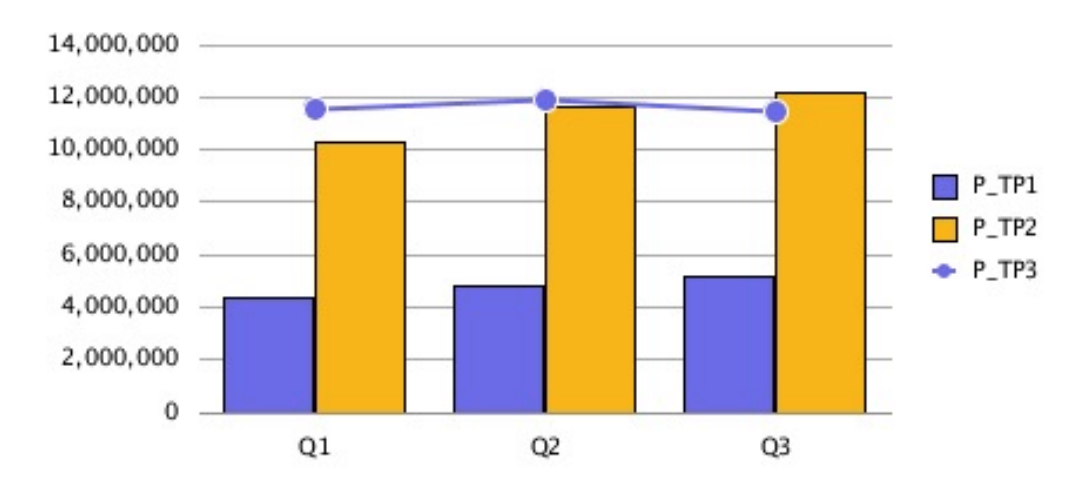

### 「凡例」タブ

次に、「チャートのフォーマット」ダイアログ・ボックスの「凡例」タブにおける違い を示します。

- 更新されたチャート・エンジンでは、次の 4 つの「凡例の配置」</span>オプショ ンがサポートされます: 「上」、「下」、「左」および「右」。
- 配置には常に「中央」(垂直位置)および「中央」(水平位置)が使用されます。既存 のチャートでは:
	- 「上」は"上の中央"です
	- 「下」は"下の中央"です

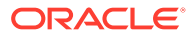

- 「左」は"左の中央"です
- 「右」は"右の中央"です

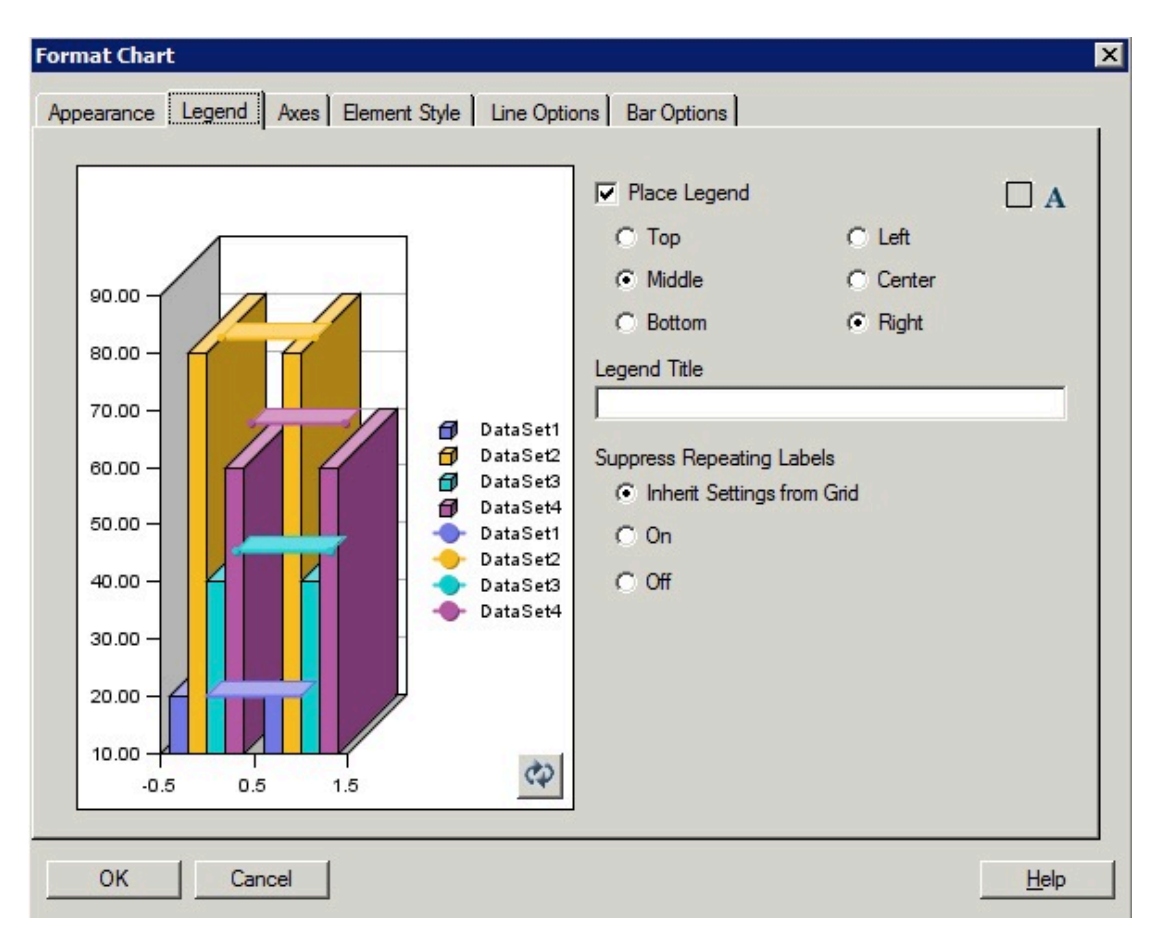

#### **図 24 元のチャート・エンジンにおける「凡例」タブ**

**図 25 更新されたチャート・エンジンにおける「凡例」タブ**

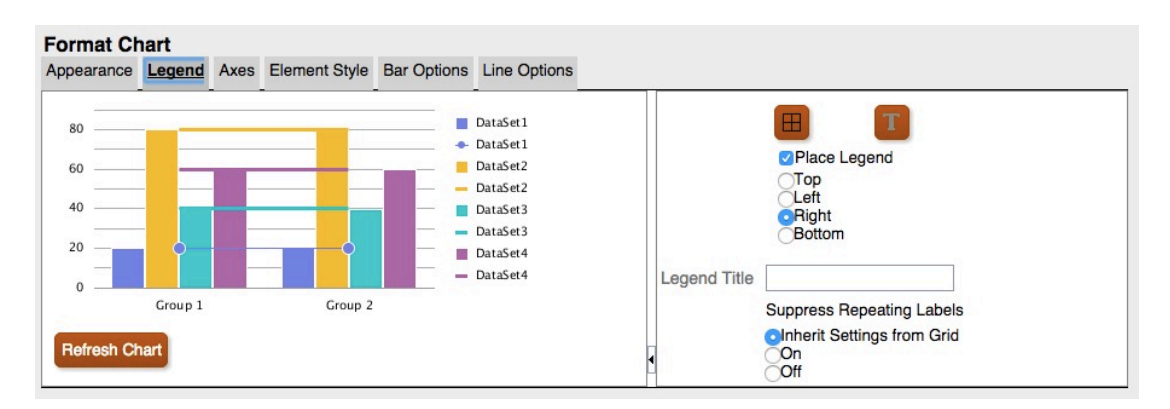

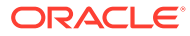

**図 26 「凡例の配置」 = 「上」**

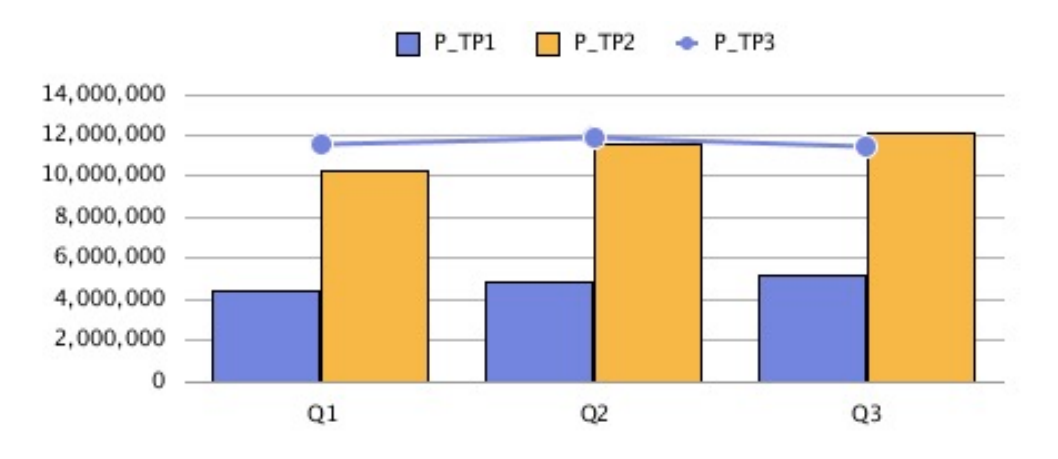

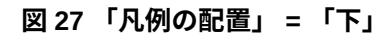

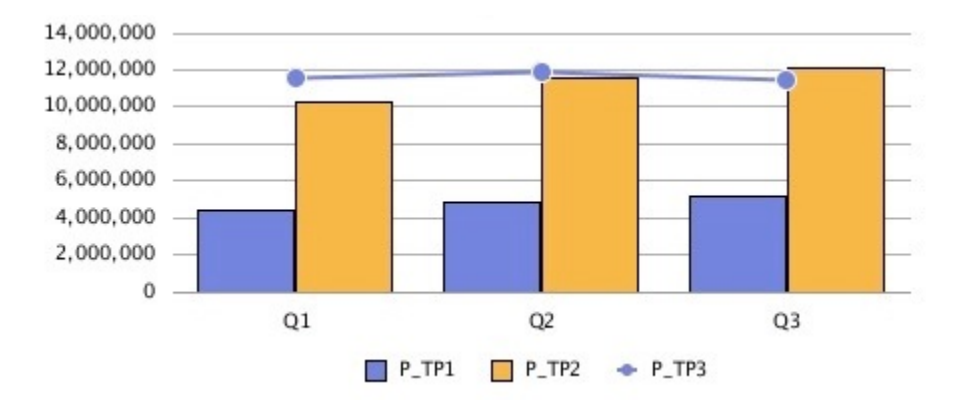

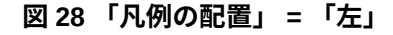

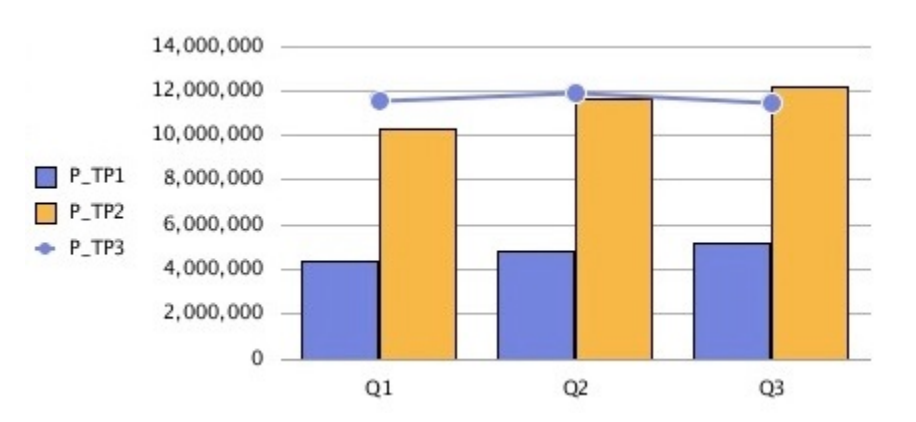

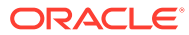

<span id="page-97-0"></span>**図 29 「凡例の配置」 = 「右」**

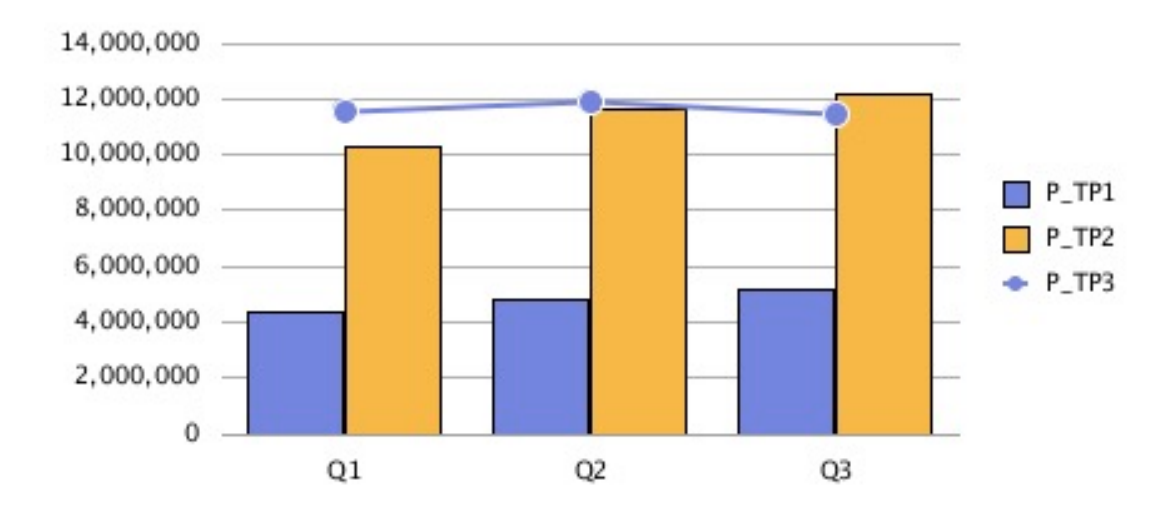

### 「軸」タブ

更新されたチャート・エンジンでのみ、複合チャートのセカンダリ軸が表示されます。

- 更新されたチャート・エンジンでセカンダリ軸を表示するには、セカンダリ軸のデータが 必要です。
- 元のチャート・エンジンでは、棒グラフと折れ線グラフでセカンダリ軸が許可されていま した。

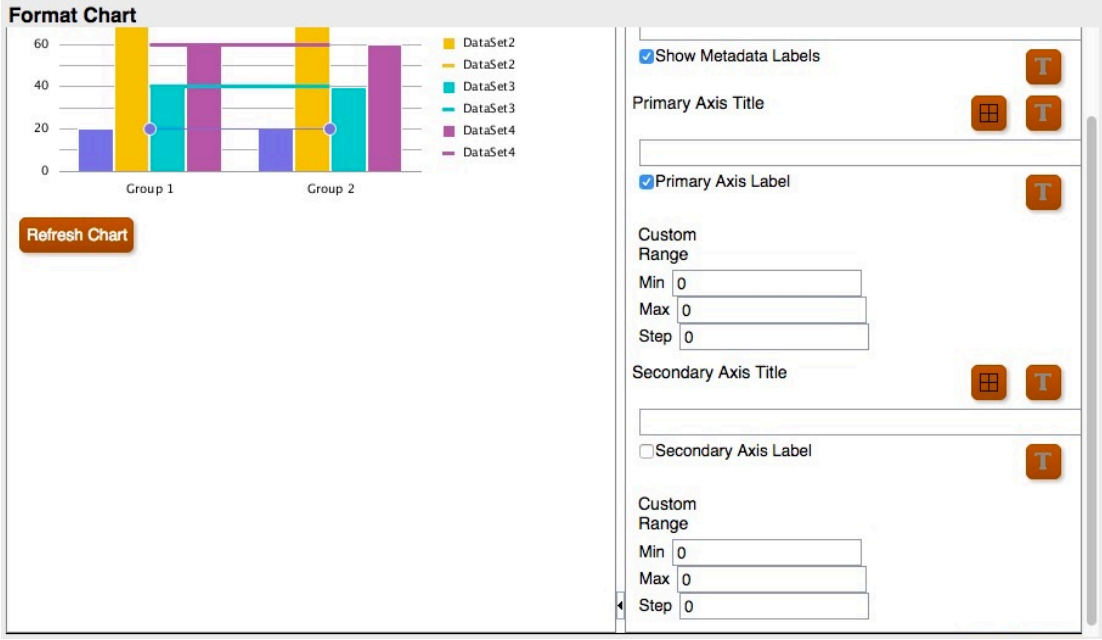

#### **図 30 更新されたチャート・エンジンにおける「軸」タブ**

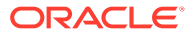

**図 31 元のチャート・エンジンにおけるセカンダリ軸**

<span id="page-98-0"></span>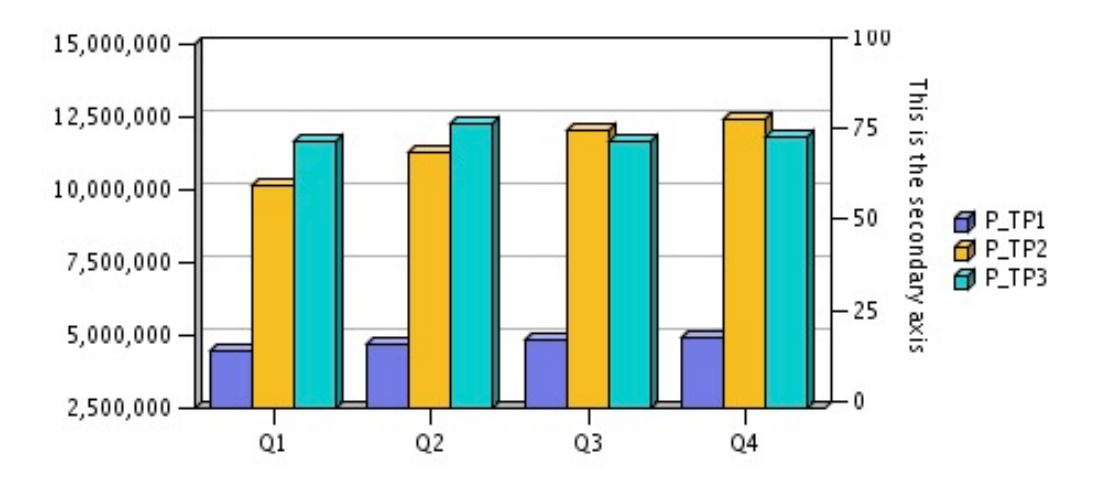

**図 32 更新されたチャート・エンジンにおけるセカンダリ軸**

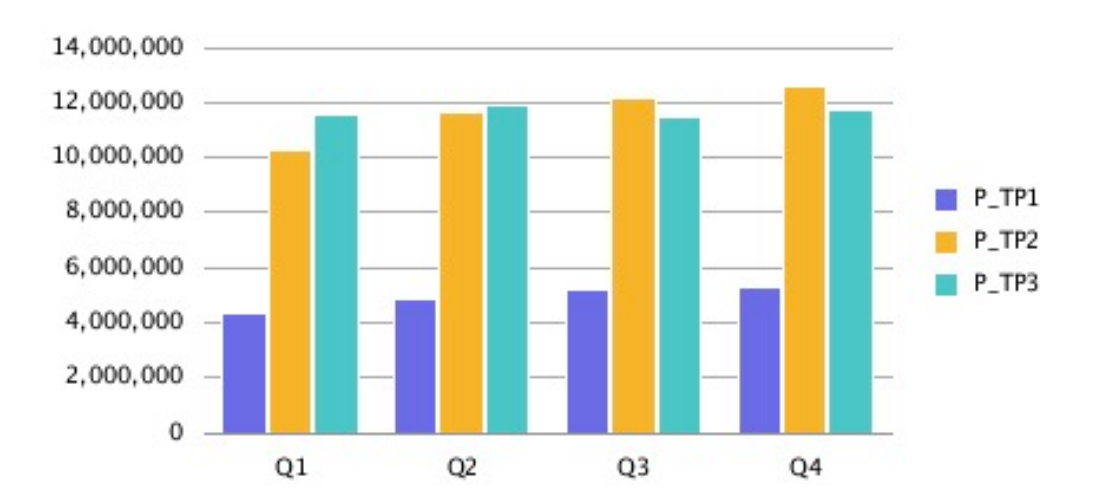

### 「要素のスタイル」タブ

更新されたチャート・エンジンでは、「チャートのフォーマット」ダイアログ・ボック スの「要素のスタイル」タブ内で、各アイテムがそれ自身の個別のセクションに分か れています。

テーマ

テーマは、更新されたチャート・エンジンにおける「要素のスタイル」タブで定義で きる新しい機能です。次の新しいデータ要素の色テーマが事前設定の色選択に追加さ れました。

- **クラシック** Financial Reporting の従来の色
- **BI** Oracle Business Intelligence のチャートの色。最初の 12 要素に影響します
- **Excel** Excel のデフォルトのチャートの色。最初の 25 要素に影響します

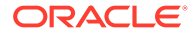

テーマは、要素の色の開始ポイントとして使用されます。チャート内の特定の要素の色を変 更できます。

### **図 33 更新されたチャート・エンジンにおける「テーマ」**

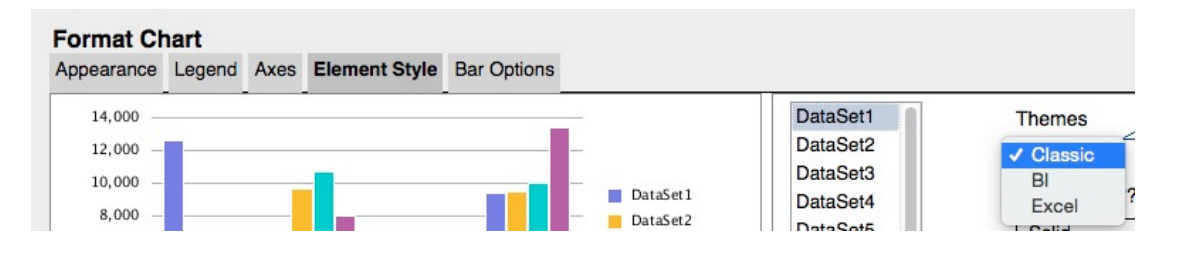

#### **図 34 クラシック**

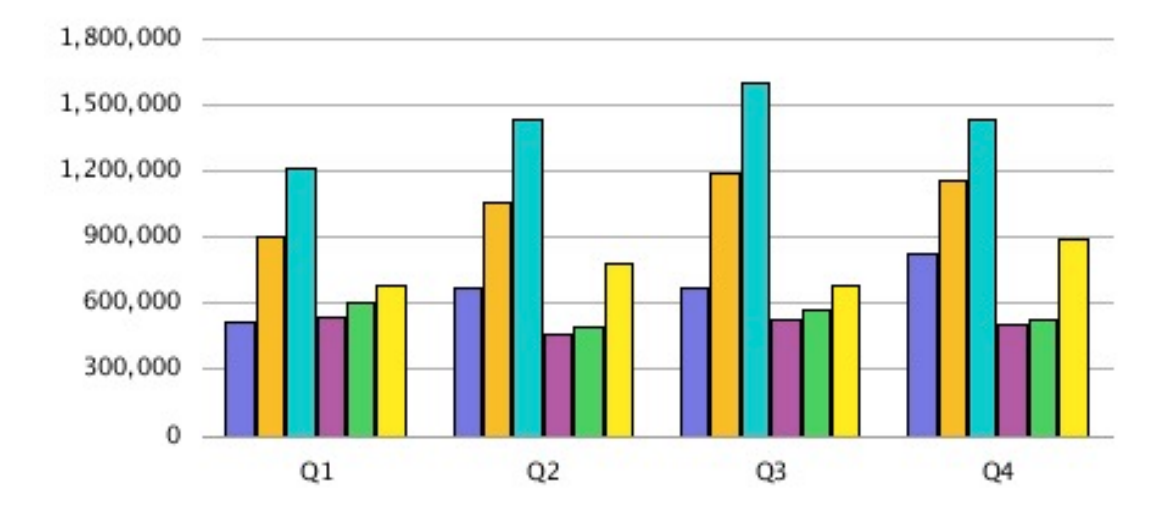

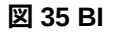

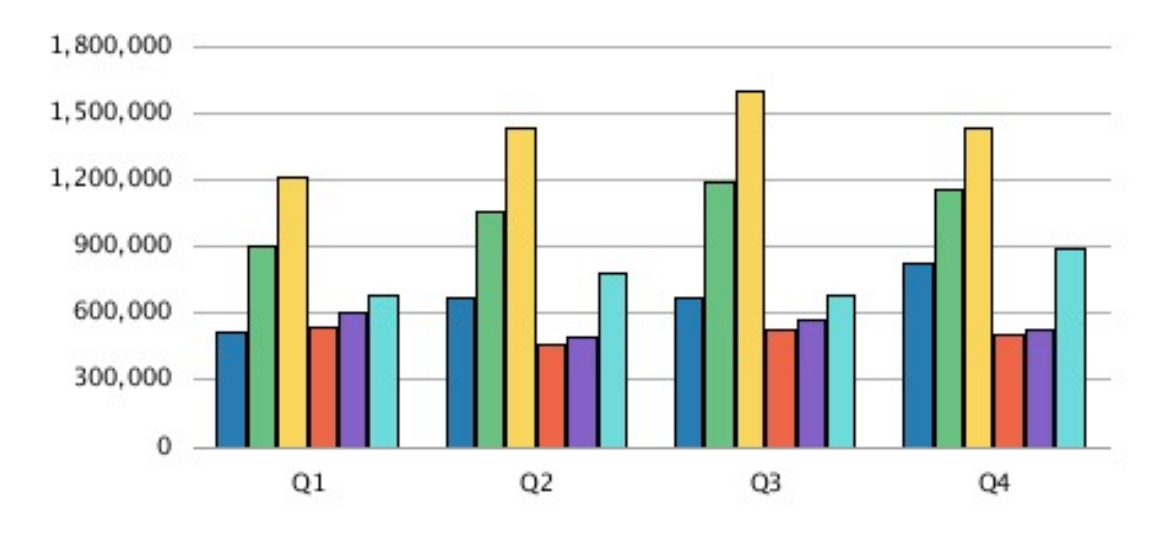

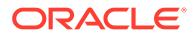

**図 36 Excel**

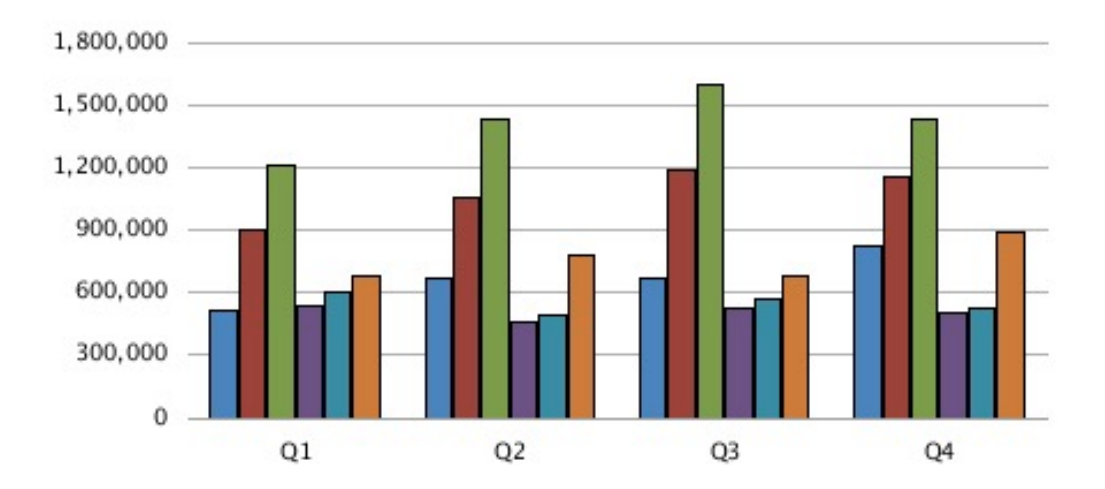

### 棒グラフと円グラフの塗りつぶし

「実線」を選択した場合を除いて、更新されたチャート・エンジンでの「棒グラフと円 グラフの塗りつぶし」の選択は、元のチャート・エンジンでの表示と異なります。元 のチャート・エンジンでのすべてのグラデーション・タイプは、更新されたチャート・ エンジンでの同じグラデーション表示にマップします。グラデーション表示は、棒グ ラフの広い棒または円グラフの大きい領域でのみ、わずかに表示されます。「色 2」は、 更新されたチャート・エンジンでのグラデーションでは使用されません。

#### **図 37 更新されたチャート・エンジンにおける「棒グラフと円グラフの塗りつぶし」オ プション**

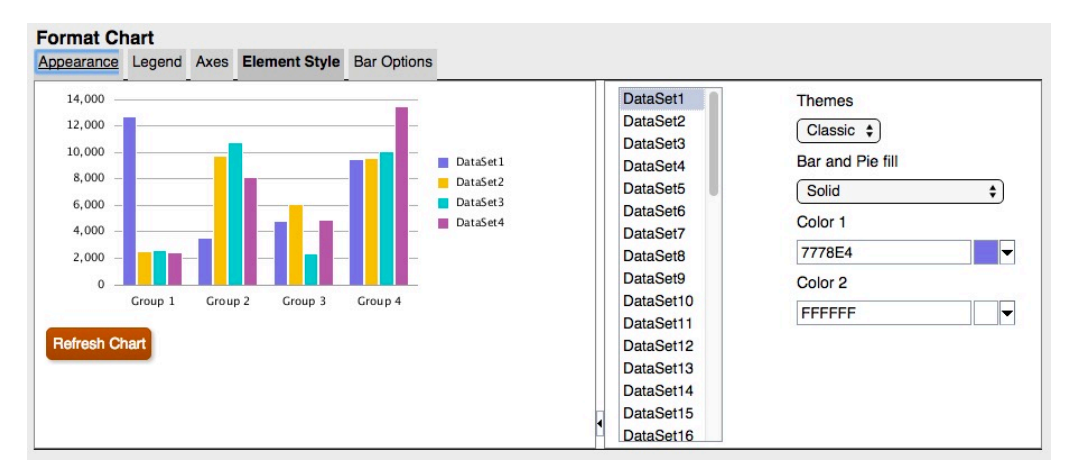

次のスクリーン・ショットでは、元のチャート・エンジンと更新されたチャート・エ ンジンとの間の棒グラフと円グラフの塗りつぶしの違いを左から右に順に示していま す。

- 横方向
- 縦方向

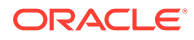

- スラッシュ
- バック・スラッシュ
- グリッドと斜めのグリッド
- 横方向のグラデーション
- 縦方向のグラデーション
- 右下がりのグラデーション
- 右上がりのグラデーション

#### **図 38 元のチャート・エンジンにおける棒グラフと円グラフの塗りつぶし**

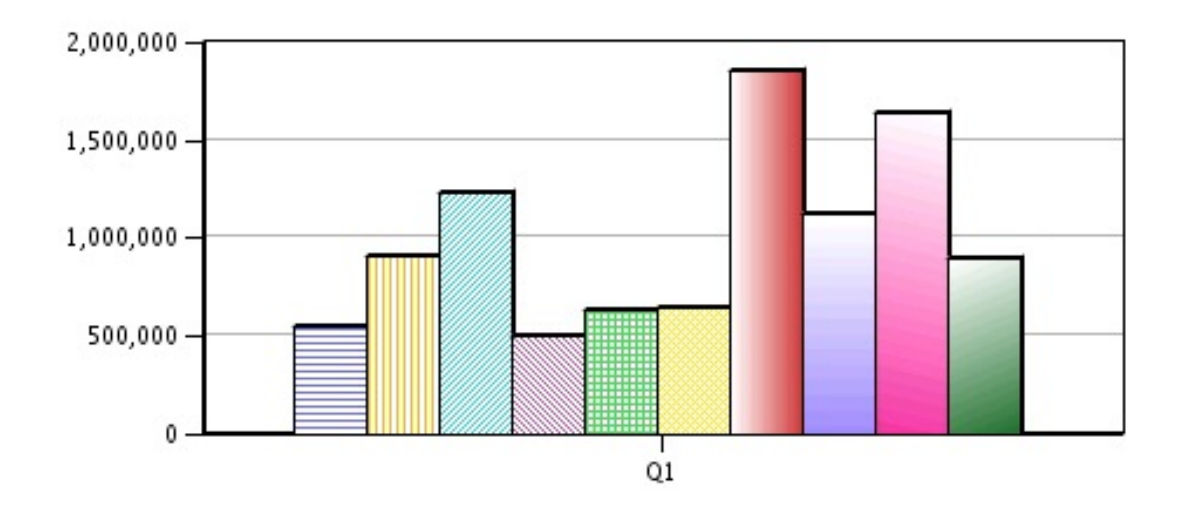

#### **図 39 更新されたチャート・エンジンにおける棒グラフと円グラフの塗りつぶし**

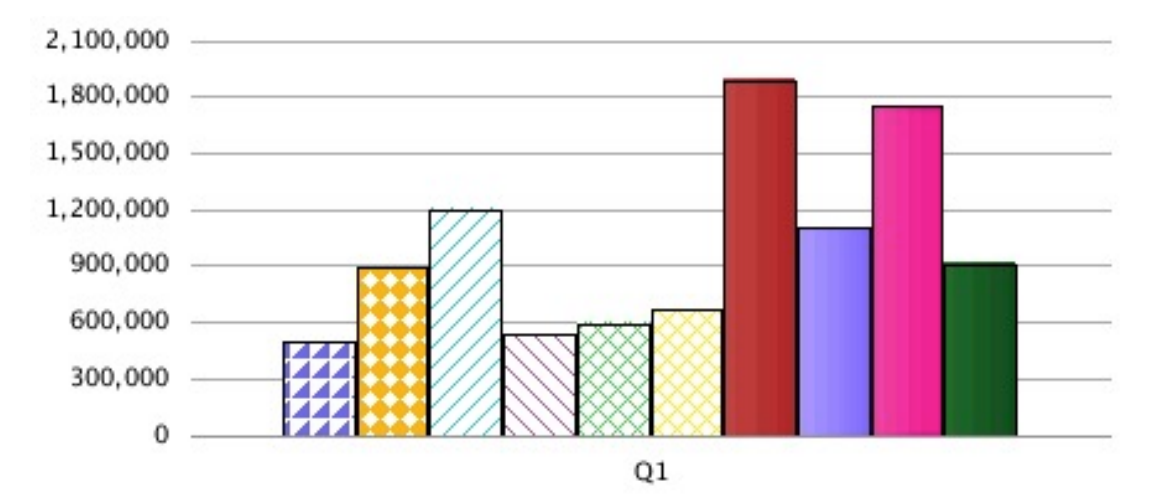

### 棒の形

棒の形(「三角形」、「ひし形」、「円柱」)は、更新されたチャート・エンジンではサポートされて いません。

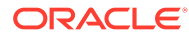

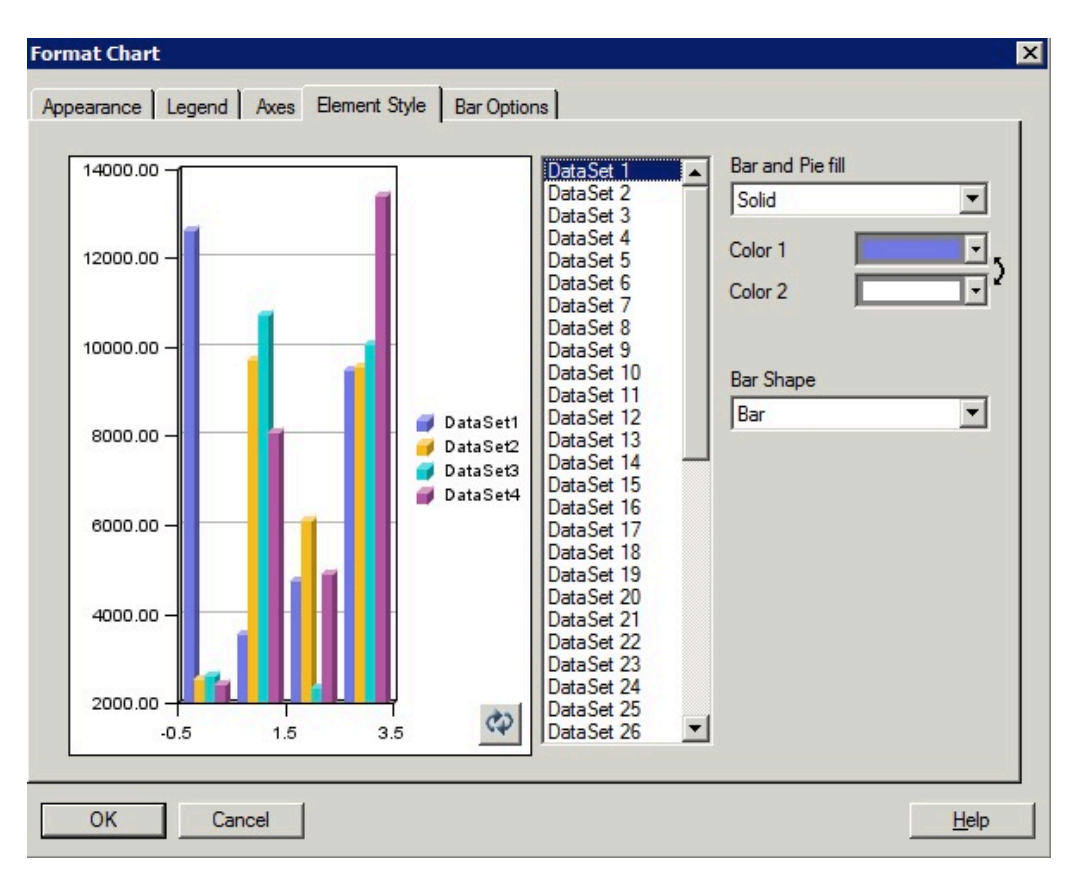

**図 40 元のチャート・エンジンにおける「棒の形」オプション**

**図 41 「棒の形」オプションがない更新されたチャート・エンジン**

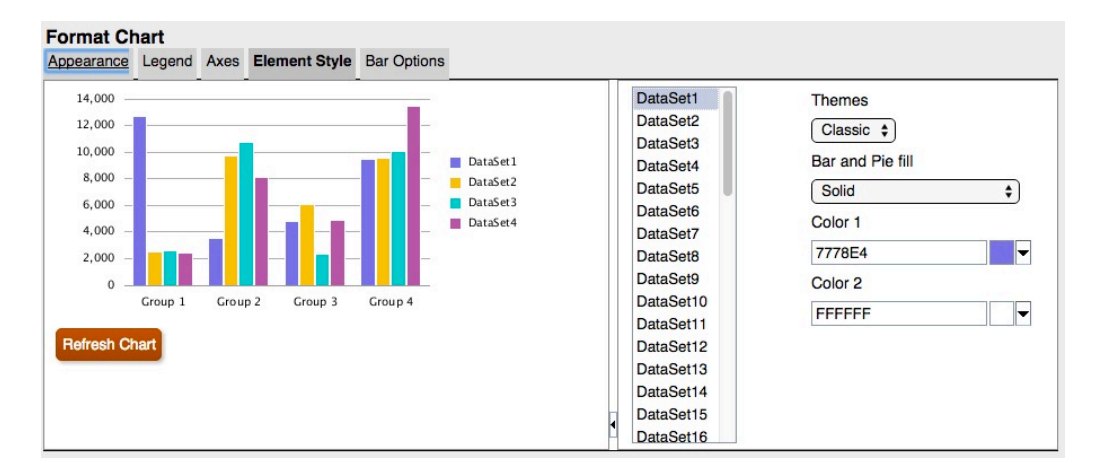

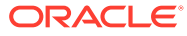

<span id="page-103-0"></span>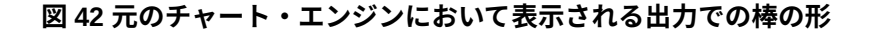

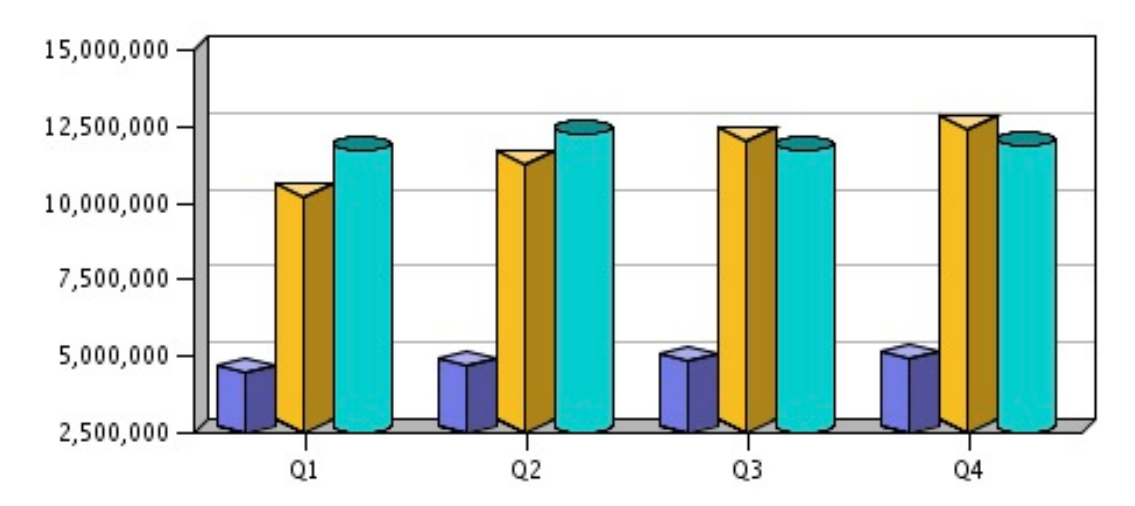

**図 43 棒の形がない更新されたチャート・エンジンにおいて表示される出力**

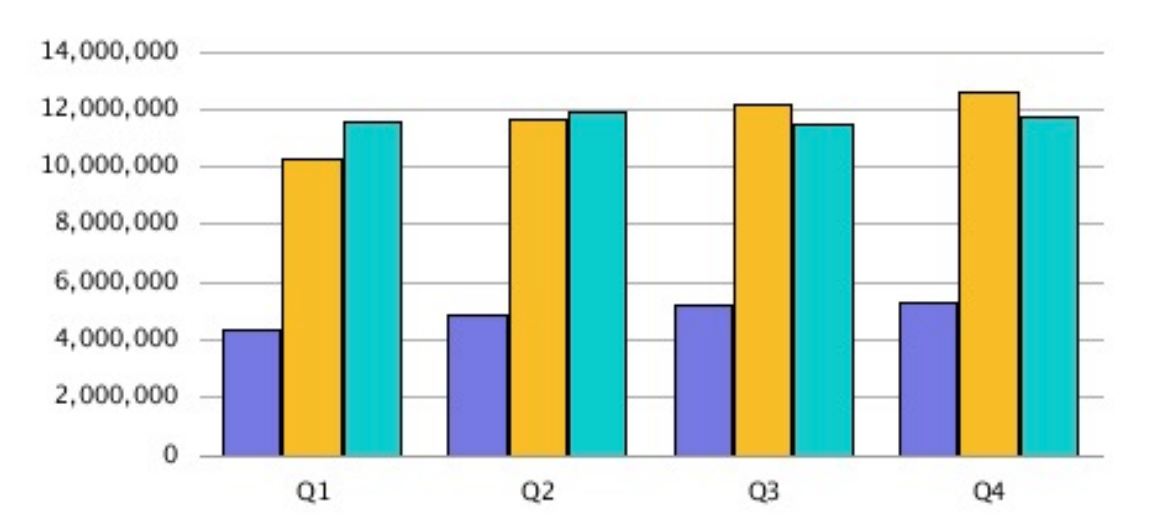

### 「棒グラフのオプション」タブ

更新されたチャート・エンジンでは、「チャートのフォーマット」ダイアログ・ボックスの 「棒グラフのオプション」タブ内で、各アイテムがそれ自身の個別のセクションに分かれてい ます。

### 「タイプ」 = 「行」

「棒グラフのオプション」タブの「タイプ」としての「行」オプションは、3D 固有の表示で あるため、更新されたチャート・エンジンではサポートされていません。

#### **図 44 「タイプ」のオプションとして「行」を示している、元のチャート・エンジンに おける「棒グラフのオプション」タブ**

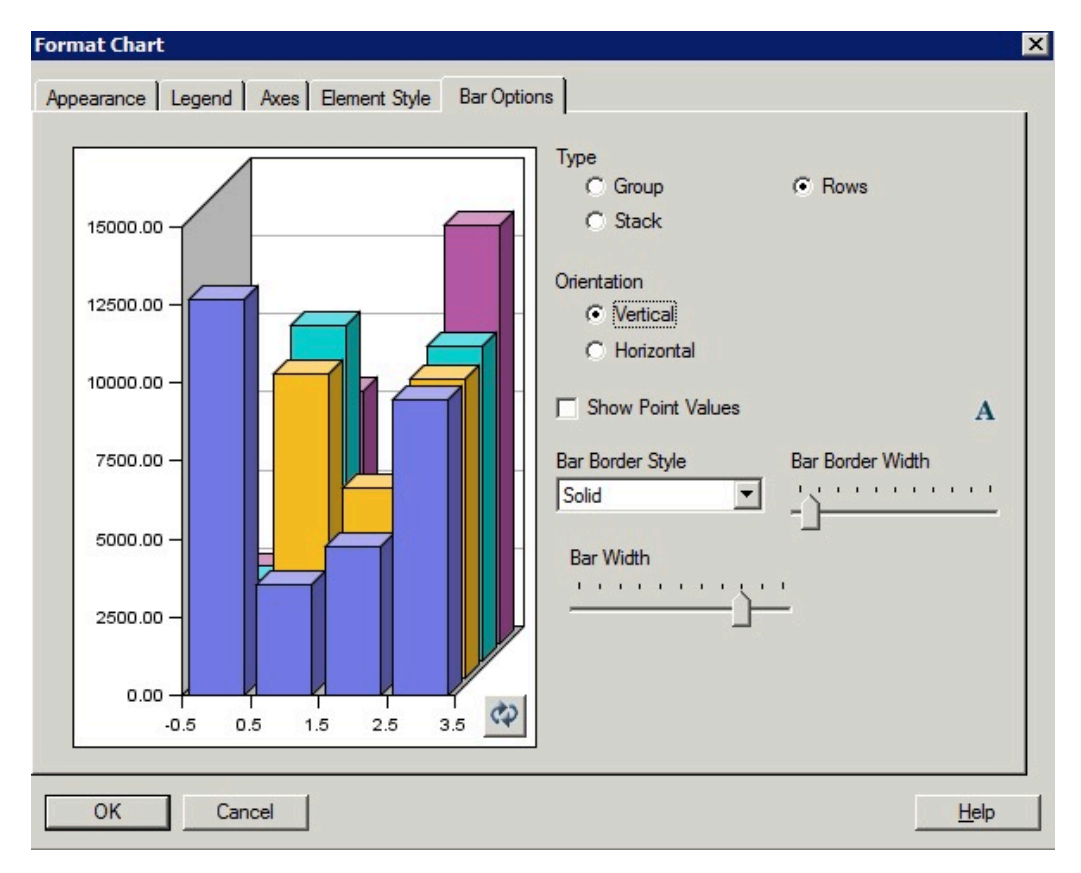

### 棒の枠線のスタイル

「棒の枠線のスタイル」の「一点鎖線」は、更新されたチャート・エンジンでは使用で きません。

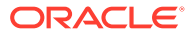

#### **図 45 「棒の枠線のスタイル」として「一点鎖線」を示している、元のチャート・エンジンに おける「棒グラフのオプション」タブ**

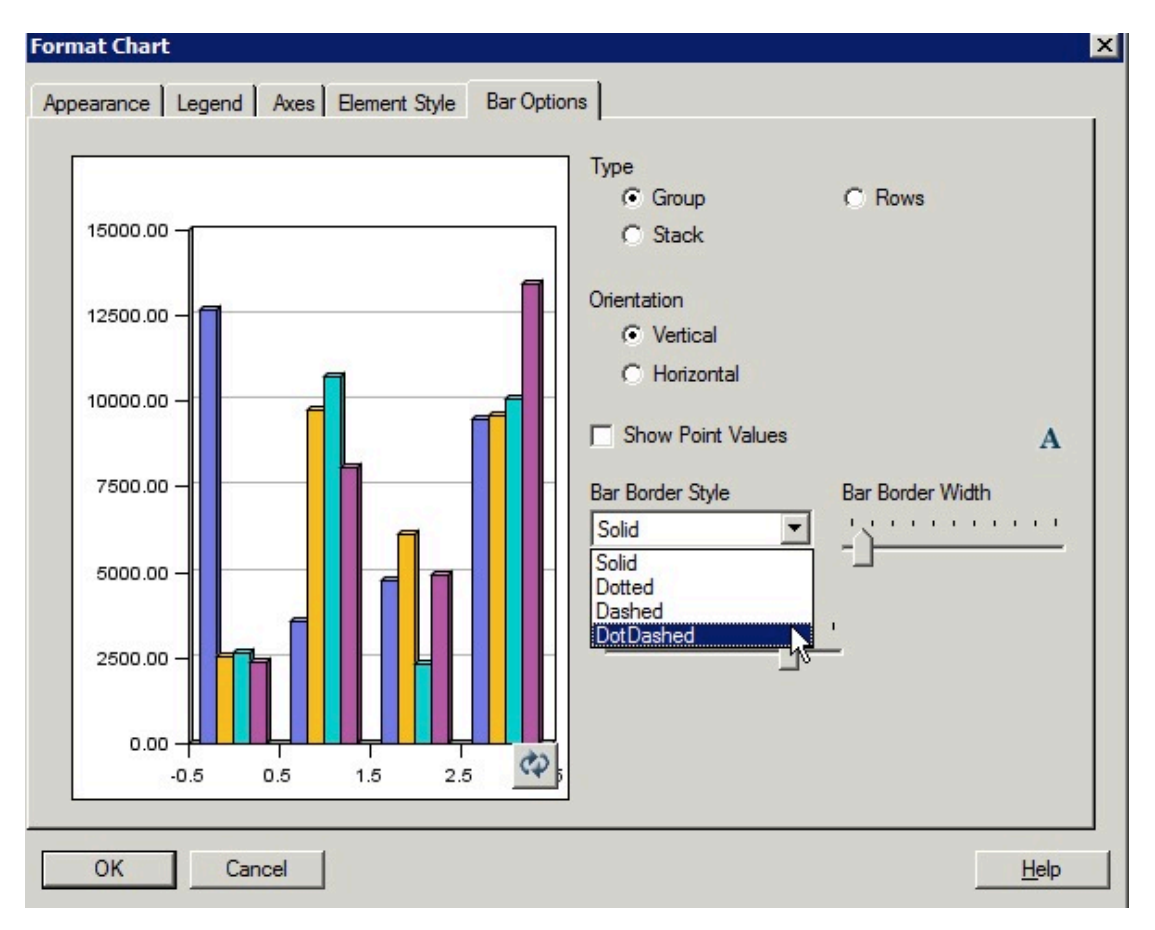

**図 46 元のチャート・エンジンにおいて表示される出力での棒の枠線のスタイルとしての一点 鎖線**

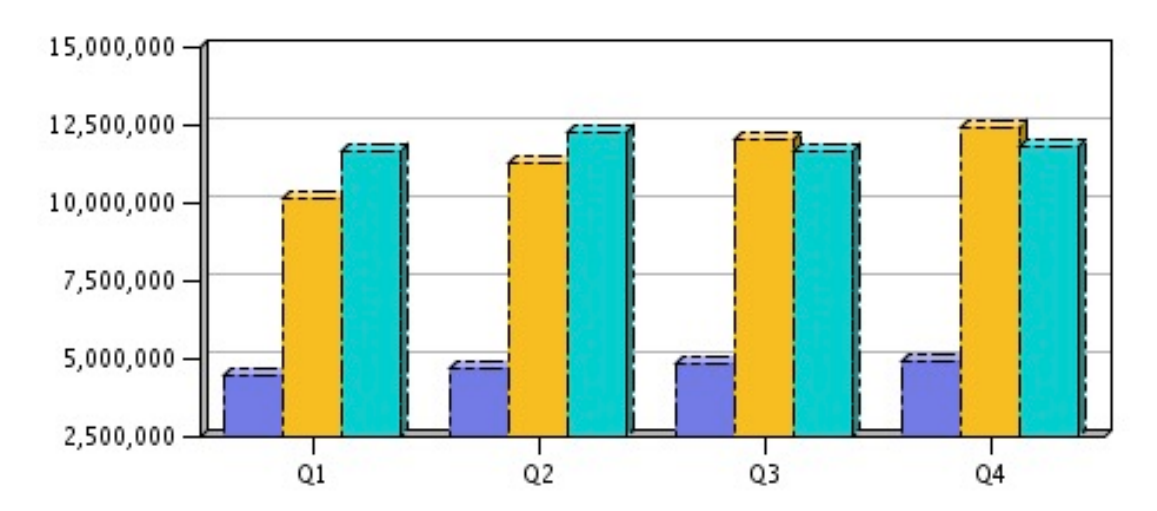

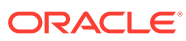

### <span id="page-106-0"></span>「要素のスタイル」タブ

「チャートのフォーマット」ダイアログ・ボックスの折れ線グラフ用の「要素のスタイ ル」タブにおける違いは、次のとおりです。

- 線スタイルとしての一点鎖線
- [ライン・マーカーのスタイルおよびサイズ設定](#page-107-0)

### 線スタイルとしての一点鎖線

折れ線グラフの「要素のスタイル」の「一点鎖線」は、更新されたチャート・エンジ ンでは使用できません。

#### **図 47 「線スタイル」として「一点鎖線」を示している、元のチャート・エンジンにお ける「要素のスタイル」タブ**

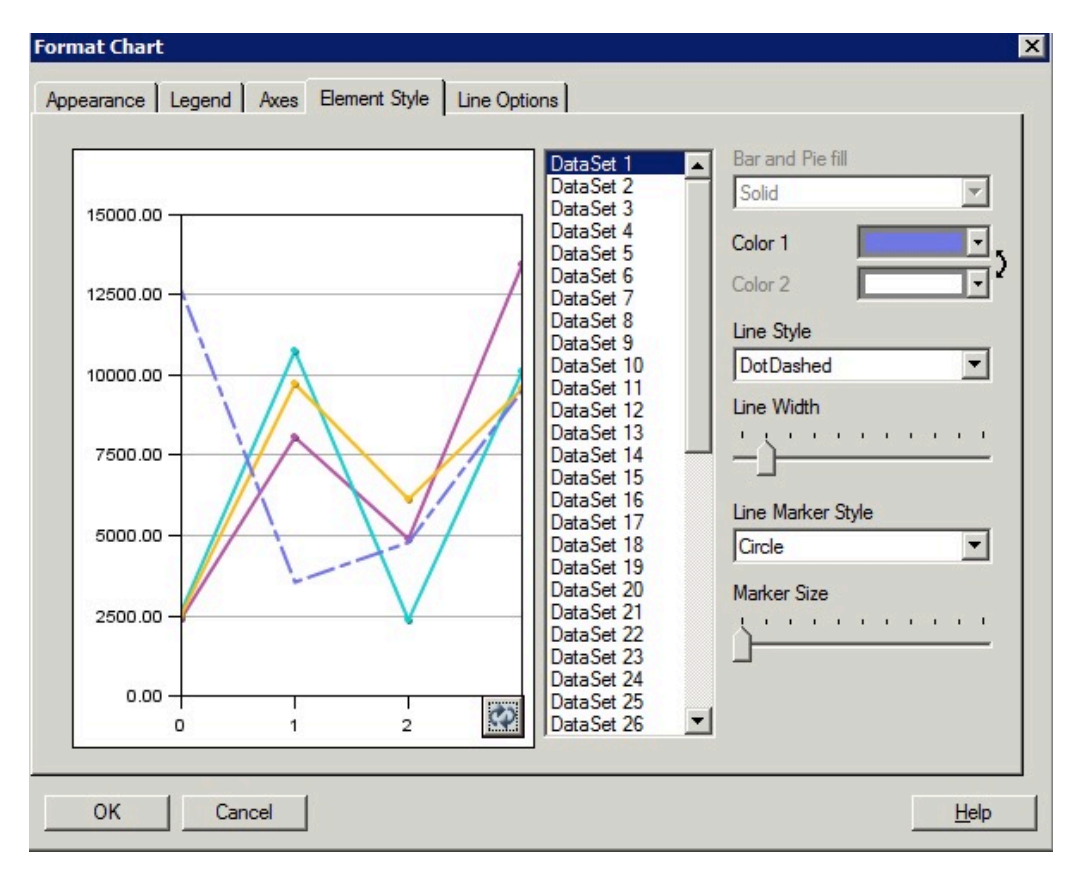

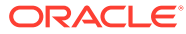

#### <span id="page-107-0"></span>**図 48 「一点鎖線」線スタイルがないことを示している、更新されたチャート・エンジンにお ける「要素のスタイル」タブ**

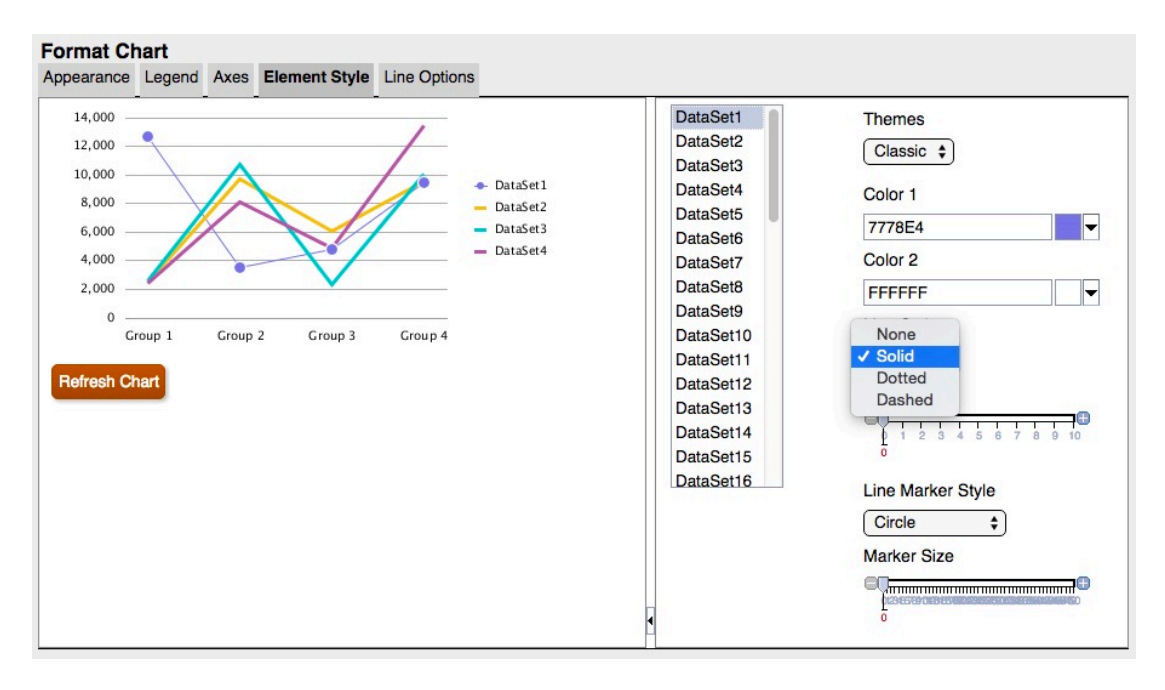

### ライン・マーカーのスタイルおよびサイズ設定

ライン・マーカーのスタイルおよびサイズ設定は、元のチャート・エンジンと更新されたチ ャート・エンジンとの間で異なります。

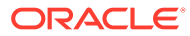
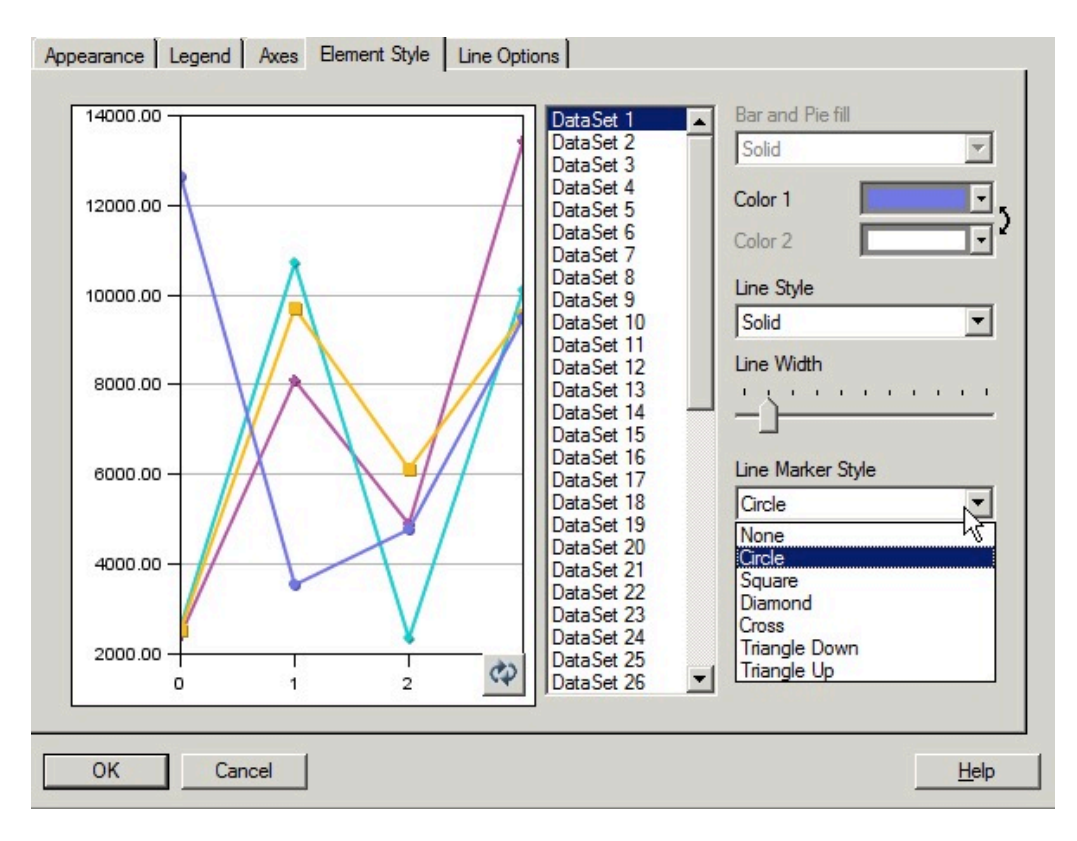

**図 49 元のチャート・エンジンにおける「ライン・マーカーのスタイル」**

**図 50 更新されたチャート・エンジンにおける「ライン・マーカーのスタイル」**

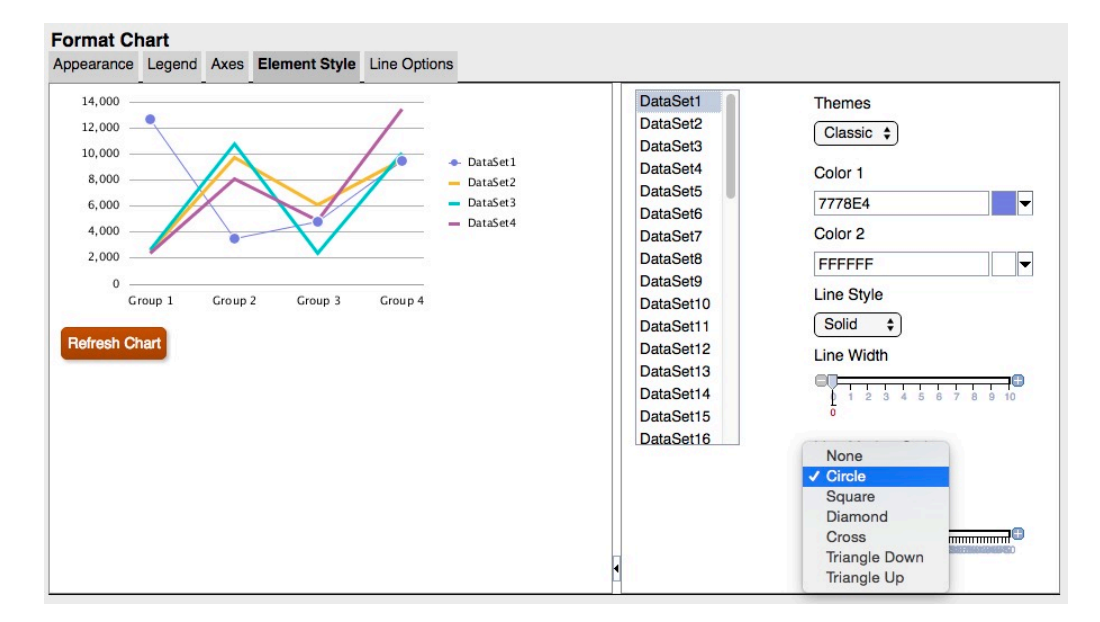

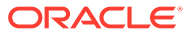

**図 51 元のチャート・エンジンにおいて表示される出力でのライン・マーカー**

 $\rightarrow$  $\rightarrow$  $\rightarrow$  $\rightarrow$  $\rightarrow$  $\frac{1}{\sqrt{2}}$ 

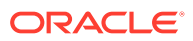

**図 52 更新されたチャート・エンジンにおいて表示される出力でのライン・マーカー**

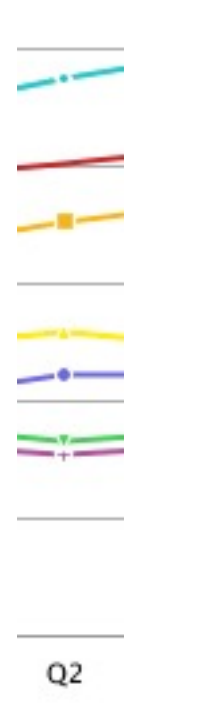

### 「円グラフのオプション」タブ

次に、「チャートのフォーマット」ダイアログ・ボックスの「円グラフのオプション」 タブにおける違いを示します。

- **扇形の角度および区切り** 元のチャート・エンジンと更新されたチャート・エンジ ンとの間で表示が異なります。
- **スライスの値の表示形式** 元のチャート・エンジンでは、3 つのすべてのラベルが 選択された場合、すべてをフォーマットして収めます。更新されたチャート・エン ジンでは、円グラフを調整してラベルを収めることはせず、かわりに、ラベルがプ レビュー・ウィンドウやチャート出力表示のサイズ内に収まらない場合、ラベルは 切り取られるか、表示されません。
- **位置** 更新されたチャート・エンジンでは、「内側」または「外側」は追加の調整 なしでサポートされます。

「内側」の位置設定が指定されていて、ラベルがスライス内に収まらない場合、ラ ベルはスライスの外側に配置されるか、まったく表示されません。

• **スライスの枠線のスタイル** - 更新されたチャート・エンジンでは、「実線」のみが サポートされます。

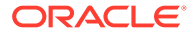

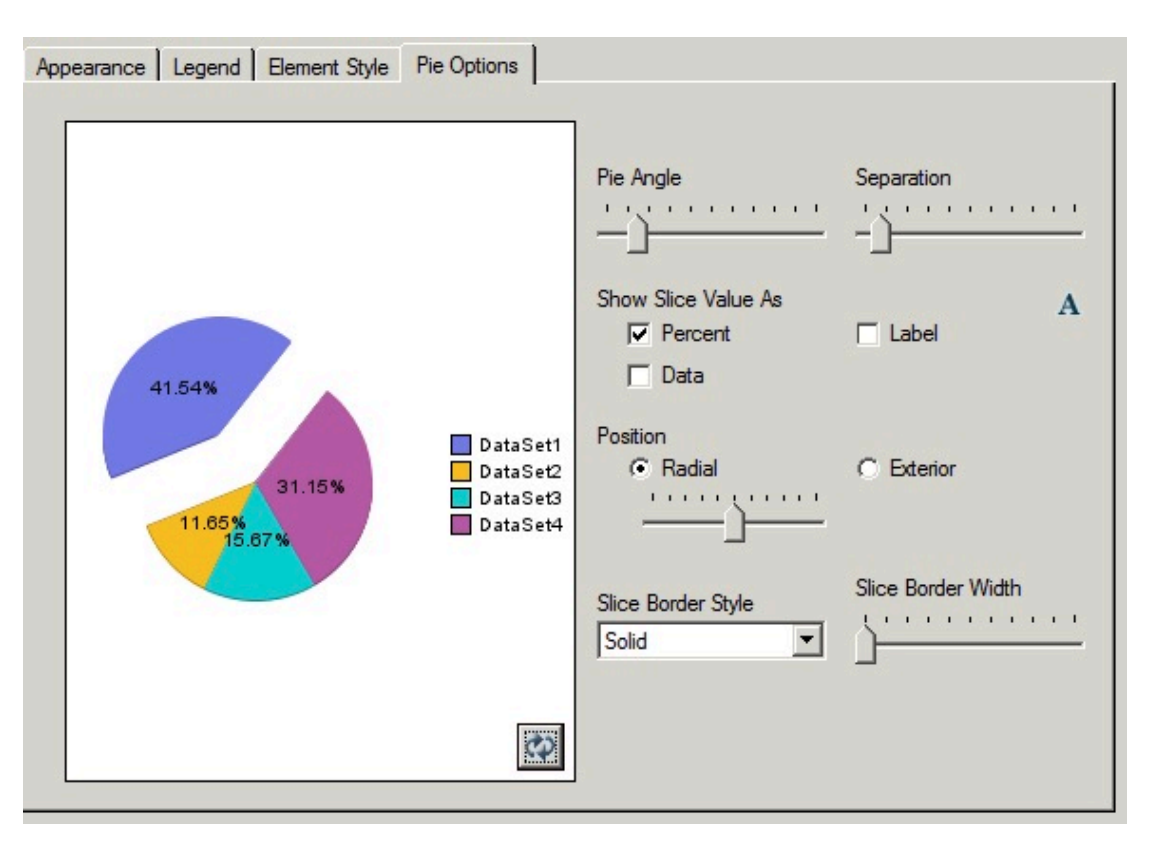

#### **図 53 元のチャート・エンジンにおける「円グラフのオプション」タブ**

**図 54 更新されたチャート・エンジンにおける「円グラフのオプション」タブ**

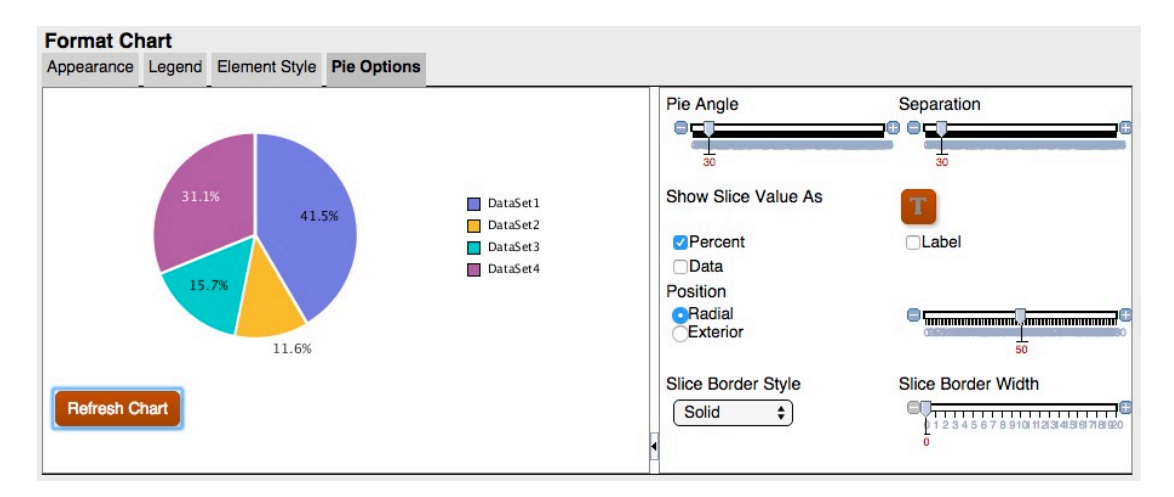

更新されたチャート・エンジンで、「表示形式」タブの「グリッドの奥行き」では円グラフの 奥行きを調整しません。3D をオンまたはオフにするのみです。また、区切りは、元のチャー ト・エンジンのように 1 つのスライスに影響を与えません。更新されたチャート・エンジン では、すべてのスライスの区切りが小さく均一になります。

**図 55 元のチャート・エンジンにおける奥行きおよびグリッドの区切り**

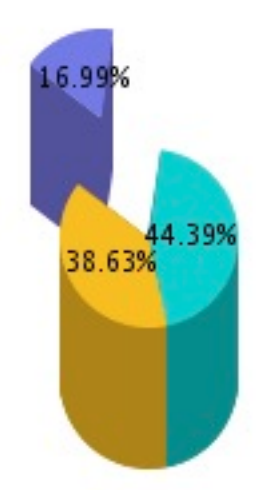

**図 56 更新されたチャート・エンジンにおける奥行きおよびグリッドの区切り**

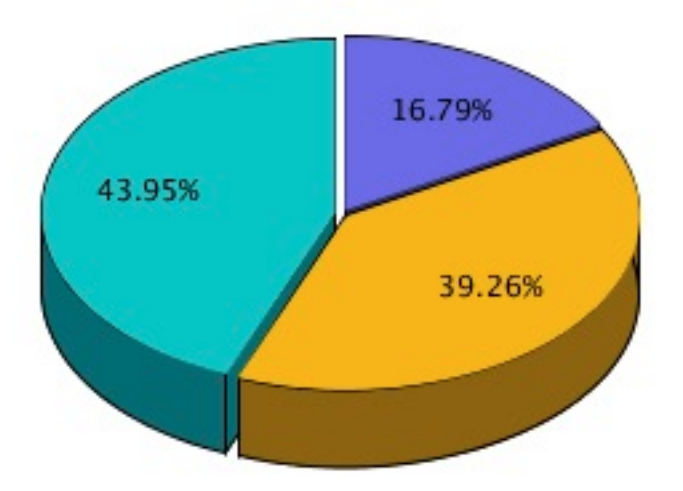

# メンバーの定義

#### **次も参照:**

- [メンバーの定義について](#page-79-0) グリッドのデータを指定する場合は、取得するデータを識別する条件を設定しま す。
- [メンバーの割当て](#page-113-0) メンバーとメンバー・リストを割り当てて、レポートのデータを取得します。

**ORACLE®** 

- <span id="page-113-0"></span>• [メンバーの検索](#page-119-0) 編集するメンバーを検索できます。
- [メンバーのソート](#page-119-0) メンバー選択内のメンバーをソートできます。デフォルトでは、メンバーはデータベース 接続のソート順で表示されます。
- [メンバーの選択](#page-120-0) 「メンバーの選択」ダイアログ・ボックスを使用して、レポートのメンバーを選択します。
- [複数メンバーの選択](#page-121-0) 指定した条件に基づいてメンバーを動的に選択できます。
- [選択したメンバーのプレビュー](#page-122-0) レポートを実行する前に、選択したメンバーまたはメンバー・リストをプレビューできま す。表示されるメンバーは、評価されたメンバー・リストまたは関数から戻されるメンバ ーです。
- [テキスト・アプリケーションからのメンバー名のコピー](#page-122-0) Excel スプレッドシートなどのテキスト・アプリケーションからメンバー名をコピーし て、Financial Reporting Web Studio で対応するディメンションの新しいメンバーとして 貼り付けることができます。
- [メンバーの削除](#page-123-0) ディメンションからメンバーを除去できます。メンバーを除去すると、レポートの出力が 変更され、レポートのコンテンツを詳細に制御できます。
- [メンバーのフィルタ処理](#page-123-0) フィルタを定義して、条件を満たすメンバーのみを表示します。次に、フィルタされたリ ストからレポートのメンバーを選択します。
- Planning [データベース・ソースのメンバーのアクセス権](#page-123-0) Financial Reporting Web Studio では、メンバーに対するアクセス権が付与されます。

# メンバーの定義について

グリッドのデータを指定する場合は、取得するデータを識別する条件を設定します。

グリッド視点およびユーザー視点のバーのみでなく、グリッドの行、列およびページ軸にメ ンバーを割り当てて、基準を設定します。

再使用可能なメンバーのリストを作成し、関数を使用してメンバーを動的に取得できます。 メンバーを定義する前に、レポートにグリッドを挿入し、ディメンション・レイアウトを定 義する必要があります。([グリッドの操作](#page-24-0)を参照してください。)

## メンバーの割当て

メンバーとメンバー・リストを割り当てて、レポートのデータを取得します。

#### **次も参照:**

- [メンバーの割当てについて](#page-114-0)
- [データの行と列のメンバーの割当て](#page-114-0)
- [ページ軸のメンバーの割当て](#page-114-0)
- [特別なタイプのメンバーの定義](#page-115-0)
- [関数を使用したメンバーの割当て](#page-117-0)

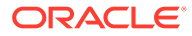

### <span id="page-114-0"></span>メンバーの割当てについて

メンバーとメンバー・リストを割り当てて、レポートのデータを取得します。レポー トに表示するメンバーを選択するか、ディメンション・メンバーを動的に選択する関 数を使用できます。選択した各メンバーに対してグリッドに個別の行または列を挿入 することや、選択したすべてのメンバーを 1 つの行または列に配置することができま す。

### データの行と列のメンバーの割当て

データの行と列にメンバーを割り当てるには:

- **1.** レポートを開き、グリッドを選択します。
- **2.** 次のいずれかを行って、**「メンバーの選択」**ダイアログ・ボックスを開きます。
	- グリッド内のディメンションをダブルクリックします。
	- グリッドでディメンションを選択し、そのディメンション名の式バーのボタン をクリックします。
- **3. 「メンバーの選択」**ダイアログ・ボックスで、選択したデータ行または列に割り当 てるメンバー、メンバー・リストまたは関数を選択します。
- **4. オプション:** 選択したメンバーごとに行または列を割り当てて挿入するには、**「選 択したアイテムを別々の行に配置」**または「選択したアイテムを別々の列に配置」 を選択します。
- **5. 「OK」**をクリックします。

### ページ軸のメンバーの割当て

グリッドのページ軸にメンバーを割り当てることができます。ページ軸のメンバーを 選択してレポートを実行すると、各ページ・メンバーのグリッドが生成されます。複 数のページ・メンバーを含むグリッドをチャートが参照している場合は、ページ・メ ンバーごとに新しいチャートが生成されます。

たとえば、ページ軸にシナリオ・ディメンションとエンティティ ・ディメンションの 次のメンバーを割り当てるとします。

- シナリオ・ディメンションの目標 1 と目標 2
- エンティティ・ディメンションのラジオ販促部と Web 販促部

レポートを表示すると、ページ軸のメンバーのすべての組合せのデータがフォーマッ トされて読み込まれます。レポートには、4 つのグリッド(ページ・メンバーの組合せ ごとに 1 つのグリッド)が含まれます。

この例では、どのメンバーの組合せでも選択できます。

- 目標 1: ラジオ販促部
- 目標 1: Web 販促部
- 目標 2: ラジオ販促部
- 目標 2: Web 販促部

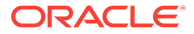

<span id="page-115-0"></span>**ノート:**

Financial Reporting でレポートを実行すると、ページ軸のメンバーおよび対応する データがすべて取得されます。そのため、ページ軸のメンバー数が多いレポートの 場合、パフォーマンスに影響することがあります。

ページ軸にメンバーを割り当てるには:

- **1.** レポートを開き、グリッドを選択します。
- **2. 「ページ」**ドロップダウン・リストでディメンションを選択します。
- **3.** 式バーで、ディメンション名のボタンを選択します。

ディメンションのメンバー名がわかっている場合は、式バーのテキスト領域にメンバー名 を入力します。たとえば、メジャー・ディメンションの場合、「利益、売上」と入力しま

す。 をクリックして、メンバー選択を確認します。

**4. 「メンバー選択」**ダイアログ・ボックスで、ページ軸で使用するメンバーを選択して**「OK」** をクリックします。

### 特別なタイプのメンバーの定義

「メンバーの選択」ダイアログ・ボックスを使用して、次のタイプのメンバーを選択できま す。

- **プロンプト** レポートの実行時にメンバーの選択をユーザーに求める変数のように動作 します。設計時にディメンションとデフォルトを決定し、レポートの生成時にメンバーを 選択します。プロンプトでは、レポートの実行時に選択可能なディメンション・メンバー をレポート・ライターでフィルタすることもできます。
- **同じ** 列または行のメンバーを選択するのに、他の列または行と同じ設定を使う場合に使 用します。
- **現在の視点** レポートの実行時に視点を使用してディメンションのメンバーを指定する 変数として動作します。
- **ユーザー視点** ブック視点のメンバーとして選択できます。パラメータは、エンド・ユー ザーが変更できます。

### レポート・プロンプトの設定

プロンプトは、ディメンションにメンバーを割り当てる方法です。プロンプトは、設計時に 設定します。レポート設計者は、ディメンションに割り当てるデータのタイプを制限できま す。「プロンプトに応答」ダイアログ・ボックスにメンバー名、説明または別名、あるいはメ ンバー名と説明または別名の両方を表示するかどうかも指定できます。

たとえば、製品ラインからユーザーが選択できるレポートを作成するとします。レポート設 計者はプロンプトを製品のメンバーとして選択して、特定の製品ラインを選択します。レポ ートを実行するユーザーはその製品ラインから選択します。

メンバーの選択用のプロンプトを設定するには:

**1.** レポートを開き、グリッドを選択します。

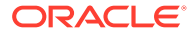

- **2.** プロンプトを割り当てるディメンションのセルをダブルクリックします。
- **3. 「メンバーの選択」**ダイアログ・ボックスの**「メンバー」**タブで、*<*ディメンション **名>のプロンプト**を選択し、 <sup>2</sup> をクリックしてこれを選択します。
- **4. 「OK」**をクリックします。
- **5. 「プロンプトの定義」**ダイアログ・ボックスで、次の情報を入力します。
	- **タイトル** プロンプトのタイトルを入力します。

たとえば、メジャー・ディメンションの場合、「メジャーの入力」とします。

• **デフォルト・メンバー** - デフォルト・メンバーとして使用するメンバーを入力

するか、■ をクリックしてデフォルト・メンバーを選択します。複数の メンバーをデフォルトとして選択する場合、メンバーをカンマで区切ります。

**「デフォルト・メンバー」**を空白にした場合は、レポートを実行するとき、ま たはバッチを作成するときに**「プロンプトに応答」**ダイアログ・ボックスにデ フォルト・メンバーが表示されません。

- **選択リスト エンジェングレ、プロンプトに応答する際に選択肢として使** 用可能なメンバーを選択します。選択肢のリストで複数のメンバーを指定す る場合、メンバーをカンマで区切ります。
- レポートの実行時に**「プロンプトに応答」**ダイアログ・ボックスに表示するラ ベルを選択します(**メンバー名**、**別名**または**メンバー名と別名**)。
- **6. 「OK」**をクリックします。

### Same As 関数の参照の設定

Same As 関数の参照を使用すると、別の行または列からメンバーを選択できます。 Same As 関数の参照には、次のような特徴があります。

- Same As 関数で参照するメンバーは、レポート内で常に同じディメンション、同 じタイプのデータベース接続、同じグリッドにあるメンバーになります。
- Same As 関数で参照するメンバーは、グリッドの行または列のメンバー選択に対 してのみ使用可能です。Same As 関数は、次のメンバー選択として使用できませ ん。
	- ページ軸
	- グリッドの POV
	- ユーザーの POV
	- ブックの POV
	- バッチの POV
	- プロンプトのデフォルト・メンバー選択
	- プロンプトへの応答
	- Member 関数のメンバー・パラメータ(範囲など)
	- ブック・エディタで使用するメンバー選択

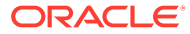

- <span id="page-117-0"></span>• Same As 関数は、プロンプトや現在の POV にメンバー選択を取得する行や列を参照でき ます。
- Same As 関数は、他の Same As 関数の参照先を参照できません。
- Same As 関数は、行と列のテンプレートで使用することはできません。
- Same As 関数は、必ず単独で使用します。別のメンバー選択と組み合せることはできま せん。

Same As 関数の参照を設定するには:

- **1.** レポートを開き、グリッドを選択します。
- **2.** ディメンション・セルをダブルクリックします。
- **3. 「メンバーの選択」**ダイアログ・ボックスの**「メンバー」**タブで、**「列名または行名と同 じ」**を選択し、 <sup>≥</sup> をクリックして、グリッド内で選択されている領域に列または行を追 加します。
- **4. 「OK」**をクリックします。

### 現在の視点の設定

現在の視点では、行、列またはページのメンバーをユーザー視点から取得できます。 現在の視点を設定するには:

- **1.** レポートを開き、グリッドを選択します。
- **2.** 現在の視点を設定するディメンションのセルをダブルクリックします。
- **3. 「メンバーの選択」**ダイアログ・ボックスの**「メンバー」**タブで、*<*ディメンション名*>*の **現在の視点**を選択し、 <sup>≫</sup> をクリックしてこれを選択します。
- **4. 「OK」**をクリックします。

### 関数を使用したメンバーの割当て

関数を使用して、メンバーを動的に選択できます。関数を選択した後、そのパラメータを編 集できます。

関数を使用してメンバーを割り当てるには:

- **1.** レポートを開き、グリッドを選択します。
- **2.** ディメンション・セルをダブルクリックします。
- **3. 「メンバーの選択」**ダイアログ・ボックスで、**「関数」**タブを選択します。
- **4. 1つ以上の関数をハイライトし、 <sup>≫</sup>をクリックします。**

BottomofHierarchy、TopofHierarchy、AllMembers、SuppressSharedMembers など、パ ラメータ値が不要な関数は選択できません。

- **5.** 関数を選択し、 <sup>2</sup> をクリックします。
- **6.** をクリックし、関数に追加するメンバーを選択します。

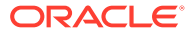

### 「メンバー選択」ダイアログ・ボックスと式バーで使用できる関 数

表 1 にリストされている関数は、**「メンバーの選択」**ダイアログ・ボックスの**「関数」** タブから選択でき、式バーに動的に入力できます。

**表 5 「メンバー選択」ダイアログ・ボックスと式バーで使用できる関数**

| 関数               | 必要なパラメータ                        | 説明                                                               |
|------------------|---------------------------------|------------------------------------------------------------------|
| AllMembers       | メンバー                            | 階層ディメンション内のすべての 指定したディメンションのメンバー                                 |
| Ancestors        | メンバーの祖先(Inclusive)              | 指定したメンバーより上の全レベルのメンバー                                            |
|                  | BottomOfHierarchy 階層ディメンションの最下位 | レベル 0 のすべてのメンバー                                                  |
| TopOfHierarchy   | 階層 ディメンションの最上位                  | 階層の最上位のメンバー                                                      |
| Children         | $\chi$ ンパーの子(Inclusive)         | 指定した親の1レベル下のメンバー                                                 |
| Descendants      | メンバーの子孫(Inclusive)              | 指定した親より下の全レベルのメンバー                                               |
| Parent           | メンバーの親(Inclusive)               | 指定したメンバーの1レベル上のメンバー                                              |
| Siblings         | メンバーの兄弟(Inclusive)              | 指定したメンバーと同じ親を持つメンバー                                              |
| Member           | メンバー                            | 指定したメンバー                                                         |
| Members          | N/A                             | 現在のディメンションのメンバー                                                  |
| OfSameGeneration | <i>メンバー</i> と同じ世代               | 指定したメンバーとディメンションと世代が同じメンバ                                        |
| OnSameLevelAs    | メンバーと同じレベル                      | 指定したメンバーと同じディメンションで同じレベルの<br>メンバー                                |
|                  |                                 | ノート: Planning では、OnSameLevelAs はレベル0の<br>メンバーでのみ機能します。           |
| SameLevelAs      | N/A                             | 同じレベルのメンバー                                                       |
|                  | ベル(n)、ディメンション                   | SystemMemberList システム定義メンバー・リストレ 指定したシステム定義メンバー・リストに含まれるメン<br>バー |

### 「メンバー選択」ダイアログ・ボックスのみで選択できる関数

表 1 にリストされている関数は、**「メンバーの選択」**ダイアログ・ボックス内の**「関 数」**タブから選択できます。これらの関数は式バーに動的に入力できません。

#### **表 6 「メンバー選択」ダイアログ・ボックスのみで選択できる関数**

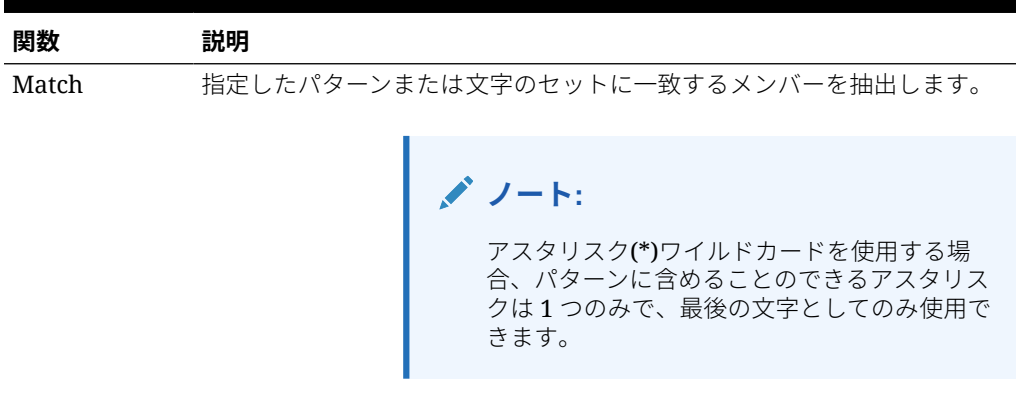

<span id="page-119-0"></span>**表 6 (続き) 「メンバー選択」ダイアログ・ボックスのみで選択できる関数**

| 関数    | 説明                                                                                                   |
|-------|----------------------------------------------------------------------------------------------------|
| プロパティ | 指定したプロパティ値のメンバーを取得します。                                                                               |
| Range | メンバーの範囲を定義します。<br>たとえば、年ディメンションを使用した場合、開始メンバーとして1月を選<br>択し、終了メンバーとして3月を選択すると、第1四半期のすべての月を指<br>定できます。 |

## メンバーの検索

編集するメンバーを検索できます。

検索は、テキスト文字列またはプロパティ(名前および説明)を使用して実行できます。空白ス ペースを区切り記号として使用して、同時検索を実行することもできます。文字列を引用符 で囲むと、完全一致検索を実行できます(文字間の空白スペースを含む)。

メンバーを検索するには:

- **1.** レポートを開き、グリッドを選択します。
- **2.** ディメンション・セルをダブルクリックします。
- **3. 「メンバーの選択」**ダイアログ・ボックスで、**「検索」**の横にあるドロップダウンをクリッ クしてオプションを選択し、検索するテキストを入力します。
- **4.** をクリックします。

#### **ヒント:**

メンバーの選択時、**「ワイルドカードを使用」**が自動的に有効になります。ワイルド カードを使用する場合、1 文字の検索を表す場合は?を使用し、複数文字の検索の場 合は\*を使用します。

検索条件にスペースを含める場合は、検索フレーズを二重引用符で囲みます。たと えば、\*IC Offset\*は"\*IC Offset\*"と指定します。

## メンバーのソート

メンバー選択内のメンバーをソートできます。デフォルトでは、メンバーはデータベース接 続のソート順で表示されます。

希望する順序で選択可能なメンバーをソートできます。また、レポートのデータの行または 列の順序に一致するようメンバーをソートできます。選択したアイテムは、メンバー選択に 表示される順序に従ってレポートで評価および表示されます。

プロパティごとにメンバーをソートして、昇順または降順で表示できます。デフォルトでは、 リストは数字、アルファベットの順にソートされます。

<span id="page-120-0"></span>ビューを切り替えたときにリストが自動的にソートされるように設定したり、リスト を手動でソートしたりできます。

ビューを切り替えたときにリストが自動的にソートされるようにするには:

メンバーを手動でソートするには:

- **1.** レポートを開き、グリッドを選択します。
- **2.** ディメンション・セルをダブルクリックします。
- **3. 「メンバーの選択」**ダイアログ・ボックスで、**「リスト」**タブを選択します。
- **4. 「リスト」**タブで**「表示」**をクリックし、**「ソート」**を選択します。
- **5. 「ディメンション・アイテムのソート」**で、1 番目のソート方法のプロパティを選 択して、 コをクリックします。
- **6. 「OK」**を 2 回クリックします。

メンバーの選択

「メンバーの選択」ダイアログ・ボックスを使用して、レポートのメンバーを選択しま す。

レポートのメンバーを選択するには:

- **1.** レポートを開き、グリッドを選択します。
- **2.** ディメンション・セルをダブルクリックします。
- **3. 「メンバーの選択」**ダイアログ・ボックスの**「メンバー」**タブで、1 つ以上のメン バーを選択した後、右矢印ボタン (  $\rightarrow$ )をクリックします。

- **4. 選択したアイテムを別々の列に配置**するかどうかを選択します。
- **5. 「OK」**をクリックし、選択した内容を保存します。

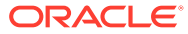

#### <span id="page-121-0"></span>**ヒント:**

複数のメンバーを含むレポートまたはブックがあり、そのレポートまたはブックを 更新してメンバーをすべて除去する場合は、各メンバーを個別に選択するかわりに、 「すべて選択」チェック・ボックスをクリックした後、左矢印( )をクリックして、 すべてのメンバーをレポートまたはブックから除去します。

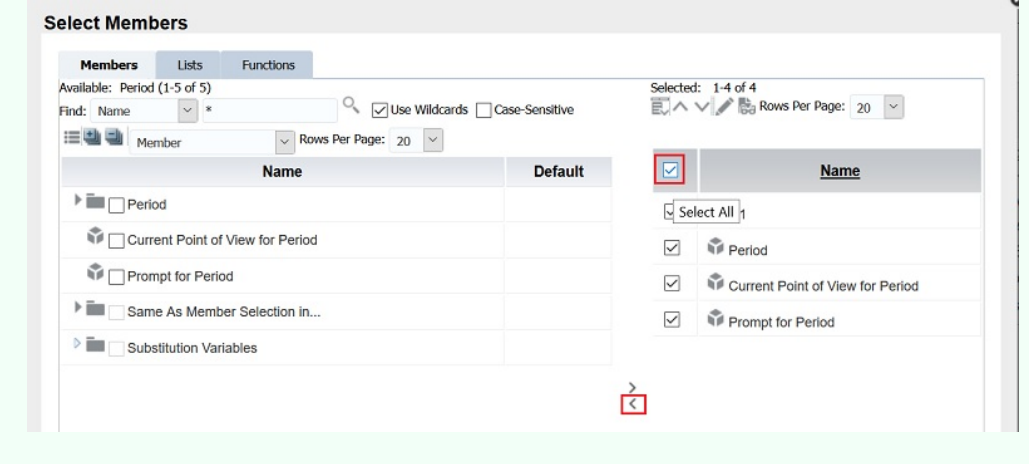

# 複数メンバーの選択

指定した条件に基づいてメンバーを動的に選択できます。

条件は、メンバー、ブール演算およびコマンドの式を作成して定義します。

ブール演算子を使用すると、レポートに対してメンバーの正確な組合せを指定できるので、 大量のデータを扱う場合に便利です。AND、OR、UNION および NOT ブール演算子を式のコマン ドと組み合せて使用して、メンバー選択を絞り込みます。

条件を指定して複数のメンバーを選択するには:

- **1.** レポートを開き、グリッドを選択します。
- **2.** ディメンション・セルをダブルクリックします。
- **3. 「メンバーの選択」**ダイアログ・ボックスの**「メンバー」**タブで、少なくとも 2 つのメン バーを選択し、 エ をクリックします。

条件を作成する前に少なくとも 2 つのメンバーを選択する必要があります。

- **4.** ダイアログ・ボックスの「選択済」領域で次の演算子および記号を 1 つ以上使用して、式 を作成します。
	- ブール演算子 NOT を式に追加するには、**「NOT」**を選択します。NOT は、選択した条 件の逆の条件を指定します。
	- 式に開始文字を追加するには、左カッコ(を入力します。
	- 式に終了文字を追加するには、右カッコ)を入力します。
	- **「演算子」**列で**「AND」**、**「OR」**または**「UNION」**を選択します。

#### <span id="page-122-0"></span>**ヒント:**

3 つのメンバーを使用する場合、2 組のカッコを使用します。たとえば、市場 (Market)の子孫を選択して東部(East)、西部(West)および南部(South)を除外す る場合、詳細なメンバー選択問合せは、次のようになります。

Descendants of Market AND NOT (East AND NOT (West AND NOT SOUTH))

# 選択したメンバーのプレビュー

レポートを実行する前に、選択したメンバーまたはメンバー・リストをプレビューで きます。表示されるメンバーは、評価されたメンバー・リストまたは関数から戻され るメンバーです。

メンバーをプレビューするには:

- **1.** レポートを開き、グリッドを選択します。
- **2.** ディメンション・セルをダブルクリックします。
- 3. **「メンバーの選択」**ダイアログ・ボックスの「選択済」領域で <sup>四</sup> をクリックしま す。

# テキスト・アプリケーションからのメンバー名の コピー

Excel スプレッドシートなどのテキスト・アプリケーションからメンバー名をコピーし て、Financial Reporting Web Studio で対応するディメンションの新しいメンバーとし て貼り付けることができます。

たとえば、Excel スプレッドシートの"Year"ディメンションのメンバー名を、"Year"デ ィメンションを含む Financial Reporting Web Studio のグリッドにコピーできます。

メンバー名をアプリケーションから Financial Reporting Web Studio にコピーするに は:

- **1.** ソース・アプリケーションを開き、コピーするメンバーを選択します。
- **2.** Financial Reporting Web Studio でレポートを開き、グリッドを選択します。
- **3.** メンバーのコピー先のディメンションのセルを選択します。
- **4.** 式バーでコンテンツをクリアし、右クリックして**「貼付け」**を選択します。
- **5.** 式バーに表示されるメンバーとメンバーの間にカンマを追加します。
- **1. をクリックして、メンバー名を確認します。**

# <span id="page-123-0"></span>メンバーの削除

ディメンションからメンバーを除去できます。メンバーを除去すると、レポートの出力が変 更され、レポートのコンテンツを詳細に制御できます。

1 つのセルに含まれているメンバーを除去するには:

- **1.** メンバーを含むセルを選択します。
- **2.** 次のいずれかを行います:
	- ディメンション名をダブルクリックして**「メンバーの選択」**ダイアログ・ボックスを 表示し、除去する1つ以上のメンバーを選択した後、左矢印(<sup>6)</sup>)をクリックしてダイ アログ・ボックスの「選択済」領域からメンバーを除去します。すべてのメンバーを 除去するには、「すべて選択」チェック・ボックスを選択した後、左矢印をクリック します。
	- グリッドでディメンションを選択し、式バーからメンバーを除去します。

別々の行や列にあるメンバーを除去するには:

- **1.** 行または列を右クリックします。
- **2. 「削除」**を選択します。

## メンバーのフィルタ処理

フィルタを定義して、条件を満たすメンバーのみを表示します。次に、フィルタされたリス トからレポートのメンバーを選択します。

たとえば、米国部門のみの地域を表示できます。フィルタは、表示されるメンバーの数を減 らす場合に便利です。

フィルタを定義するには:

- **1.** レポートを開き、グリッドを選択します。
- **2.** ディメンション・セルをダブルクリックします。
- **3. 「メンバーの選択」**ダイアログ・ボックスの**「メンバー」**タブで、**「使用可能」**領域内を右 クリックして、次のいずれかの選択を行います。
	- **「フィルタ」**、**「カスタム」**の順に選択して、使用可能な関数のリストをハイライトし ます。次に、**「追加」**ボタン コ をクリックして、ハイライトしたアイテムを **「選択 済」**領域に移動します。
	- **「フィルタ」**、**「事前定義」**の順に選択して、使用するリストをハイライトします。
- **4. 「OK」**をクリックします。
- **5. 「OK」**をクリックしてレポートに戻ります。

# Planning データベース・ソースのメンバーのアクセス 権

Financial Reporting Web Studio では、メンバーに対するアクセス権が付与されます。

ORACLE

アクセス権は次のディメンションのメンバーに対して有効です。

- 勘定科目
- エンティティ
- シナリオ
- バージョン

**「メンバーの選択」**ダイアログ・ボックスには、アクセス権に関係なく、Planning デー タベース接続のすべてのメンバーが表示されます。そのため、レポートの実行時に戻 されないメンバーをグリッドに配置できます。選択したメンバーは、レポートの出力 に影響します。たとえば、視点またはページ軸でユーザーがアクセスできないメンバ ーを選択すると、エラー・メッセージが戻されます。

次の 4 つのシナリオで、グリッドのディメンションやメンバーに有効なものと無効な ものが含まれている場合に、どのような値が戻されるかについて説明します。次のシ ナリオでは、Planning データベース接続を使用してレポートを実行し、次のディメン ションとメンバーのアクセス権を持っているものとします。

- 勘定科目: 販売、利益
- バージョン: 第 1 版、第 3 版、最終版
- エンティティ: 北部、カナダ
- シナリオ: 予算

#### **シナリオ 1**

次のグリッドに基づいてレポートを実行します。

#### **ページ: 予算**

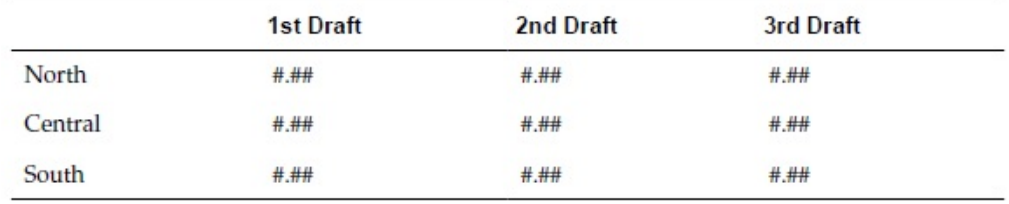

中部や南部、第 2 版のアクセス権を持っていないので、次のようなレポートになりま す。

#### **ページ: 予算**

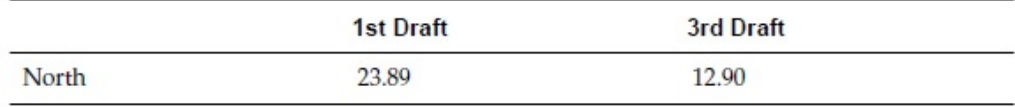

#### **シナリオ 2**

次のグリッドに基づいてレポートを実行します。

**ページ: 実績**

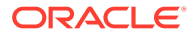

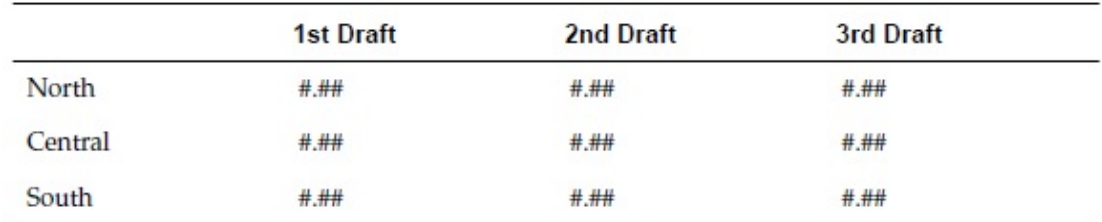

グリッドのページ軸のシナリオ・ディメンションへのアクセス権がなく、実績メンバーはシ ナリオ・ディメンションにあるため、ページは表示されず、アクセス権に関するエラー・メ ッセージが戻されます。

#### **シナリオ 3**

次のグリッドに基づいてレポートを実行します。

#### **ページ: 予算**

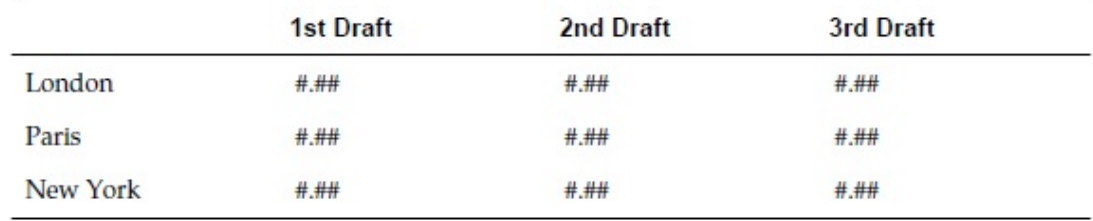

行のエンティティのアクセス 権を持っていないので、ページは表示されず、アクセス権に関 するエラー・メッセージが戻されます。

#### **シナリオ 4**

次のグリッドに基づいてレポートを実行します。

#### **ページ: 予算**

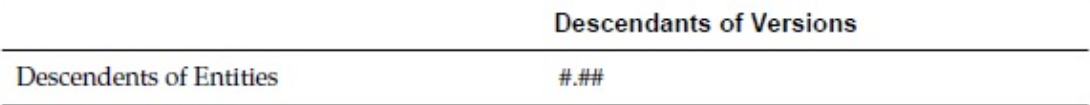

レポートによって次のデータが戻されます。

#### **ページ: 予算**

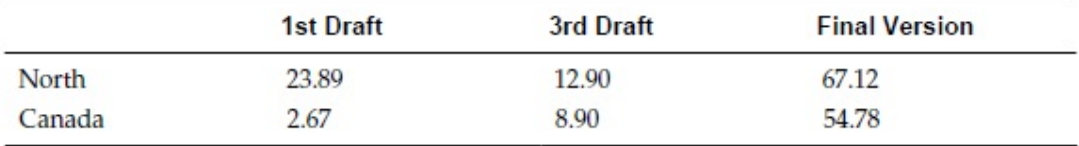

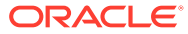

# レポートのフォーマット

#### **次も参照:**

- レポートのフォーマットについて レポートをフォーマットして、テキスト・ボックス、グリッド、イメージ、チャー トなどのレポート・コンポーネントの表示方法を指定します。
- フォーマットのヒント レポートをフォーマットする際には、いくつかの注意事項があります。
- [ページ設定の変更](#page-127-0) レポートの印刷方法または表示方法を制御するページ設定を変更できます。
- [条件付きフォーマットの使用](#page-127-0) 特定のフォーマットをグリッド内のセルに適用するには、条件付きフォーマットを 使用します。
- [条件付き抑制の使用](#page-135-0) 条件付き抑制を使用して、行、列またはグリッドの表示を抑制します。

## レポートのフォーマットについて

レポートをフォーマットして、テキスト・ボックス、グリッド、イメージ、チャート などのレポート・コンポーネントの表示方法を指定します。

たとえば、フォントを指定したり、枠線を追加したりできます。レポートをフォーマ ットする場合は、コンポーネントのプロパティを定義します。適用したフォーマット は、レポートの印刷時やオンラインでの表示に影響を与えます。

**ノート:**

各オブジェクトにはデフォルトのフォーマットのプロパティがあります。レ ポートをフォーマットしない場合は、デフォルトのフォーマットのプロパテ ィを使用できます。

# フォーマットのヒント

レポートをフォーマットする際には、いくつかの注意事項があります。

- セルのフォーマットは、行および列のフォーマットおよびグリッドのフォーマット より優先されます。
- セルのフォーマットを使用すると、行および列のフォーマットおよびグリッドのフ ォーマットに例外を設定できます。
- 行/列のフォーマットは、グリッドのフォーマットより優先されます。
- 行/列のフォーマットを使用すると、グリッドのフォーマットに例外を設定できま す。
- 条件付きフォーマットは、他のすべてのフォーマットより優先され、グリッド、行 と列、またはセルのレベルで事前に設定されていたフォーマットを置換します。た

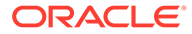

<span id="page-127-0"></span>とえば、セルの色を変更する条件付きフォーマットを使用する場合に、小数点以下の桁数 の標準フォーマットを維持するには、セルの色の変更と小数点以下の桁数の両方を条件付 きフォーマットを使用して指定する必要があります。

- レポートをフォーマットする際の正しい順序は、次のとおりです。
	- **1.** グリッドをフォーマットします。
	- **2.** 行および列に異なるフォーマットを適用します。
	- **3.** 特定のセルのフォーマットを適用します。

## ページ設定の変更

レポートの印刷方法または表示方法を制御するページ設定を変更できます。

用紙サイズ、用紙の向き、見出し表示の設定、レポートのデフォルトの幅および長さを変更 したり、作業領域にカスタム・サイズを作成したりできます。また、セル・ドキュメントに 連続したページ番号を印刷するか、ドキュメントごとのページ設定を印刷するかも指定でき ます。

ページ設定を変更するには:

- **1.** レポートを開き、**「ファイル」**、**「ページ設定」**の順に選択します。
- **2. 「ページ設定」**ダイアログ・ボックスのタブで情報を定義し、**「OK」**をクリックします。

### **ノート:**

セル・ドキュメントの添付を使用可能なレポートを印刷する場合([レポートへのセ](#page-147-0) [ル・ドキュメントの添付](#page-147-0)を参照)、添付ファイルのページ番号は、レポートのページ 番号を反映するように付け直すことができます。たとえば、9 ページのレポートに 5 ページの Word 文書が添付されている場合、出力される Word 文書のページ番号を 10 から 15 ページとなるように付け直すことができます。

セル・ドキュメントに連続したページ番号を印刷するには、**「ページ設定」**ダイアロ グ・ボックスの**「ページ」**タブで**「連続したページ番号」**を選択します。セル・ド キュメントごとに指定されているページ番号を印刷するには、**「連続したページ番 号」**をクリアします。

## 条件付きフォーマットの使用

特定のフォーマットをグリッド内のセルに適用するには、条件付きフォーマットを使用しま す。

#### **次も参照:**

- [条件付きフォーマットについて](#page-128-0)
- [条件付きフォーマットの適用](#page-128-0)
- [条件付きフォーマットの順序の変更](#page-130-0)
- [条件付きフォーマットの削除](#page-131-0)
- [条件の削除](#page-131-0)

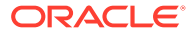

• [条件付きフォーマットの例](#page-131-0)

### <span id="page-128-0"></span>条件付きフォーマットについて

特定のフォーマットをグリッド内のセルに適用するには、条件付きフォーマットを使 用します。たとえば、"current cell value = 0"を定義してから、この条件に一致した場 合にセル・フォントの色を青に変更するフォーマットを定義します。セルに戻された 値が 0 の場合、フォントの色が青に変わります。

条件付きフォーマットは、他のすべてのフォーマットより優先され、グリッド、行ま たは列、セルのレベルで事前に設定されていたフォーマットを置換します。たとえば、 セルの色を変更する条件付きフォーマットを使用する場合に、小数点以下の桁数の標 準フォーマットを維持するには、セルの色の変更と小数点以下の桁数の両方を条件付 きフォーマットを使用して指定する必要があります。

条件付きフォーマットを適用するとレポートを改善できます。たとえば、1000 より大 きいすべての値に下線を適用できます。また、より複雑な条件付きフォーマットを設 定することもできます。たとえば、勘定科目の種別が費用の場合に、現在の値が 1000 より大きなセルに太字を適用できます。また、製品セルの値が 1000 より小さい場合 に、セルの背景色を緑色に設定することもできます。

レポートのサイズによっては、条件付きフォーマットの使用がパフォーマンスに多大 な影響を及ぼすことがあります。パフォーマンスは、使用される基準や使用頻度にも 影響されます。これらの要因すべてがパフォーマンスに影響を及ぼす可能性がありま す。データ値、メンバー名、メンバーの別名や説明などの基準はメタデータまたはデ ータ問合せの一部であるため、高速で実行できます。データ値の比較は、最も高速で 実行できます。世代、レベル、計勘定科目の種別、属性値などは、基準として使用す ることをできるかぎり回避することをお薦めします。これらの基準は、標準のメタデ ータまたはデータ問合せの一部ではないためパフォーマンスの低下の原因となりま す。

### 条件付きフォーマットの適用

グリッド内のセルに条件付きフォーマットを適用する場合、選択したセルに条件を設 定してから、その条件を満たす値にフォーマットを指定します。

グリッドで条件付きフォーマットのある各セルには色付きのダッシュが含まれ、その セルに条件付きフォーマットが適用されていることを示します。

任意のグリッド・オブジェクト・セルの関連コンテンツに条件付きフォーマットを指 定できます。たとえば、Market メンバー名が East の場合は ReportA にリンクし、 Market メンバーが West の場合は ReportB にリンクさせます。関連コンテンツ・リン クは、「セルのフォーマット」ダイアログ・ボックスで指定できます。

条件付きフォーマットを適用するには:

- **1.** グリッドで 1 つまたは複数のセルを選択し、次のいずれかを行います。
	- A をクリックします。
	- セルを右クリックし、**「条件付きフォーマット」**を選択します。
- **2. 「条件付きフォーマット」**ダイアログ・ボックスで、条件を定義します。
	- **a. 条件 1: If** で、ドロップダウンからプロパティ値を選択します。
	- **b.** 選択したプロパティ値によっては、参照値を入力できる場合があります。

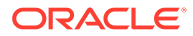

値を入力することも、ドロップダウンをクリックして必要に応じて値を変更すること もできます。たとえば、「セル値」を選択した場合、参照値に"A,1"が自動入力されま す。この時点で、この値を保持することも、新しい値を入力することもできます。「世 代」を選択した場合、参照値に「期間」が自動入力されます。この時点で、この値を 保持することも、ドロップダウンをクリックして新しい値を選択することもできま す。

- **c.** 比較演算子を選択します。
	- **=** (等しい)
	- **< >** (次より小さい、または次より大きい)
	- **>** (より大きい)
	- **>** (より大きい)
	- **> =** (次と等しいか大きい)
	- **< =** (次と等しいか小さい)
	- **等しい**(次と等しい)
	- **等しくない**(次と等しくない)
	- **次で始まる**
	- **次で終わる**
	- **次を含む**
	- **が次である**
- **d.** 次の比較オプションを選択します。
	- **値** セルに特定の値を割り当てます。
	- **セル値** A, 3 など、セルの位置を戻します。
	- **行値** 行の番号を戻します。
	- **列値** 列の文字を戻します。
	- **ゼロ** 条件にゼロ値を割り当てます。
	- **データなし/#MISSING** 選択に対するデータ値がないことを示します。
	- **エラー** エラーとして条件を割り当てます。
	- **文字列** 条件の文字列を定義します。
	- **0、1、2** 選択されたディメンションのレベル数または世代数を示します。

**ノート:** ドロップダウン・リストに表示されるオプションは、選択したプロパティに よって異なります。

**e.** 選択した比較オプションによっては、参照値を入力できる場合があります。

値を入力することも、ドロップダウンをクリックして必要に応じて値を変更すること もできます。たとえば、「セル値」を選択した場合、参照値に"A,1"が自動入力されま す。この時点で、この値を保持することも、新しい値を入力することもできます。「世 代」を選択した場合、参照値に「期間」が自動入力されます。この時点で、この値を 保持することも、ドロップダウンをクリックして新しい値を選択することもできま す。

3. Format Cells <sub>をクリックして、条件にフォーマットを割り当てます。</sub>

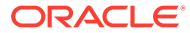

<span id="page-130-0"></span>4. オプション。<sup>Add Format 2 <sub>をクリックして、追加のフォーマットを追加します。</sup></sub>

最大 7 つのフォーマットを追加します。各フォーマットには、最大 7 つの条件を 作成できます。

フォーマットを追加することで、異なる条件が満たされた場合に適用する複数のフ ォーマットを使用できます。条件にフォーマットを割り当てた後で、そのセルに関 連付けられた別のフォーマットを追加できます。

たとえば、選択されたセルに適用する行と列の数値の条件を含むフォーマットを作 成します。その後で、テキストの色、網掛け、配置を指定する別のフォーマットを 作成できます。

**5. オプション。** をクリックして、追加の条件を追加します。

最大 7 つの条件を追加できます。

別の条件を追加する場合、現在の条件と次の条件を結合するには**「And」**を選択 し、区別するには**「Or」**を選択します。

- **6.** 条件の論理を設定するには、**「NOT を使用」**および**「カッコを使用」**チェック・ボ ックスを使用します。
	- **NOT を使用** 条件を否定します。
	- **カッコを使用** 計算の優先順位や条件を評価する順序を定義し、一連の条件を 必要に応じて指定します。
- **7. 「OK」**をクリックしてグリッドに戻ります。

### 条件付きフォーマットの順序の変更

複数のフォーマットを追加してから、選択しているセルでの条件の評価とフォーマッ トの適用が実行される順序を変更できます。たとえば、ゼロ値を含むセルに青いフォ ントを使用するフォーマットを指定するとします。2 番目のフォーマットでは、セルの 値と等しい列値、および特定の値と等しい行値を指定します。その後、選択したセル に対して 3 番目のフォーマットを指定します。

**「条件付きフォーマット」**ダイアログ・ボックスの右上隅にある矢印を使用すると、選 択しているセルにフォーマットを適用する順序を変更できます。フォーマットは絶対 的であるため、フォーマットの順序は重要です。最初のフォーマットで作成された条 件が、他のフォーマットおよび条件より優先されます。

条件付きフォーマットの順序を変更するには:

- 1. グリッドで1つまたは複数のセルを選択して<sup>141</sup>をクリックするか、セルを右クリ ックして**「フォーマット」**、**「条件付きフォーマット」**の順に選択します。
- **2. 「条件付きフォーマット」**ダイアログ・ボックスで、フォーマット・タブを選択し、 次のいずれかを行います。
	- なクリックして、フォーマットされたタブを右へ移動します。
	- をクリックして、フォーマットされたタブを左へ移動します。
- **3. 「OK」**をクリックしてグリッドに戻ります。

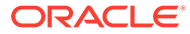

### <span id="page-131-0"></span>条件付きフォーマットの削除

使用しなくなった条件を含むフォーマットは削除できます。たとえば、6 つの条件を含むフォ ーマットを削除すると、フォーマットに含まれている 6 つの条件がすべて削除されます。

フォーマットを削除するには:

- 1. グリッドで1つまたは複数のセルを選択して <u>はいをクリックするか、セルを右クリックし</u> て**「フォーマット」**、**「条件付きフォーマット」**の順に選択します。
- 2. **「条件付きフォーマット」**ダイアログ・ボックスで、 Delete Format <sub>をクリックします。</sub>
- **3.** 複数のフォーマットが存在する場合は、削除するフォーマットをドロップダウン・リスト から選択します。
- **4. 「OK」**をクリックしてグリッドに戻ります。

### 条件の削除

グリッド、セル、行または列に適用できなくなった条件は削除できます。この機能を使用す ると、フォーマット全体を削除せずに単一の条件のみを削除できます。フォーマットには最 大 7 つの条件を含めることができます。

条件を削除するには:

- **1.** グリッドで 1 つまたは複数のセルを選択し、次のいずれかを行います。
	- [A] をクリックします。
	- セルを右クリックし、**「フォーマット」**、**「条件付きフォーマット」**の順に選択します。
- 2. 「条件付きフォーマット」ダイアログ・ボックスで、 Delete Condition <sub>をクリックしま</sub> す。
- **3.** 複数の条件が存在する場合は、削除する条件をドロップダウン・リストから選択します。
- **4. 「OK」**をクリックしてグリッドに戻ります。

### 条件付きフォーマットの例

**「条件付きフォーマット」**ダイアログ・ボックスの**「条件 1: If」**で、**「会計タイプ」**を選択し ます。

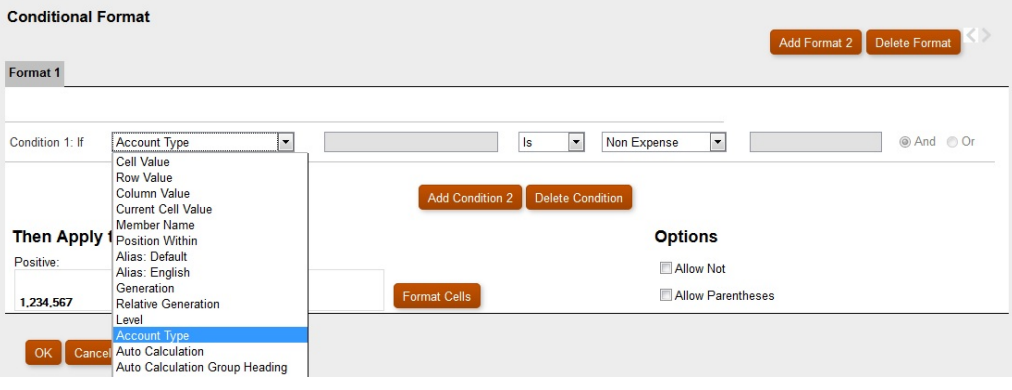

「**費用」**を選択し、 そのWitch Sens をクリックして、選択したセルに太字のフォーマッ トを適用します。(他のフォント・プロパティはすべて 変更しないままにしておきま す。)

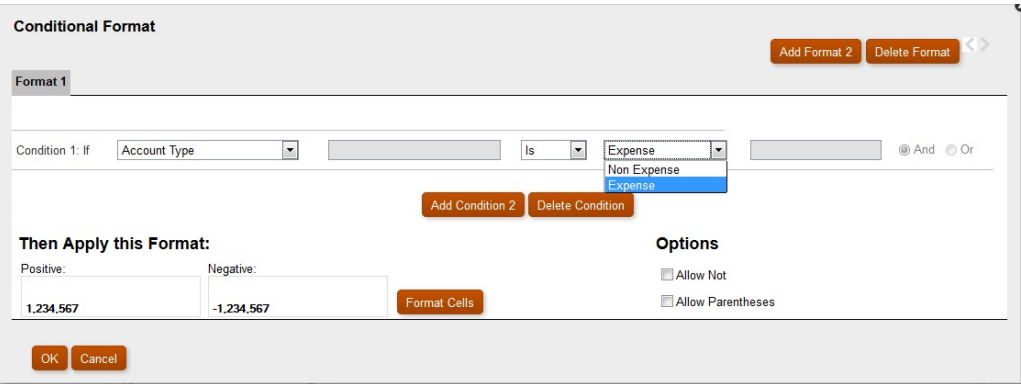

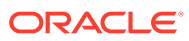

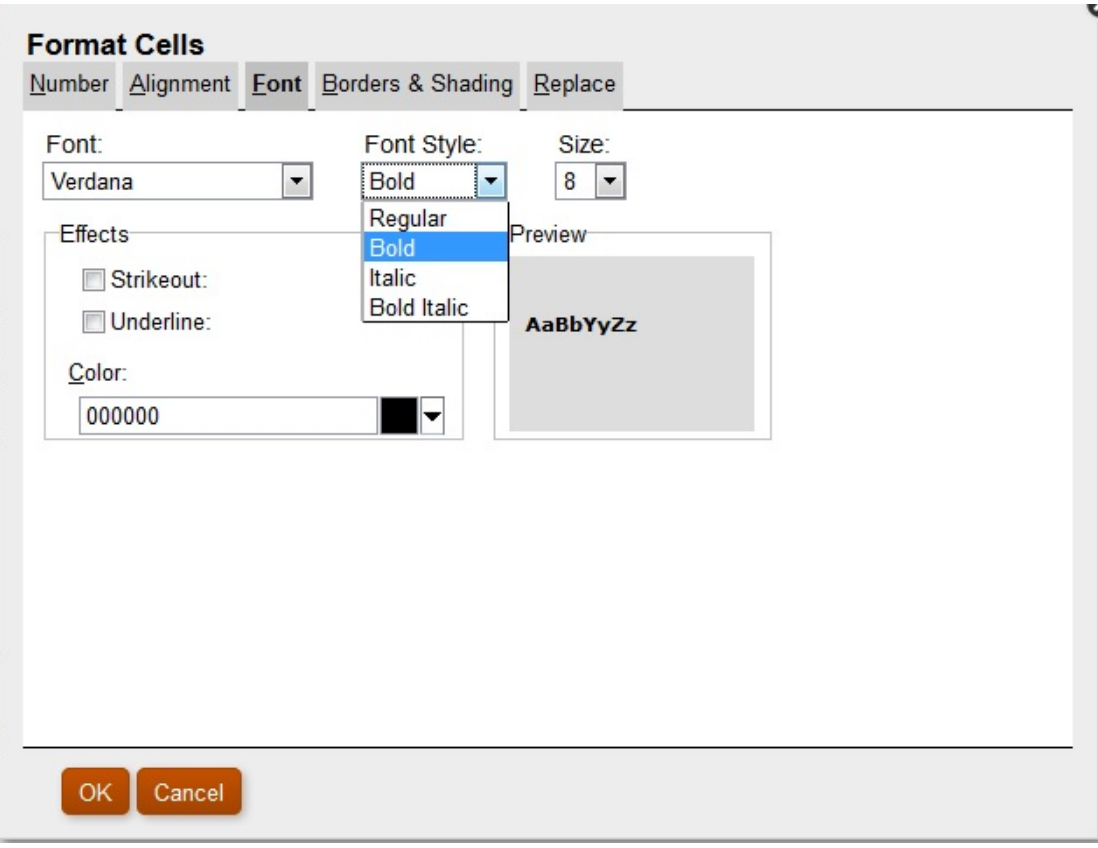

**Add Condition 2 <sub>をクリックして、2 つ目の条件を追加します。「条件 2: If」文を「現在のセ**</sub> **ル値」**に設定します。演算子値を**>** (より大きい)に設定し、比較値を**「値」**に設定したままに して、数値を **1000** に設定します。

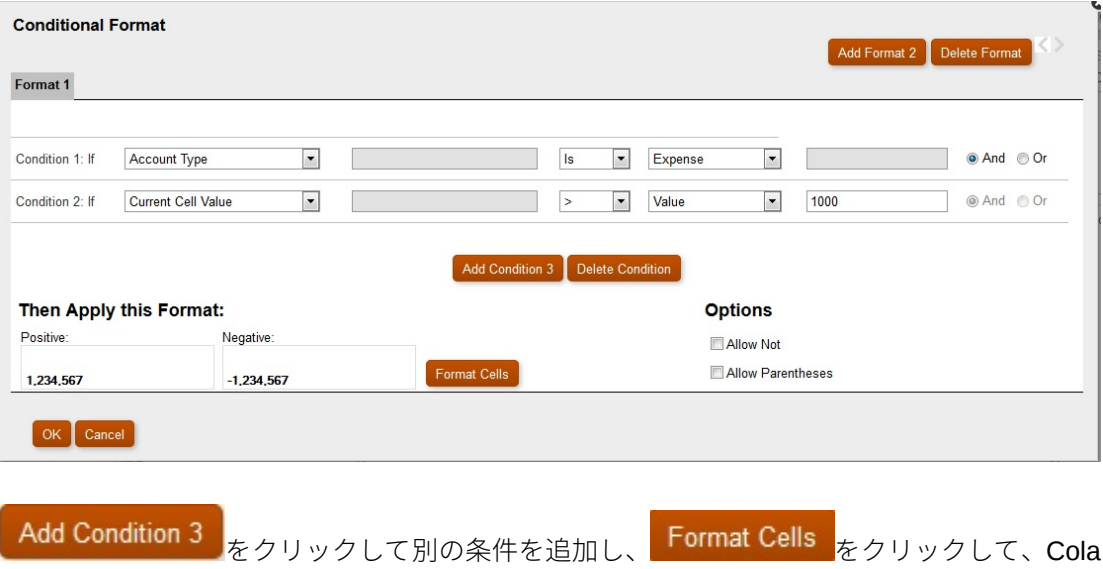

セルの値が 1000 より小さいときに背景色を緑色に設定します。

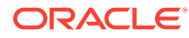

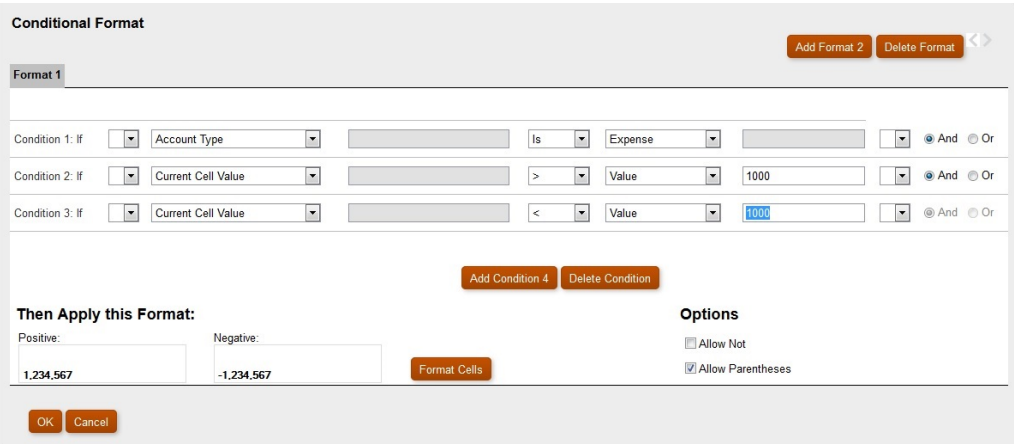

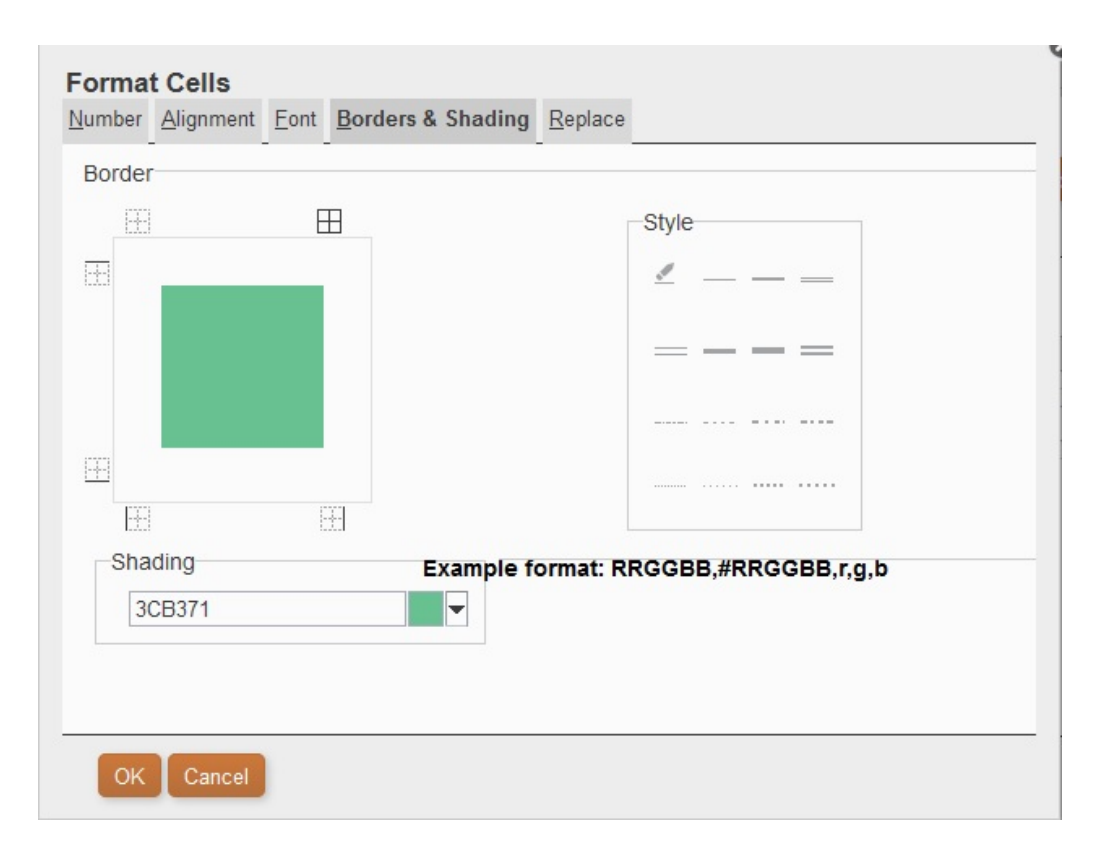

条件を設定した後は、**「カッコを使用」**のチェック・ボックスを使用できます。 次に例を示します。

Condition 1 and Condition 3

or

Condition 2 and Condition 3

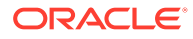

Cola というラベルが関連付けられたセルがあり、そのセルの値が 1000 より小さい場合、背 景が緑色に設定されます。メンバー名に Cola が含まれ、セルの値が 1000 より小さい場合、 背景が緑色に設定されます。

## <span id="page-135-0"></span>条件付き抑制の使用

条件付き抑制を使用して、行、列またはグリッドの表示を抑制します。

#### **次も参照:**

- 条件付き抑制について
- 条件付き抑制の動作
- [基本的な条件付き抑制の定義](#page-137-0)
- [詳細な条件付き抑制の定義](#page-137-0)
- [条件付き抑制の削除](#page-139-0)

### 条件付き抑制について

行、列またはグリッドの表示を抑制するには、次の方法を使用します。

- **基本** "If Zero"、"If Missing"および"If Error"に基づいて行、列またはグリッドを抑制しま す[。基本的な条件付き抑制の定義](#page-137-0)を参照してください。
- **詳細設定** 複数の属性に基づいて行、列またはグリッドを抑制します。たとえば、行に 100 より小さい値のセルがある場合にその行全体を抑制するように指定できます[。詳細](#page-137-0) [な条件付き抑制の定義](#page-137-0)を参照してください。

### 条件付き抑制の動作

- 行全体または列全体が、条件付き抑制に指定した条件を満たした場合に、その行または列 全体が非表示になります。行または列の一部のセルのみが条件付き抑制の条件を満たし ても、行や列は非表示にはなりません。
- 抑制されたデータは、計算に含まれません。たとえば、行 23 と行 24 を抑制した場合に、 行 10 から行 30 までを合計しても、行 23 と行 24 の値はこの合計に含まれません。
- データ値に基づく条件付き評価では、データ・ソースから取得した基礎となるデータ値が 使用されます。レポートに異なる形式で表示される可能性のあるフォーマットされたデ ータ値は使用されません。

たとえば、レポートに小数点以下の桁が表示されていない場合(例: 1,234)、評価は基礎と なるデータ値(例: 1,234.5678)に基づいて行われます。

- 抑制を評価する場合、非表示にした行および列の値および計算を含むか、無視するかを選 択できます。このオプションは、行または列に**「常に非表示」**が選択されている場合にの み有効になります。選択した設定にかかわらず、条件付き抑制の詳細設定オプション方法 を使用してセルを特別に参照している場合は、非表示のセルに基づいて抑制を評価できま す。
- 特別に参照されていない行または列の抑制の評価時には、非表示のセルは無視されます。 レポートは、使用されている条件に基づいて出力されます。

次に、非表示の列のあるレポートの例を示します。

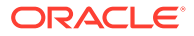

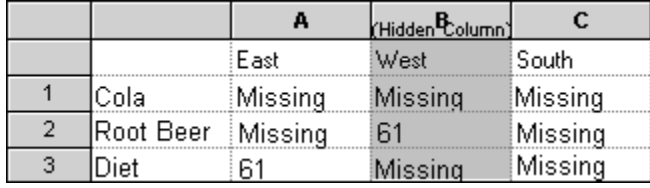

このレポートは、次の条件付き抑制シナリオを説明するために使用されています。

次の例では、列 B が手動で非表示にされ、行 1、2、3 には条件付き抑制が設定さ れています。

最初の例は、欠落データを基準に抑制するかどうかを指定したときの結果を示して います。条件が非表示の列または非表示の列内の特定のセルを参照していないた め、非表示の列は無視されます。

Suppress Row If: Data Values in Current Row = No Data

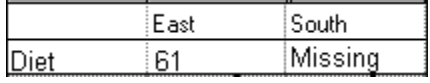

2 番目の例は、非表示の列 B のデータ・セルに基づいて抑制するかどうかを指定し たときの結果を示しています。条件で非表示の列 B を指定しており、セル B2 にデ ータがあるため、Root Beer 行は抑制されません。

Suppress Row If: Data Values in Column B = No Data

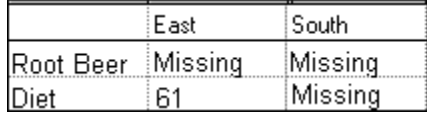

• 条件付き抑制を属性を基準に使用した場合、他のデータ行または列の抑制ステータ スに基づいて式の行または列を抑制できます。また、他の行と列の抑制ステータス に基づいてテキストの行や列を抑制することもできます。式の行や列の値に基づ いて、データの行や列を抑制することはできません。

**ノート:**

他の行や列の抑制ステータスに基づいてテキストの行や列を抑制する場 合、テキストの行または列のプロパティで**「基本オプション」**の抑制を 選択解除し、**「詳細設定オプション」**の設定を選択して、テキストの行ま たは列の条件付き抑制を定義します。

次の表に、他の抑制されたデータ、式またはテキストの行や列を参照する場合に、 抑制が有効であるかどうかを示します。

<span id="page-137-0"></span>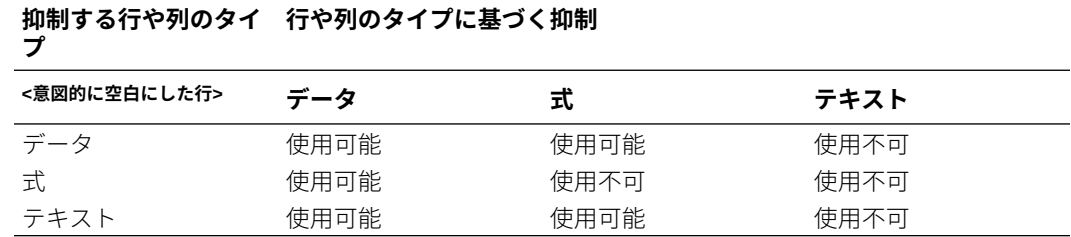

### 基本的な条件付き抑制の定義

基本的な条件付き抑制を使用すると、"If Zero"、"If Missing"および"If Error"に基づいて行また は列のデータを抑制できます。基本的な条件付き抑制は、抑制の詳細設定オプションと組み 合せて使用できます。詳細な条件付き抑制の定義を参照してください。

データを抑制するには:

- **1.** グリッドで、抑制する行または列を選択するか、グリッド全体を選択します。
- **2. 「プロパティ」**の**「抑制」**で、**「基本オプション」**を選択し、次の 1 つまたは複数のオプシ ョンを選択します。
	- **ゼロの場合に抑制** すべてのセルの値がゼロである行または列を非表示にします。
	- **欠落の場合に抑制** すべてのセルが空欄である行または列を非表示にします。
	- **エラーの場合に抑制** エラーによりデータの取得または計算ができない行または列 を非表示にします。

抑制できない列または行の#ZERO、#MISSING または#ERROR 値を置換するには:

- **1.** 左上のセル内をクリックして、グリッド全体を選択します。
- **2. 「プロパティ」**で**「抑制」**を展開し、次のいずれかの操作を行います。
	- セル内のゼロ(#ZERO)値を置換するには、**「ゼロ値」**テキスト・ボックスに値を入力し ます。
	- セル内の欠落データ(#MISSING)を置換するには、**「データなし」**テキスト・ボックスに 値を入力します。
	- セル内のエラー・データ(#ERROR)を置換するには、**「エラー」**テキスト・ボックスに値 を入力します。

### 詳細な条件付き抑制の定義

特定の属性または値に基づいてグリッド内の行または列を抑制するには、詳細設定条件付き 抑制を使用します。条件付き抑制は、単純にすることも、複雑にすることもできます。また、 最大 7 つの条件を含めることができます。条件付き抑制の詳細設定は、基本抑制オプション と組み合せて使用できます。基本的な条件付き抑制の定義を参照してください。

条件の定義時に、Not 演算子を使用すると条件に一致しない(false を戻す)行または列を抑制で きます。また、他の条件と区別するには、カッコで囲みます。条件付き抑制は、データ値ま たは式の値に基づいて実行される場合もあります。

データを抑制するには:

**1.** グリッドで、抑制する行または列を選択するか、グリッド全体を選択します。

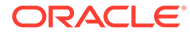

- <mark>2. 「プロパティ」の「抑制」で、「詳細設定オプション」</mark>を選択し、<mark>Setup...。</mark>をクリ ックします。
- **3. 「条件付き抑制」**ダイアログ・ボックスで、抑制する内容を定義します。
	- **a. 「行/列を非表示にする条件」**で、ドロップダウンからプロパティ値を選択しま す。
	- **b.** 選択したプロパティ値によっては、参照値を入力できる場合があります。

たとえば、「世代」を選択した場合、ドロップダウンをクリックして、参照値 「期間」、「バージョン」、「勘定科目」、「エンティティ」、「製品」、「年」、 「HSP View」または「シナリオ」を選択できます。「セルの値」を選択した場 合、A, 1 が自動的に入力されます。この値は必要に応じて変更できます。

- **c.** 比較演算子を選択します。
	- **=** (等しい)
	- **< >** (次より小さい、または次より大きい)
	- **>** (より大きい)
	- **>** (より大きい)
	- **> =** (次と等しいか大きい)
	- **< =** (次と等しいか小さい)
	- **等しい**(次と等しい)
	- **等しくない**(次と等しくない)
	- **次で始まる**
	- **次で終わる**
	- **次を含む**
	- **が次である**
- **d.** 比較オプションを選択します。
	- **値** A, 3 など、セルの位置を戻します。
	- **セル値** A, 3 など、セルの位置を戻します。
	- **行値** 行の番号を戻します。
	- **列値** 列の文字を戻します。
	- **ゼロ** 条件にゼロ値を割り当てます。
	- **データなし/#MISSING** 選択に対するデータ値がないことを示します。
	- **エラー** エラーとして条件を割り当てます。
	- **文字列** 条件の文字列を定義します。
	- **0、1、2** 選択されたディメンションのレベル数または世代数を示します。

**ノート:** ドロップダウン・リストに表示されるオプションは、選択したプロパ ティ値によって異なります。

**e.** 選択した比較オプションによっては、参照値を入力できる場合があります。値 を入力することも、ドロップダウンをクリックして必要に応じて値を変更する こともできます。

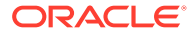

<span id="page-139-0"></span>値を入力することも、ドロップダウンをクリックして必要に応じて値を変更すること もできます。たとえば、「セル値」を選択した場合、参照値に"A,1"が自動入力されま す。この時点で、この値を保持することも、新しい値を入力することもできます。「世 代」を選択した場合、参照値に「期間」が自動入力されます。この時点で、この値を 保持することも、ドロップダウンをクリックして新しい値を選択することもできま す。

- **4. オプション。「オプション」**領域で、次の論理オプションの 1 つを条件に追加します。
	- **NOT を使用** 条件が満たされない場合にのみ抑制を許可します。
	- **カッコを使用** 計算の優先順位や条件を評価する順序を定義し、一連の条件を必要に 応じて指定します。
- 5. オプション。 Add Condition 2 <sub>をクリックして、追加の条件を追加します。</sub>

最大 7 つの条件を追加できます。

別の条件を追加する場合、現在の条件と次の条件を結合するには**「And」**を選択し、区別 するには**「Or」**を選択します。

**6. 「OK」**をクリックしてグリッドに戻ります。

**「条件付き抑制」**ダイアログ・ボックスでは、抑制オプションの上に次のラベルの 1 つが表示 されます。

- **基本オプション: なし** 詳細設定オプションで基本オプションが選択されていません。
- **ゼロの場合は非表示または** 詳細設定オプションで If Zero が選択されています。
- **ゼロまたは見つからない場合は非表示または** 詳細設定オプションで If Zero と If Missing が選択されています。
- **ゼロまたはエラーの場合は非表示または** 詳細設定オプションで If Zero と If Error が選 択されています。
- **ゼロ、見つからないまたはエラーの場合は非表示または** 詳細設定オプションで If Zero、 If Missing および If Error が選択されています。
- **見つからない場合は非表示または** 詳細設定オプションで If Missing が選択されていま す。
- **見つからないまたはエラーの場合は非表示または** 詳細設定オプションで If Missing と If Error が選択されています。
- **エラーの場合は非表示または** 詳細設定オプションで If Error が選択されています。

### 条件付き抑制の削除

使用しない条件付き抑制は削除できます。この機能を使用すると、最大 7 つの条件を 1 つず つ削除できます。

条件付き非表示を削除するには:

**1.** グリッドで、条件付き抑制が適用されている行または列を選択します。

<mark>2. **「プロパティ」**の「抑制」で、<mark>「Setup…」</mark>をクリックします。</mark>

- <mark>3. 「条件付き抑制」</mark>ダイアログ・ボックスで<mark>、Delete Condition )</mark>をクリックし、削除 する条件を選択します。
- **4.** 必要に応じて追加の条件を削除し、**「OK」**をクリックします。

# レポートの詳細データとドキュメントの表 示

**次も参照:**

- レポートの詳細データにアクセスするための展開機能の設定 ユーザーの要求によりグリッドの詳細行と詳細列を表示するようにレポートを設 計できます。
- [行と列を展開する位置](#page-141-0) ディメンションのサマリー・レベルの行または列を展開したときに、その行または 列の前と後ろのどちらに展開したアイテムを表示するかを指定できます。
- [関連コンテンツの操作](#page-141-0) 設計者は関連コンテンツを使用して、Financial Reporting ドキュメントへのリンク およびカスタム URL リンクを設定できます。
- [レポートへのセル・ドキュメントの添付](#page-147-0) データ・ソースで添付されたセル・ドキュメントにレポートでアクセスできます。
- [添付されているセル・ドキュメントのリストの印刷](#page-149-0) ListofCellDocuments テキスト関数を使用して、レポートで取得されたすべてのセ ル・ドキュメントと属性(説明や開始ページ番号など)のリストを印刷します。

• [Smart View](#page-149-0) の使用 Oracle Smart View for Office には、Financial Reporting 用の共通の Microsoft Office インタフェースが用意されています。

# レポートの詳細データにアクセスするための展開 機能の設定

ユーザーの要求によりグリッドの詳細行と詳細列を表示するようにレポートを設計で きます。

これを行うには、メンバー間に親子の関係を持つディメンションを展開できるように します。たとえば、時間ディメンションを展開できるようにすると、ユーザーは四半 期を表示する行を月に展開できます。

表示されたレポートでサマリー行や列を選択して、詳細データの行や列にアクセスし ます。

レポートの詳細データにアクセスするための展開機能を設定するには:

- **1.** レポートを開き、グリッドを選択します。
- **2.** 展開を使用可能にする行または列の見出しを選択します。
- **3. 「見出し行のプロパティ」**または**「見出し列のプロパティ」**で、**「展開を許可」**を選 択します。

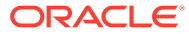

# <span id="page-141-0"></span>行と列を展開する位置

ディメンションのサマリー・レベルの行または列を展開したときに、その行または列の前と 後ろのどちらに展開したアイテムを表示するかを指定できます。

行および列を展開する位置を設定するには:

- **1.** レポートを開き、グリッドを選択します。
- **2. 「グリッドのプロパティ」**で**「位置」**を選択します。
- **3. 「展開する位置」**でオプションを選択します。
	- **親の前** サマリー・レベルの行または列の前に表示します。
	- **親の後** サマリー・レベルの行または列の後に表示します。(これはデフォルトです。)

## 関連コンテンツの操作

設計者は関連コンテンツを使用して、Financial Reporting ドキュメントへのリンクおよびカス タム URL リンクを設定できます。

#### **次も参照:**

- 関連コンテンツについて
- [関連コンテンツへのリンクの作成](#page-143-0)
- [関連コンテンツのプロパティの変更](#page-144-0)
- [関連コンテンツ・リンクの説明の指定](#page-144-0)
- [グリッド・セルに指定されている場合の関連コンテンツの結果の例](#page-145-0)
- [関連コンテンツへのアクセスの除去](#page-146-0)
- [リポジトリの複数のレポートやグリッドの関連コンテンツ・サーバーの変更](#page-147-0)

### 関連コンテンツについて

設計者は関連コンテンツを使用して、Financial Reporting ドキュメントへのリンクおよびカス タム URL リンクを設定できます。エクスプローラ・リポジトリでレポートを HTML で表示し ている場合、ユーザーは関連コンテンツ・リンクへドリルして、リンクされたレポートまた は URL を実行できます。関連コンテンツは、動的およびスナップショットのレポートやブッ クでサポートされています。

関連コンテンツを適用する際には、次の点に注意してください。

- エクスプローラ・リポジトリでレポートを実行すると、HTML ビューアで関連コンテン ツ・セルが下線付きで表示されます。リンクをクリックすると、起動する目的のターゲッ ト・オブジェクトを選択できる「関連コンテンツ」ダイアログ・ボックスが表示されま す。
- 関連コンテンツは、グリッド・オブジェクト(データ・セル、テキスト・セル、式のセル、 見出しセル)、テキスト・オブジェクト、イメージ・オブジェクトまたはチャート・オブ ジェクト内の任意のセルに指定できます。関連コンテンツがテキスト・セル以外のセルで ある場合、関連コンテンツ・リンクに含まれる視点(POV)は、そのセルの明白なメンバー

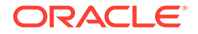

に制限されます。グリッド内の関連コンテンツの結果の例については[、グリッド・](#page-145-0) [セルに指定されている場合の関連コンテンツの結果の例](#page-145-0)を参照してください。

- 「条件付きフォーマット」ダイアログ・ボックスで、任意のグリッド・オブジェク ト・セルの関連コンテンツを条件付きで指定できます。「セルのフォーマット」ダ イアログ・ボックスの「置換」タブで、関連コンテンツ・リンクを指定できます。 たとえば、次のような条件を入力できます: if Market member name is "East", link to ReportABC; if Market member name is "West", link to ReportXYZ[。条件付きフ](#page-128-0) [ォーマットの適用](#page-128-0)を参照してください。
- イメージ、チャートおよびテキスト・オブジェクトに関連コンテンツを指定できま す。リンクはオブジェクト全体に適用されます。関連コンテンツのあるチャート およびイメージ・オブジェクトをクリックして、関連コンテンツ・リンクをポイン トできます。関連コンテンツのあるテキスト・オブジェクトの場合は、テキスト・ コンテンツ全体がハイパーリンクとしてマークされます。クリックすると、関連コ ンテンツ・リンクに移動します。
- セル・ドキュメントが原因でデータ・セルに関連コンテンツ・リンクがあり、その セルが<<GetCell()>>または<<CellText()>>関数を介して参照されている場合、 <<GetCell()>>または<<CellText()>>の値にも関連コンテンツ・リンクが含まれま す。セル・ドキュメントにおける関連コンテンツ・リンクの動作は、Financial Reporting レポートに設定されている関連コンテンツ・リンクと同じです。 << [CellText](#page-185-0)()>>の詳細は、CellText を参照してください。
- テキスト・オブジェクトおよびグリッド・オブジェクトのテキスト・セル内の URL 文字列は、[Link]という、その URL へのハイパーリンクで置き換えられます。URL が変換されるためには、URL が http、https または ftp で開始されている必要があ ります。たとえば、"This is a link to Google http://www.google.com"と入力 した場合、結果は"This is a link to Google [Link]"になります。

テキスト・オブジェクトおよびグリッド・オブジェクトのテキスト・セルは、 <<CellText()>>および<<Annotation()>>関数の評価後に評価されます。そのため、 セル・テキストまたは注釈関数に URL が含まれる場合、その URL は必要に応じて ハイパーリンクに処理されます。

- グリッドの関連コンテンツを選択したら、その関連コンテンツ・リンクのディメン ションの説明も指定できます。テキスト情報は、ブックの目次およびナビゲーショ ン・パス(ブレッドクラム)に表示されます。説明は、**「関連コンテンツの追加」**ダ イアログ・ボックスの<<Value()>>関数を使用して定義します。[関連コンテンツの](#page-144-0) [プロパティの変更](#page-144-0)を参照してください。
- レポートで関連コンテンツを使用すると、レポートの視点(POV)が選択したセルの 視点に設定されます。たとえば、Canada 列の Gross Margin 行を選択した場合、 リンク・レポートが表示される前に、勘定項目の POV が Gross Margin に設定さ れ、エンティティの POV が Canada に設定されます。関連コンテンツでブックに リンクする場合は、POV のコンテキストは渡されません。
- 行または列内のデータ・セルの関連コンテンツを定義できます。セルのグループに 対して同じレポートを指定するには、グリッドで目的のセルを選択し、関連コンテ ンツを定義します。選択した関連コンテンツのタイプに基づいて、ラベル、URL、 デフォルトの表示オプションなどのプロパティを変更できます。
- 関連コンテンツを選択すると、オブジェクト・レベルのセキュリティが適用されま せん。これにより、各リポジトリのコンテンツ全体で任意のレポートを選択できる ようになります。ただし、レポートの表示をリクエストすると、オブジェクト・レ ベルのセキュリティが適用されます。

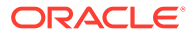

### <span id="page-143-0"></span>関連コンテンツへのリンクの作成

関連コンテンツへのリンクを作成するには:

- **1.** グリッドで、目的の行、列、セル・オブジェクト、グリッド、チャート、イメージまたは テキスト・オブジェクトを選択します。
- Setup... **2.** プロパティ・シートで**「関連コンテンツの追加」**チェック・ボックスを選択し、 をクリックします。
- **3. 「関連コンテンツの追加」**ダイアログ・ボックスで、**「Oracle Hyperion Reporting and Analvsis」**ノードの下の▶をクリックして、使用可能なフォルダを展開します。
- **4.** 作成するリンクの宛先となるフォルダとレポートを選択します。
	- フォルダを選択すると、エンド・ユーザーはそのフォルダの完全なコンテンツから選 択できます。

フォルダを選択するには、フォルダを選択してLADをクリックし、選択したフォル ダとレポートのリストにフォルダを移動します。

- 個々のレポートを選択するには、そのレポートが含まれるフォルダを展開してレポー トを選択し、<mark>スター</mark>をクリックして、選択したフォルダとレポートのリストにレポー トを移動します。
- **5. オプション。**関連コンテンツに選択したフォルダとレポートのプロパティを変更します。 フォルダとレポートのプロパティは、次のいずれかの方法で変更できます。
	- **Oracle Hyperion Reporting and Analysis のデータ・ソースからコンテンツを追加 するときに「プロパティ」ダイアログを表示する**チェック・ボックスの横にあるチェ ック・ボックスを選択します。

ー<br>リンクするフォルダまたはレポートを選択して██<mark>をクリックすると、**「関連コンテ**</mark> **ンツのプロパティ」**ダイアログ・ボックスが表示されます。

• 選択したフォルダとレポートのリストでフォルダまたはレポートをハイライトし、

Properties <sub>をクリックして「関連コンテンツのプロパティ」ダイアログ・ボックス</sub> を表示します。

[関連コンテンツのプロパティの変更](#page-144-0)を参照してください。

**6. オプション。「オブジェクト・タイプの表示」**を選択すると、**「関連コンテンツの追加」**ダ イアログ・ボックスにすべてのリポジトリ・オブジェクト・タイプが表示されます。 このオプションを選択しない場合は、Financial Reporting のオブジェクトのみが表示され ます。

すべてのオブジェクト・タイプを表示すると、ブック機能が簡略化されます

**7. 「OK」**をクリックします。

ORACLE
**ノート:**

関連コンテンツがセル、イメージ、チャートまたはテキストに追加されてい る場合、セルの右上隅に赤いインジケータが表示され、関連コンテンツが含 まれることを示します。

# 関連コンテンツのプロパティの変更

選択したレポート・オブジェクトのプロパティを変更できます。選択したレポート・ オブジェクトのタイプに基づいて、ラベルや URL などのプロパティを変更し、デフォ ルトの表示オプションを設定できます。

関連コンテンツのプロパティを変更するには:

- **1.** グリッドで、編集する関連コンテンツ・アイテムを含む行、列またはデータのセル を選択します。
- **2.** プロパティ・シートで**「関連コンテンツの追加」**チェック・ボックスを選択し、 Setup... <sub>をクリックします。</sub>
- **3. 「関連コンテンツの追加」**ダイアログ・ボックスで、関連コンテンツに選択されて いるレポート・オブジェクトを選択し、 Properties <sub>をクリックします。</sub>
- **4. 「関連コンテンツのプロパティ」**ダイアログ・ボックスで、目的のプロパティを編 集します。

表示されるアイテムは、選択したレポート・タイプによって異なります。たとえ ば、Financial Reporting では、レポート、スナップショット、ブックおよびスナッ プショット・ブックに対してすべての表示オプションが表示されます。しかし、カ スタム・リンクでは、ラベルと URL フィールドのみが表示されます。

レポート・タイプに応じて、次のアイテムが編集可能になります。

- **ラベル** レポート・オブジェクト・リンクの名前を変更できます。<<Value()>> テキスト関数を適用して、関連コンテンツ・リンクのディメンション値の説明 を指定できます。関連コンテンツ・リンクの説明の指定を参照してください。
- **URL タブ** リンク付きオブジェクトの URL。
- **表示オプション 「出力」**で、エンド・ユーザーが表示できるフォーマット (HTML および PDF)を選択します。**「デフォルト」**で、プライマリ選択として レポート名にリンクするフォーマットを選択します。選択されていないフォ ーマットは、セカンダリ選択としてリストされます。
- **5. 「OK」**をクリックします。

# 関連コンテンツ・リンクの説明の指定

ブックの HTML 出力で、目次やナビゲーション・パス(ブレッドクラム)にある関連コン テンツの結果の説明を表示することが必要な場合があります。**「関連コンテンツのプロ パティ」**ダイアログ・ボックスの「ラベル」フィールドにテキスト関数<<Value()>>を 指定して、表示する関連コンテンツの結果を指定できます。例として次のイメージを 使用します。POV には Measure と Market、行には Product (別名を表示)、1 列目に Year (カスタム見出しテキスト付き)、レポート結果の 2 列目に Scenario があります。

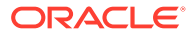

関連コンテンツ・リンクの説明が

rc900<<Value(Product)>><<Value(Year)>><<Value(Market)>>の場合、ブックの目次および ナビゲーション・パスの関連コンテンツの結果には次の内容が表示されます:

#### Measures:Market: Profit East First Qtr Second Qtr Formula B - A Actual Actual Click to Show PDF Colas 2,747 3,352 605 Root Beer 562 610 48 Cream Soda 591 922 331 Fruit Soda 1,480 1,615 135 Link to rc900

- セル 3,B (値は 922)をクリックすると、次のテキストが表示されます: rc900 CreamSoda, Second Qtr, East。
- セル 1,A (値は 2,747)をクリックすると、次のテキストが表示されます: rc900 Colas, First Qtr, East。
- "Fruit Soda"見出しセルをクリックすると、次のテキストが表示されます: rc900 Fruit Soda, East (Year は不明であるため含まれていません)。

# **ノート:**

該当するディメンションの見出し値が表示されますが、メンバー名である必要 はありません。たとえば、100 ではなく Cola が表示され、Qtr1 ではなく First Qtr が表示されます。

# **ノート:**

<<Value()>>関数で指定されたディメンションが関連コンテンツ・リンクの POV に含まれていない場合、<<Value()>>のテキストは空の文字列(" ")に置き換 えられます。

# グリッド・セルに指定されている場合の関連コンテンツの結 果の例

次のレポート・イメージでは、すべてのセルに関連コンテンツがあります。Measure および Market は視点(POV)に、Product 別名は行に、Year および Scenario は列 1 と 2 にあります。 列 3 は式列で、列 4 はテキスト列です。

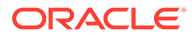

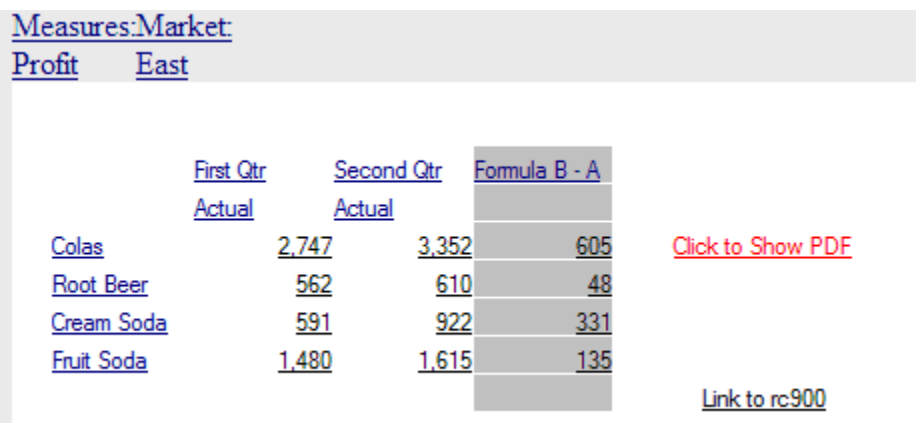

- 行見出し(Colas、Root Beer、Cream Soda および Fruit Soda)で関連コンテンツを 実行すると、関連コンテンツ・リンクに含まれる POV には、Year と Scenario を 除くすべてのディメンションが 含まれます。どのメンバーが必要であるかが不明 なため、行見出しをクリックしても、Year または Scenario メンバーは指定できま せん。
- 式セルから関連コンテンツを実行すると、Product、Measures および Market が含 まれます。Year および Scenario は含まれません。
- 式見出しセル(式 B-A)から関連コンテンツを実行すると、POV から Measure およ び Market のみが含まれます。
- "Link to rc900"というテキスト・セルから関連コンテンツを実行すると、POV から Measure および Market のみが含まれます。
- "Click to Show PDF"というテキスト・セルから関連コンテンツを実行すると、 Product、Measures および Market が含まれます。Year および Scenario は含まれ ません。

# 関連コンテンツへのアクセスの除去

関連コンテンツへのリンクを除去するには:

- **1.** 関連コンテンツへのリンクが含まれているレポートを選択します。
- **2.** 関連コンテンツ・リンクを除去する行、列またはデータ・セルを選択します。
- **3.** プロパティ・シートで**「関連コンテンツの追加」**チェック・ボックスを選択し、 Setup... をクリックします。
- **4. 「関連コンテンツの追加」**ダイアログ・ボックスで、除去するレポート・オブジェ **クトをハイライトし、■ ◆ ☆クリックします。**
- **5. 「OK」**をクリックします。

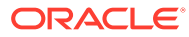

# リポジトリの複数のレポートやグリッドの関連コンテンツ・ サーバーの変更

別のサーバーからコンテンツを移動した後、Planning and Budgeting Cloud Workspace を使 用してリポジトリで選択したレポート、グリッドまたはその両方のサーバーを変更するには、 新しい URL または代替変数を指定します。たとえば、開発サーバーにあるレポートとグリッ ドを本番サーバーに移動する場合、関連コンテンツ・サーバーを変更します。

# レポートへのセル・ドキュメントの添付

データ・ソースで添付されたセル・ドキュメントにレポートでアクセスできます。

**次も参照:**

- レポートへのセル・ドキュメントの添付について
- [サポートされている](#page-148-0) Microsoft Office ファイル・タイプ
- [セル・ドキュメントを含むレポートの表示](#page-148-0)
- [セル・ドキュメントのリストの表示](#page-148-0)

# レポートへのセル・ドキュメントの添付について

データ・ソースで添付されたセル・ドキュメントにレポートでアクセスできます。添付され たドキュメントは、PDF またはスナップショット・レポートの最後にハイパーリンクとして 表示されます。セルにドリルすると、HTML クライアントでドキュメントにアクセスされま す。また、[ListofCellDocuments](#page-199-0) テキスト関数を選択し、添付されたセル・ドキュメントに関 する情報がリストされているレポートのテキスト・オブジェクトまたはテキスト・セルに脚 注を挿入できます。すべてのセル・ドキュメントには、ドキュメントが添付されるデータ・ セルに関連付けられた視点が含まれます。

データ・セルには、複数のセル・ドキュメントを含めることができます。データ・ソースの セル・ドキュメントがデータ・セルに含まれる場合、指定されたセルの POV に基づいて、設 計者はそれらのドキュメントを抽出できます。セル・ドキュメントは、ブックやスナップシ ョット・ブックに含まれるレポートに添付できます。

セル・ドキュメントを添付するには:

- **1.** グリッドでデータ型のセルを選択します。
- **2. 「セルのプロパティ」**で、**「セル・ドキュメントの取得」**を選択します。

取得のパフォーマンスを最適化するために、レポートに含める添付を含むセルについての み**「セル・ドキュメントの取得」**を選択してください。選択したセルにセル・ドキュメン トが添付されている場合は、印刷するときにレポートに添付されます。

レポートにセル・ドキュメントを添付する場合、次の点を考慮します:

- サポートされている正しいファイル拡張子を使用します。
- 破損しているファイルまたは ADM プロバイダに不適切にアップロードされたファイル は印刷されません。
- 印刷用に登録されていない拡張子のファイルは、印刷されません。

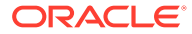

<span id="page-148-0"></span>• Financial Reporting Web Studio では、マクロを含むか、ユーザー入力が必要な UI コンポーネントをトリガーする Microsoft ファイルはサポートされていません。ユ ーザー入力が必要なダイアログの起動を含むファイルが開くと、マクロを含む一部 の Microsoft ファイルで操作が実行されます。ダイアログを表示するファイルまた はユーザー入力が必要な UI コンポーネントは印刷できない場合があります。

これによって、PDF の生成プロセスの完了が妨げられる場合もあります。サーバ ーの管理者は、タスク・マネージャを使用してアプリケーションを停止し、印刷ア クティビティを再開する必要があります。アプリケーションは SYSTEM アカウ ントで起動されるので、ログイン・アカウントでプロセスが開始された場合、アプ リケーションが表示されない場合があります。

# サポートされている Microsoft Office ファイル・タイプ

- Microsoft Word ファイル(\*.doc、\*.docx、\*.rtf)
- Microsoft Excel ファイル(\*.xls、\*.xlsx)
- Microsoft PowerPoint ファイル(\*.ppt、\*.pptx)
- PDF ファイル(\*.pdf)
- テキスト・ファイル(\*.txt)

# セル・ドキュメントを含むレポートの表示

Planning and Budgeting Cloud Workspace で、PDF または HTML 出力としてセル・ド キュメントを含むレポートを表示できます。

#### **PDF 出力**

- すべてのファイルへのハイパーリンクは、ドキュメント出力の下部、Financial Reporting レポート・コンテンツの後に含まれます。ハイパーリンクをクリックす るとドキュメントが表示されます。
- 関数ですべてのセル・ドキュメントのファイル名および説明のパラメータが戻され ます。ページ番号パラメータは、サポートされている Microsoft Office ドキュメン トについてのみ表示されます。

#### **HTML 出力**

- HTML プレビュー内のすべてのセル・ドキュメントはハイパーリンクです。
- ユーザーのブラウザの設定によっては、セル・ドキュメントがブラウザの別のウィ ンドウで自動的に開く場合があります。
- [ListofCellDocuments](#page-199-0) 関数で、ファイル名および説明のパラメータは戻されますが、 ページ番号パラメータは戻されません。

# セル・ドキュメントのリストの表示

[ListofCellDocuments](#page-199-0) テキスト関数を使用して、レポートで取得されたすべてのセル・ ドキュメントと属性(説明や開始ページ番号など)のリストを表示します。関数は、テキ スト・オブジェクト、テキスト・セル、またはテキスト・セル見出しに入力できます。

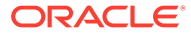

# 添付されているセル・ドキュメントのリストの印刷

ListofCellDocuments テキスト関数を使用して、レポートで取得されたすべてのセル・ドキ ュメントと属性(説明や開始ページ番号など)のリストを印刷します。

[ListofCellDocuments](#page-199-0) は、テキスト・オブジェクト、テキスト・セル、またはテキスト・セル 見出しに入力できます。

# Smart View の使用

Oracle Smart View for Office には、Financial Reporting 用の共通の Microsoft Office インタフ ェースが用意されています。

この一元化されたインタフェースを使用すると、複数の Oracle 製品を同時に使用すること

- や、Microsoft Office との統合を向上させることが可能になります。Smart View の実装によ
- り、次の機能が提供されます。
- 現在のデータ・オブジェクトの現在のページを Excel、Word または PowerPoint にエクス ポートする
- Smart View の新しいバージョンにアップグレードできる場合に通知する

# レポートのプレビューと印刷

#### **次も参照:**

- レポートのプレビュー Web ブラウザでレポートをプレビューできます。
- [プレビュー時のプロンプトへの応答](#page-150-0) レポートをプロンプトを使用して設計した場合、これらのプロンプトは、レポートをプレ ビューすると表示されます。
- [デザイナでの印刷のヒント](#page-151-0) レポートを印刷する際は、位置設定、テキスト・ボックスとグリッドの表示方法、ペー ジ・ディメンションの見出しの印刷、およびヘッダーとフッターの印刷について考慮しま す。

# レポートのプレビュー

Web ブラウザでレポートをプレビューできます。

- **1.** レポート・デザイナでレポートを開きます。
- **2.** 次のいずれかを行います:
	- または をクリックします。
	- **「ファイル」**を選択し、**「HTML プレビュー」**または**「PDF プレビュー」**を選択しま す。

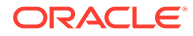

## <span id="page-150-0"></span>**ノート:**

レポートを数回プレビューした後、ポップアップのブロック警告が表示され る場合があります。ポップアップのブロック警告ダイアログ・ボックスをク リックして、ポップアップの許可を選択しレポートのプレビューを続行して ください。

## **ノート:**

Financial Reporting のレポートまたはブックを Chrome でプレビューする場 合、次のステップを完了します:

- **1.** をクリックし、**「設定」**を選択します。
- **2.** 下方向にスクロールし、**「詳細設定」**を開きます。
- **3. 「コンテンツの設定」**を展開します。
- **4. 「PDF ドキュメント」**を展開します。
- **5. Chrome で自動的に開かず、PDF ファイルをダウンロード**設定を有効に します。

# プレビュー時のプロンプトへの応答

レポートをプロンプトを使用して設計した場合、これらのプロンプトは、レポートを プレビューすると表示されます。

プロンプト・リストからメンバーを選択して、プロンプトに応答し、リクエストされ た情報を指定する必要があります。プロンプトを手動で編集することもできます。プ ロンプトに別名が含まれている場合は、メンバー名に変換してエイリアス名を編集で きます。[レポート・プロンプトの設定を](#page-115-0)参照してください。

レポートのプレビュー時にプロンプトに応答するには:

- **1.** レポート・デザイナでレポートを開き、**「ファイル」**を選択し、**「HTML プレビュ ー」**または**「PDF プレビュー」**を選択します。
- **2. 「プロンプトに応答」**ダイアログ・ボックスの**「選択」**列で、次のいずれかを実行 します。
	- メンバーが既知の場合は、それぞれのプロンプトのテキスト・ボックスにメン バー名を入力します。

テキスト・ボックスを使用できない場合、プロンプトには別名が含まれていま す。テキスト・ボックスを編集するには、**「メンバー名の編集」**を選択します。 プロンプトに複数のメンバーを指定する場合、メンバーをカンマで区切りま す。

**「メンバー名の編集」** を選択すると、テキスト・ボックスに別名ではなくメン バー名が表示されます。別名に関連付けられたメンバー名を編集できます。

• をタリックします。

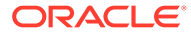

<span id="page-151-0"></span>**「メンバーの選択」**ダイアログ・ボックスで、デフォルト・メンバーが「選択済」領 域にリストされます。 》および 多をクリックして、パネル間でメンバーを移動しま す。

メンバーの定義の詳細は、[メンバーの定義](#page-112-0)を参照してください

**3. 「OK」**、**「実行」**の順に選択します。

**ノート:** レポートを連続して何回も実行すると、ブラウザにポップアップのブロックの警告が 表示される場合があります。その場合、警告をクリックしてポップアップの許可を選択して ください。

# デザイナでの印刷のヒント

レポートを印刷する際は、位置設定、テキスト・ボックスとグリッドの表示方法、ページ・ ディメンションの見出しの印刷、およびヘッダーとフッターの印刷について考慮します。

#### **次も参照:**

- 位置設定
- [テキスト・ボックスの印刷](#page-152-0)
- [グリッドの印刷](#page-152-0)
- [ページ・ディメンションの見出しの印刷](#page-152-0)
- [ヘッダーとフッターの印刷](#page-153-0)

## 位置設定

自動サイズ調整されるレポート・オブジェクトに相対位置を設定すると、レポート・オブジ ェクトを相互に相対的に配置する方法を正確に制御できます。レポート内に自動サイズ調整 されるレポート・オブジェクトがない場合、相対位置調整は無視されます。

1 つのレポート・オブジェクトの位置を相対的に設定すると、デザイン内のすべてのレポー ト・オブジェクトが移動し、自動サイズ調整されるレポート・オブジェクトと固定サイズの レポート・オブジェクトとの距離が同じに保たれます。

たとえば、グリッド A は自動サイズ調整され、水平位置が中央に設定されている場合、グリ ッド A はページの中央に印刷されます。チャート A がグリッド A にリンクされ、垂直位置が 相対に設定されている場合、チャート A は、グリッド A の下端から 1 インチ(25.4 mm)の位 置に印刷されます。

チャート A の配置を相対的に設定しないと、チャート A はグリッド・レイアウトの絶対座標 の位置に印刷されるので、グリッド A と重なる可能性があります。

**ノート:** レポートに変更を行った場合、垂直位置と水平位置は維持されません。

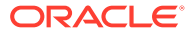

<span id="page-152-0"></span>**ノート:**

オブジェクトが重なっているレポートを印刷するとき、オブジェクトがデザ イナで表示されるとおりに印刷されない場合は、レポート内のオブジェクト を再調整する必要があります。

# テキスト・ボックスの印刷

テキスト・ボックスの自動サイズ調整プロパティを設定した場合:

- レポートを印刷する際、テキスト・ボックスにすべてのテキストが収まるようテキ スト・ボックスの高さが増減されます。
- テキスト・ボックスの幅は変更されません。

レポートを印刷する際に自動サイズ調整プロパティが設定されていない場合:

- テキスト・ボックスの幅と高さが、グリッドのサイズに合せられます。
- テキスト・ボックスに収まらないテキストが切り捨てられます。

# グリッドの印刷

グリッドに自動サイズ調整プロパティが設定されている場合、グリッドを印刷すると、 グリッド内にすべてのデータが収まるようグリッドの高さと幅が増減されます。

自動サイズ調整プロパティを設定しない場合、グリッドは指定された高さと幅で印刷 されます。行または列がページに収まらない場合、後続のページに印刷されます。最 初に列が必要なページ数を使用して印刷され、次に行が印刷されます。

グリッドの位置設定プロパティを使用してページにグリッドを配置できます。グリッ ドをページの右側または一番下に手動で位置設定しても、グリッドがレポートの右側 または一番下に印刷されるとは限りません。

自動サイズ調整するように設定されたグリッドが、1 ページに収まらない場合、後続の ページに印刷されます。最初に列が次のページの左のマージンから印刷され、次に行 が次のページの一番上から印刷されます。

# ページ・ディメンションの見出しの印刷

**「ページのプロパティ」**でグリッドのページ・ディメンションの見出しを指定できま す。レポートを印刷すると、ページ・ディメンションの見出しは、ページのメンバー が変わるたびに印刷されます。

ページ・ディメンションの見出しは次のように印刷されます。

- テキストは、グリッドの左端に揃えて印刷されます。
- テキストの高さが自動サイズ調整され、幅はグリッドの幅に設定されます。
- ページのメンバーが変わるたびに、見出しがグリッドの 1 行目の上に印刷されま す。

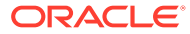

<span id="page-153-0"></span>ページ・メンバーが変わるたびに、ページ・ディメンションの見出しにメンバー名が印刷さ れます。ページ・ディメンションのメンバーには、固有のカスタム見出しを設定できます。

ページ次元の見出しを定義するには:

- **1.** レポートを開き、グリッドを選択します。
- **2.** グリッドで**「ページ」**リスト・ボックスを選択します。
- **3. 「ページのプロパティ」**の**「ページの印刷位置」**で見出しのオプションを選択します。
	- **新規ページ 上端** 次のページの先頭に新しいページが印刷されます。 グリッドにリンクされたチャートがあり、ページのメンバーが変わるたびにチャート とグリッドを並べて印刷する場合に、このオプションを使用します。
	- **新規ページ 同じ位置** 新しいページは指定されたグリッド位置に印刷されます。

このオプションは、次のような状況で使用します。

- グリッドに横方向または縦方向の配置プロパティが設定されており、各ページの 同じ位置にグリッドを印刷する場合。たとえば、グリッドの位置を中央に設定し た場合、グリッドは各ページの中央に印刷されます。
- グリッドにリンクされたチャートがあり、ページのメンバーが変わるたびにチャ ートとグリッドを並べて印刷する場合。
- **同じページ** 前のページのデータに続けて新しいページを印刷します。

**ノート:**

グリッドにリンクされているチャートは、ページのメンバーが変わるたびに 印刷されるのではなく、一度のみ印刷されます。

## ヘッダーとフッターの印刷

ヘッダーおよびフッターを印刷する際、次の点に注意してください。

- 自動サイズ調整されるテキスト・ボックスをヘッダーに配置できます。ただし、テキス ト・ボックスの高さがヘッダーを超える場合、ヘッダーの境界を超えて印刷されます。
- 自動サイズ調整されるテキスト・ボックスをフッターに配置できます。ただし、テキス ト・ボックスの高さがフッターを超える場合、テキストが切り詰められます。
- オブジェクトをページの上端や下端の近くに配置すると、ヘッダーやフッターに重なる可 能性があります。

# レポートの保存

レポートをリポジトリに保存するには:

- **1.** レイアウト領域でレポートを表示した状態で、**「ファイル」**、**「保存」**の順に選択します。
- **2. 「レポートの保存」**ダイアログ・ボックスで、レポートを保存するフォルダを選択するか、 新しいフォルダを作成します。
- **3. 「名前」**に、レポート名を入力します。

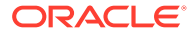

<span id="page-154-0"></span>大文字と小文字、スペースおよび数字を使用できます。次の文字は使用できませ ん: %、?、+、<、>、|、@、#、\$、^、&、\*。

- **4. 「説明」**に、レポートの説明を入力します。
- **5. 「タイプ」**で、**「レポート」**か**「スナップショット・レポート」**を選択します。 レポートをスナップショット・レポートとして保存する場合、レポートはその期間 の統計データを含むスナップショットに変換されます。スナップショット・レポー トを表示したとき、データレベルのセキュリティは適用されません。データレベル のセキュリティは、スナップショット・レポートが作成されたときに適用され、ス ナップショット・レポートを保存したユーザーに対して設定されているデータ・レ ベル・セキュリティに基づきます。
- **6. 「保存」**をクリックします。

# 関数の使用

#### **次も参照:**

- 算術関数 算術関数は、グリッドの数値またはデータで計算を実行します。
- [テキスト関数](#page-173-0) テキスト関数は、レポート名やレポートの説明などのレポート情報を戻します。
- [条件関数](#page-212-0) If、Then、If 条件関数を作成する場合は、条件演算子と複合条件を使用できます。
- [財務関数](#page-218-0) 財務関数には、Rank、Variance/Var、VariancePercent/VarPercent などがありま す。

# 算術関数

算術関数は、グリッドの数値またはデータで計算を実行します。

**次も参照:**

- [算術関数について](#page-155-0)
- [Abs](#page-161-0)
- [Average](#page-162-0)
- [AverageA](#page-163-0)
- [Count](#page-164-0)
- [CountA](#page-165-0)
- **[Difference](#page-166-0)**
- **[Eval](#page-167-0)**
- [Max](#page-168-0)
- [Min](#page-168-0)
- [PercentofTotal](#page-169-0)
- **[Product](#page-170-0)**

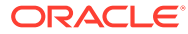

- [Round](#page-171-0)
- [Sum](#page-172-0)
- [Truncate/Truc](#page-172-0)

# <span id="page-155-0"></span>算術関数について

算術関数は、グリッドの数値またはデータで計算を実行します。算術関数、式、構文では、 大文字と小文字は区別されません。

算術関数の構文は、次のとおりです。

*FunctionName*(*arguments*)

ここで:

*FunctionName* は、算術関数の名前です。

*arguments* は、数値、または行、列、セルの参照、あるいは埋め込まれた関数です。

## 算術関数の引数

**次も参照:**

- 数値引数
- 行、列またはセルの参照引数
- [集約プロパティ引数](#page-157-0)
- [参照プロパティ引数](#page-158-0)
- [引数への関数の埋込み](#page-159-0)

### 数値引数

数値引数の構文は次のとおりです。

*(numeral1, numeral2,...numeraln)*

ここで、数値 *1* から *n* は、小数および負数を含む任意の数字です。たとえば、 Average(10,20,30)は、値 20 を戻します。

### 行、列またはセルの参照引数

行、列またはセルの引数の構文は次のとおりです。

*FunctionName*(*GridName.GridElement[segment(range)].Property)*

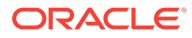

#### **表 7 引数のコンポーネント**

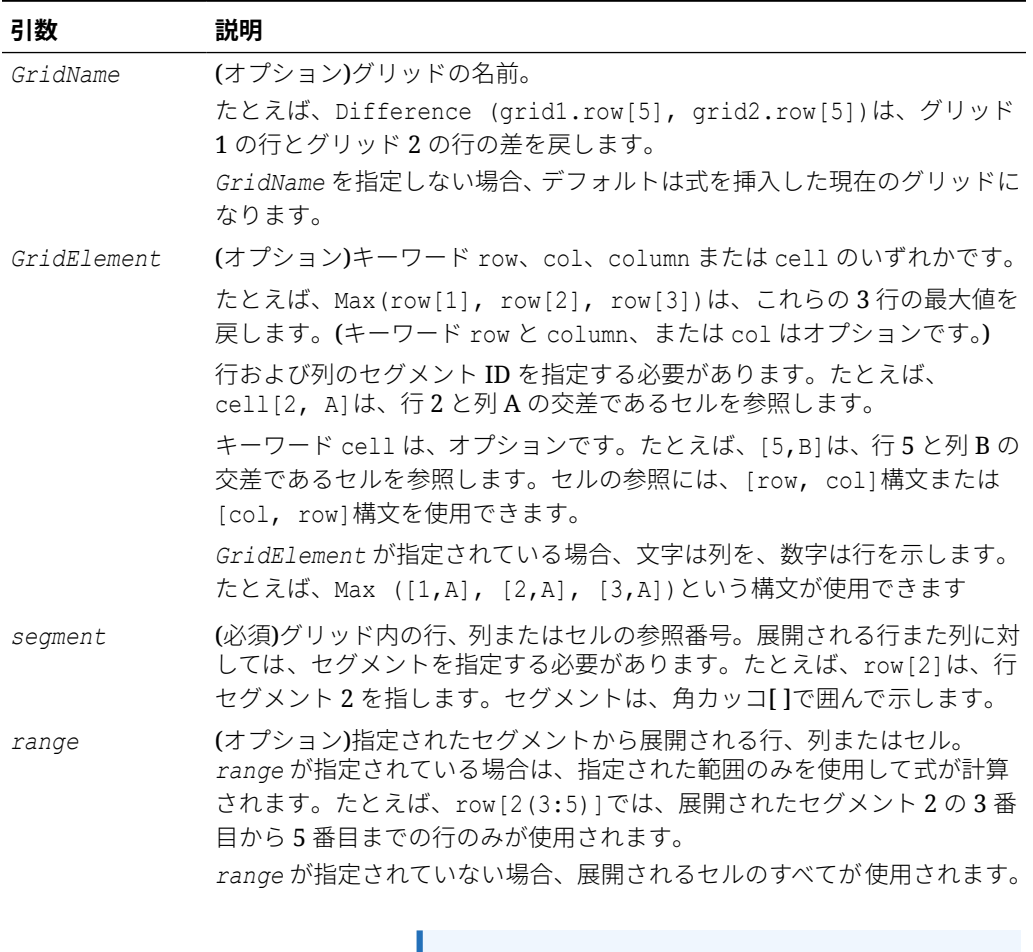

**ノート:**

セグメントが 1 行または 1 列のみの場合は、 *range* 引数を使用しないでください。

#### <span id="page-157-0"></span>**表 7 (続き) 引数のコンポーネント**

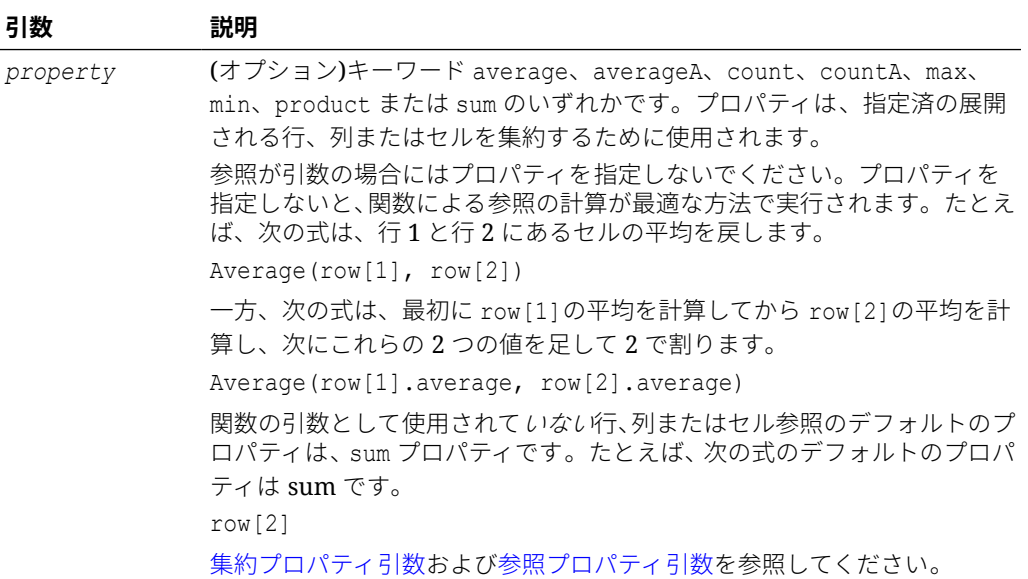

*segment* のみが参照の必須コンポーネントなので、次の参照は同じになります。

Grid1.row[1].sum

 $[1]$ 

AverageA と CountA の計算には、#missing および#error のセルも含まれます。たとえば、行 1 が、Qtr1 = 100、Qtr2 = 200、Qtr3 = #missing、Qtr4 = 400 と展開するセグメント行の場合、 次の関数は 4 という結果を戻します。

row[1].CountA

これ以外のすべての関数は、#missing データまたは#error セルを計算から除外します。たと えば、前述の Qtr1 = 100、Qtr2 = 200、Qtr3 = #missing、Qtr4 = 400 と展開する行 1 で、次の 例は 3 という結果を戻します。

row[1].Count

### 集約プロパティ引数

集約行、集約列、集約セルは、それぞれ複数の行、列、セルを含んでいます。集約プロパテ ィ引数は、次の算術関数の構文の最後にある引数です。

FunctionName(GridName.Gridelement[segment(range)].*property)*

集約プロパティは、行、列またはセルの参照に適用します。集計プロパティには次のものが あります。

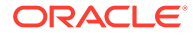

- <span id="page-158-0"></span>• [Average](#page-162-0)
- **[AverageA](#page-163-0)**
- [CountA](#page-165-0)
- [Max](#page-168-0)
- [Min](#page-168-0)
- **[Product](#page-170-0)**
- **[Sum](#page-172-0)**

算術関数引数として使用される場合は、プロパティのデフォルトはその関数と同じに なります。次の例では、デフォルトのプロパティは Average です。

Average(row[2])

算術関数引数として使用されない場合は、プロパティのデフォルトは sum になります。 次の例では、デフォルトのプロパティは集約行の sum です。

row[2]

### 参照プロパティ引数

参照プロパティ引数は、式の参照結果の処理方法を指定します。この引数は、他のプ ロパティとともに使用します。

参照プロパティ引数には、IfNonNumber/IFFN があります。

IfNonNumber は、#Missing 値および#Error 値のかわりに使用する特定の数値を指定し ます。

構文は、次のとおりです。

AXIS[*segment*(*range*)].IfNonNumber(*arg*).*AggregateProperty*

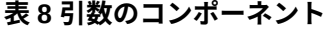

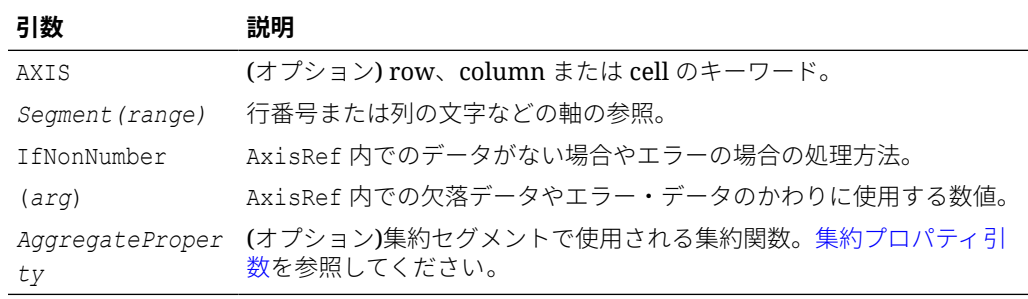

例:

cell[1,A] = 3 および cell[1,B] = #Missing の場合、

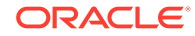

<span id="page-159-0"></span>次の式は#Error を戻します。

cell[1,A] / cell[1,B]

次の式は、cell[1,B]を 1 に置換し、3 を戻します。

```
cell[1,A] / cell[1,B].ifNonnumber(1)
```
# **ノート:**

グリッドの#Missing や#Error のセルを抑制している場合にグリッドの行や列に IfNonNumber プロパティを含む式がある場合は、#Missing や#Error は抑制された ままになります。

### 引数への関数の埋込み

関数の引数に、関数を埋め込むことができます。次の例では、Average 関数が Sum 関数に埋 め込まれています。

sum(row[3:5], avg(row[4:6], 40, 50), row[7; 9], 70, 80)

- 行セグメント 3、4 および 5
- 行セグメント 4、5、6 と、数値 40 と 50 の平均
- 行セグメント 7 および 9
- 数値 70 および 80

## 式での算術演算子の使用

演算子は、演算タスクや比較を実行するための記号です。また、列、行、セルなどの範囲を 参照する場合もあります。データ行やデータ列で計算を実行する式に演算子を使用します。

#### **表 9 標準的な式の演算子**

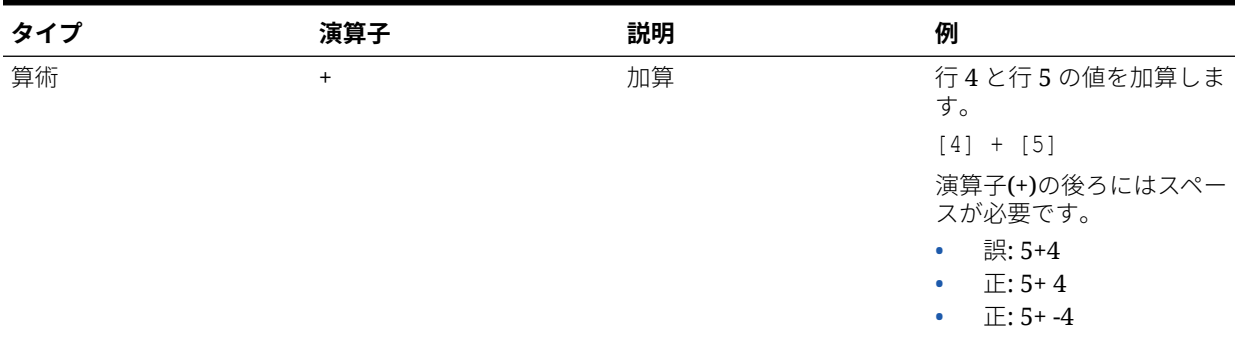

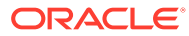

#### **表 9 (続き) 標準的な式の演算子**

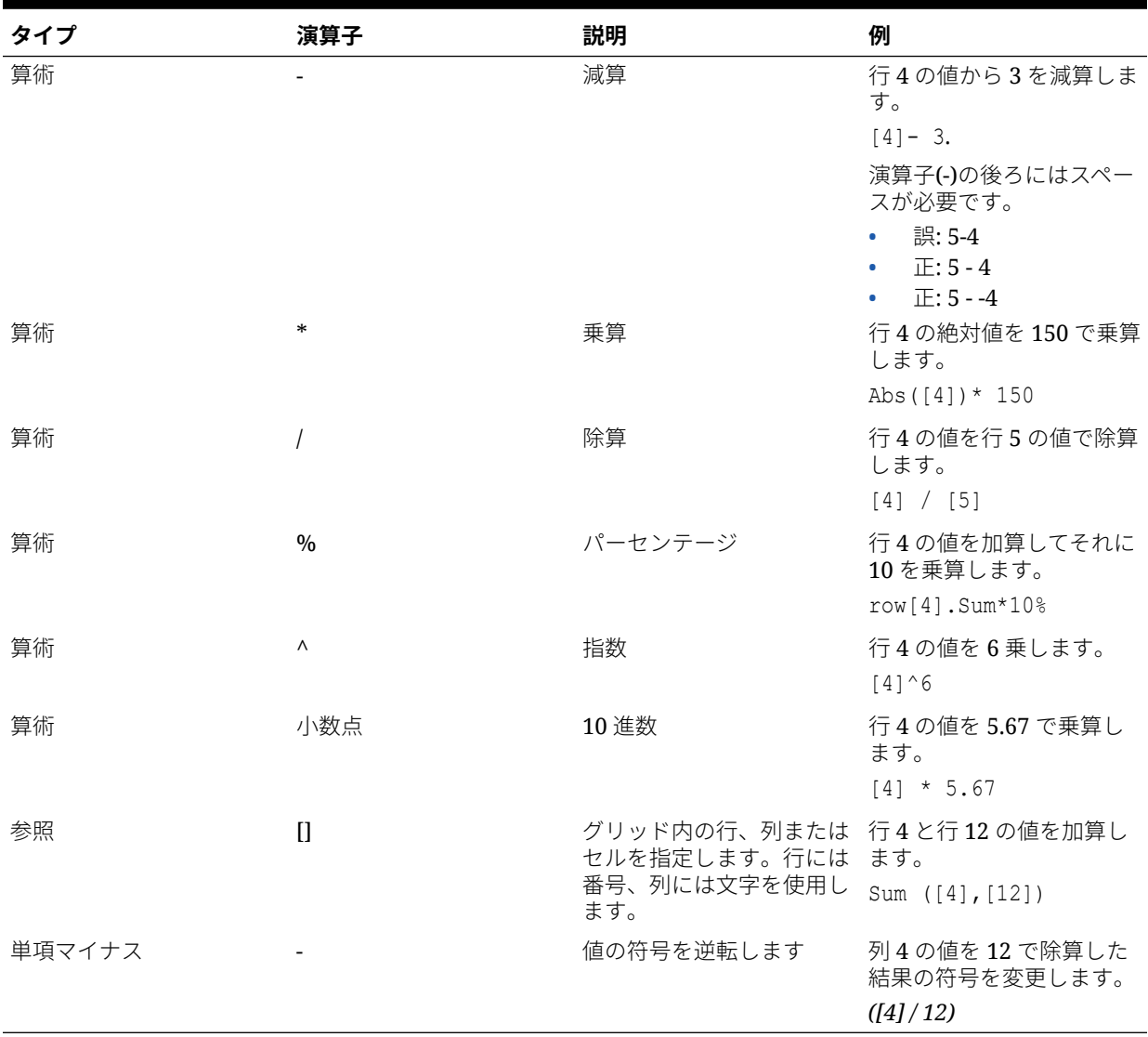

### **ヒント:**

Eval 関数を使用すると、関数パラメータの一部として算術演算を実行できま す。[Eval](#page-167-0) を参照してください。

### **ヒント:**

式に複数の演算子がある場合、通常の優先順位に従って演算が実行されます。 [計算の順序を](#page-161-0)参照してください。

## <span id="page-161-0"></span>式での算術オペランド

オペランドは、演算子が計算に使用する値を指定します。

**表 10 Financial Reporting Web Studio でサポートされているオペランド**

| オペランド    | 例                                       |
|----------|-----------------------------------------|
| リテラル     | $3, 0.0, 27.5, 65.334, -841$            |
| 行や列の参照番号 | $[1]$ , $[4]$ , $[8]$ , $[A]$ , $[C:D]$ |
| セルの参照番号  | $[2, E] \, [E, 2]$                      |
|          |                                         |
|          | $J - F$                                 |
|          |                                         |

この参照は、行 2、列 E のセルを指します。

関数 Average、Min、Max

範囲 Grid1.row[3]

次の行の式では、行 3 の値に 100 を乗算しています。行の参照[3]と 100 は、いずれもオペラ ンドです。

[3] \* 100

## 計算の順序

式に複数の演算子がある場合、計算の順序は、通常の計算順序と同じです。 次に、複数の演算子を含む式が計算される順序を示します。

**1.** 単項マイナス(-#) (#は任意の数値)

単項マイナスの演算子の後には、スペースを追加しないでください。

- **2.** 乗算(\*)と除算(/)
- **3.** 減算(- #)と加算(+ #) (#は任意の数値)

減算と加算の演算子の後には、スペースを追加します。

たとえば、行 10 の値が 8 とすると、次の式は、通常の順序どおり計算されて、3 \* 4 + 8 = 20 になり、列の値 20 を戻します。

 $[10] + 3 * 4$ 

## Abs

Abs は、数値、行、列またはセルの絶対値を戻す算術関数です。数値の絶対値は、負の符号の ない数値です。正数が正数のまま維持される一方、負数は正数に変化します。

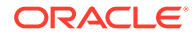

#### <span id="page-162-0"></span>**構文:**

Abs(*argument*)

ここで、*argument* は次のいずれかの値です。

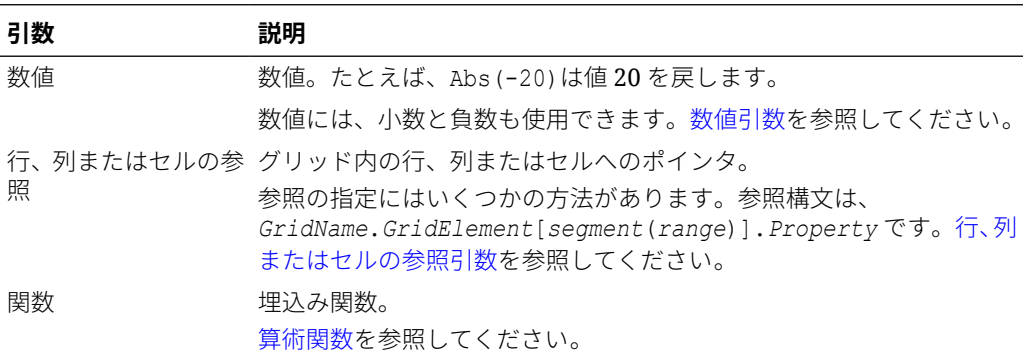

#### **例:**

値 30 を戻します。

Abs(-30)

行 1 の値の絶対値を戻します。

Abs(row[1])

列 E の合計の絶対値を計算します。

Abs(column[E].sum)

グリッド 1 のデザイン・セグメント 3 の展開された行 1-3 を示します。

Abs(Grid1.row[3(1:3)])

# Average

Average は、数値、行、列またはセルの集合の平均を戻す算術関数です。Average で は、平均を求めるときに#missing セルと#error セルは除外されます。

**ノート:** 欠落値は、その値が抑制されるかどうかにかかわらず計算には含まれません。

#### **構文:**

Average(*arguments*)

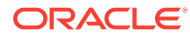

#### <span id="page-163-0"></span>または

Avg(*arguments*)

ここで、*arguments* は次の 1 つまたは複数の値です。

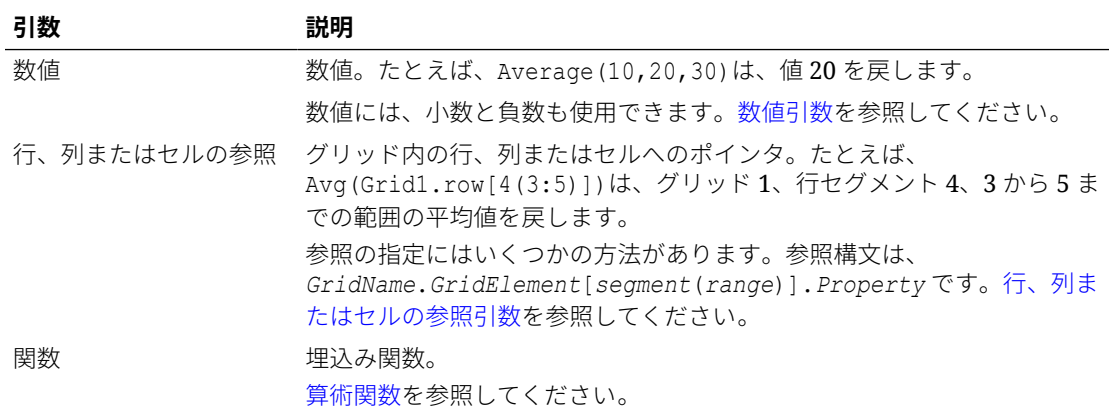

#### **例:**

値 20 を戻します。

Avg(10,30,20)

3 つの集約行に含まれるすべての数値の平均を戻します。

Average(row[1],row[6],row[8])

3つの集約列 E、G、I の平均値を求めます。(まず、各列の平均値を求め、その3つの値を平 均します。)

Avg(column[E]avg,column[G]avg,column[I.avg)

現在のグリッドの E とグリッド 2 の E の 2 つの列の平均を計算します。(この計算には、すべ ての展開される列が含まれます。)

Avg(column[E],grid2column[E])

集約行 3 の平均値を求め、その値を 100 で割ります。

Avg(row[3])/100

## AverageA

AverageA は、数値、行、列またはセルの集合の平均を戻す算術関数です。AverageA の計算に は、#missing および#error のセルも含まれます。これらのセルは、平均を求める際にゼロ値 として処理されます。

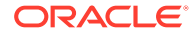

#### <span id="page-164-0"></span>**ノート:**

#missing のセルと#error のセルは、抑制されていない行または列にある場合 にのみ、計算に含まれます。

#### **構文:**

AverageA(*arguments*)

または

AvgA(*arguments*)

ここで、*arguments* は次の 1 つまたは複数の値です。

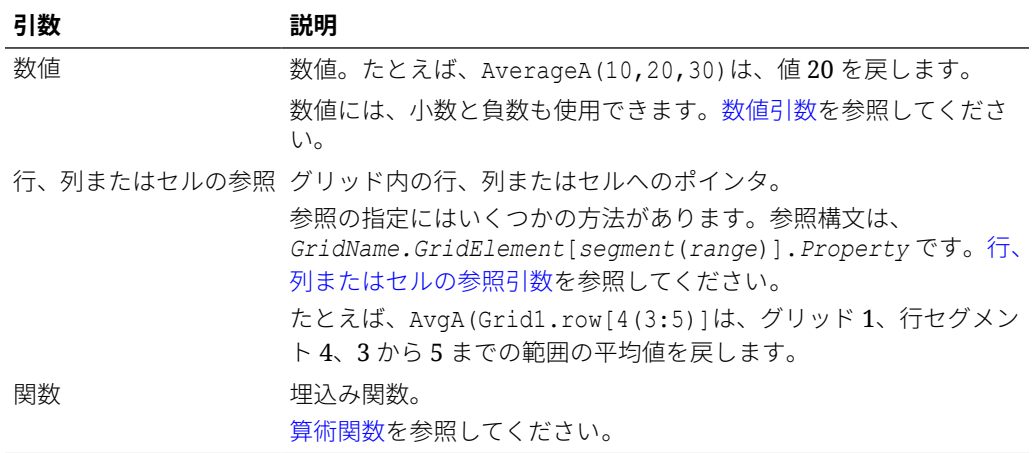

#### **例:**

グリッドに値 10、20、30、および#error のある 4 つの行がある場合、5 行目の次の式 は値 15 を戻します。

AverageA([1:4])

## **Count**

Count は、数値、行、列またはセルの集合にある値の個数を戻す算術関数です。Count では、個数の取得時に#Missing 値および#Error 値は除外されます。

#### **構文:**

Count(*arguments*)

ここで、*arguments* は次の 1 つまたは複数の値です。

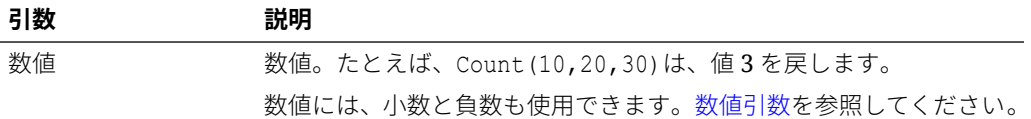

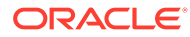

<span id="page-165-0"></span>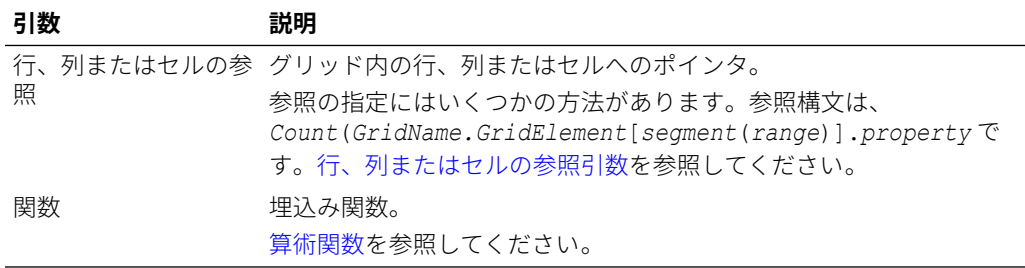

#### **例:**

3 つの行 1、6 および 8 にある値の個数を戻します。

Count(row[1], row[6], row[8])

3 つの列にある値の個数を戻します。

```
Count( column[E], column[G], column[I])
```
異なるグリッドにある 2 つの列の値の個数を計算します。

Count( grid1.column[E], grid2.column[E])

行 4 と列 D が交差するセルにある値の個数を計算します。

Count(cell[D,4])

グリッド 5 の集約行 3 にある値の個数を計算します。

Count(grid5.row[3])

## **CountA**

CountA は、数値、行、列またはセルの集合内の値の個数を戻す算術関数です。個数の取得時 には、CountA では、抑制されていない行または列の#missing セルおよび#error セル内の値の みの個数を戻します。

#### **構文:**

CountA(*arguments*)

ここで、*argument*s は次の 1 つまたは複数の値です。

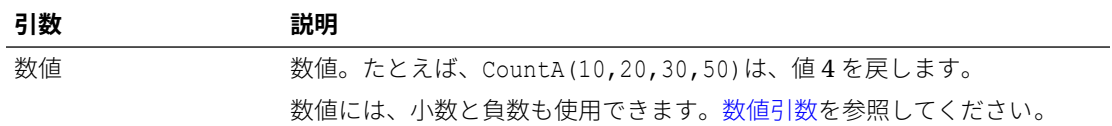

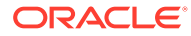

<span id="page-166-0"></span>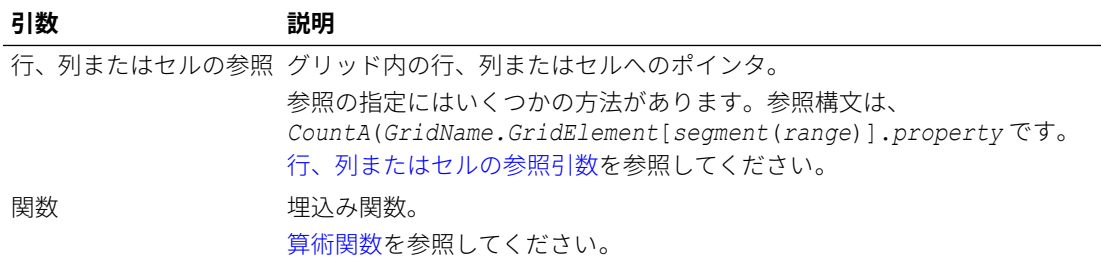

#### **例:**

グリッドに値 10、20、30、および#error のある 4 つの行がある場合、5 行目の次の式 はこれらの 4 行にある値の個数を戻します。

CountA([1:4])

4 つの行にある値の個数を戻します。

CountA(row[1], row[6], row[8] row[where data yields *#error*])

# **Difference**

Difference は、数値、行または列から別の数値、行または列を減算した差異の絶対値 を戻す算術関数です。

#### **構文:**

Difference(*arg1*,*arg2*)

ここで、*arg2* は *arg1* から減算され、次の 1 つまたは複数の値になります。

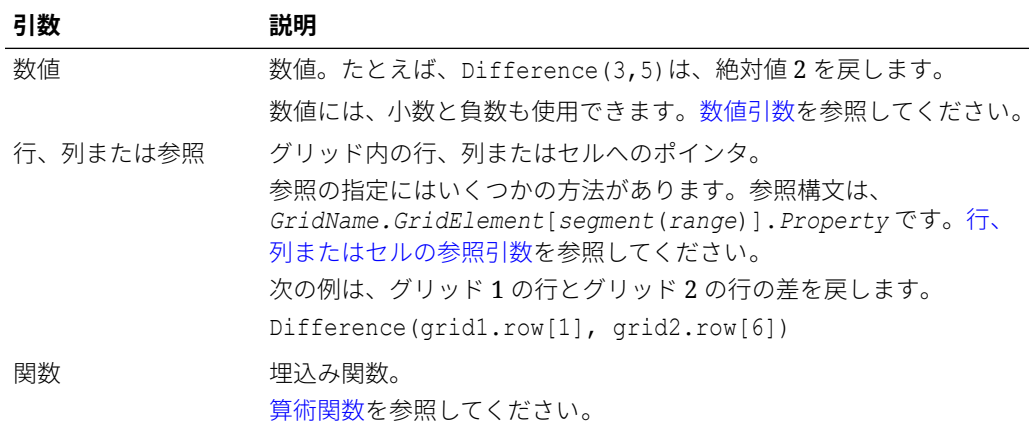

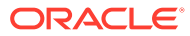

### <span id="page-167-0"></span>**ノート:**

Difference は、*arg1* から *arg2* を差し引いた値の絶対値を戻します。引数のマイナ ス符号は、負数を示します。

#### **例:**

絶対値 8 を戻します。

Difference(3,-5)

2 つの集約列の差を計算します。

```
Difference(column[E], column[G])
```
異なるグリッドにある 2 つの列、グリッド 1 およびグリッド 2 の差を計算します。

Difference(grid1.column[E], grid2.column[E])

**ノート:** テキスト・ラベルには、"Difference"と"Variance"のいずれでも入力できます。

### Eval

Eval は、式を評価する算術関数です。Eval を埋込み関数の引数として使用して 1 つの式に複 数の式を結合できます。

#### **構文:**

#### Eval(*expression*)

ここで、*expression* は次の 1 つまたは複数の値です。

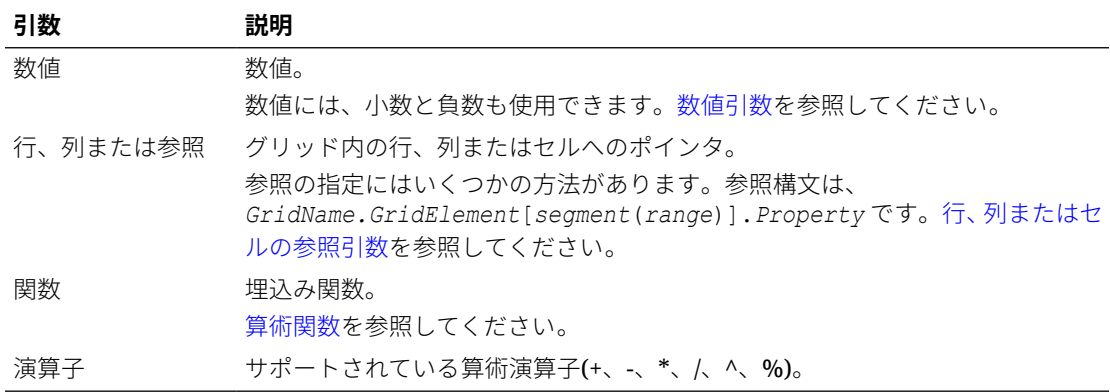

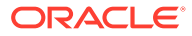

#### <span id="page-168-0"></span>**例:**

行 1 を行 2 で割り、そのデータを 4 桁に丸めます。

Round(Eval( $[1]/[2]$ ), 4)

# **ノート:** この例で、適切な結果を得るには EVAL を使用する必要があります。 Round(([1]/[2]),4)では適切な結果は得られません。

# Max

Max は、数値、行、列またはセルの集合内の最大値を戻す算術関数です。

#### **構文:**

Max(*arguments*)

ここで、*arguments* は次の 1 つまたは複数の値です。

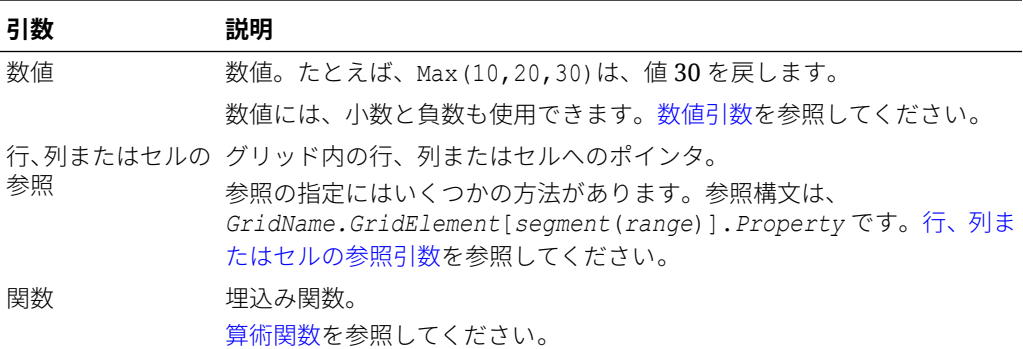

#### **例:**

行 1、行 6 および行 8 の最大値を戻します。

Max(row[1], row[6], row[8])

集約行の合計の最大値を計算します。

Max(row[1].sum, row[2].sum, row[3].sum)

# Min

Min 関数は、数値、行、列またはセルの集合の最小値を戻す算術関数です。

#### **構文:**

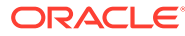

<span id="page-169-0"></span>Min(*arguments*)

ここで、*arguments* は次の 1 つまたは複数の値です。

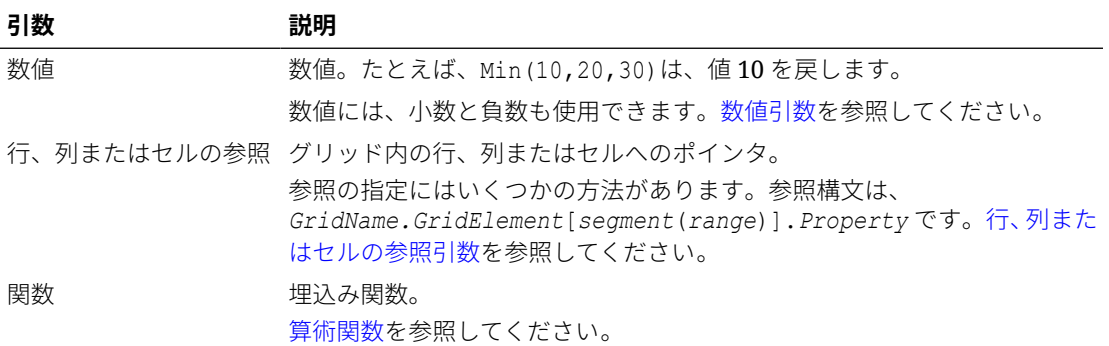

#### **例:**

行 1、行 6 および行 8 の最小値を戻します。

Min (row[1], row[6], row[8])

集約行の合計の最小値を計算します。

Min(row[1].sum, row[2].sum, row[3].sum)

## PercentofTotal

PercentOfTotal は、ある数値、行、列またはセルを、別の数値、行、列またはセルで割った 値に 100 を掛けた値を戻す算術関数です。

#### **構文:**

```
PercentOfTotal (arg1,arg2)
```
ここで:

- *arg1* は、現在高(*arg2*)のコンポーネントで、通常は行または列を参照します。
- *arg2* は、*arg1* に対する現在高で、通常は総計を含むセル参照です。
- *arg1* は、*arg2* で除算され、その結果に 100 が掛けられます。*Arg1* および *arg2* は、次の 1 つまたは複数の値になります。

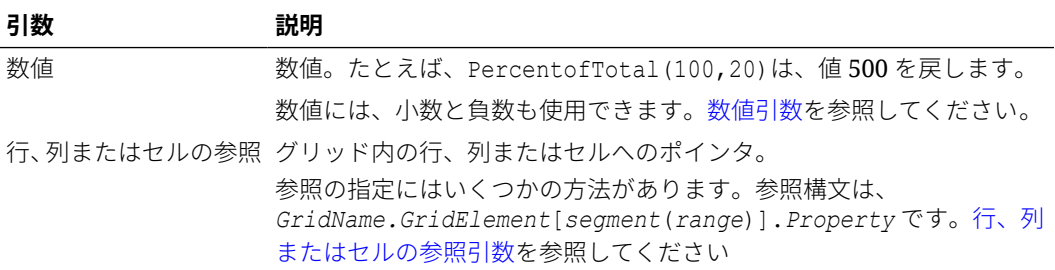

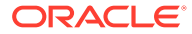

<span id="page-170-0"></span>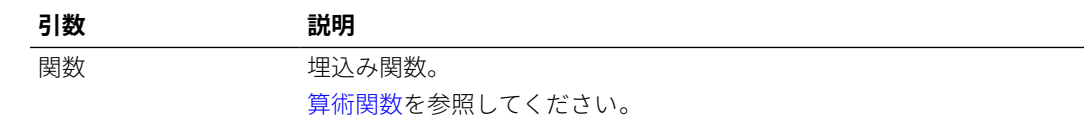

#### **例:**

値 5 パーセントを戻します。

PercentofTotal(20,400)

列Aの各セルの値をセルA5の「市場合計」の値で割り、100を掛けた結果 PercentOfTotal を列 B に示します。

PercentOfTotal ([A], [A, 5])

次の表に、前述の例を使用した PercentOfTotal の結果を列 B に示します。

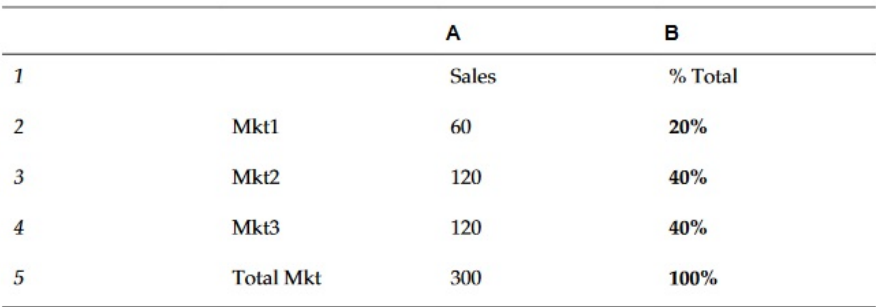

**ヒント:**

列 B のヘッダーをクリックし、式バーを使用して式を挿入します。

## Product

Product は、すべての数値または参照の積を戻す算術関数です。

#### **構文:**

Product( *arguments* )

ここで、*arguments* は次の 1 つまたは複数の値です。

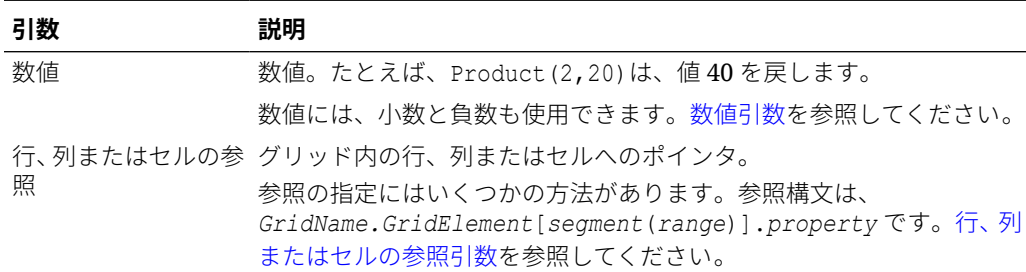

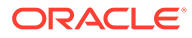

### <span id="page-171-0"></span>**引数 説明** 関数 埋込み関数。 [算術関数](#page-154-0)を参照してください。

#### **例:**

40 を戻します。

Product(2,20)

## Round

Round は、指定された桁数で数値を切り上げまたは切り下げる算術関数です。

#### **構文:**

Round (*arg1*,*integer*)

ここで、*arg1* は次の 1 つまたは複数の値です。

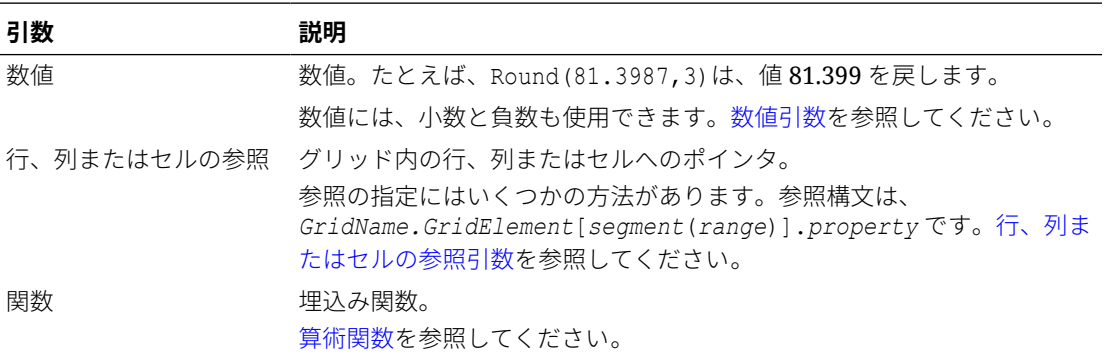

*Integer* は、数値を丸める桁数を指定します。

- *integer* がゼロより大きい場合、小数点以下の指定した桁数に丸められます。
- *integer* がゼロの場合は、最も近い整数に丸められます。
- *integer* がゼロより小さい場合は、小数点より左側の桁数に丸められます。

#### **例:**

小数点以下 3 桁に丸めます。

Round(3594.5567,3)=3594.557

最も近い整数に丸めます。

Round(3594.5567,0)=3595

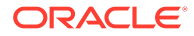

千単位に丸めます(スケーリングとも呼ばれます):

Round(3594.5567,-3)=4000

## <span id="page-172-0"></span>Sum

Sum は、数値、または行、列、セルにある値の和を戻す算術関数です。

#### **構文:**

Sum(*arguments*)

ここで、*arguments* は次の 1 つまたは複数の値です。

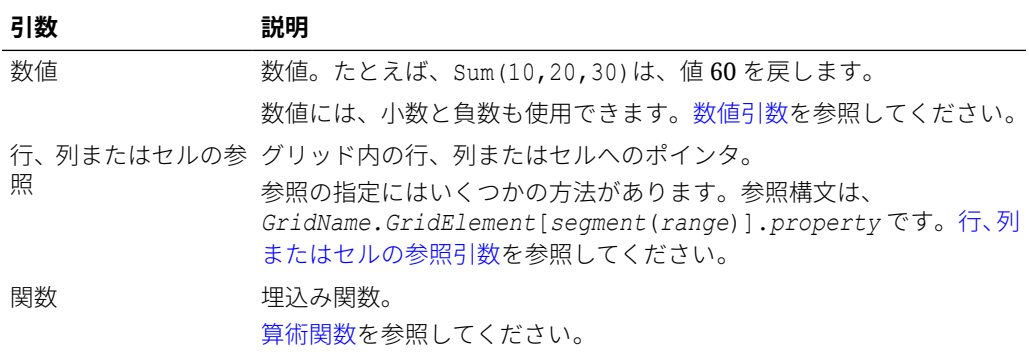

#### **例:**

値 30 を戻します。

sum(10,20)

3 つの行の和を戻します。

sum(row[1],row[6],row[8])

3 つの集約列の和を計算します。

sum(column[E], column[G], column[I])

異なるグリッドにある 2 つの列の和を計算します。

sum(grid1.col[E],grid2.colmn[E])

## Truncate/Truc

Truncate は、指定した桁で数値を除去する算術関数です。

#### **構文:**

Trunc(*arg1,integer*)

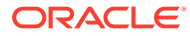

<span id="page-173-0"></span>ここで、*arg1* は次のいずれかです。

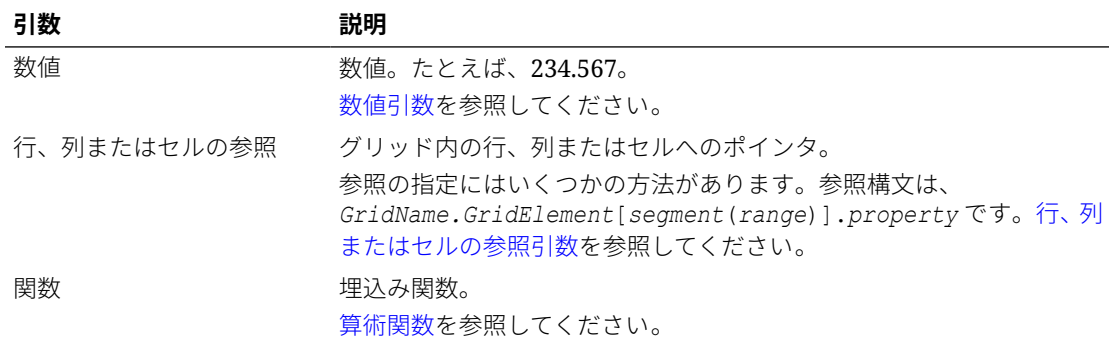

*Integer* は、除去する桁数を指定します。

- 正の *integer* は、小数点の右側の桁数を決定します。
- *integer* にゼロ(0)を指定すると、小数点の左側にある整数を戻します。
- 負の *integer* は、小数点の左側の桁数を示します。

#### **例:**

次の文では、正の整数 2 を指定しています。小数点以下 2 桁で除去されます。

Trunc $(234.567, 2) = 234.56$ 

次の文ではゼロ(0)を整数値として指定しています。小数点以下の数字はすべて除去されま す。

Trunc(234.567, 0) = 234

次の文では、負の整数-2 を指定しています。小数点以下と、整数の 2 桁まで除去されます。

Trunc(234.567,  $-2$ ) = 200

# **ノート:**

セル、列または行に事前に適用されているフォーマットは、Trunc 関数を使用した 場合でも維持されます。たとえば、事前に小数点以下 3 桁まで表示するようにフォ ーマットされているセルで Trunc 関数を使用すると、Trunc(234.567, 0) = 234.000 のようになります

# テキスト関数

テキスト関数は、レポート名やレポートの説明などのレポート情報を戻します。

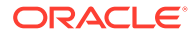

#### **次も参照:**

- テキスト関数について
- [Annotation](#page-183-0)
- [CellText](#page-185-0)
- **[Date](#page-188-0)**
- [DataSource](#page-192-0)
- [Footnote](#page-194-0)
- [GetCell](#page-196-0)
- [GetHeading](#page-196-0)
- **[GridDimension](#page-198-0)**
- [ListofCellDocuments](#page-199-0)
- [MemberAlias](#page-200-0)
- [MemberName](#page-201-0)
- [MemberProperty](#page-203-0)
- [MemberQualifiedName](#page-204-0)
- [Page](#page-206-0)
- [PageCount](#page-206-0)
- [PlanningAnnotations](#page-206-0)
- [ReportAuthor](#page-208-0)
- [ReportCreated](#page-209-0)
- [ReportDesc](#page-209-0)
- [ReportFolder](#page-210-0)
- [ReportModified](#page-210-0)
- [ReportModifiedBy](#page-211-0)
- [ReportName](#page-211-0)
- [ReportRunBy](#page-212-0)
- [RetrieveValue](#page-212-0)

# テキスト関数について

テキスト関数は、レポート名やレポートの説明などのレポート情報を戻します。テキ スト関数は、グリッド内またはテキスト・オブジェクト内で使用します。

## テキスト関数に関する考慮事項

- テキスト関数はカッコで囲みます。 <<TextFunction (*arguments*)>>
- 引数と引数の間にはスペースを挿入できます。
- 数値引数以外のすべての引数は引用符で囲まれます。

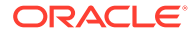

たとえば、<<MemberName("Grid1", NYC, New York)>>という関数内にある NYC, New York というパラメータは、<<MemberName("Grid1", "NYC, New York")>>とする必要があ ります。

- 日付のフォーマットに関連する引数は、大文字と小文字が区別されます。
- グリッドでテキスト関数を適用するには、テキスト行や列、または見出しセルを作成して から、テキスト関数を挿入します。

### テキスト関数での Current/Cur キーワードの使用

current キーワードを特定のテキスト関数で使用すると、重複が少なく、より動的で役立つ式 を作成できます。current キーワードは、テキスト関数内で要求されたパラメータを置換しま す。ハードコードされたパラメータでも同じ結果を得られますが、current キーワードでは動 的な値が結果として戻されます。たとえば、current を複数ページのグリッドにある Page パ ラメータで使用すると、ページごとに該当する値を生成できます。

current または cur のいずれの形式も current キーワードとして使用できます。Current キ ーワードでは、大文字と小文字は区別されません。

## **ノート:**

current キーワードは、テキスト関数 MemberName、MemberAlias および MemberDescription を使用している場合のみ、テキスト・オブジェクトでサポート されます。current はページ・ディメンション・パラメータを指定します。ただし、 グリッド名、行および列が定義されている必要があり(該当する場合)、current キー ワードは使用できません。

#### **例 1:**

GetCell 関数では、パラメータの多くは、関数が挿入されている現在のセルに対して相対的で ある可能性があります。このため、current キーワードがこの関数に適用できます。GetCell 関数の構文は、次のとおりです。

<<GetCell ("GridName", Row, Column, Page)>>

次の例では、GetCell のパラメータがハード・コードされています。そのため、複数のページ に関数を挿入しても、同じグリッド 1、セル 1A、ページ 1 にあるセルの値が戻されます。

<<GetCell ("Grid1", 1, A, 1)>>

次に示す例では、GetCell 関数で current キーワードを使用しています。関数が挿入されて いるセルには、ページごとに異なる値が表示されます。current キーワードが、グリッド名に も適用されていることに注意してください。グリッド名が変わっても、テキスト式は適正な まま維持されます。

<<GetCell ("current", 1, current, current)>>

#### **例 2**

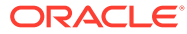

展開されるセルで current キーワードを使用すると、展開されたセルに基づいた値が 戻されます。

次の例では、展開されるセルで GetCell 関数が使用されています(列 A が、列「第 1 四 半期」、「第 2 四半期」、「第 3 四半期」に、行 1 が行「東部」と行「西部」に展開しま す)。テキスト行 1 では、Column パラメータとして current キーワードが、テキスト 行 2 では、Column パラメータにハードコードされた値が使用されています。

### **名前 説明** 第1四半期、第2四半期、第3四半期 西部、東部 # テキスト行 1 <<GetCell(cur, 1, cur, cur)>> テキスト行 2 <<GetCell(current, 1, A, 1)>>

次の表に結果を示します。

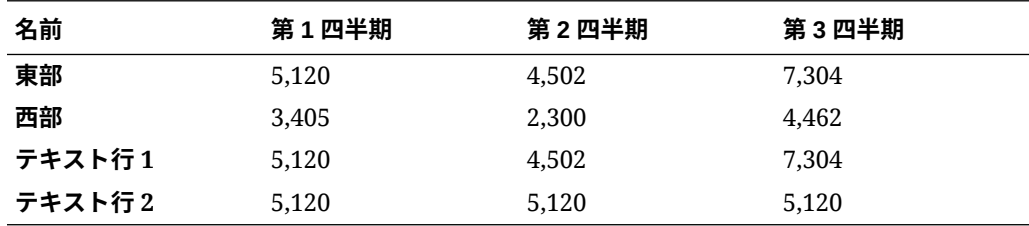

- テキスト行 1 では、current キーワードを列パラメータで使用しています。このキ ーワードは、展開される各セル(第 1 四半期、第 2 四半期、第 3 四半期)の現在の列 で更新を実行します。また、current キーワードがページ・パラメータで使用され ているので、テキスト行 1 の値は、グリッドの現在のページに相当するページで更 新されます。
- テキスト行 2 では、列パラメータ(A)にハードコードされた値を使用しています。 この結果、すべての四半期に対して同じ値 5,120 が戻されます。列パラメータでの ハードコードされた参照は、列値と行値の両方に一番左上の値を戻します。

#### **表 11 Current キーワードをサポートするテキスト関数**

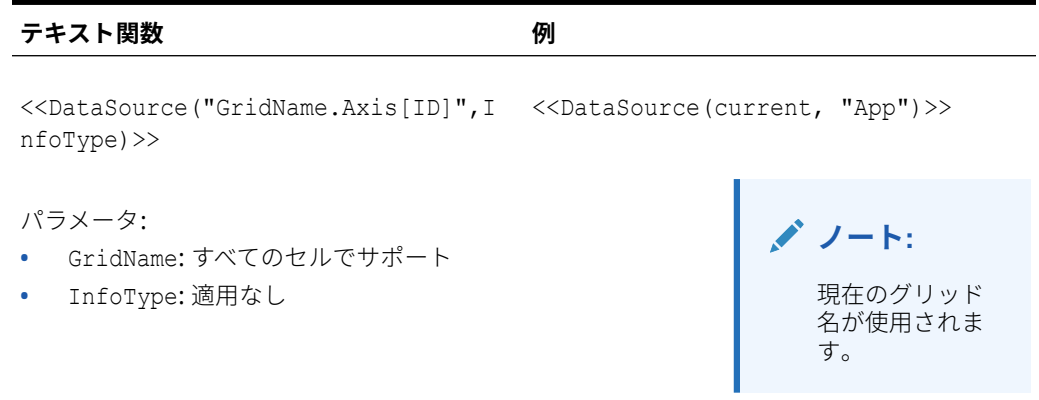

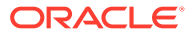

#### **表 11 (続き) Current キーワードをサポートするテキスト関数**

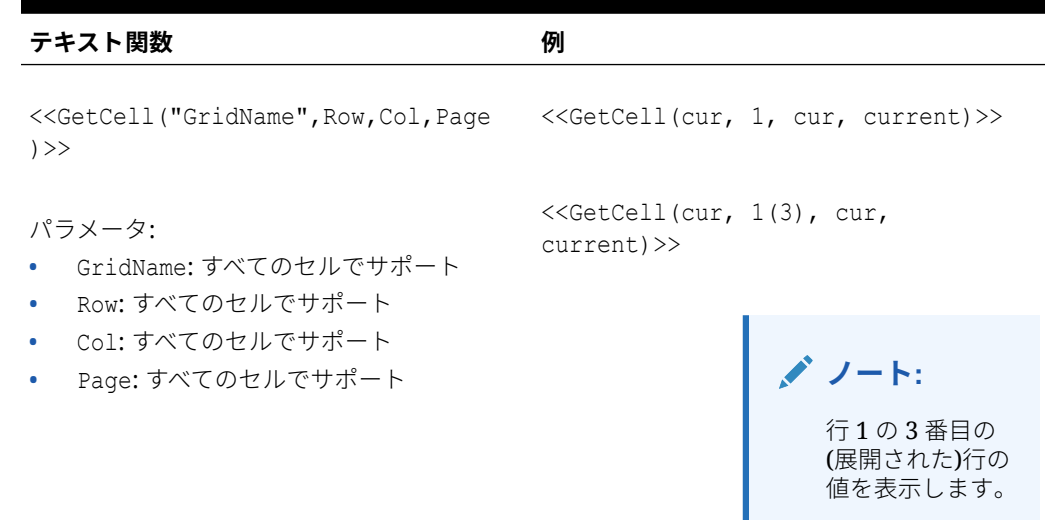

<<GetCell(cur, cur, A, current)>>

<<GetCell(cur, cur, A(B), current)>>

> **ノート:** 列Aの2番目の (展開された)列の 値を表示します。

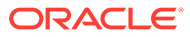

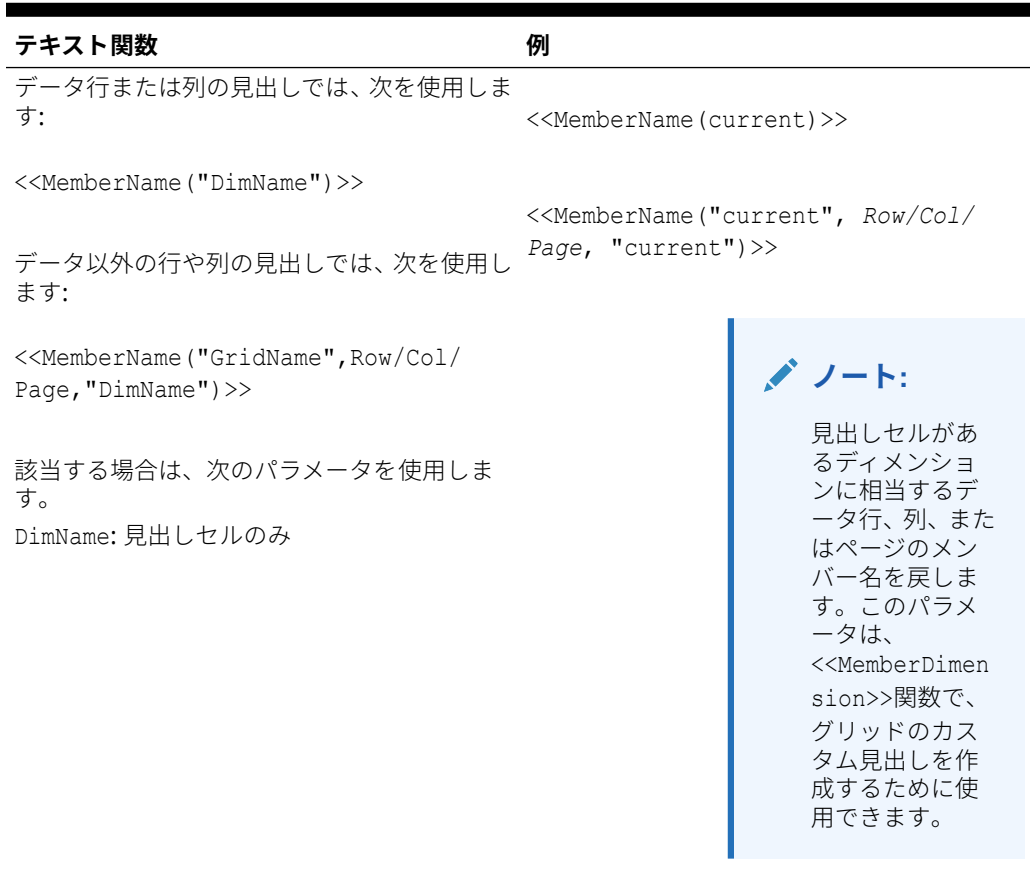

#### **表 11 (続き) Current キーワードをサポートするテキスト関数**

<<CalcStatus(**"GridName",Row,Col,Pa** <<CellText(**"GridName", Row, ge**)>> **Column, Page**)>>

**ノート:** current キーワ ードを使用でき るパラメータは 太字でハイライ トされます。 <<CellText(**"GridName", Row, Column, Page,** MemberOverride)>>

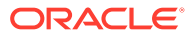

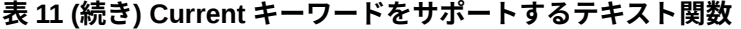

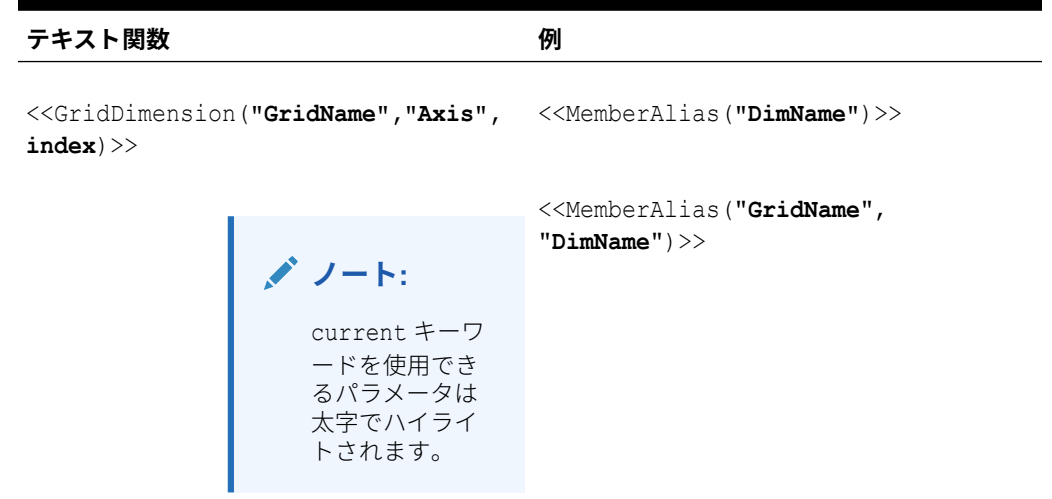

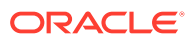
**テキスト関数 例** <<MemberAlias("**GridName**", **Row|Col| Page**, "**DimName**")>> <<MemberDesc("**DimName**")>> <<MemberDesc("**GridName**", "**DimName**")>> <<MemberDesc("**GridName**", **Row|Col| Page**, "**DimName**")>> <<MemberName("**DimName**")>> <<MemberName("**GridName**", "**DimName**")>> <<MemberName("**GridName**", **Row|Col| Page**, "**DimName**")>> <<MemberQualifiedName("**DimName**")>> <<MemberQualifiedName("**GridName**", "**DimName**")>> <<MemberQualifiedName("**GridName**", **Row|Col|Page**, "**DimName**")>> <<MemberProperty(**DimensionName**, Property)>> <<MemberProperty("**GridName**", **DimensionName**, Property)>> <<MemberProperty("**GridName**", **Row| Col|Page**, **DimensionName**, Property)>>

**表 11 (続き) Current キーワードをサポートするテキスト関数**

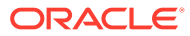

**表 11 (続き) Current キーワードをサポートするテキスト関数**

| テキスト関数 | 例 |
|--------|---|
|        |   |

<<ProcessManagementStatus("**GridNam e**",**Row**,**Column**,**Page**)>>

**ノート:** current キーワ ードを使用でき るパラメータは 太字でハイライ トされます。

<<ListOfCellDocuments("**GridName**",F ileName)>>

**ノート:** current キーワ ードを使用でき るパラメータは 太字でハイライ トされます。

<<GridDimension("GridName","Axis", <<GridDimension(cur,"Page",1)>> Index)>>

パラメータ:

- GridName: すべてのセルでサポート
- Axis: 見出しセルのみ
- Index: 見出しセルのみ

<<GridDimension(cur,cur,cur)>>

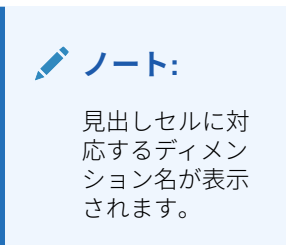

### **表 11 (続き) Current キーワードをサポートするテキスト関数**

# **テキスト関数 例** <<GetHeading("GridName",Page,Ref,O <<GetHeading(cur, cur, A, " - ")>> ffset)>>

<<GetHeading("GridName",Page,Ref," Delim")>>

パラメータ:

- GridName: すべてのセルでサポート
- Page: すべてのセルでサポート
- Ref: すべてのセルでサポートされている が、見出しセルでは使用できない\*
- Offset: 見出しセルのみ
- Delim: 適用なし

<<GetHeading(cur, cur, 1, " - ")>>

**ノート:** 上の例では、現在 のページの列 A と行 1 のすべて の見出しが表示 されます。

<<GetHeading(cur, cur, A, cur)>>

**ノート:** 式を含む見出し セルの位置に対 応するディメン ションの列 A の 見出しが表示さ れます。

<<GetHeading(cur, cur, cur, " -  $"$ ) >>

> **ノート:** 行のテキスト・セ ルで使用した場 合、現在の列にあ るすべての見出 しが" - "で区切ら れて戻されます。 この結果を使用 すると、手動で改 ページを実行し た場合に、列見出 しを繰り返すこ とができます。

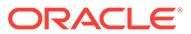

**表 11 (続き) Current キーワードをサポートするテキスト関数**

| テキスト関数    | 例                                                                                      |
|-----------|----------------------------------------------------------------------------------------|
|           | *参照パラメータでの current キーワードの使用には制限があります。GetHeading 関数がカ                                   |
|           | スタム見出しとして行また列に挿入されている場合には、current キーワードは使用できませ                                         |
|           | ん。これは、循環参照が生成されるためです。current キーワードは、グリッドの見出し領域                                         |
|           | にないテキスト行またはテキスト列の一部であるセル内の3番目のパラメータとして使用でき                                             |
|           | ます。たとえば、行3がテキスト行であるセル A3 で式< <getheading (cur,="" 1)="" cur,="">&gt;を</getheading>     |
|           | 追加すると、列Aの最初の見出しが戻されます。GetHeading 関数は、見出しセル内で使用で                                        |
|           | きます。しかし、reference パラメータには current キーワードは使用できません。たとえ                                    |
|           | ば、列Bの見出しセル内に< <getheading(cur, a,="" cur)="" cur,="">&gt;を入力すると、列Aの見</getheading(cur,> |
| 出しが戻されます。 |                                                                                        |

### Annotation

Annotation は、グリッド・オブジェクト内の注釈についてリクエストされた情報を戻しま す。どの情報を戻すかを定義できます。

#### **構文:**

<<Annotation(*"GridName", Row, Col, Page, Attributes, Reference, Attachments*)>>

<<Annotation(*"GridName", Row, Col, Page)*>>

<<Annotation(*"GridName", Row, Col, Page, Attributes, Reference*)>>

<<Annotation(*"GridName", Row, Col, Page, Attributes, Attachments*)>>

<Annotation(*"GridName", AllRows, AllCols, Page, Attributes, Attachments*)>>

ここで:

- *GridName* は、注釈のあるグリッドの名前です。グリッドのテキスト・セルまたはカスタ ム見出しに属性が使用されている場合、"current"キーワードの使用がサポートされていま す。
- *Row* は、グリッド上の行番号です。グリッドのテキスト・セルまたはカスタム見出しに 属性が使用されている場合、"current"キーワードの使用がサポートされています。

**ノート:**

すべての行を選択するには、row をキーワード AllRows で置き換えます。

• *Col* は、グリッドの列の参照(文字)です。グリッドのテキスト・セルまたはカスタム見出 しに属性が使用されている場合、"current"キーワードの使用がサポートされています。

**ノート:**

すべての列を選択するには、Col をキーワード AllCols で置き換えます。

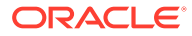

- *Page* は、グリッドのすべてのページ・ディメンションのメンバーの組合せのイン デックスを表す数値です。グリッド内の最初のページ・ディメンションにおける組 合せのインデックスは 1、2 番目のページ・ディメンションにおける組合せのイン デックスは 2、以降、同様に続きます。
- *Attributes* は、注釈から戻す情報を指定します。キーワード **All** (デフォルト値)また はキーワード Title & Description & Author & Date & Category のいずれか、 またはその組合せを取ります。属性のキーワードの出力順序は自由に設定できま す。各属性は、アンパサンド(&)で区切る必要があります。
- *Reference* は、どの注釈を戻すかを示す次のキーワードです。
	- All (デフォルト)は、最初の注釈とすべての結果を戻します。
	- Top <n>は、最初の注釈と最初の<n>個の結果を戻します。
	- Bottom <n> は、最初の注釈と最後の<n>個の結果を戻します。最初の注釈は 常に表示されるので、個数<n>には、最初の注釈は含まれません。
	- BottomOnly <n>は、最後の<n>個の結果を戻します。最初の注釈は、<n>が 4 以下の場合に表示されますが、<n>が 5 以上の場合には表示されません。
	- First は、最初の注釈のみを戻します。
	- Replies は、すべての結果を戻します。最初の注釈は表示されません。
- *Attachments* は、ブール(true/false)値です。この値は、注釈に関連付けられた添 付をレポートとともに印刷するかどうかを次のように示します。
	- True の場合は、レポートの最後に添付を印刷します。
	- False の場合は、添付を印刷しません。

#### **例:**

<<Annotation("Grid1", cur, A, cur, All, All, true)>>

```
<<Annotation("Grid1", cur, A, cur, Title & Description & Author & Date &
Category, Top 10, true) >>
<<Annotation("Grid10", 284, AB, cur, Title & Description & Date &
Category, Bottom 10, false) >>
<<Annotation("Grid1", cur, A, cur, Title & Description & Author,
BottomOnly 4, false)>>
<<Annotation("Grid Name", 1, A, 1, All)>>
<<Annotation("Grid Name","AllRows", "AllCols", 1, All)>>
<<Annotation("Grid Name", 1, A, 1, All, First)>>
<<Annotation("Grid Name", 1, cur, cur, All, Replies)>>
<<Annotation("Grid Name", 1, cur, cur)>>
<<Annotation("Grid Name",1, cur, cur, Desc, Replies)>>
<<Annotation(cur, cur, A, cur, Desc)>>
<<Annotation(cur, 3, ABC, cur, title & Desc, true)>>
```
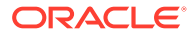

<<Annotation("folder1\folder2\Grid2", 3,A,cur, Title & Description, true)>> <<Annotation(current, 294, AB, cur, Title & Description, Top 19)>> <<Annotation(current, 39, AB, cur, Title & Description & Author, Bottom 40)>>

### **テキスト・ボックスでの注釈の動作**

"cur"キーワードを使用した場合、注釈の動作はグリッド・テキスト行とテキスト・ボックス で異なります。

• テキスト行の場合、"cur"キーワードを使用できます。

たとえば、<<Annotation("Grid1", 1, A, cur, All, All, true)>>です

• テキスト・ボックスの場合、"cur"キーワードでは何も戻しません。そのため、 <<Annotation("Grid1", 1, A, 1, All, All, true)>>と入力します

## **CellText**

CellText は、次のデータベース接続からテキスト・コンテンツを取得するテキスト関数です。

行、列、およびページ引数で、グリッド内の、リンクされたテキストまたはノートを含む交 差を示します。

### **構文:**

<<CellText("*GridName*", *Row*, *Column*, *Page*)>>

CellText は、グリッドにセルが存在しない場合に、グリッドの通常の視点(POV)でメンバー 選択を上書きすることもできます。

### **構文:**

<<CellText("*GridName", Row, Column, Page, MembeOverride*)>>

詳細は、[MemberOverride](#page-187-0) を使用した CellText を参照してください。

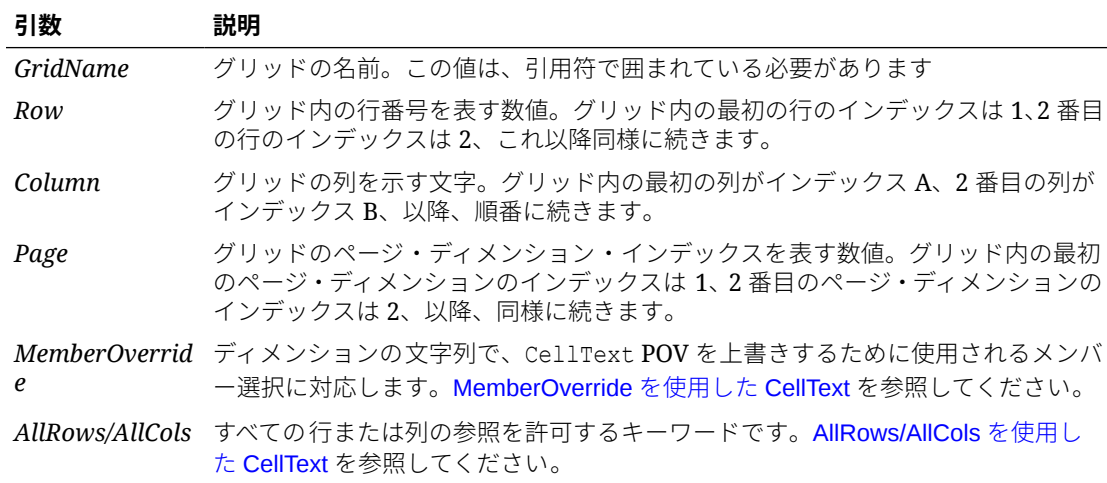

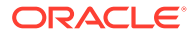

### <span id="page-186-0"></span>**ノート:**

行または列のパラメータが展開するセグメントを参照している場合は、一番 左上の展開されたセルが使用されます。範囲の表記法を使用すると、任意の 展開されるセルを参照できます。

#### **例:**

最初のページ・ディメンションにあり、グリッドの行 21、列 B のセルにあるリンク・ テキストのあるレポートを作成します。

<<CellText("mygrid",21,B,1)>>

### **ヒント:**

実行時の行と列を表示するには、**「表示」**、**「Web プレビューの行と列のヘッ ダー」**の順に選択し、**「Web プレビュー**をクリックして、レポートをプレビ ューします。

## **ノート:**

CellText は、グリッド・セルで使用される場合のみ Current キーワードをサ ポートします。テキスト・ボックス・オブジェクト、ヘッダーまたはフッタ ーではサポートしません。テキスト関数での Current/Cur [キーワードの使用](#page-175-0) を参照してください。

## **ノート:**

CellText 関数が参照するセルの交差部分にテキスト注釈がない場合は、セル 内の最初のセル・ファイル添付の URL が表示されます。セル・ファイル添付 をリストするには、[ListofCellDocuments](#page-199-0) テキスト関数を使用します。

## AllRows/AllCols を使用した CellText

### **表 12 AllRows/AllCols を使用した CellText の例**

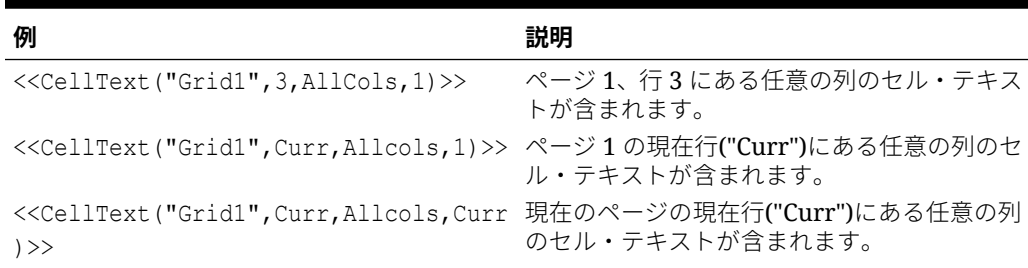

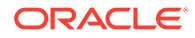

### <span id="page-187-0"></span>**表 12 (続き) AllRows/AllCols を使用した CellText の例**

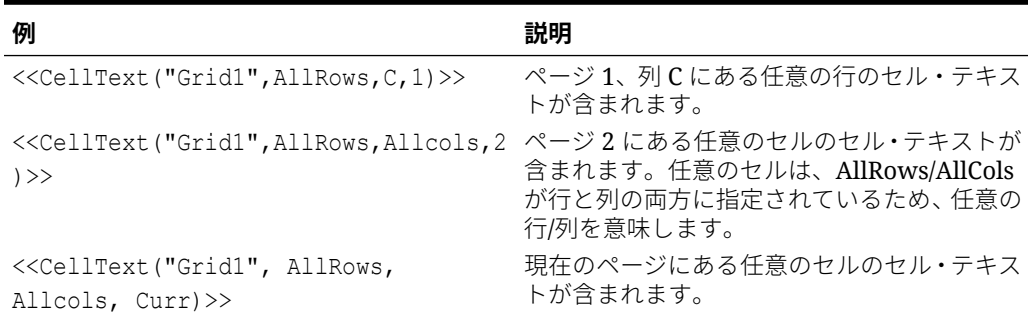

## MemberOverride を使用した CellText

*MemberOverride* は、1 つ以上のディメンションで構成されます。フォーマットは、次のとお りです。

*DimensionName = MemberName, DimensionName = MemberName*

ここで:

*DimensionName* は、オーバーライドするディメンションの名前です。

*MemberName* は、ディメンションのオーバーライドするメンバーの名前です。

次に、メンバーのオーバーライドを指定する場合のガイドラインを説明します。

• 複数のメンバーのオーバーライドを指定する場合は、次の例のように、各メンバーとディ メンションを二重引用符(" ")で囲み、ディメンションとメンバーの対をカンマ(,)またはセ ミコロン(;)で区切ります。

"Entity"="Acme","Period"="Q1"

- 1 つのメンバーのオーバーライドを指定する場合、区切り文字は必要ありません。
- ディメンション名とメンバー名に; , = ( ) < >などの文字が使用されている場合は、名前全 体を二重引用符(" ")で囲みます。
- 1 つのメンバーのオーバーライドで、パラメータを二重引用符(" ")で囲むこともできます。 たとえば、メンバーをオーバーライドする次の文で使用すると CellText が適切に評価さ れます。

"Scenario=Budget"

#### **表 13 MemberOverride を使用した CellText の例**

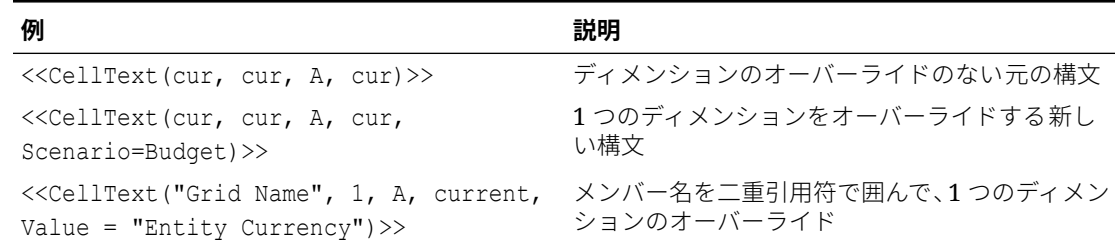

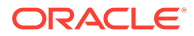

**表 13 (続き) MemberOverride を使用した CellText の例**

| 例                                                                                                    | 説明                                        |
|----------------------------------------------------------------------------------------------------|-------------------------------------------|
| < <celltext("grid 1,="" a,="" cur,<br="" name",="">Value = Entity Currency) &gt;&gt;</celltext("grid>                                                                                           | スペースを含むメンバー名に二重引用符を使用し<br>ない              |
| < <celltext("grid 1,="" a,="" cur,<br="" name",="">"Value=\$USD" = Entity Currency) &gt;&gt;</celltext("grid>                                                                                   | 等号を含むディメンション名を二重引用符で囲む                    |
| $\leq$ CellText(Grid1, 1, cur, cur, Value =<br>Entity Currency, Scenario=Actual) >>                                                                                                    | カンマ区切りによる、2 つのディメンションのオー<br>バーライド         |
| < <celltext(grid1, 1,="" cur,="" value="&lt;br">Entity Currency; Scenario=Actual) &gt;&gt;</celltext(grid1,>                                                                                    | セミコロン区切りによる、2 つのディメンションの<br>オーバーライド       |
| < <celltext("current", 34,="" bb,="" cur,<br="">"Value"= Entity Currency,<br/><math>Scenario = Actual; Period = Otr3)</math></celltext("current",>                                              | カンマおよびセミコロン区切りによる、3 つのディ<br>メンションのオーバーライド |
| < <celltext(cur, 1(3),="" 300="4つのディメンションのオーバーライド&lt;br" a(b),="" cur,="">ABC, "Americas, Value=(in \$USD);" =<br/>"Entity Currency (USD)",<br/><math>Scenario = Actual)</math></celltext(cur,> |                                           |

## Date

Date は、オンライン・レポートにデータが挿入された日付と時刻、またはスナップシ ョット・レポートが保存された日付と時刻を戻すテキスト関数です。これらの日付と 時刻は、レポート・サーバーから取得され、レポート・サーバーがある国の日付と時 刻に対応します。Date は、テキスト・ボックス、テキスト・セル、行見出し、列見出 しで使用できます。

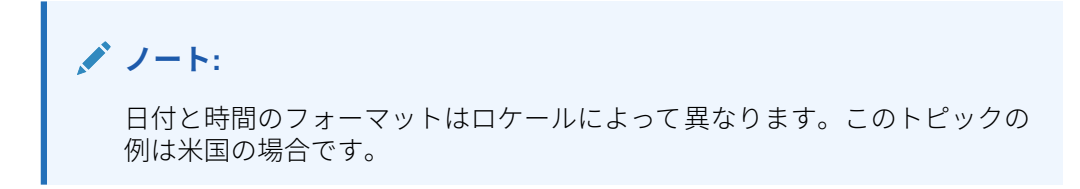

### **構文:**

<<Date("*format*,*TimeZoneId*")>>

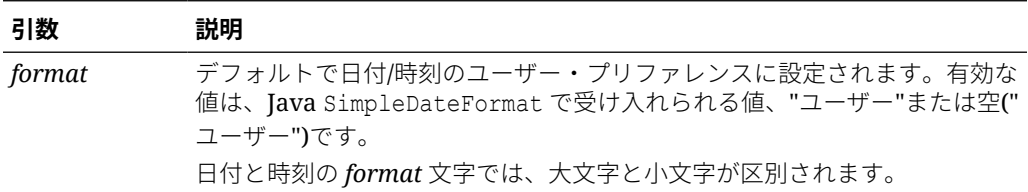

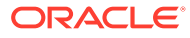

<span id="page-189-0"></span>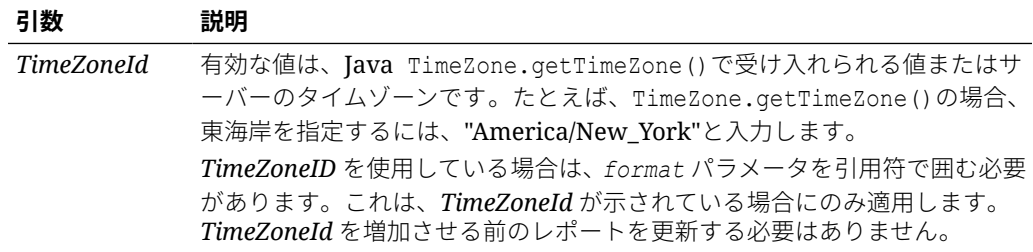

### **表 14 日付と時刻のフォーマット用の文字**

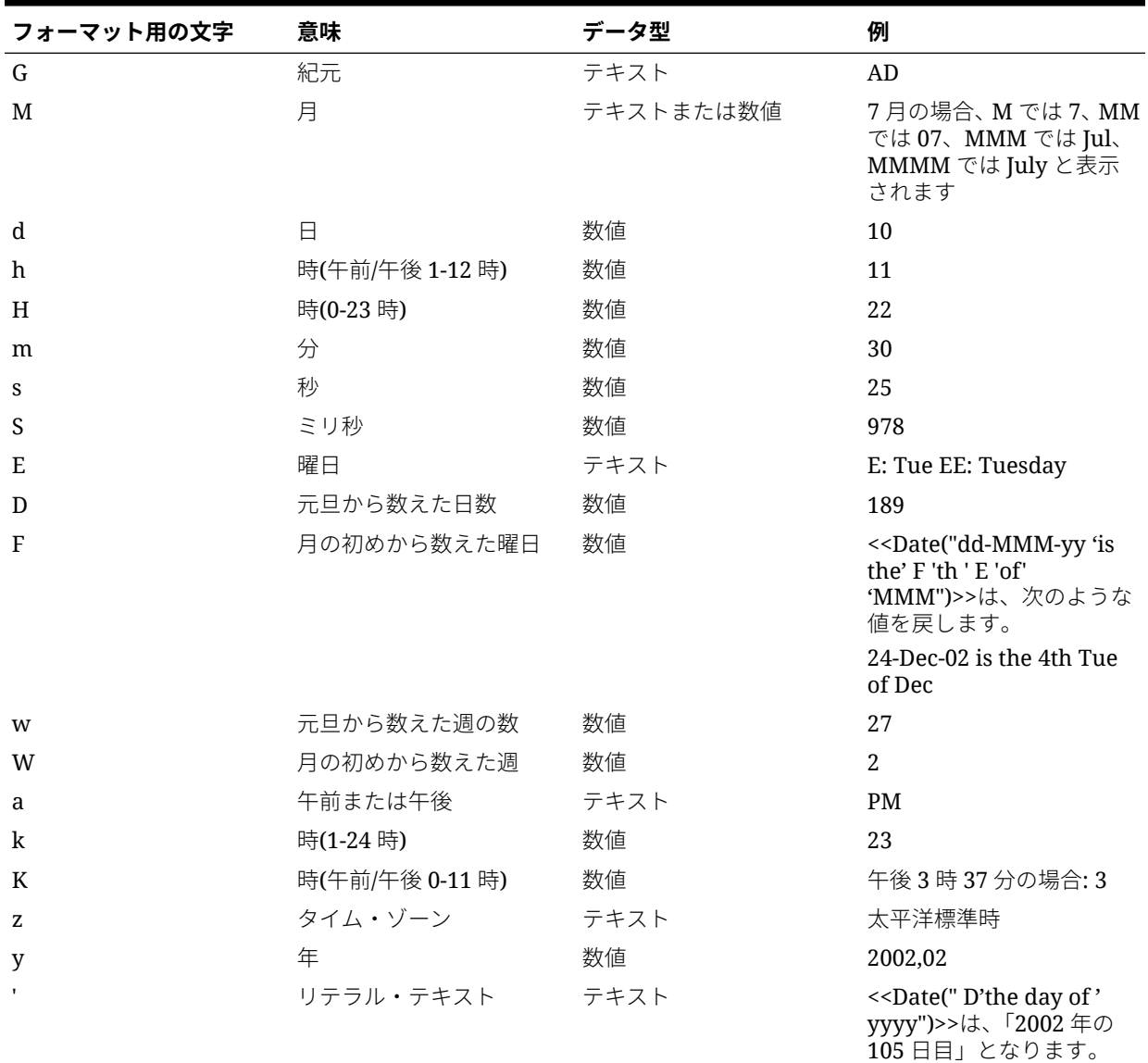

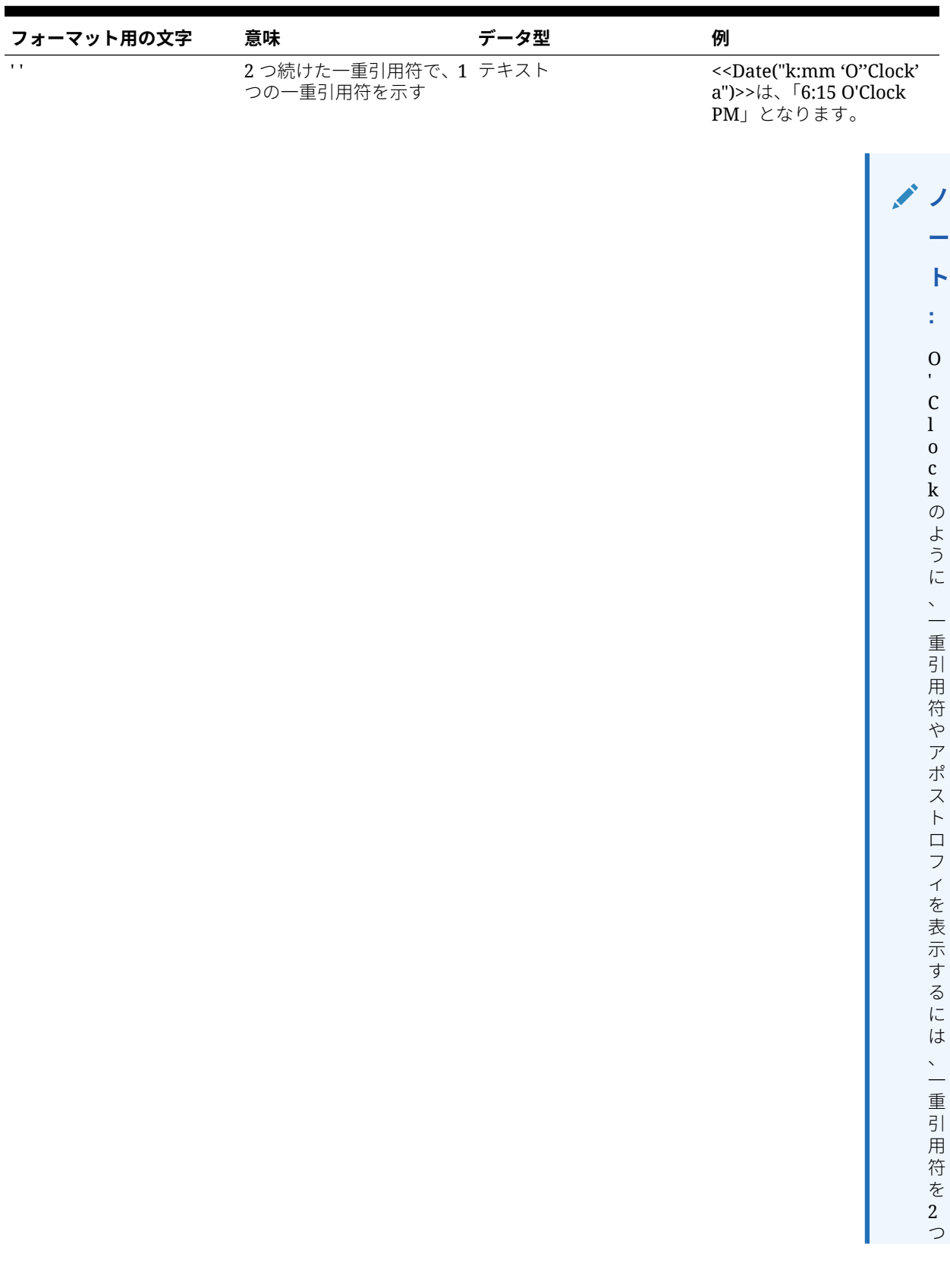

### **表 14 (続き) 日付と時刻のフォーマット用の文字**

**表 14 (続き) 日付と時刻のフォーマット用の文字**

*format* 文字を使用する際の考慮事項:

- *format* 文字の個数によって、フォーマットが決まります。
	- テキストでは、パターンを示す文字が 4 文字未満の場合は、短縮形または略号を使用 することを意味します。
	- 4 文字以上は、完全な形式を使用することを意味します。
	- M と MM は、月の数字を使用することを意味します。
	- MMM は、月の 3 文字の短縮形(英語)を使用することを意味します。
	- MMMM は、月の完全な名前(英語)を使用することを意味します。

たとえば、4 月 24 日の場合:

<<Date("dd-M-yy")>>は、24-4-02 となります

<<Date("dd-MM-yy)>>は、24-04-02 となります

<<Date("dd-MMM-yy")>>は、24-Apr-02 となります

<<Date("dd-MMMM-yy")>>は、24-April-02 となります

• 数字の場合は、数字のパターンを示す文字の個数は最小の桁数を示します。それより桁数 の短い数字には足りない桁にゼロが挿入されます。年は特別な例です。"yy"では年数の 最後の 2 桁が表示され、"yyyy"では 4 桁で年が表示されます。

たとえば、2 月の場合:

<<Date("MM-yyyy")>>は、02-2002 となります

• すべて大文字で示されたアルファベット、またはすべて小文字で示されたアルファベット は、特別な *format* 文字であるかどうかにかかわらず、パターンとしてみなされます。

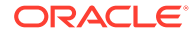

• リテラル・テキストは一重引用符で囲みます。一重引用符(アポストロフィ)をリテ ラル・テキストで使用する場合は、テキスト全体を一重引用符で囲んだ上で、アポ ストロフィのかわりに一重引用符を 2 つ続けて使用します。

たとえば、4 o'clock と出力するためのフォーマットは、次のとおりです。 <<Date("hh 'o''clock' ")>>

### **例:**

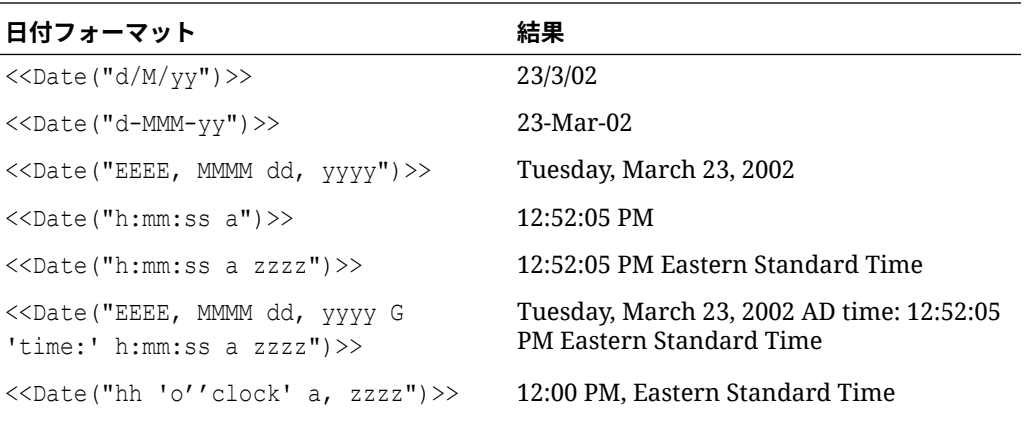

**ノート:** テキスト内に 1 つの一重引用符 が表示されるよ うにするには、一 重引用符を 2 つ 続けて入力する 必要があります。

## **DataSource**

DataSource は、アプリケーション名、データベース、またはグリッドの別名表名を戻 すテキスト関数です。DataSource は、テキスト・ボックス、テキスト・セル、行見出 しまたは列見出しで使用します。

### **構文:**

<<DataSource("*GridName*.*Axis[ID]*,*InfoType*")>>

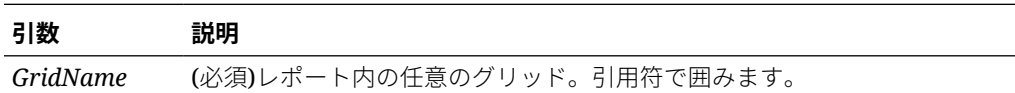

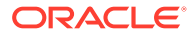

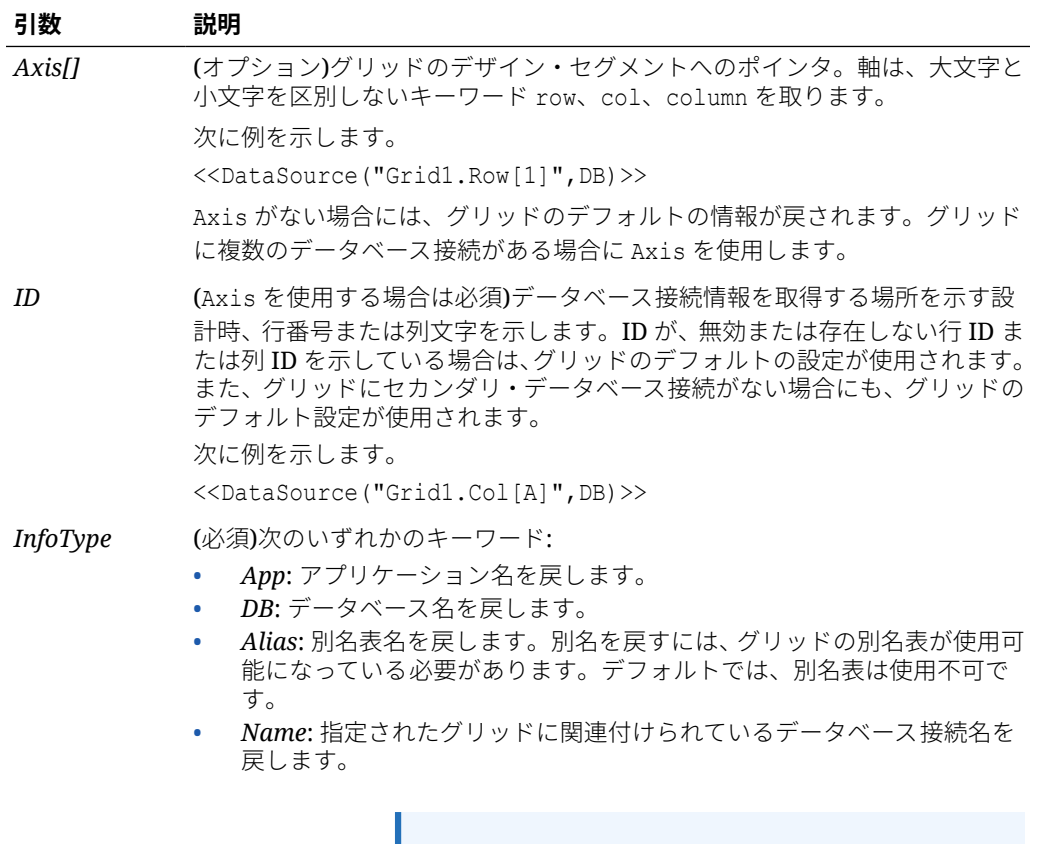

**ノート:**

Planning データ・ソースの場合、"Server"は *InfoType* の引数としてサポートされません。

**ノート:**

どの引数も、大文字と小文字は区別されません。

### **例 1:**

データ・ソース情報をレポートに挿入します。 <<DataSource("Grid1", App)>>

### **例 2:**

関数が入力された見出しに関連するデータ・ソースのデータベース名を表示します。 <<DataSource(cur, DB)>>

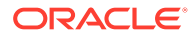

**ノート:**

DataSource は、current キーワードをサポートしています[。テキスト関数で](#page-175-0) の Current/Cur [キーワードの使用](#page-175-0)を参照してください。

## Footnote

Footnote テキスト関数。テキスト・オブジェクトでのみ使用できます。特定のレポー ト・オブジェクト内の脚注に関してリクエストされた情報を戻します。Footnote は、 指定されたオブジェクトや、最初のパラメータが"all"に設定されているレポート内のす べてのオブジェクトにある脚注を出力します。グリッドが参照されている場合、その グリッド上のすべての脚注が出力されます。まず、部分的な POV 脚注が出力され、続 いて、完全な POV 脚注が出力されます。完全な POV 脚注は、ページごとに左上から 右下の順序でセルの位置に基づいて出力されます。複数の構文がサポートされていま す。

### **構文:**

Footnote("*ObjectName, Attributes, Reference, Attachments*")

Footnote("*ObjectName*")

Footnote("*ObjectName*", *Attributes*)

Footnote("*ObjectName*", *Attributes*, *Reference*)

Footnote("ObjectName", Attributes, Attachments)

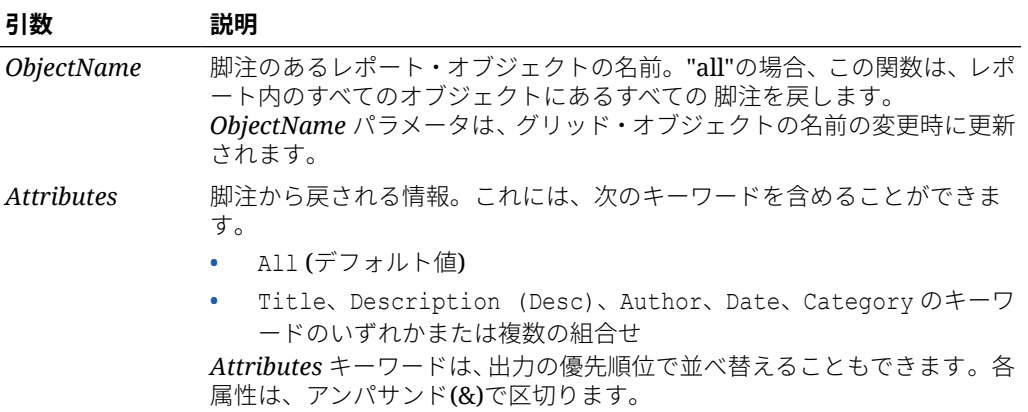

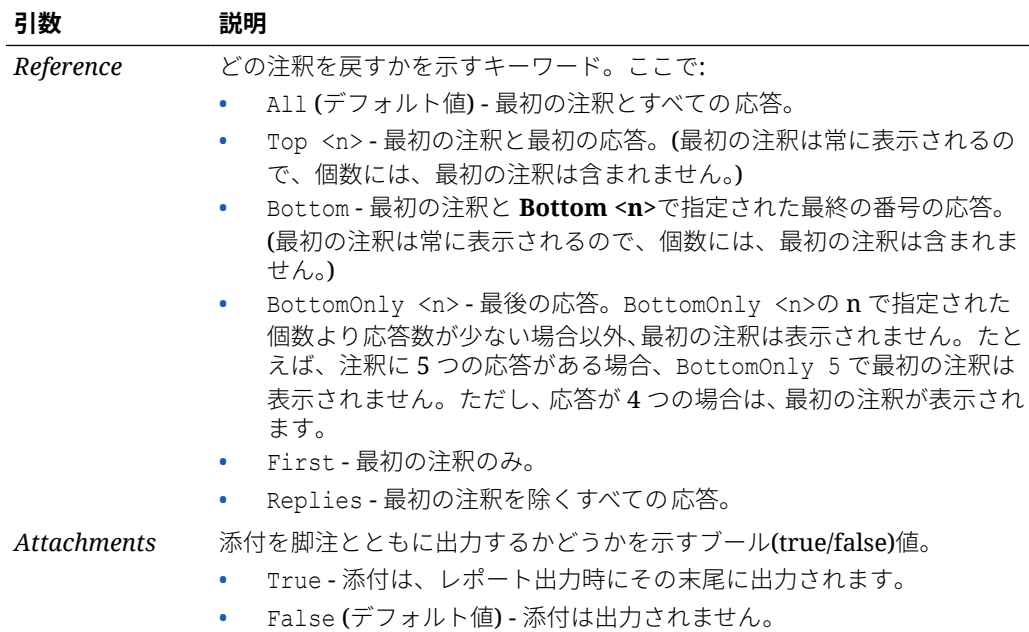

#### **例:**

<<Footnote("Grid1", All, All, true)>> <<Footnote(All, All, All, true)>> <<Footnote(All, All, Bottom 2, true)>> <<Footnote(All, All, BottomOnly 20, true)>> <<Footnote(All, All, First, true)>> <<Footnote(All, All, Replies, true)>> <<Footnote("Grid1", Title & Description & Author & Date & Category, All, true)>> <<Footnote("Text1", Title & Description & Date & Category, Top 10, false)>> <<Footnote("Image1", Title & Description & Author, Bottom 4, false)>> <<Footnote("Text1", Title&Description&Author, BottomOnly 12)>> <<Footnote("Image1", Title&Description&Author, First)>> <<Footnote("Grid2", Title&Description&Author, Replies)>> <<Footnote("Grid Name")>> <<Footnote(all, All)>> <<Footnote(cur, Description)>> <<Footnote(cur, title & Description, true)>> <<Footnote(cur, title & Author & Description, false)>> <<Footnote("folder1\folder 2\Grid1", title & Description&Category, Top20)>> <<Footnote("folder1\folder 2\Grid1", title & Description&Category, Bottom 2)>>

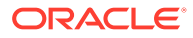

```
<<Footnote("folder1\folder 2\Chart2", title & Description, Top 20,
False)>>
<<Footnote("current", title & Description, All)>>
<<Footnote("current", title & Description, first)>>
<<Footnote(All, Title&Description&author, Top 40, true)>>
```
# **GetCell**

GetCell は、グリッドのデータ値を戻すテキスト関数です。

### **構文:**

<<GetCell("*GridName*", *Row*, *Column*, *Page*)>>

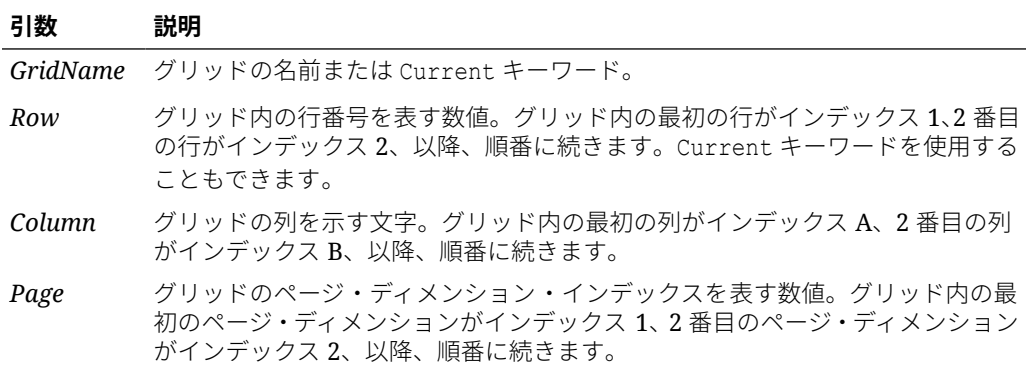

GetCell を使用する際の考慮事項:

- 行または列のパラメータが展開するセグメントを参照している場合は、一番左上の 展開されたセルが使用されます。範囲の表記法を使用すると、任意の展開されるセ ルを参照できます。
- GetCell は、テキスト・ボックス・オブジェクト、ヘッダー、フッターなどではな くグリッド・セル内で使用された場合は、Current キーワードのみをサポートしま す。Current キーワードをパラメータで使用すると、関数がさらに動的になりま す。[テキスト関数での](#page-175-0) Current/Cur キーワードの使用を参照してください。

#### **例:**

複数の四半期の純利益を示すグリッドを設定します。この値を、レポートのサマリー を含むテキスト・ボックスに表示します。

The grand total for the period was <<GetCell("mygrid", 21, B, 1) >>

最初のページ・ディメンションにあるグリッドの行 21、列 B にある値がセルに表示さ れたレポートが作成されます。

## **GetHeading**

GetHeading は、指定したグリッドのテキスト見出しを取得するテキスト関数です。

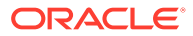

### **構文:**

<<GetHeading("*GridName*", *Page*, *Reference*, *Offset*)>>

<<GetHeading("*GridName*", *Page*, *Reference*, **"***Delimiter*")>>

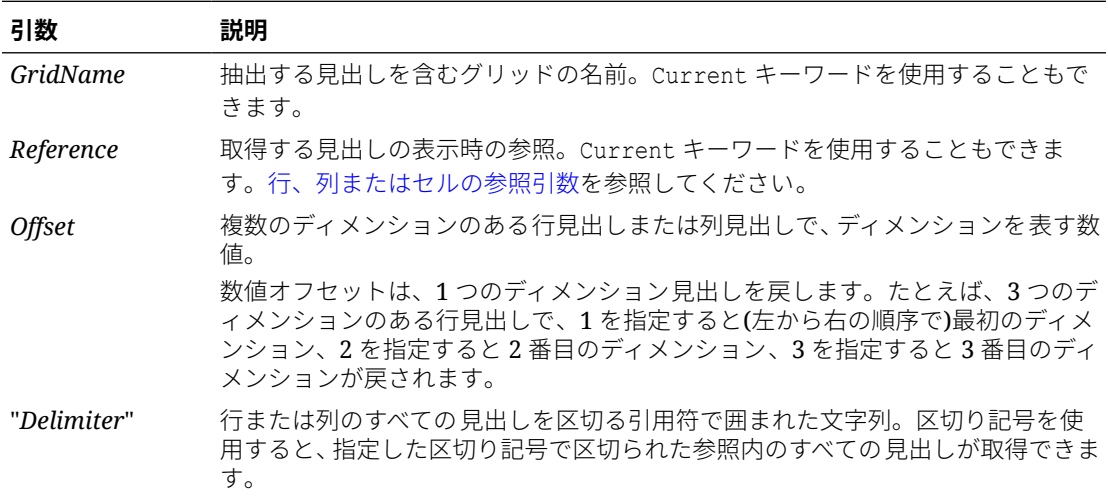

### **例:**

GetHeading を使用して、次の列見出しと行見出しを戻します。

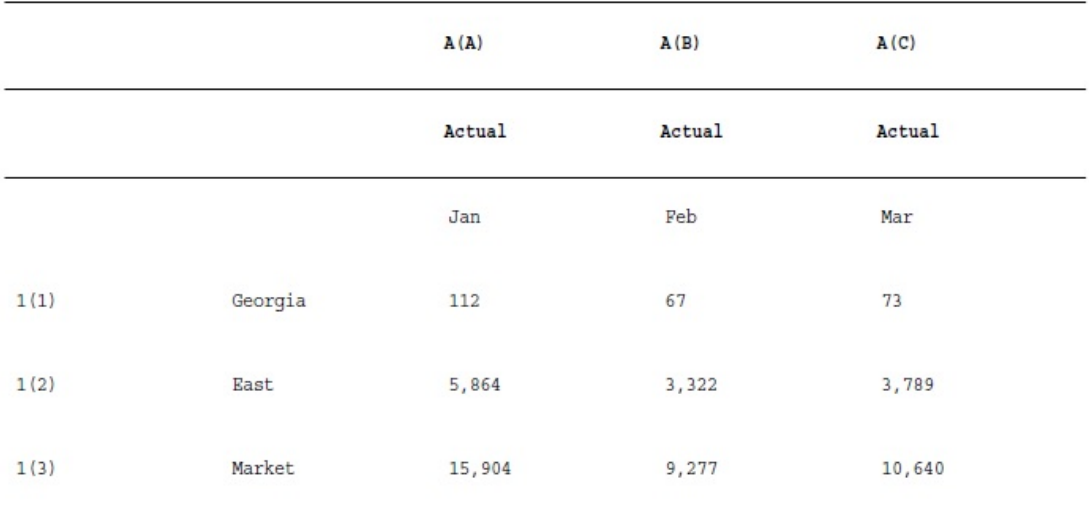

次の構文を使用して前のサンプル・グリッドのデータを戻します。

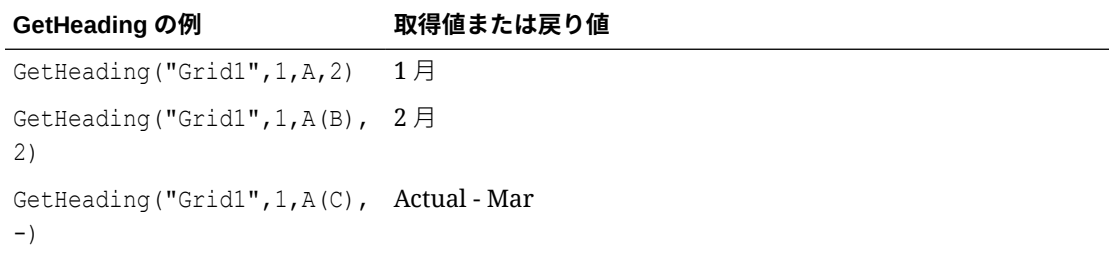

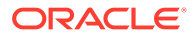

**GetHeading の例 取得値または戻り値** GetHeading("Grid1",1,1,1) Georgia GetHeading ("Grid1", 1, 1 (2), East 1) GetHeading("Grid1",1,1(2), <error> (無効な参照です。) 2 GetHeading ("Grid1", 1, 1 (3), Market -)

## **ノート:**

GetHeading は、テキスト・ボックス・オブジェクト、ヘッダー、フッターな どではなくグリッド・セル内で使用された場合は、Current キーワードのみ をサポートします。テキスト関数での Current/Cur [キーワードの使用](#page-175-0)を参照 してください。

# GridDimension

GridDimension は、グリッドのページ、列または行軸のディメンション名を戻すテキ スト関数です。

### **構文:**

<<GridDimension("*GridName"*, "*Axis*", *index*)>>

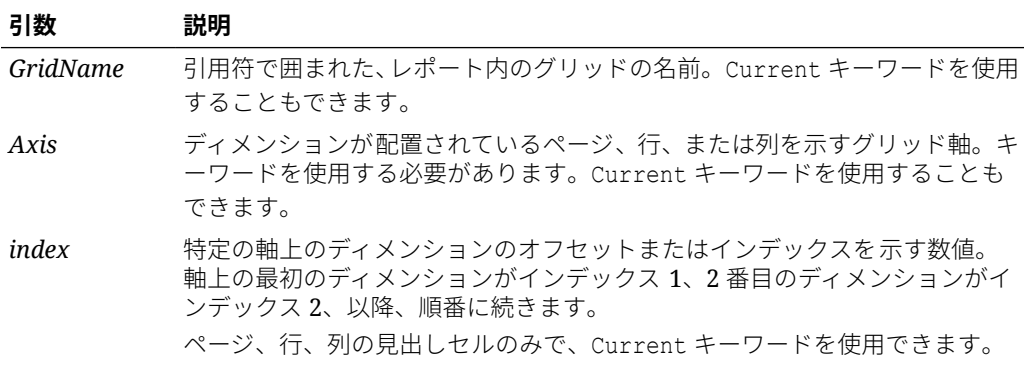

### **例:**

行、列およびページの各軸に複数のディメンションがある *mygrid* という名前の共有グ リッド。行軸にある最初のディメンションの名前をテキスト・ボックスに表示します。 将来このディメンションは変更される可能性があるため、テキスト・ボックス内で GridDimension 関数を使用します。テキスト・ボックスに次のように入力します。

This report is based on the <<GridDimension("mygrid","Row",1)>> dimension.

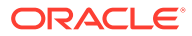

**> ノート:**  
\n
$$
\overline{\mathcal{F}}
$$
キスト関数での Current/Cur キーワードの使用を参加してください。

# <span id="page-199-0"></span>**ListofCellDocuments**

ListofCellDocuments は、レポート内のセルから取得するように選択したすべてのセル・ド キュメントおよびそのファイル属性のリストを戻すテキスト関数です。この関数は、テキス ト・ボックス、テキスト・セル、またはテキスト・セル見出しで使用できます。

**ノート:**

ListofCellDocuments は、Current キーワードをサポートしています[。テキスト関数](#page-175-0) での Current/Cur [キーワードの使用](#page-175-0)を参照してください。

### **構文:**

ListofCellDocuments(*"GridName",FileName,Description*)

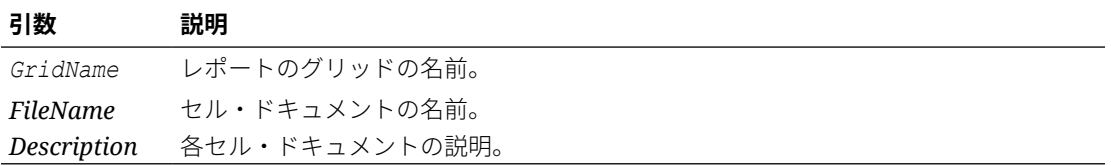

#### **例:**

セル・ドキュメントの情報を印刷する 2 つのグリッドがレポートで選択されています。Grid1 では、抽出されるセル・ドキュメントのファイル名および説明が要求されます。Grid2 では、 ファイル名のみが要求されます。

<<ListOfCellDocuments (*"Grid1",FileName,Description*>>

<<ListOfCellDocuments (*"Grid2",FileName*)>>

表示されるリストは次のようになります。Grid1 には 2 つの添付文書が、Grid2 には 1 つの添 付文書があります。

#### **Attached Documents:**

April Variance High Volume April Variance Low Volume May Variance

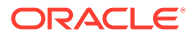

## **MemberAlias**

**ノート:** この関数は、Oracle Essbase データベース接続または Planning データベー ス接続のみで使用できます。

MemberAlias は、テキスト関数です。使用される構文に基づき、行、列、ページまた は視点(POV)内のディメンションに割り当てられたメンバーの別名を戻します。

次の構文は、行見出し、列見出しまたはページの別名を戻します。構文は、任意の 見出しセル、テキスト・セル、またはテキスト・ボックス・オブジェクトからデプ ロイでき、現在のレポートのすべてのグリッドを参照できます。

<<MemberAlias("*GridName*", *Row/Col/Page*, "*DimName*")>>

• 次の構文は、行見出し、列見出しまたはページ内の別名を戻します。この構文は、 カスタム見出しとして指定されているグリッド内の任意の行見出し、列見出し、ペ ージ見出しからデプロイできます。カスタム見出しを指定するには、ページ、行見 出しまたは列見出しをクリックし、プロパティ・シートで「カスタム見出し」を選 択します。カスタム見出しの下にあるスペースに関数を追加できます。

<<MemberAlias(*"DimName"*)>>

次の構文は、グリッドまたはユーザーの POV の別名を戻します。この構文は、任 意のテキスト・セルおよびテキスト・ボックス・オブジェクトからデプロイでき、 現在のレポート内のすべてのグリッドおよび該当する POV を参照できます。

<<MemberAlias("*GridName*, "*POV DimName*")>>

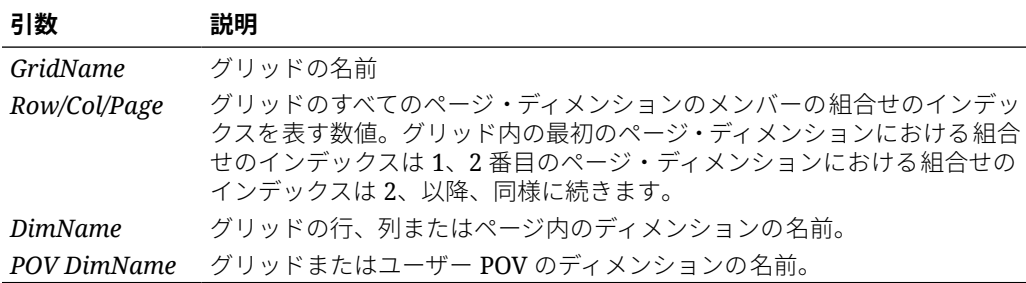

#### **例:**

Grid1、列 A の製品ディメンションに割り当てられた、「Diet Root Beer」という別名を 表示します。

<<MemberAlias("Grid1", A, "Product")>>

<<MemberAlias(current, A, "Product")>>

年ディメンションの別名を表示します。構文は、グリッドのカスタム見出しに配置さ れます。

```
<<MemberAlias("Year")>>
```
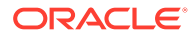

<<MemberAlias(current)>>

Grid1 に関連する POV のシナリオ・ディメンションの別名を表示します。 <<MemberAlias("Grid1", "Scenario")>> <<MemberAlias(current, "Scenario")>>

## **ノート:**

MemberAlias は、ページ・ディメンション・パラメータを指定する際に、グリッド・ セルまたはテキスト・ボックス・オブジェクトで使用された場合は、Current キー ワードのみをサポートします。その他のパラメータ(グリッド、行、列)はテキスト・ ボックス・オブジェクト、ヘッダー、フッターではサポートされません。[テキスト](#page-175-0) 関数での Current/Cur [キーワードの使用](#page-175-0)を参照してください。

## **ノート:**

行または列の一部ではないセルで MemberAlias を使用すると、ページ・ディメンシ ョンで参照されたときに更新しません。

次の例で、MemberAlias は、行のディメンション<<MemberAlias("Grid1", Current, "Entity")>>の上にある列ヘッダーにあります:

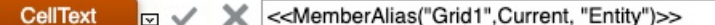

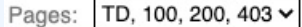

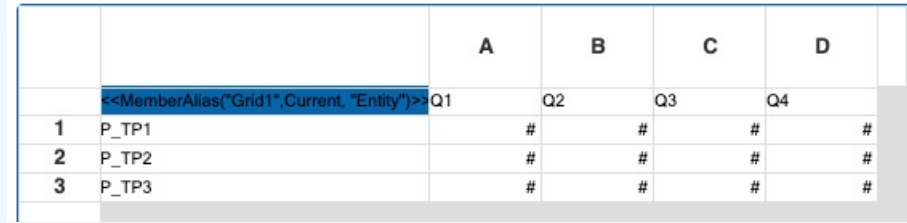

# MemberName

MemberName は、テキスト関数です。使用される構文に基づいて、行、列、ページまたは視点 (POV)のディメンションに割り当てられたメンバーの名前を戻します。

• 次の構文は、行見出し、列見出しまたはページの名前を戻します。構文は、任意の見出し セル、テキスト・セル、またはテキスト・ボックス・オブジェクトからデプロイでき、現 在のレポートのすべてのグリッドを参照できます。

<<MemberName("*GridName*", *Row/Col/Page*, "*DimName*")>>

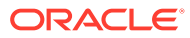

• 次の構文は、行見出し、列見出しまたはページにある名前を戻します。この構文 は、カスタム見出しとして指定されているグリッド内の任意の行見出し、列見出 し、ページ見出しからデプロイできます。カスタム見出しを指定するには、ペー ジ、行見出しまたは列見出しをクリックし、プロパティ・シートで「カスタム見出 し」を選択します。カスタム見出しの下にあるスペースに関数を追加できます。

<<MemberName(*"DimName"*)>>

• 次の構文は、グリッドまたはユーザーの POV の名前を戻します。この構文は、任 意のテキスト・セルおよびテキスト・ボックス・オブジェクトからデプロイでき、 現在のレポート内のすべてのグリッドおよび該当する POV を参照できます。

<<MemberName(*"GridName*", *"POV DimName"*)>>

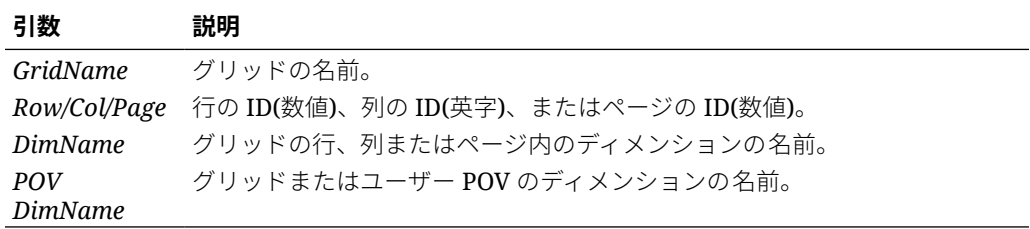

### **例:**

Grid1、列 A の製品ディメンションに割り当てられた名前を戻します。

<<MemberName("Grid1", A, "Product")>>

<<MemberName(current, A, "Product")>>

年ディメンションの名前を戻します。構文は、グリッドのカスタム見出しに配置され ます。

<<MemberName("Year")>>

Grid1 に関連する POV のシナリオ・ディメンションの名前を戻します。

<<MemberName("Grid1", "Scenario")>>

<<MemberName(current, "Scenario")>>

# **ノート:**

MemberName は、ページ・ディメンション・パラメータを指定する際に、グリ ッド・セルまたはテキスト・ボックス・オブジェクトで使用された場合は、 Current キーワードのみをサポートします。その他のパラメータ(グリッド、 行、列)はテキスト・ボックス・オブジェクト、ヘッダー、フッターではサポ ートされません。テキスト関数での Current/Cur [キーワードの使用](#page-175-0)を参照し てください。

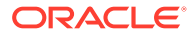

**ノート:**

行または列の一部ではないセルで MemberName を使用すると、ページ・ディメンシ ョンで参照されたときに更新しません。

## **MemberProperty**

**ノート:**

MemberProperty は、Planning 詳細データベース接続および Oracle Essbase データ ベース接続で使用できます。

MemberProperty は、テキスト関数です。使用される構文に基づき、行、列、ページまたは視 点(POV)内のディメンションのメンバーのプロパティ値を戻します。この関数を使用すると、 テキスト行またはテキスト列のメンバーのプロパティを表示できます。

• 次の構文は、行見出し、列見出しまたはページのメンバーのプロパティを戻します。構文 は、任意の見出しセル、テキスト・セル、またはテキスト・ボックス・オブジェクトから デプロイでき、現在のレポートのすべてのグリッドを参照できます。

<<MemberProperty(*"GridName", Row/Col/Page, DimName, Property*)>>

• 次の構文は、行見出し、列見出しまたはページ内のメンバーのプロパティを戻します。こ の構文は、カスタム見出しとして指定されているグリッド内の任意の行見出し、列見出 し、ページ見出しからデプロイできます。カスタム見出しを指定するには、ページ、行見 出しまたは列見出しをクリックし、プロパティ・シートで「カスタム見出し」を選択しま す。カスタム見出しの下にあるスペースに関数を追加できます。

<<MemberProperty(*"DimName", Property*)>>

• 次の構文は、グリッドまたはユーザーの POV のメンバー・プロパティを戻します。この 構文は、任意のテキスト・セルおよびテキスト・ボックス・オブジェクトからデプロイで き、現在のレポート内のすべてのグリッドおよび該当する POV を参照できます。

<<MemberProperty(*"GridName", POV DimName, Property*)>>

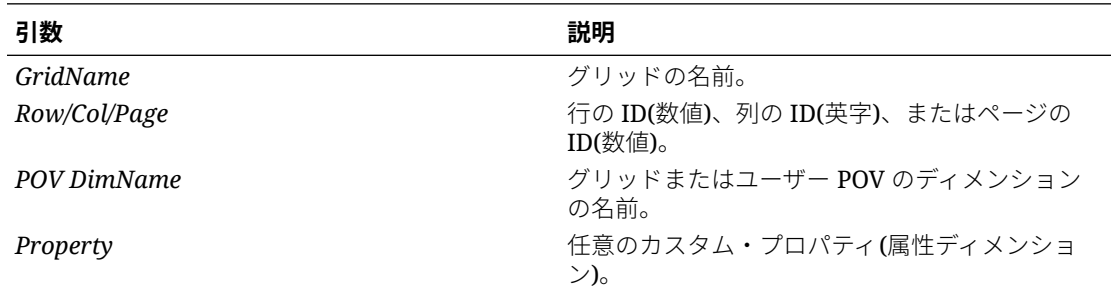

### **例:**

Grid1、列 A の製品ディメンションに割り当てられたメンバーのプロパティを戻します。

<<MemberProperty("Grid1", A, Product,Pkg Type)>>

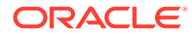

<<MemberProperty(current, A, Product, Pkg Type)>>

市場ディメンションのメンバーのプロパティを戻します。構文は、グリッドのカスタ ム見出しに配置されます。

<<MemberProperty("Market", Population)>>

<<MemberProperty(current, Population)>>

Grid1 に関連する POV の市場ディメンションのメンバーのプロパティを戻します。

**<<** MemberProperty("Grid1", Market, CurrencyCategory) **>>**

**<<** MemberProperty(current, Market, CurrencyCategory **)>>**

カスタム見出し内の製品のメンバーの別名プロパティとオンス・プロパティを取得し ます。(これを行うには、見出しを選択してから、行見出しのプロパティ・シートで「カ スタム見出し」オプションを選択し、「関数」をクリックします。)

<<MemberAlias(current, current, Product)>>: <<MemberProperty(current, current, Product, Ounces)>>

レポートには、次のように出力されます。

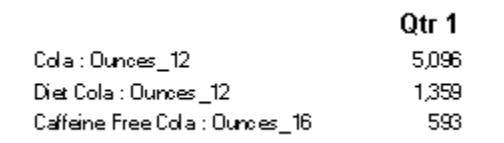

## **ノート:**

MemberProperty は、グリッド・セルで使用される場合のみ Current キーワー ドをサポートします。テキスト・ボックス・オブジェクト、ヘッダーまたは フッターではサポートしません。[テキスト関数での](#page-175-0) Current/Cur キーワード [の使用を](#page-175-0)参照してください。

## MemberQualifiedName

MemberQualifiedName はテキスト関数で、使用される構文に基づいて、行、列、ペー ジまたは視点(POV)のディメンションに割り当てられた一意でないメンバーの修飾名 を返します。一意でないメンバーは、複数の親の子です。

たとえば、メンバーの名前が 100 で、Product1 メンバーと Product2 メンバーの子で ある場合、100 は一意でないメンバー名になります。MemberQualifiedName には、レ ポート内の修飾名が表示されます。この例での修飾メンバー名は、[Product1].[100] および[Product2].[100].です

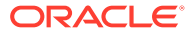

• 次の構文は、行見出し、列見出しまたはページの名前を戻します。構文は、任意の見出し セル、テキスト・セル、またはテキスト・ボックス・オブジェクトからデプロイでき、現 在のレポートのすべてのグリッドを参照できます。

<<MemberQualifiedName("*GridName*", *Row/Col/Page*, "*DimName*")>>

• 次の構文は、行見出し、列見出しまたはページ内の修飾名を戻します。この構文は、カス タム見出しとして指定されているグリッド内の任意の行見出し、列見出し、ページ見出し からデプロイできます。カスタム見出しを指定するには、ページ、行見出しまたは列見出 しをクリックし、プロパティ・シートで「カスタム見出し」を選択します。カスタム見出 しの下にあるスペースに関数を追加できます。

<<MemberQualifiedName("*DimName*")>>

• 次の構文は、グリッドまたはユーザーの POV の名前を戻します。この構文は、任意のテ キスト・セルおよびテキスト・ボックス・オブジェクトからデプロイでき、現在のレポー ト内のすべてのグリッドおよび該当する POV を参照できます。

<<MemberQualifiedName("*GridName*", "*POV DimName*")>>

### **引数 説明** *GridName* グリッドの名前。 *Row/Col/Page* 行の ID(数値)、列の ID(英字)、またはページの ID(数値)。

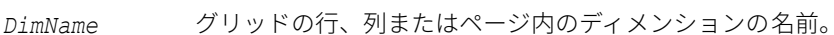

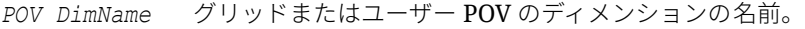

#### **例:**

Grid1、列 A の製品ディメンションに割り当てられた一意でない修飾名を返します。

<<MemberQualifiedName("Grid1", A, "Product")>>

```
<<MemberQualifiedName(current, A, "Product")>>
```
年ディメンションの名前を戻します。構文は、グリッドのカスタム見出しに配置されます。 <<MemberQualifiedName("Year")>>

Grid1 に関連する POV のシナリオ・ディメンションの固有ではない修飾名を戻します。

<<MemberQualifiedName("Grid1", "Scenario")>>

<<MemberQualifiedName(current, "Scenario")>>

### **ノート:**

MemberQualifiedName は、テキスト・ボックス・オブジェクト、ヘッダー、フッタ ーなどではなくグリッド・セル内で使用された場合は、Current キーワードのみをサ ポートします。テキスト関数での Current/Cur [キーワードの使用](#page-175-0)を参照してくださ い。

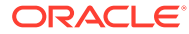

### Page

Page 関数は、印刷レポートでの現在のページ番号を戻します。この関数をテキスト・ オブジェクトで使用します。

### **構文:**

 $<<$ Page() $>>$ 

### **例:**

現在のページ番号が 8 の場合、8 ページと表示されます。

Page<<PAGE()>>

# **ノート:**

Page は、印刷レポートのみに有効です。オンライン・レポートには、ページ 番号用に[[PageCount( )]]が表示されます。グリッドのページ軸は、印刷す るレポートのページ番号とは異なります。

## PageCount

PageCount は、印刷レポートでのページの総数を戻すテキスト関数です。この関数をテ キスト・オブジェクトで使用します。

### **構文:**

<<PageCount()>>

### **例:**

現在のページ数が 6 の場合は、合計ページ数は 6 という結果になります。

The total number of pages is: <<PageCount()>>

### **ノート:**

PageCount は、印刷レポートのみに有効です。オンライン・レポートには、 ページ番号用に[[PageCount( )]]が表示されます。

# **PlanningAnnotations**

PlanningAnnotations は、Planning データベース接続からセルの PlanningUnit に関連 付けられた重要なノートやコメントを取得するテキスト関数です。プランニング・ユ ニットは、シナリオ、バージョンおよびエンティティの組合せで、グリッド内のセル 参照を使用して Financial Reporting で導出されます。

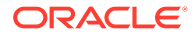

### **構文:**

<<PlanningAnnotations("*GridName*", *Row*, *Column*, *Page*, *Attributes*, *Range*)>> <<PlanningAnnotations("*GridName*", *Row*, *Column*, *Page*, *Attributes*)>>

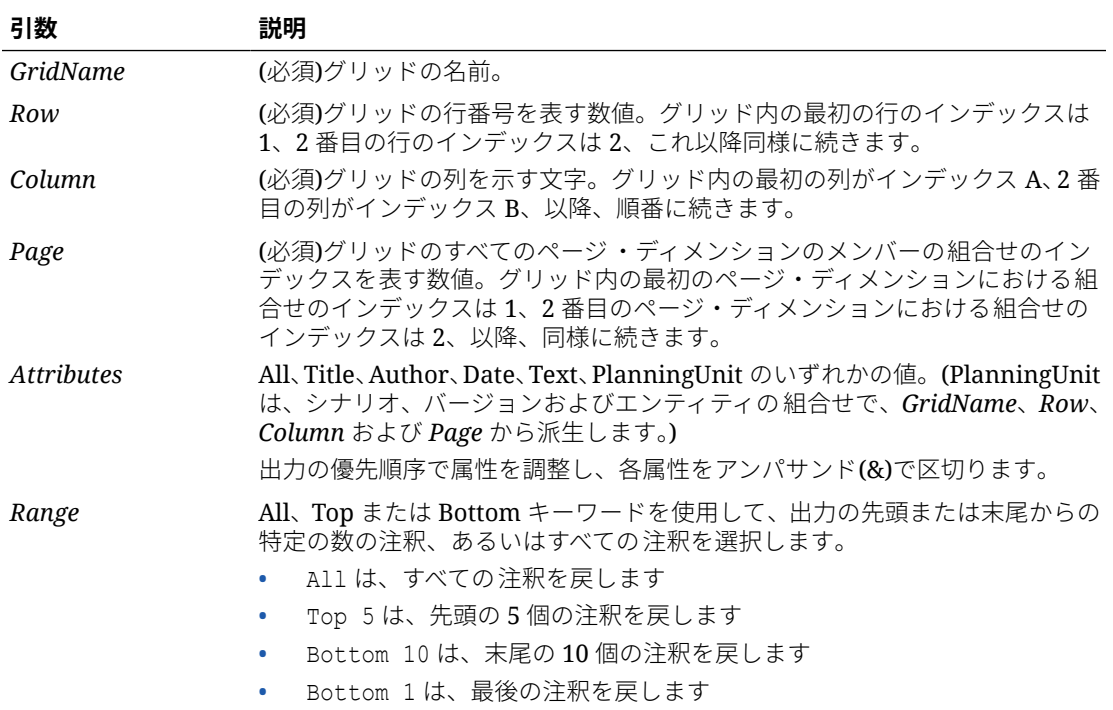

### **例 1:**

"All"が *Range* パラメータの前提とされています。

```
<<PlanningAnnotations("Grid Name", 1,a,1,All, All)>>
<<PlanningAnnotations("Grid Name", 100,AB,10,All, All)>>
<<PlanningAnnotations(cur, cur,a,cur,Text & Title & Author, Top 5)>>
<<PlanningAnnotations(cur, 315, AB, 255, Text&Title&Author, Top 5)>>
<<PlanningAnnotations(cur, cur A, Cur, PlanningUnit, Top 5)>>
<<PlanningAnnotations(cur, 123, ABC, 101, PlanningUnit, Top5)>>
<<PlanningAnnotations(Grid1, 1, current, cur, Title & Text, Bottom 10)>>
<<PlanningAnnotations(Grid1, 105, ABC, cur, Title & Text, Bottom 10)>>
<<PlanningAnnotations(Current, 34, BB, cur, All, Top 40)>>
<<PlanningAnnotations(cur, cur, A cur, Text & Title & Author, Top 5)>>
<<PlanningAnnotations(cur, cur, A, cur, Text&Title&Author, bottom15)>>
<<PlanningAnnotations(cur, 1(3), A(B), cur, Title&Author&Date&Text, All)>>
<<PlanningAnnotations(cur, 1(3), A(B), cur, Title&Author&Date&Text, All)>>
```
#### **例 2:**

現在のページのグリッドの行 1、列 A の注釈テキストを取得します。最後の 3 個の注釈、お よびタイトル、作成者、日付、テキスト、およびプランニング・ユニットなどのその注釈に 関連付けられたすべての属性を表示します。

テキスト・セルで次の構文を使用します。

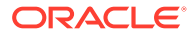

```
<<PlanningAnnotations(Current, 1, A, Current, All, Bottom 3)
注釈は、日付を基準として降順で戻されます(上から新しい日付の順に並びます)。出力
される注釈のテキストは、次のようになります。
Title: Status - Under Review
Author: John Smith
Date: Mar 25, 2003 10:32:49 AM
Planning Unit: Budget, 1st Draft, East
Text: Please review and approve
— — — — — — — — — — — — — — — — —
Title: Status - Not Signed Off
Author: Mary Brown
Date: Mar 21, 2003 2:59:11 PM
Planning Unit: Budget, 1st Draft, West
Text: Sorry, Try Again
       — — — — — — — — — — — — — — — — —
Title: Status - Under Review
Author: Admin
Date: Mar 21, 2003 2:54:16 PM
Planning Unit: Budget, 1st Draft, South
Text: Please review and approve budget for 1st draft
```
## **ノート:**

PlanningAnnotations は、テキスト・ボックス・オブジェクト、ヘッダー、 フッターなどではなくグリッド・セル内で使用された場合は、Current キー ワードのみをサポートします。[テキスト関数での](#page-175-0) Current/Cur キーワードの [使用を](#page-175-0)参照してください。

## ReportAuthor

ReportAuthor は、レポートの作成者であるユーザー名を戻すテキスト関数です。この 関数は、テキスト・ボックス、テキスト・セル、行見出し、列見出しで使用します。

#### **構文:**

<<ReportAuthor()>>

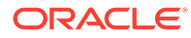

### **例:**

レポートの作成者の名前を戻します。

<<ReportAuthor()>>

# ReportCreated

ReportCreated は、レポートが作成された日付を戻すテキスト関数です。この関数は、テキ スト・ボックス、テキスト・セル、行見出し、列見出しで使用します。

### **構文:**

<<ReportCreated("*format*","*TimeZoneId*")>>

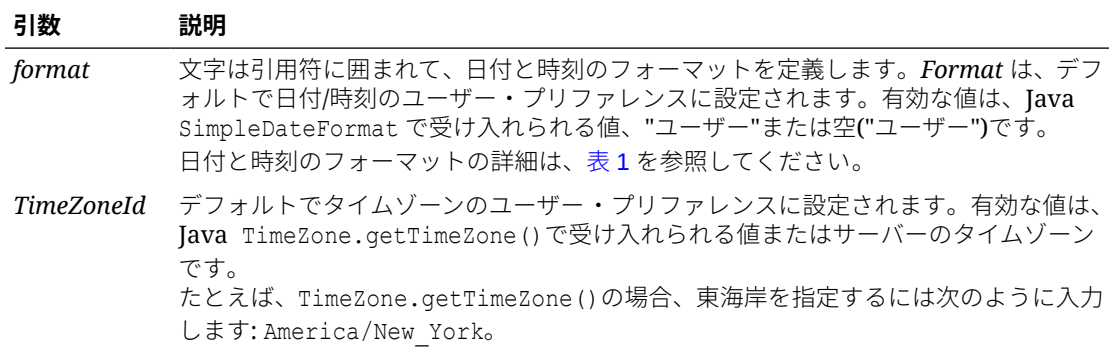

## **ノート:**

日付と時間のフォーマットは、大文字と小文字が区別されます。ReportCreated は、 レポートが保存済の場合のみに値を戻します。

### **例:**

レポートの本文にレポートの作成日を挿入します。

<<ReportName()>> - 作成日<<ReportCreated("d-MM-yy")>>

# ReportDesc

ReportDesc は、現在のレポートの説明を戻すテキスト関数です。この関数は、テキスト・ボ ックス、テキスト・セル、行見出し、列見出しで使用します。

### **構文:**

<<ReportDesc()>>

### **例:**

レポートの本文にレポートの説明を挿入します。

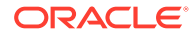

```
ノート:
 レポートの説明は、レポートの保存時に定義できます。保存後は、リポジト
 リ内で説明を変更するか、「名前を付けて保存」コマンドを使用してレポート
 を再度保存するときに変更できます。
```
# ReportFolder

ReportFolder は、レポートが保存されているフォルダへのパスを戻すテキスト関数で す。この関数は、テキスト・ボックス、テキスト・セル、行見出し、列見出しで使用 します。

### **構文:**

<<Reportfolder()>>

### **例:**

レポートが保存されているフォルダのパスを挿入します。

<<Reportfolder( )>>

ReportFolder を使用する際の考慮事項:

- レポートは、ルート・フォルダ以外のフォルダに配置する必要があります。ルー ト・フォルダはレポート・フォルダとみなされないので、空の文字列が戻されま す。
- 正しい文字列を戻すには、レポートをフォルダに保存する必要があります。保存さ れていないレポートに対しては、空の文字列が戻されます。
- ReportFolder 関数を含むレポートを開いた場合は、新規フォルダに保存します。 印刷プレビューを使用してレポートをプレビューすると、フォルダの元の場所が表 示されます。これは、パフォーマンス上の理由によるものです。レポートを再評価 するには、グリッドまたはレポート・オブジェクトを変更してから印刷プレビュー を実行すると新しいフォルダの場所が表示されます。

## ReportModified

ReportModified は、現在のレポートが最終変更された日付を戻すテキスト関数です。 この関数は、テキスト・ボックス、テキスト・セル、行見出し、列見出しで使用しま す。

### **構文:**

<<ReportModified("*format*","*TimeZoneId*")>>

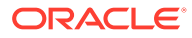

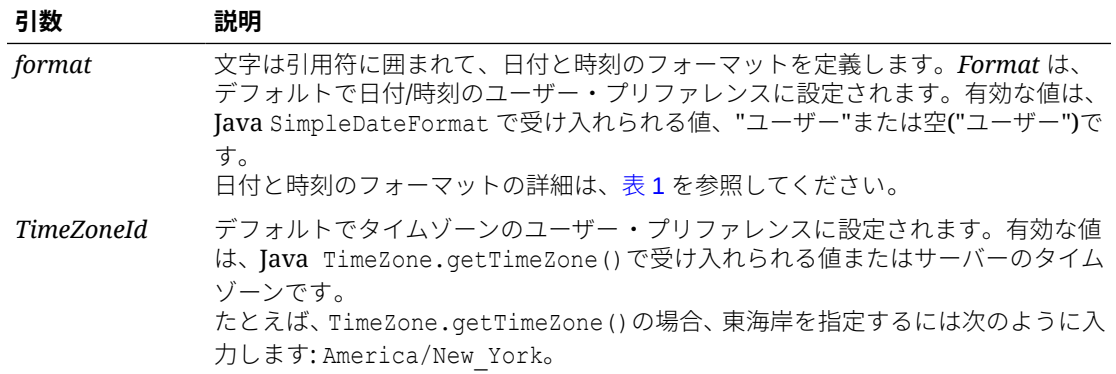

**ノート:**

日付と時間のフォーマットは、大文字と小文字が区別されます。ReportModified は、レポートが保存されている場合のみに値を戻します。

### **例:**

「Jan 19, 2013」という日付を挿入します。(これは、レポートの最終変更日です。)

Report Modified: <<ReportModified("MMM dd, yyyy")>>

# ReportModifiedBy

ReportModifiedBy は、レポートを最後に保存したユーザーの名前を戻すテキスト関数です。 この関数は、テキスト・ボックス、テキスト・セル、行見出し、列見出しで使用します。

### **構文:**

```
<<ReportModifiedBy()>>
```
### **例:**

レポートを最後に保存したユーザーの名前を挿入します。

<<ReportModifiedBy()>>

# ReportName

ReportName は、現在のレポートの名前を戻すテキスト関数です。この関数は、テキスト・ボ ックス、テキスト・セル、行見出し、列見出しで使用します。

### **構文:**

<<ReportName()>>

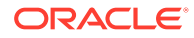

### **例:**

```
レポート名を挿入します。
```
<<ReportName( )>>

# **ReportRunBy**

ReportRunBy は、レポートを実行しているユーザーの名前を戻すテキスト関数です。 この関数は、テキスト・ボックス、テキスト・セル、行見出し、列見出しで使用しま す。

### **構文:**

<<ReportRunBy()>>

### **例:**

レポートを実行しているユーザーの名前を挿入します。

<<ReportRunBy()>>

## RetrieveValue

既存のレポート内の RetrieveValue 関数はサポートされなくなったため、GetCell 関 数を使用するよう手動で更新する必要があります。

# 条件関数

If、Then、If 条件関数を作成する場合は、条件演算子と複合条件を使用できます。

#### **次も参照:**

- IFThen、If
- [条件演算子](#page-213-0)
- [複合条件](#page-216-0)

## IFThen、If

IfThen は、条件が真であるか偽であるかに応じて異なる値を戻す条件関数です。

### **構文:**

IfThen(*Condition*, *TrueParameter*, *FalseParameter*)

- *Condition* は、true または false を評価する論理式です。ブール演算子(And、Not、 および Or)と同様に、完全な条件論理を使用できます。*condition* は、#missing 値 と#error 値に対するテストの実行にも使用できます。
- *TrueParameter* と *FalseParameter* は、条件の結果に基づいて評価される式です。

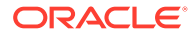

# <span id="page-213-0"></span>条件演算子

条件演算子を使用する場合、次の点を考慮してください。

- *Expression* には、有効な式であれば任意の式を使用できます。式には、定数(整数または 実数)の任意の組合せ、参照、またはそれ以外の関数を使用できます。
- *Reference* には、有効であれば任意の参照を使用できます。つまり、IFNN 参照プロパテ ィを参照の一部として使用できます。
- *Condition* は、有効な条件であれば、複合条件 And、Not または Or に適用される任意の条 件を使用できます。これらの演算子は、埋込み条件を持つことができます。(And、Not お よび Or 演算子は、カッコで囲まれている必要があります。)
- 条件内の *expression* のいずれかが#error 値または#missing 値を戻す場合、If 関数は #missing または#error を戻します。ただし、IsMissing 条件、IsError 条件または IsNonNumeric 条件を使用している場合にはこの規則は適用されません。

### **表 15 条件演算子**

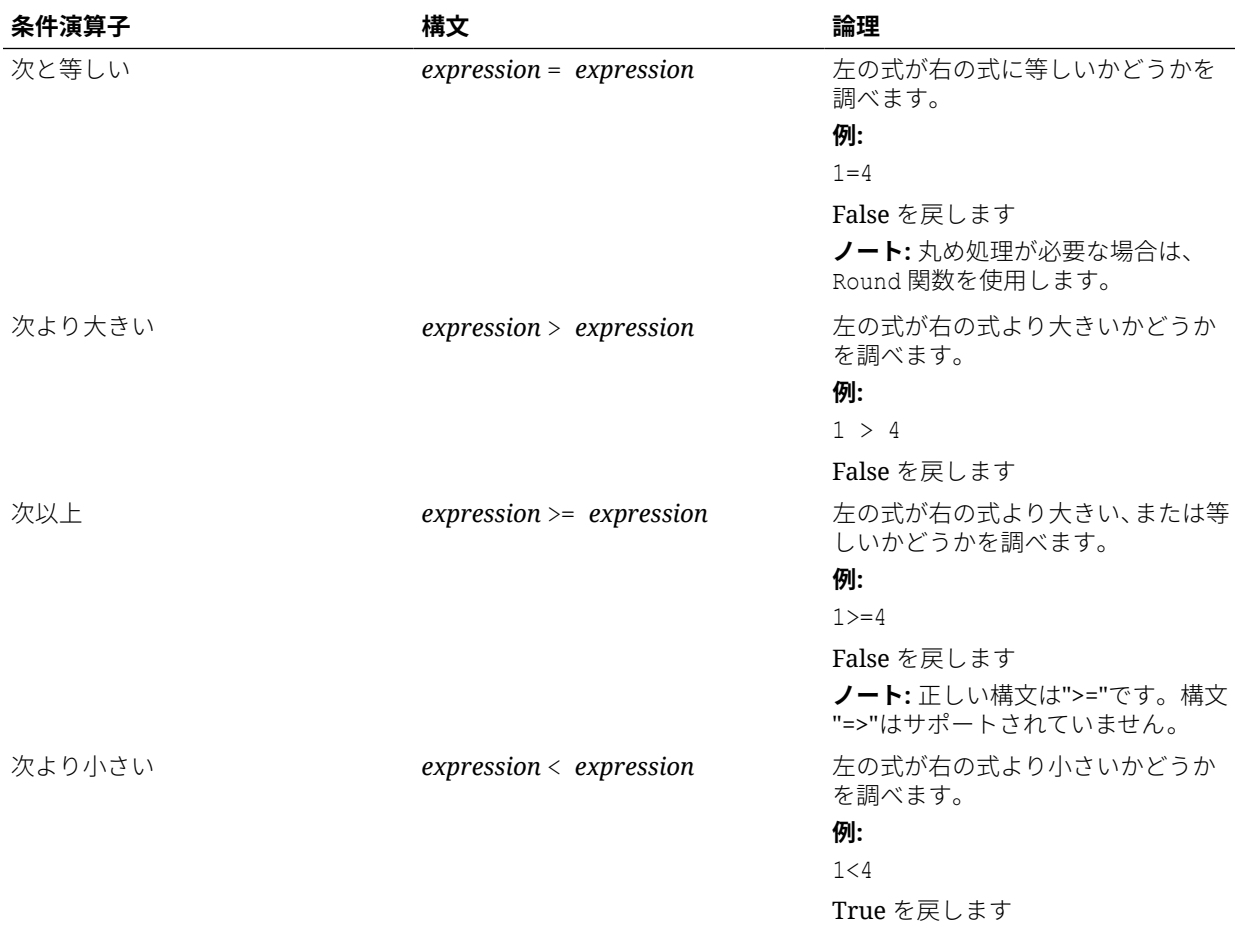

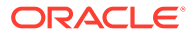

### **表 15 (続き) 条件演算子**

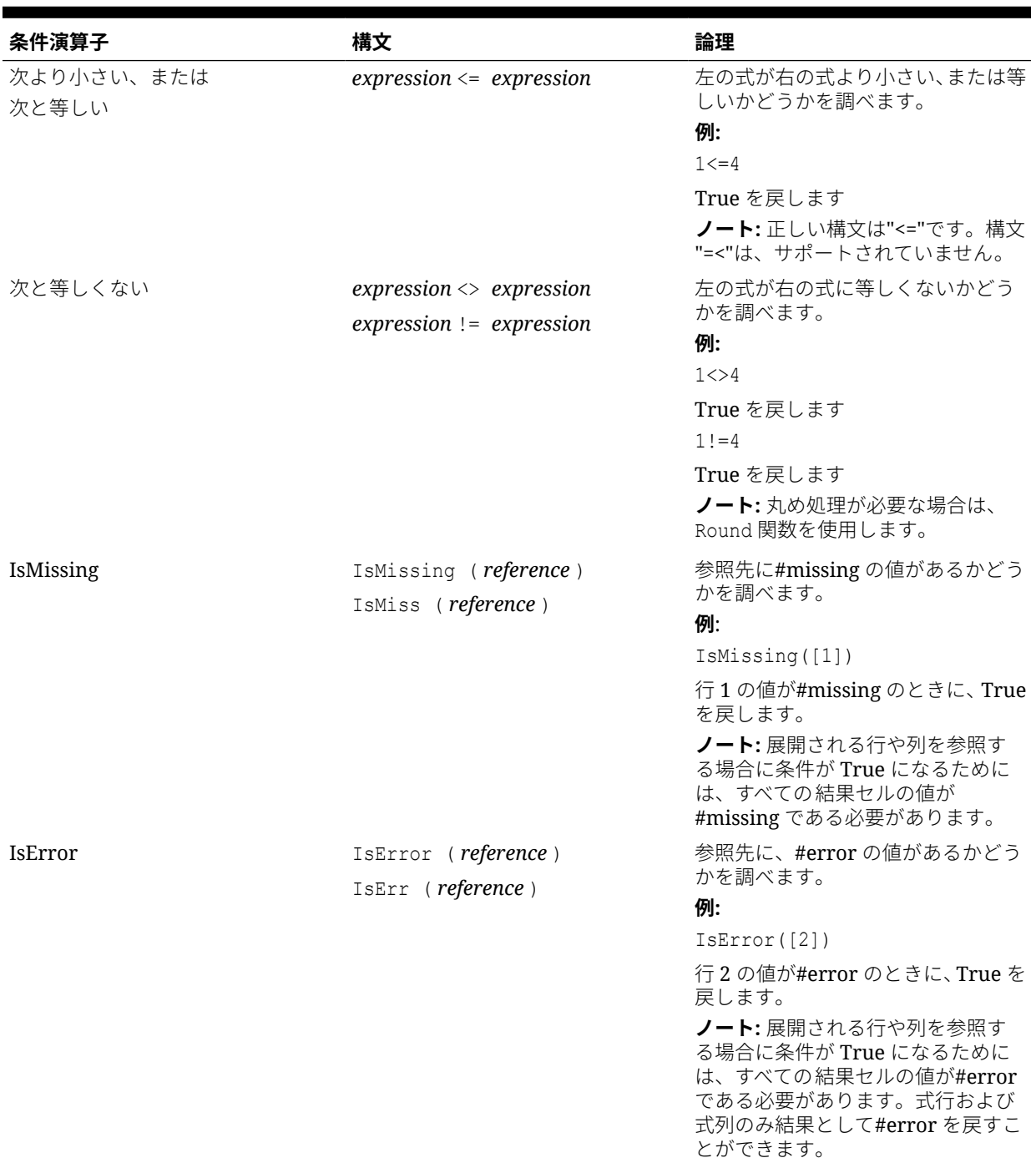

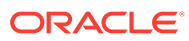

### **表 15 (続き) 条件演算子**

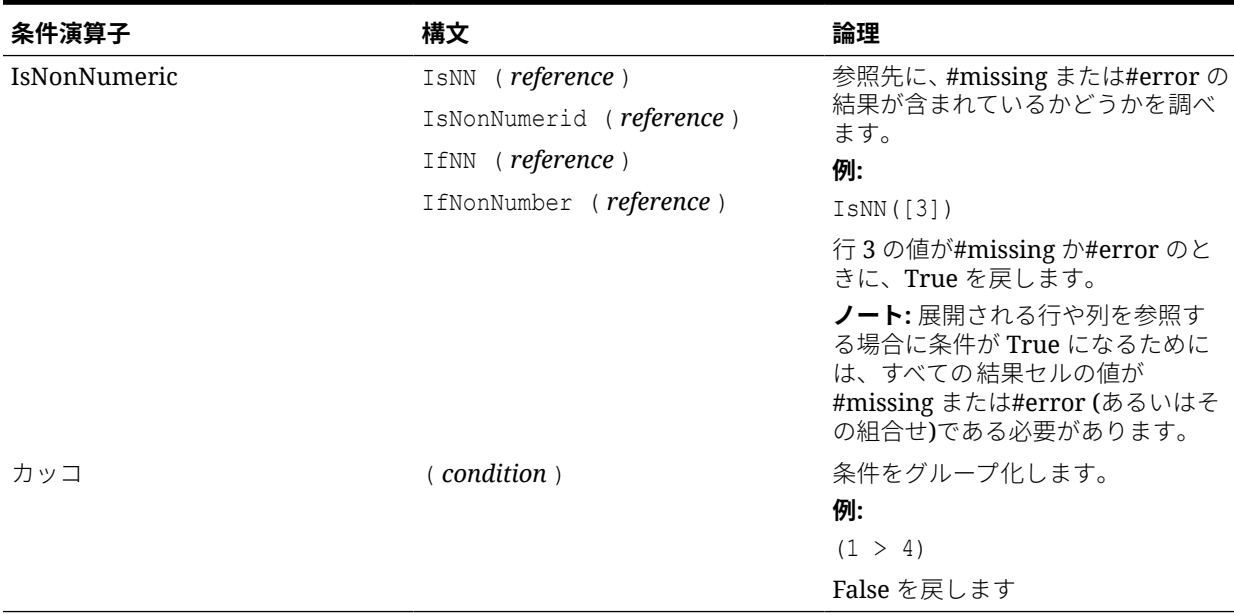
## 複合条件

#### **表 16 複合条件**

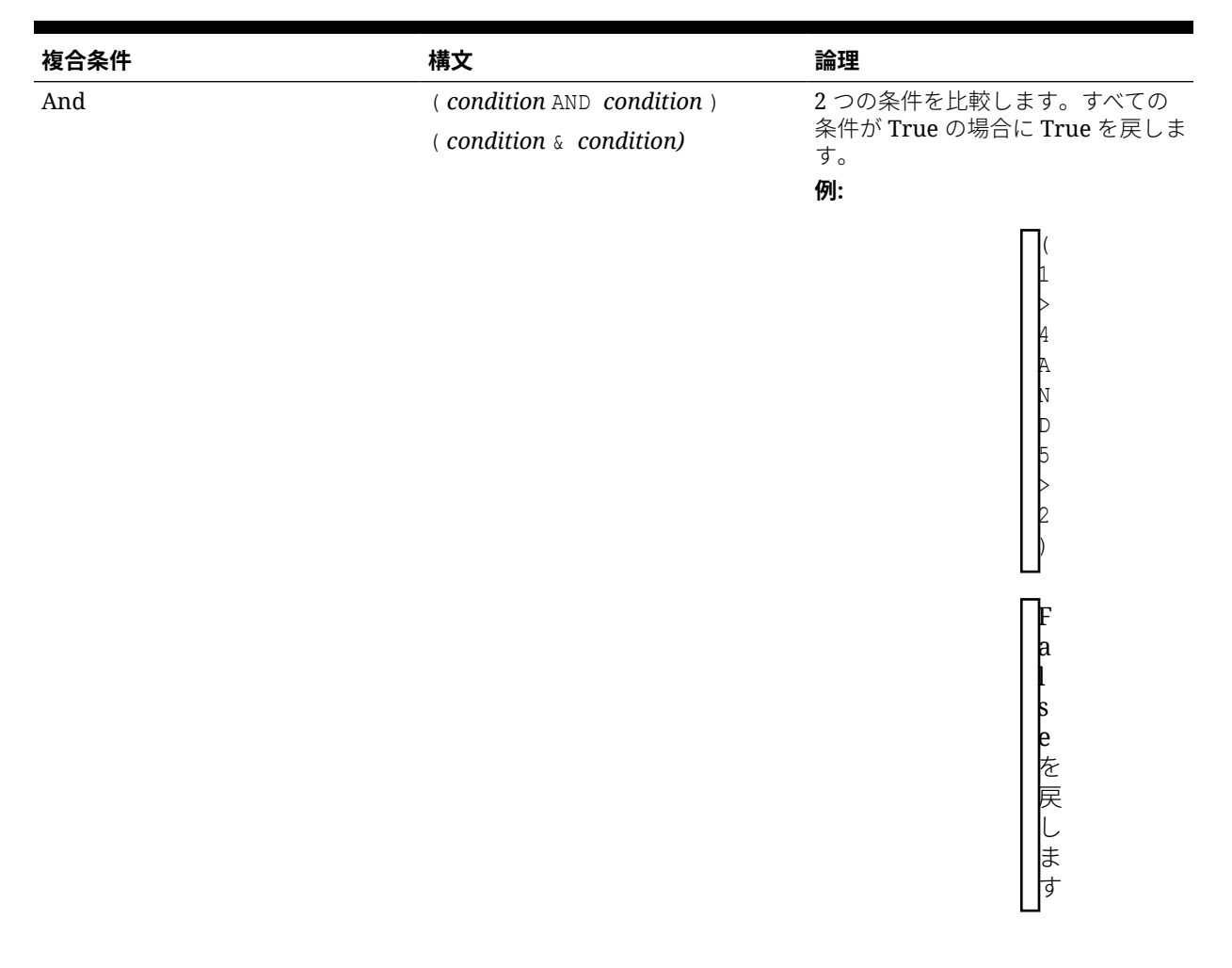

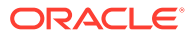

#### **表 16 (続き) 複合条件**

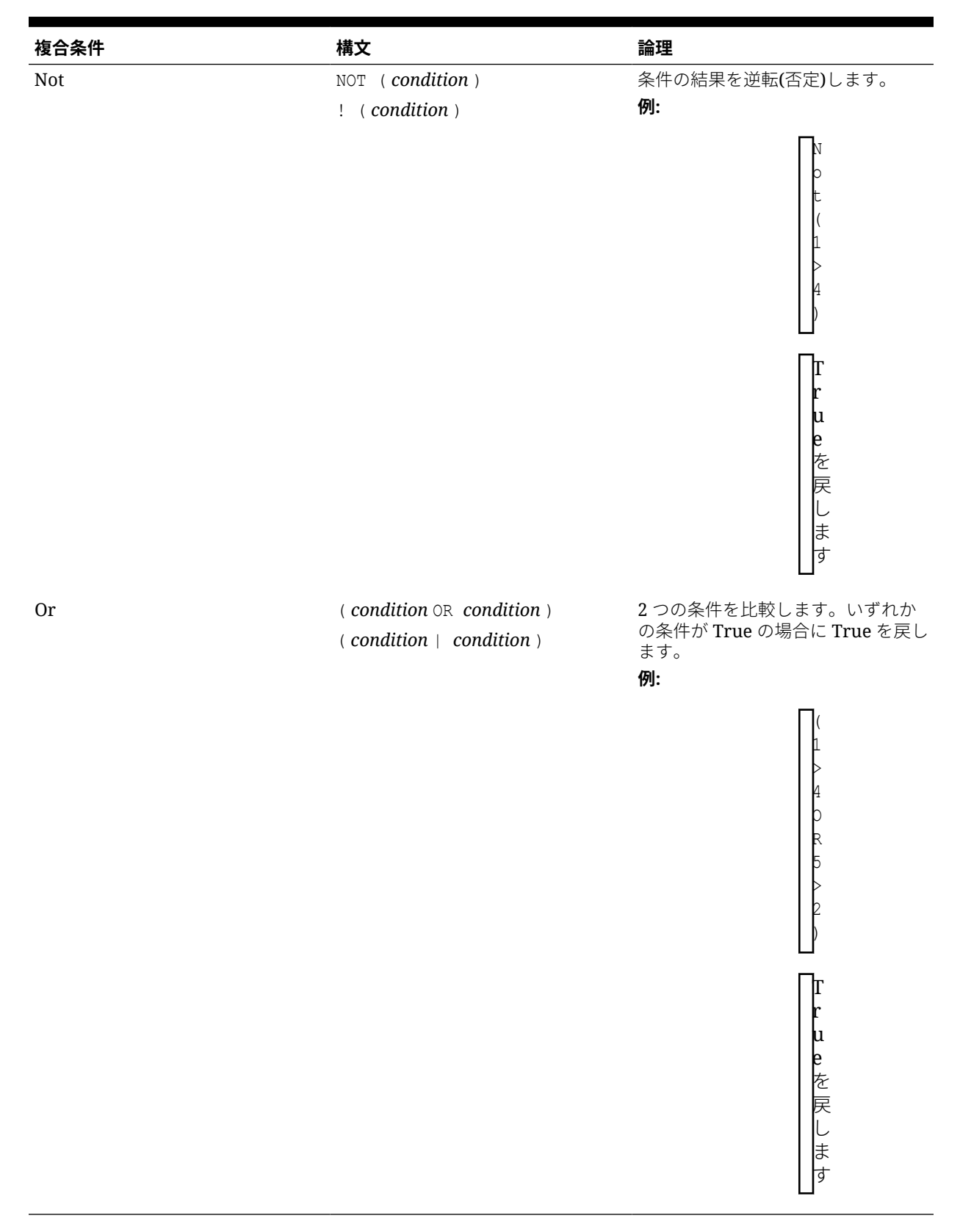

**ORACLE®** 

複合条件 And、Or および Not は完全にサポートされています。ただし、カッコで囲ま れている必要があります。

#### **有効な例:**

If (  $([A] > [B]$  and  $[A] > 1000)$ ,  $[A]$ ,  $[B]$ )

#### **無効な例:**

If (  $[A] > [B]$  and  $[A] > 1000$ ,  $[A]$ ,  $[B]$ )

## 財務関数

財務関数には、Rank、Variance/Var、VariancePercent/VarPercent などがあります。

#### **次も参照:**

- Rank
- [Variance/Var](#page-220-0)
- [VariancePercent/VarPercent](#page-222-0)

### Rank

Rank は、指定された範囲内の値に対するランク値を算出する財務関数です。Rank は、 Financial Reporting で処理され、データベース接続には依存しません。

#### **構文:**

**Rank**([*Reference*], *Order*)

**Rank**([*Reference]*, *Order*, *Unique*)

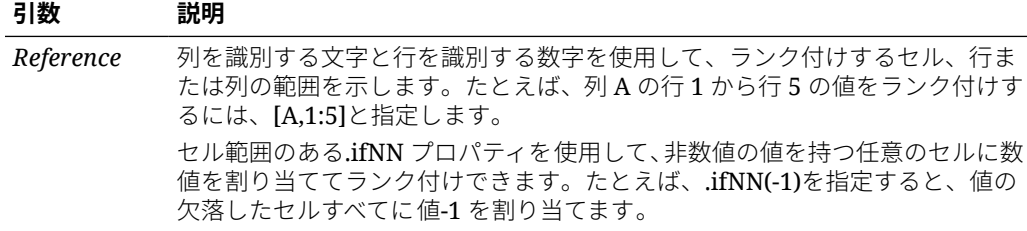

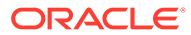

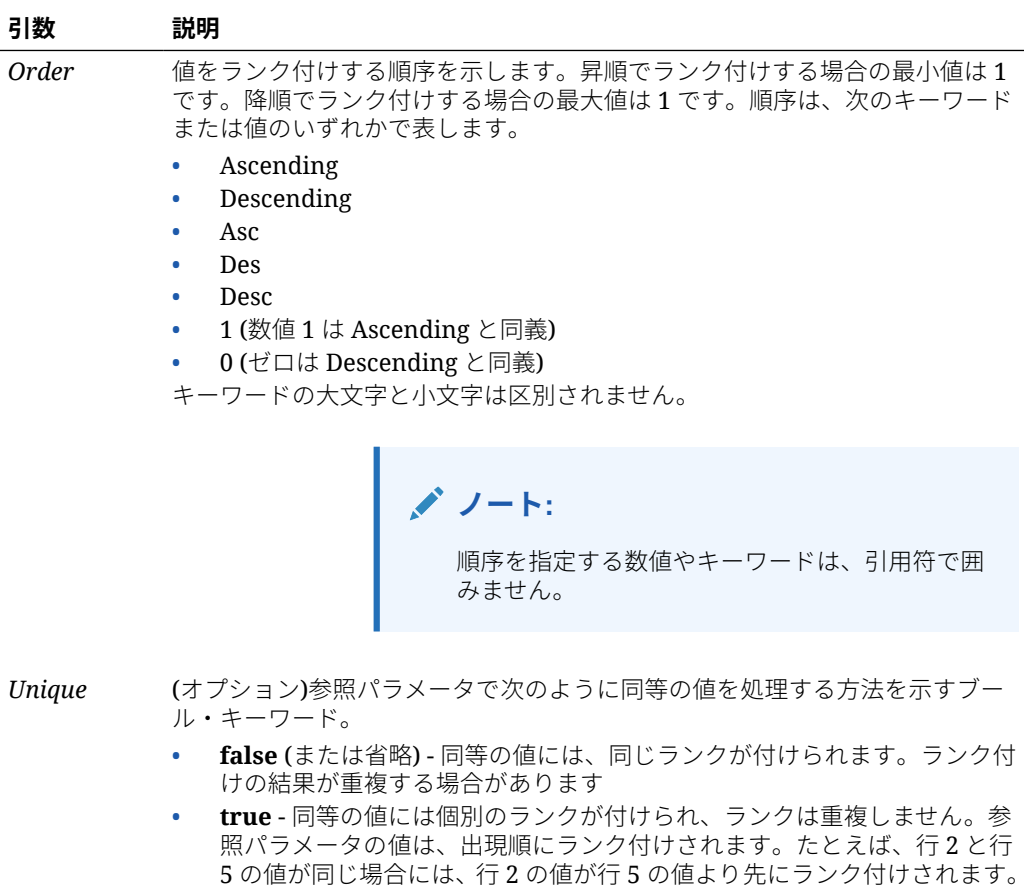

#### **例:**

列 B の式は、列 A の行 1 から行 5 にある値を降順でランク付けします。

Rank([A,1:5], descending)

次のような結果になります。

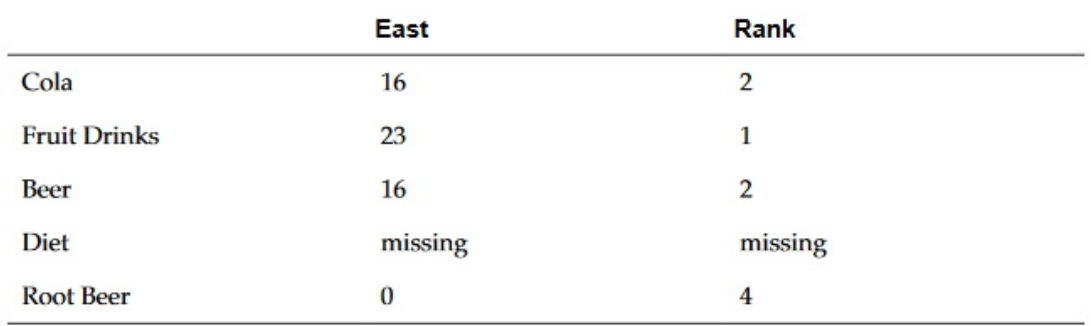

2 つの値が同じ場合、同じランク値が付けられます。上の例では、Cola と Beer が同じ値であ るため、同じランク値が付けられます。

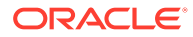

<span id="page-220-0"></span>次の列 B の式は、数値でないものに-1 という値を割り当て、ランク付けできるように しています。

Rank([A,1:5].ifNN(-1), descending)

次のように、欠落値のランクは 5 になります。

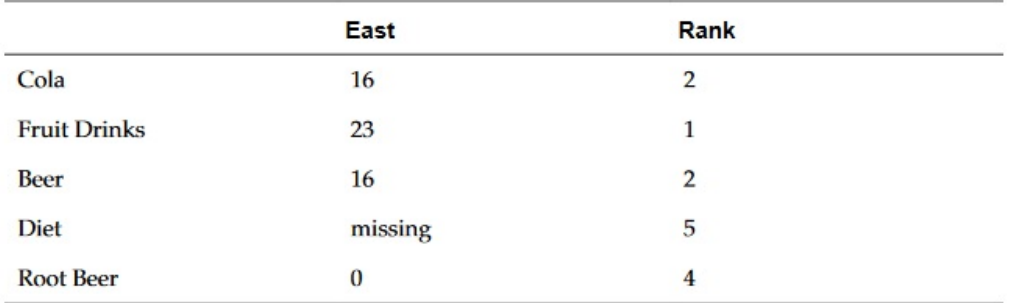

#### **例:**

次の例では、前述の例の結果に、新しく追加された一意パラメータがどのように影響 するかを示します。

次の列 B の式は、非数値に-1 という値を割り当て、ランク付けできるようにしていま す。また、ランクはそれぞれ一意であることも示しています。

Rank( $[A, 1:5]$ .ifNN(-1), descending, true)

次の結果では、欠落値に 5 のランクが割り当てられ、Cola と同じデータ値であっても Beer には 3 のランクが割り当てられています。

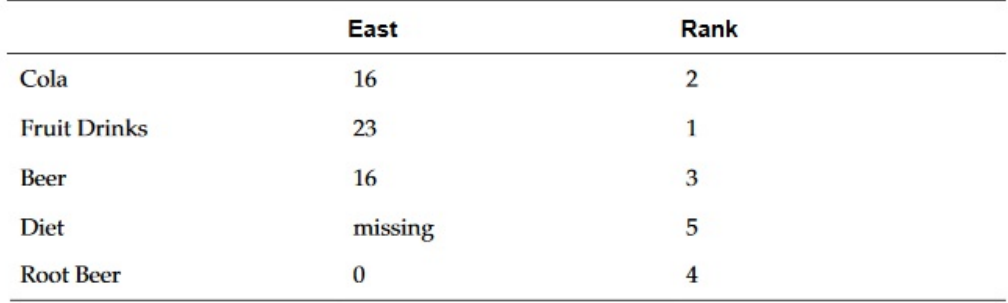

### Variance/Var

Variance/Var は、現在の勘定科目の種別に基づいて、指定された値の差異を評価する 財務関数です。

費用勘定科目の場合、正の結果は好ましくない差異を表すため、結果は負数で表示さ れます。費用外勘定科目の場合、正の結果は好ましい差異を表すため、結果は正数で 表示されます。

Variance/Var は、PBCS、EPBCS または FCCS において標準データベース接続に使 用できます。

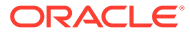

#### **構文:**

Var(*reference1, reference2*)

*reference1* と *reference2* は、差異を計算するための、同じ勘定科目ディメンションのメン バーの行、列またはセルの参照です。

### 計算結果

#### **表 17 Variance/Var を使用した場合の計算結果**

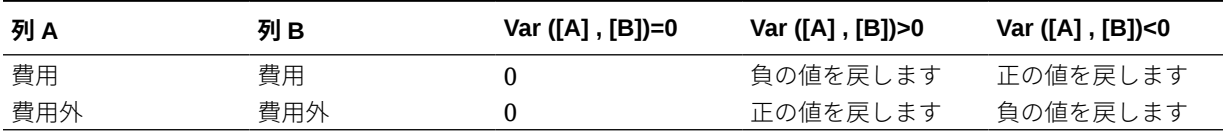

### Variance の動作

Variance は、同じ勘定科目の種別での比較を要求します。販売と費用など、2 つの異なる勘 定科目の種別を比較する場合、Variance は、勘定科目の種別の論理を適用せず、単純な計算 を実行します。例:

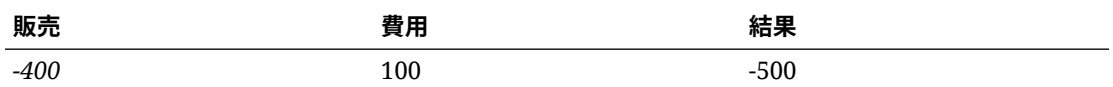

### 例

Variance で使用できる参照は、セル、列または行のみです。詳細は、[行、列またはセルの参](#page-155-0) [照引数を](#page-155-0)参照してください。

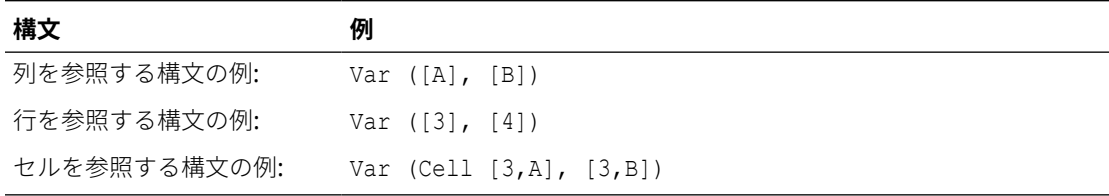

次に、列 A **(実績)**と列 B **(予算)**の差異を計算する例を示します:

Var([A],[B])

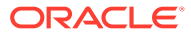

<span id="page-222-0"></span>この例では、次のレポートが作成されます。

Year Product Market

 Actual Budget Variance ======== ======== ======== Sales(Income) 400,855 373,080 27,775 COGS (Expense) 179,336 158,940 -20,396

## VariancePercent/VarPercent

VariancePercent/VarPercent は、現在の勘定科目の勘定科目タイプに基づいて指定さ れた値の差異をパーセントで評価する財務関数です。

費用勘定科目の場合、正の結果は好ましくない差異を表すため、結果は負数で表示さ れます。費用外勘定科目の場合、正の結果は好ましい差異を表すため、結果は正数で 表示されます。

Variance/Var は、PBCS、EPBCS または FCCS において標準データベース接続に使 用できます。

#### **構文:**

VarPer(*reference1, reference2*)

ここで、*reference1* と *reference2* は、VariancePercent の結果を計算する勘定科目 ディメンションと同じディメンションのメンバーである行、列またはセルへの参照で す。

### 計算結果

#### **表 18 VariancePercent/VarPercent を使用した場合の計算結果**

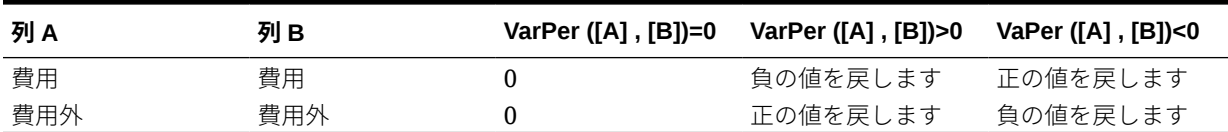

### VariancePercent の動作

VariancePercent は、同じ勘定科目の種別での比較を要求します。販売と費用など、2 つの異なる勘定科目の種別間で比較すると、VariancePercent 関数は、勘定科目の種 別の論理を適用せず、単純な計算を実行します。例:

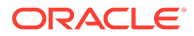

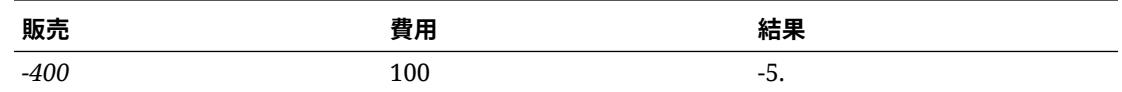

• #missing は、ifnonnumber プロパティを使用して特に指定していないかぎり、ゼロ(0)と して扱われます。

• #error は、ifnonnumber プロパティを使用して特に指定していないかぎり、#error の結果 を戻します。

例

VariancePercent で使用できる参照は、セル、列または行のみです。[行、列またはセルの参](#page-155-0) [照引数](#page-155-0)を参照してください。

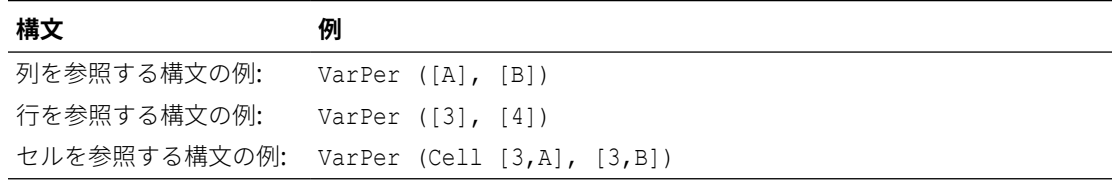

次に、列 A (実績)と列 B (予算)の VariancePercent を計算する例を示します。

VarPer([A],[B])

この例では、次のレポートが作成されます。

Year Product Market

Actual Budget VariancePercent

======== ======== ========

Sales(Income) 400,855 373,080 7%

COGS (Expense) 179,336 158,940 -13%

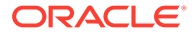

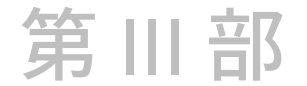

# 管理タスク

#### **次も参照:**

- カスタム・フォントのアップロード カスタム・フォントを Financial Reporting サーバーにアップロードできます。
- [サーバー設定の管理](#page-225-0) サーバー値は Financial Reporting のサーバー側の設定とプロパティで、Financial Reporting レポートのグローバルな動作を制御します。
- [ログ構成の管理](#page-228-0) Financial Reporting の問題についてカスタマ・サポートに連絡する必要がある場合、 TRACE レベル・ロギングを設定して、詳細なロギング情報で UDR/SAR を生成できま す。
- [ユーザー視点の管理](#page-228-0) Financial Reporting Web Studio を使用して、1 人以上のユーザーのユーザー視点をイン ポート、エクスポートまたは削除します。
- [孤立レポート・オブジェクトのクリーンアップ](#page-242-0) 孤立レポート・オブジェクトをクリーンアップすると、データ・ソースに関連付けられて いないレポート・オブジェクトはエクスプローラ・リポジトリから削除されます。

## カスタム・フォントのアップロード

カスタム・フォントを Financial Reporting サーバーにアップロードできます。

カスタム・フォントをアップロードする際、次の制限が適用されます:

- True Type フォント(.tff)のみがサポートされています。
- 1 度にアップロードできるのは 1 つのフォントのみです。
- フォントの embeddability プロパティは *installable* に設定する必要があります。

フォントが *installable* かどうかを判断するには、Windows のエクスプローラで、フォン トを右クリックし、**「プロパティ」**を選択します。**「プロパティ」**ダイアログ・ボックス で、**「詳細」**タブを選択し、「フォント埋め込み」を確認してください。

### **ノート:**

カスタム・フォントをアップロードする場合、フォントのサービス条件を満たす責 任があり、それに応じてライセンスを取得する必要があります。オラクル社では、 アップロードされたフォントが動作することを保証しておらず、フォントが誤用さ れた場合の責任は負いません。

カスタム・フォントをアップロードするには:

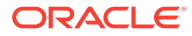

- <span id="page-225-0"></span>**1. 「ファイル」**、**「管理」**、**「フォント」**の順に選択します。
- 2. **「フォント」**ダイアログ・ボックスで、 キ をクリックします。
- **3. 「フォントのアップロード」**ダイアログ・ボックスで、**「参照」**をクリックして、ア ップロードする True Type (.ttf)フォントを選択します。

**「フォント」**ダイアログ・ボックスに表示する列を選択するには、**「表示」**、**「列」**の 順に選択します。表示される列の順序を変更するには、**「表示」**、**「列の順序変更」** の順に選択します。

**4. 「フォント」**ダイアログ・ボックスで、**「OK」**をクリックしてフォントを保存しま す。

これで、Financial Reporting Web Studio でレポートを設計する際に、フォントが 選択可能になりました。

# サーバー設定の管理

サーバー値は Financial Reporting のサーバー側の設定とプロパティで、Financial Reporting レポートのグローバルな動作を制御します。

サービス管理者が Financial Reporting Web Studio でサーバー設定を編集できます。

**ノート:**

- レポート・デザイナではサーバー設定を変更できません。
- Financial Reporting Web Studio の Fusion Edition ではサーバー設定を使 用できません。

Financial Reporting Web Studio でサーバー設定を編集するには:

- **1. 「ファイル」**、**「管理」**、**「サーバー」**の順に選択します。
- **2. 「設定」**タブで、次のプロパティを編集します:

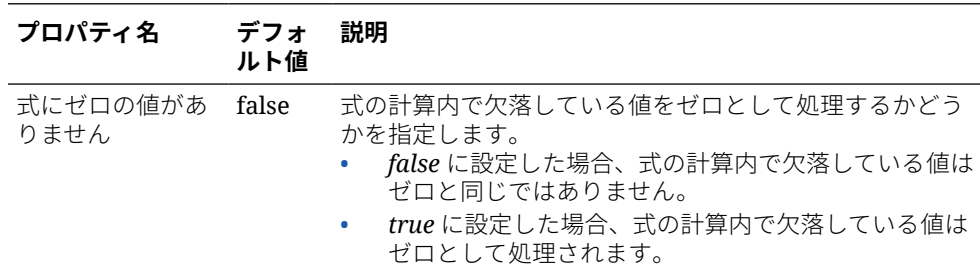

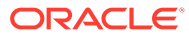

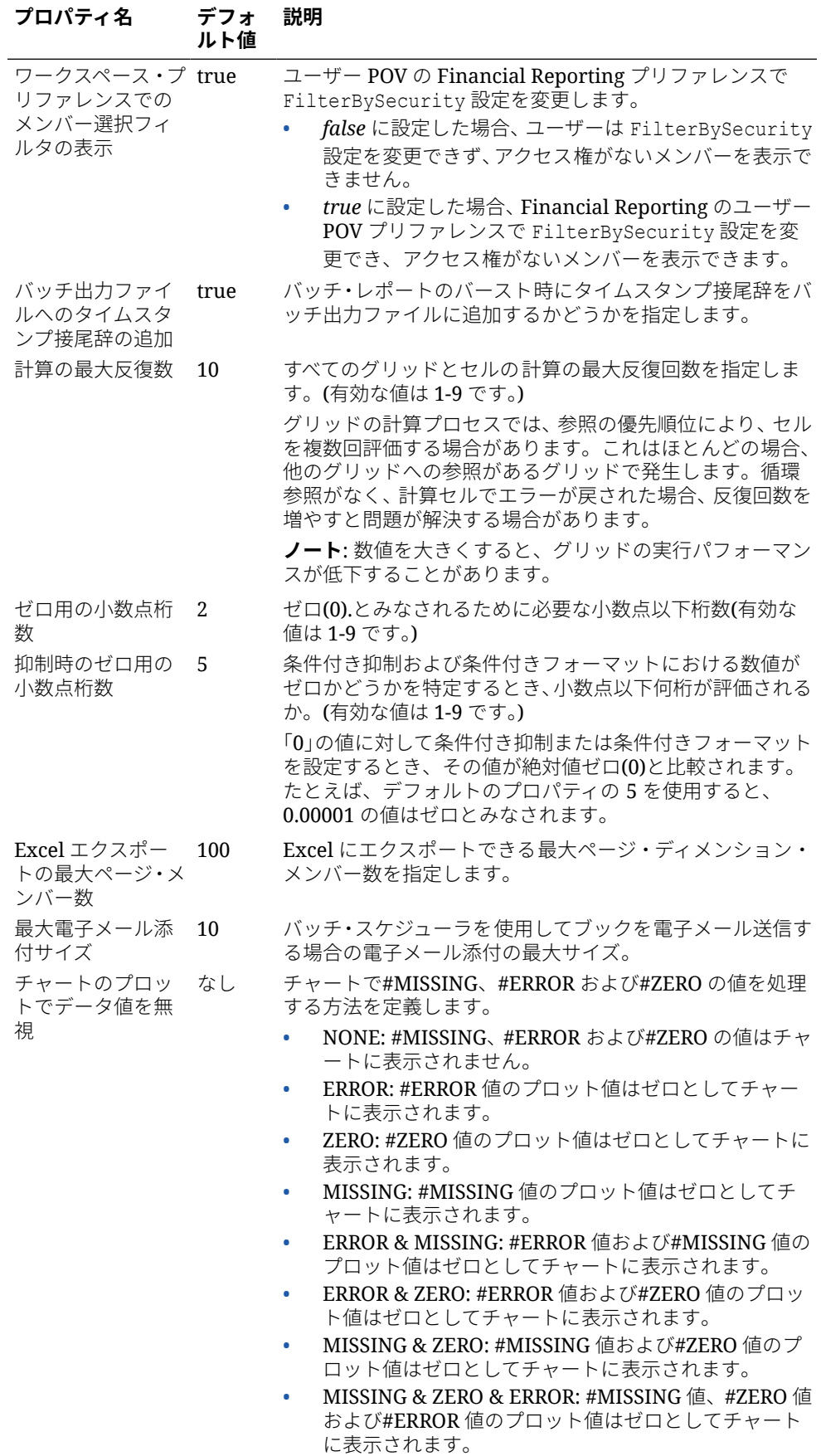

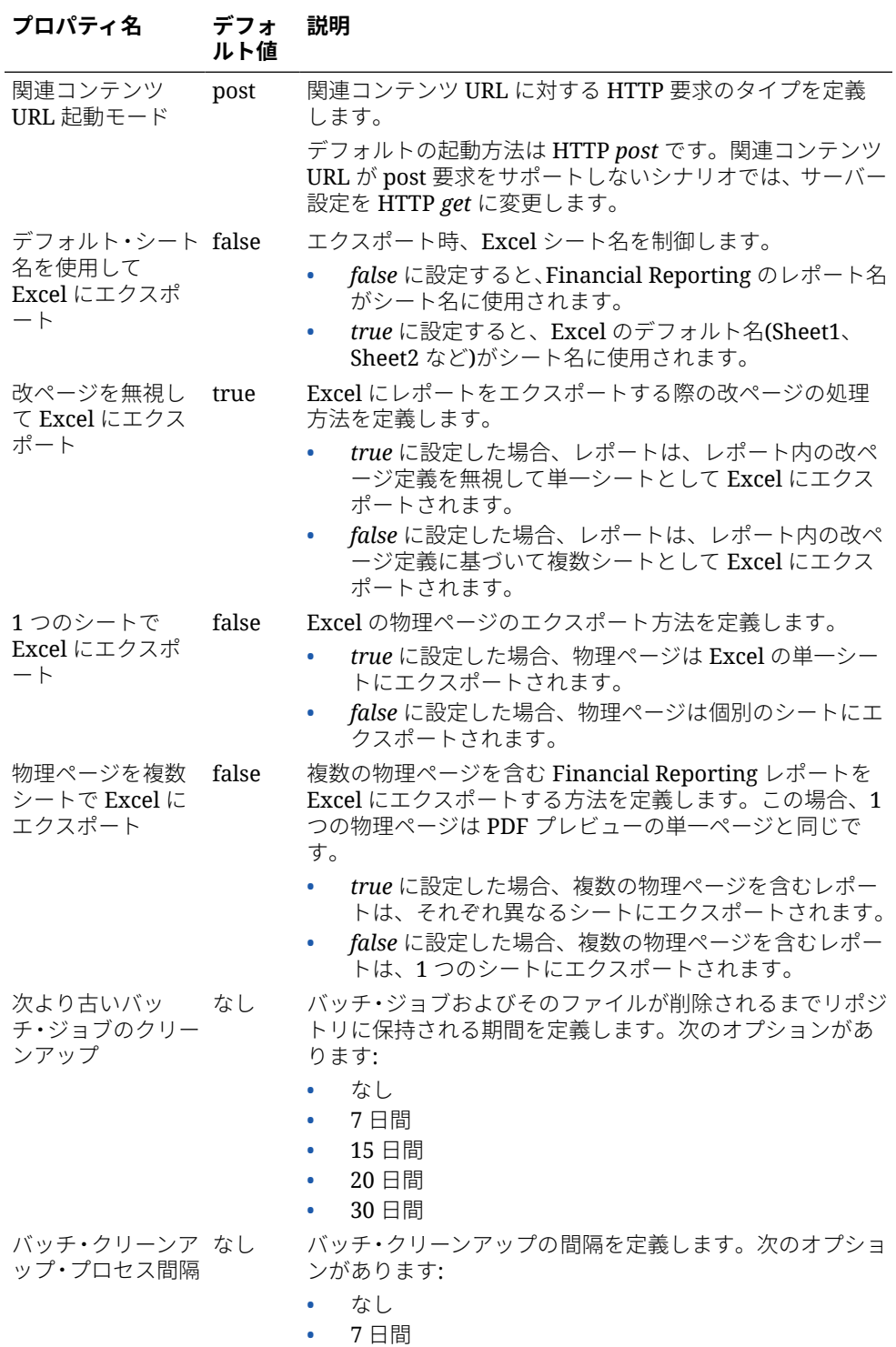

**3. 「OK」**をクリックします。

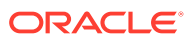

# <span id="page-228-0"></span>ログ構成の管理

Financial Reporting の問題についてカスタマ・サポートに連絡する必要がある場合、TRACE レベル・ロギングを設定して、詳細なロギング情報で UDR/SAR を生成できます。

TRACE レベル・ロギングを設定するには:

- **1. 「ファイル」**、**「管理」**、**「ログ構成」**の順に選択します。
- **2. 「ログ構成」**ダイアログ・ボックスで、ドロップダウンをクリックし、次のいずれかに対 して **TRACE:32** を選択します:
	- oracle.EPMADM
	- oracle.EPMFR
	- oracle.EPMFR.frwebstudio
	- oracle.EPMFR.jsp
	- oracle.EPMJCR
- **3. 「OK」**をクリックします
- **4.** 終了したら、**「ログ構成」**ダイアログ・ボックスに戻り、ログ情報を元の設定に戻します。

## ユーザー視点の管理

Financial Reporting Web Studio を使用して、1 人以上のユーザーのユーザー視点をインポー ト、エクスポートまたは削除します。

#### **次も参照:**

- ユーザー視点の管理について
- [Financial Reporting](#page-229-0) からのユーザー POV のエクスポート
- [Financial Reporting](#page-229-0) へのユーザー POV のインポート
- [Financial Reporting](#page-230-0) でのユーザー POV の削除
- ユース・ケース: [複数のユーザーの](#page-230-0) POV の管理

## ユーザー視点の管理について

Financial Reporting で、ユーザーは、アクセスできる各データ・ソースに対してユーザー視点 を持っています。管理者は、1 人以上のユーザーのユーザー視点をインポート、エクスポート または削除できます。

複数のユーザーおよびデータ・ソースのユーザー POV を変更するには、ユーザーおよびデー タ・ソースの POV を含む XML ファイルを変更してインポートします。XML ファイルのレイ アウトを作成する最も簡単な方法は、Financial Reporting からユーザー POV をエクスポート することです。次に、その XML ファイルを変更し、ユーザー POV を Financial Reporting に インポートします。

**ORACLE** 

<span id="page-229-0"></span>ユーザー POV が破損している場合、管理者は、複数のユーザーおよびデータ・ソース の POV を削除することもできます。ディメンションの追加、削除、名前変更など、デ ータ・ソース・アウトラインへの変更により、ユーザー POV が破損することがありま す。

### **ノート:**

POV をインポート、エクスポートまたは削除するためには、Financial Reporting の全般プリファレンスで、**「ユーザー視点」**プリファレンスが**「オ ン」**に設定されていることを確認する必要があります。これを行うには、エ クスプローラ・リポジトリを開き、**「ファイル」**、**「プリファレンス」**の順に選 択します。

## Financial Reporting からのユーザー POV のエクスポ ート

Financial Reporting から XML ファイルにユーザー POV をエクスポートするには:

- **1.** 管理者として Financial Reporting Web Studio にログインします。
- **2. 「ファイル」**、**「管理」**、**「ユーザー視点」**の順に選択します。
- **3.** 次の情報を**「ユーザー視点」**ダイアログ・ボックスに入力します:
	- **アクション: 「エクスポート」**を選択します。
	- **ユーザー名**: エクスポートするユーザー名を入力します。各ユーザー名をカン マで区切ります。すべてのユーザーをエクスポートするには、フィールドを空 のままにします。
	- **データ・ソース:** エクスポートするデータ・ソースを選択します。有効かつ使 用可能なすべてのデータ・ソースをエクスポートするには、**「すべて」**を選択 するか、フィールドを空のままにします。
- **4. 「送信」**をクリックします。
- **5.** 確認のダイアログ・ボックスで**「OK」**をクリックします。
- **6.** エクスポートが成功したことを確認し、**「閉じる」**をクリックしてダイアログ・ボ ックスを閉じます

選択したユーザー名およびデータ・ソースの POV が、XML ファイルにエクスポート されます。POV を Financial Reporting にインポートする前に、その XML ファイルを 表示および変更できます。

## Financial Reporting へのユーザー POV のインポート

XML ファイルから Financial Reporting にユーザー POV をインポートするには:

- **1.** 管理者として Financial Reporting Web Studio にログインします。
- **2. 「ファイル」**、**「管理」**、**「ユーザー視点」**の順に選択します。
- **3.** 次の情報を**「ユーザー視点」**ダイアログ・ボックスに入力します:

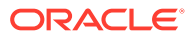

- <span id="page-230-0"></span>• **アクション: 「インポート」**を選択します。
- **ユーザー名**: インポートするユーザー名を入力します。各ユーザー名をカンマで区切 ります。すべてのユーザーをインポートするには、フィールドを空のままにします。
- **データ・ソース:** インポートするデータ・ソースを選択します。有効かつ使用可能な すべてのデータ・ソースをインポートするには、**「すべて」**を選択するか、フィール ドを空のままにします。
- **4. 「参照」**をクリックし、ManageUserExportPOV.xml など、ユーザー POV を含む XML ファ イルを開きます。
- **5. 「送信」**をクリックします。
- **6.** 確認のダイアログ・ボックスで**「OK」**をクリックします。
- **7.** インポートが成功したことを確認し、**「閉じる」**をクリックしてダイアログ・ボックスを 閉じます

選択したユーザー名およびデータ・ソースの POV が、Financial Reporting にインポートされ ます。

## Financial Reporting でのユーザー POV の削除

Financial Reporting でユーザー POV を削除するには:

- **1.** 管理者として Financial Reporting Web Studio にログインします。
- **2. 「ファイル」**、**「管理」**、**「ユーザー視点」**の順に選択します。
- **3.** 次の情報を**「ユーザー視点」**ダイアログ・ボックスに入力します:
	- **アクション: 「削除」**を選択します。
	- **ユーザー名**: 削除するユーザー名を入力します。各ユーザー名をカンマで区切りま す。すべてのユーザーを削除するには、フィールドを空のままにします。
	- **データ・ソース:** 削除するデータ・ソースを選択します。有効かつ使用可能なすべて のデータ・ソースを削除するには、**「すべて」**を選択するか、フィールドを空のまま にします。
- **4. 「送信」**をクリックします。
- **5.** 確認のダイアログ・ボックスで**「OK」**をクリックします。
- **6.** 削除が成功したことを確認し、**「閉じる」**をクリックしてダイアログ・ボックスを閉じま す

## ユース・ケース: 複数のユーザーの POV の管理

このユース・ケースでは、次の手順を実行します: エクスプローラ・リポジトリ:

- 2 人のユーザーのユーザー POV のプリファレンスを設定します
- それぞれのユーザーとしてログオンし、各 POV のエンティティを選択します Financial Reporting Web Studio:

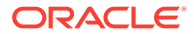

- ユーザー POV ファイルをエクスポートして保存し、選択したメンバーがユーザー 名の下にリストされていることを確認します
- ユーザー POV を削除し、確認メッセージを表示します
- エクスポートされた XML ファイルをインポートし、POV がインポートされたとい う確認メッセージを表示します

エクスプローラ・リポジトリで、各ユーザーとしてログオンし、ユーザー POV を確認 します。

#### **ユーザー POV のプリファレンスの設定**

ユーザー視点のプリファレンスを設定するには:

- **1. 「エクスプローラ」**を開き、**「ファイル」**、**「プリファレンス」**の順に選択します。
- **2.** Financial Reporting の**「全般」**タブで、**「ユーザー視点」**を**「オン」**に設定し、 **「OK」**をクリックします。

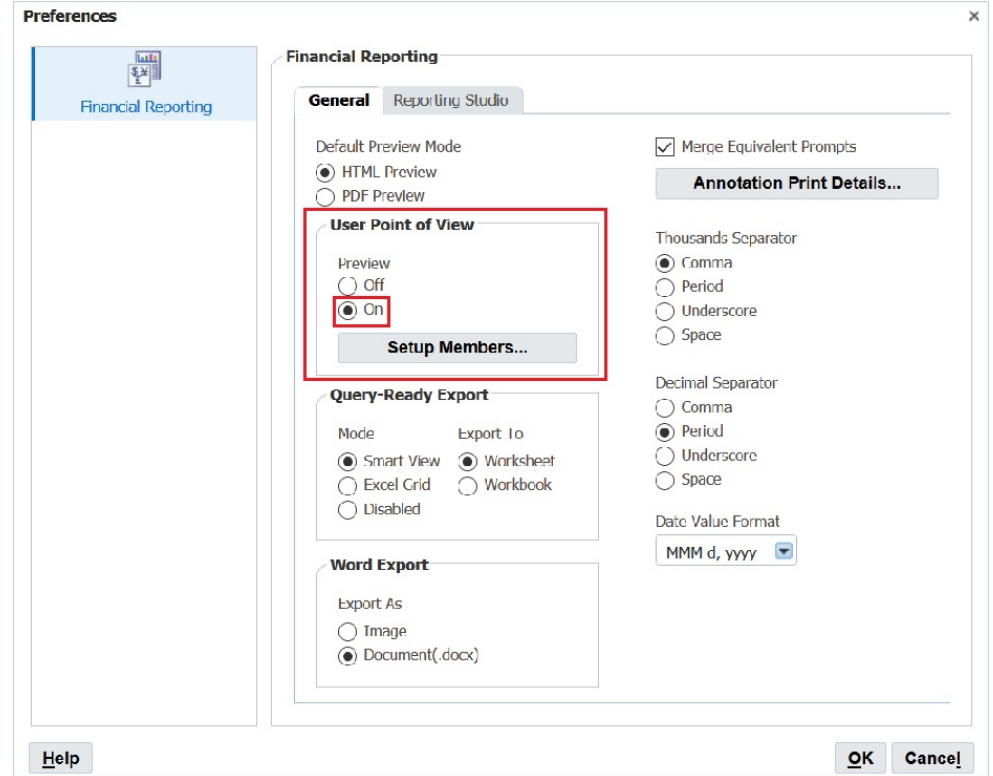

#### **各ユーザー POV のエンティティの選択**

ユーザー POV のエンティティを選択するには:

- **1. 「エクスプローラ」**で、ユーザー視点を含むレポートを開きます。
- **2. 「ユーザー視点のプレビュー」**ダイアログ・ボックスで、エンティティを選択し、 **「OK」**をクリックします。

この例では、**「エンティティ合計」**を選択しています。

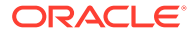

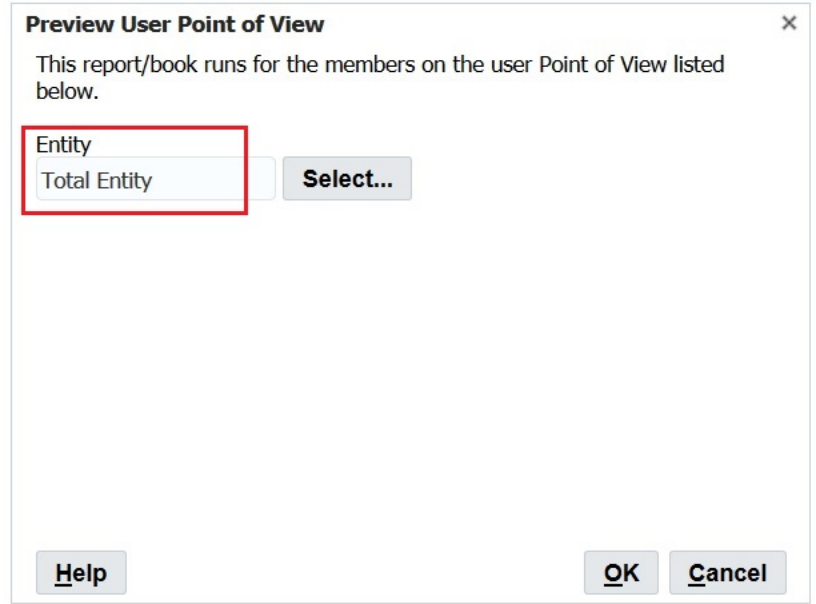

**3.** レポートをプレビューして、選択したエンティティが POV にあることを確認します。 この例では、**「エンティティ合計」**が POV にあります。

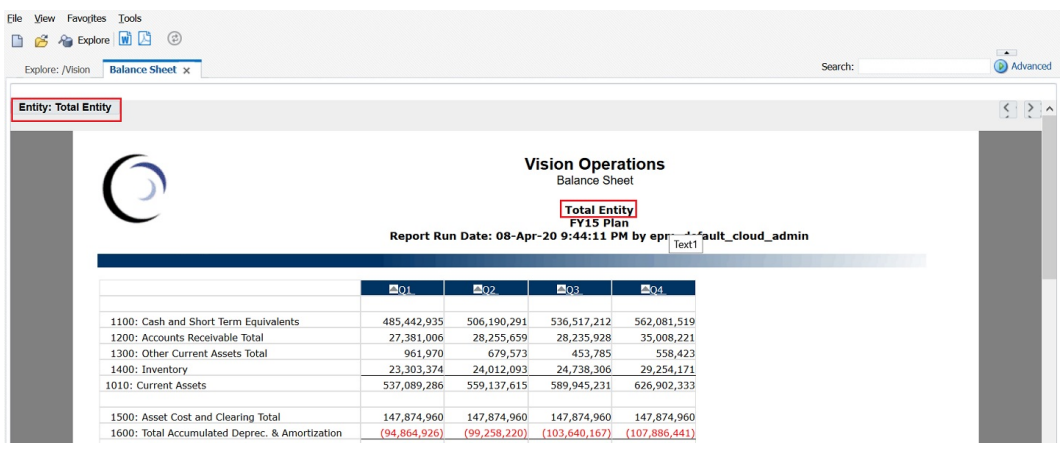

- **4. 「エクスプローラ」**を閉じてログオフします。
- **5.** 2 人目のユーザーとして再度ログオンし、**「ユーザー視点」**を**「オン」**に設定し、手順 1 から 3 を繰り返しますが、POV として異なるエンティティを選択します。

この例では、エンティティとして**「TD」**を選択します。

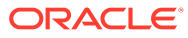

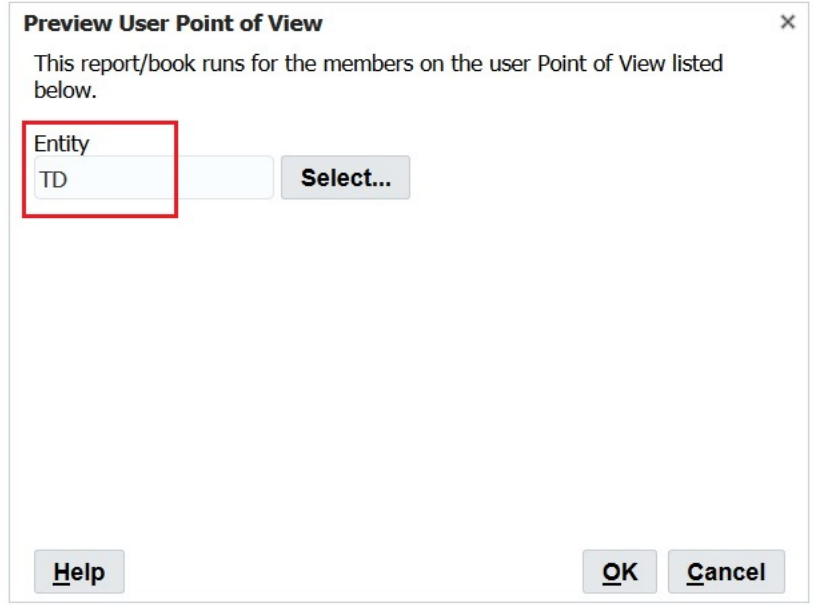

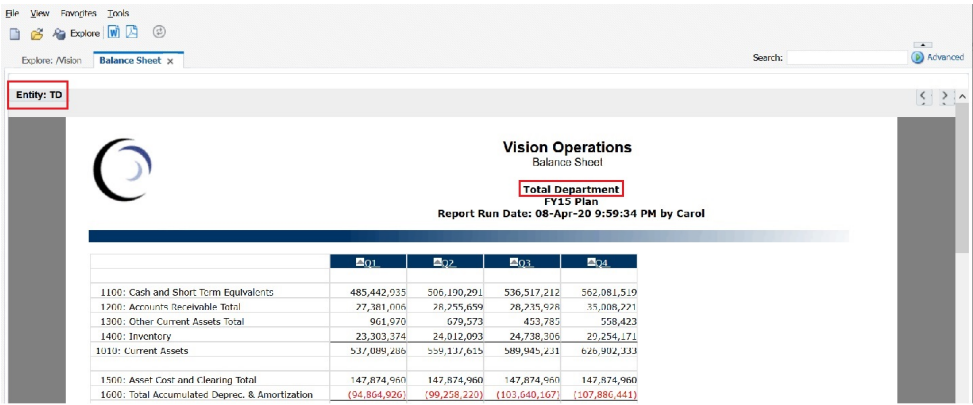

**6. 「エクスプローラ」**を閉じてログオフします。

**Financial Reporting から XML ファイルへのユーザー POV のエクスポート**

ユーザー POV を XML ファイルにエクスポートするには:

- **1. Financial Reporting Web Studio** を開き、**「ファイル」**、**「管理」**、**「ユーザー視点」** の順に選択します。
- **2. 「ユーザー視点の管理」**ダイアログ・ボックスで、**「アクション」**、**「エクスポート」** の順に選択します。

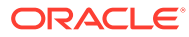

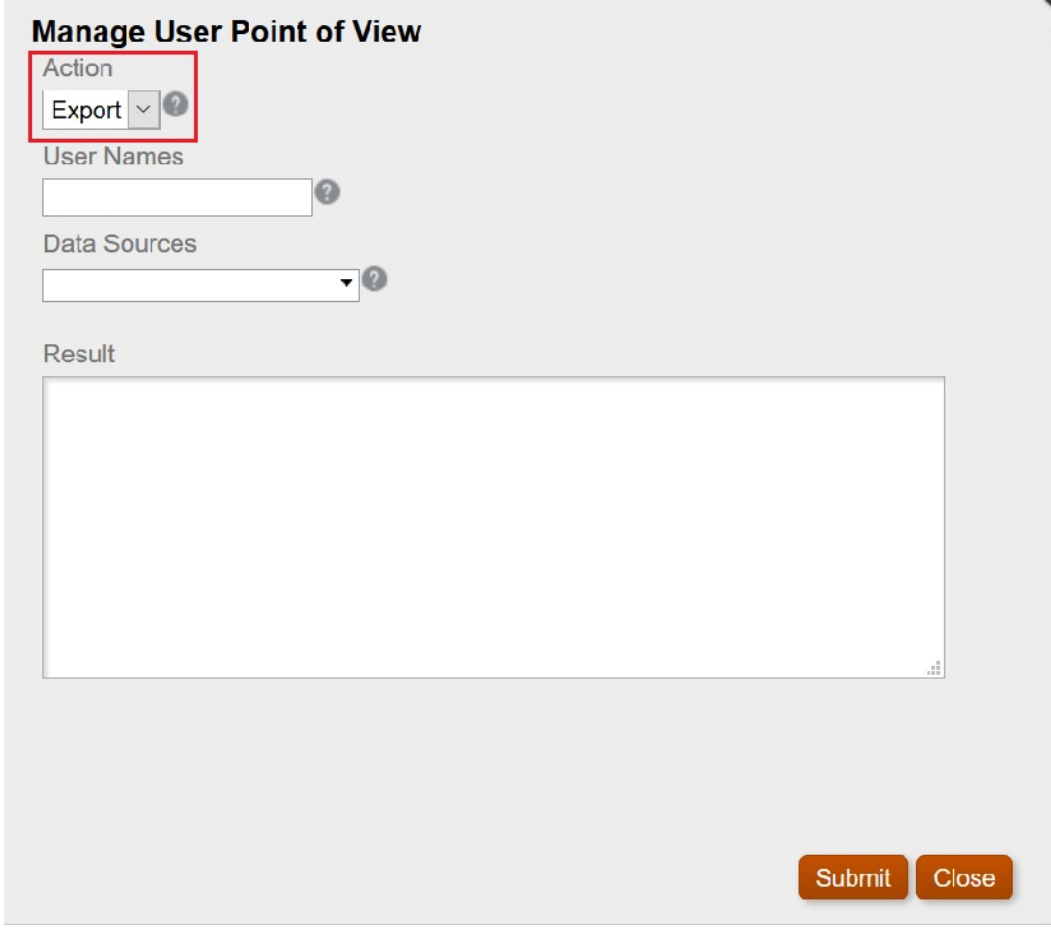

- **3. 「送信」**を選択します。
- **4. 「確認」**ダイアログ・ボックスの**「OK」**をクリックして続行します。

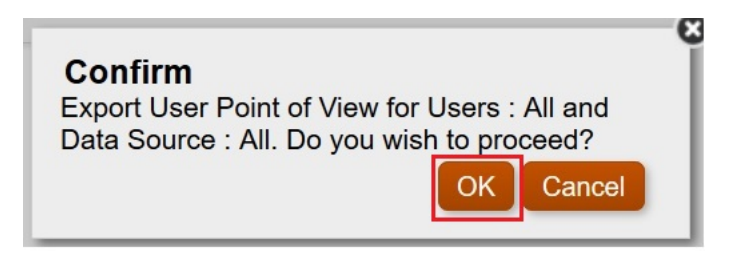

エクスポートのステータスが、**「ユーザー視点の管理」**ダイアログ・ボックスの**「結果」** セクションに表示されます。下までスクロールして、エクスポートが成功したことを確認 します。

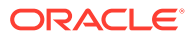

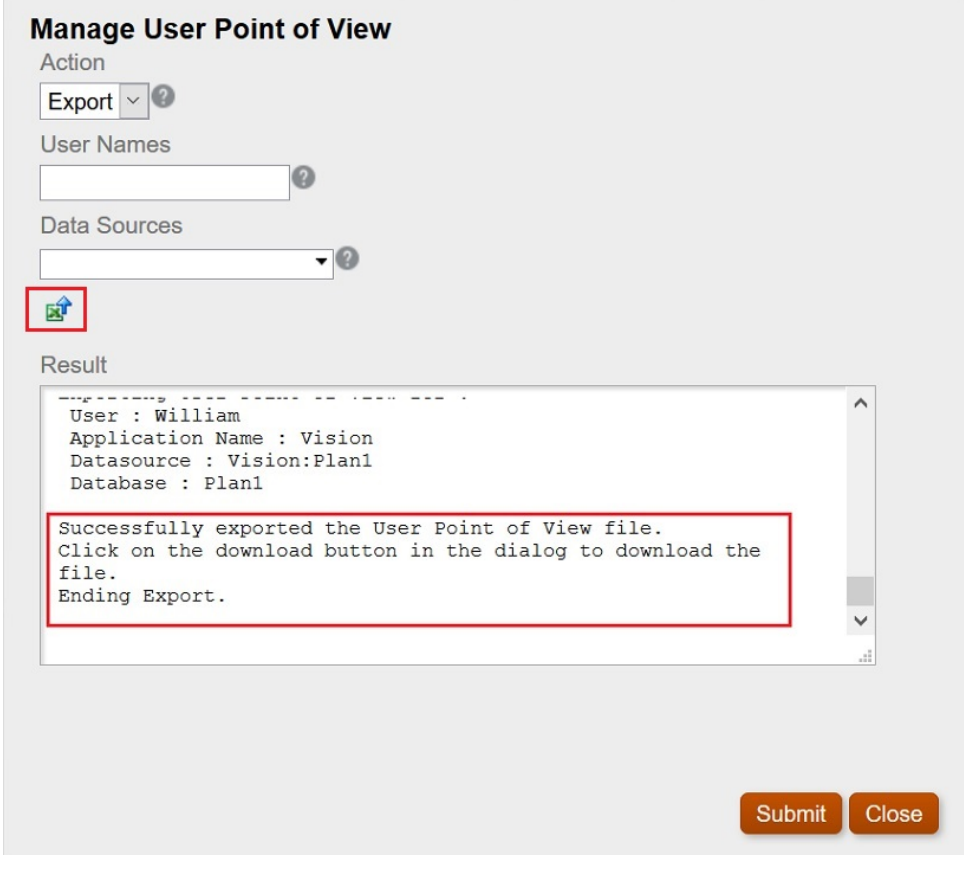

- **5.** (POV のダウンロード・アイコン)をクリックします。
- **6. 「ファイルの保存」**を選択して、ManageUserPOVExport.xml ファイルを保存し、 **「OK」**をクリックします。

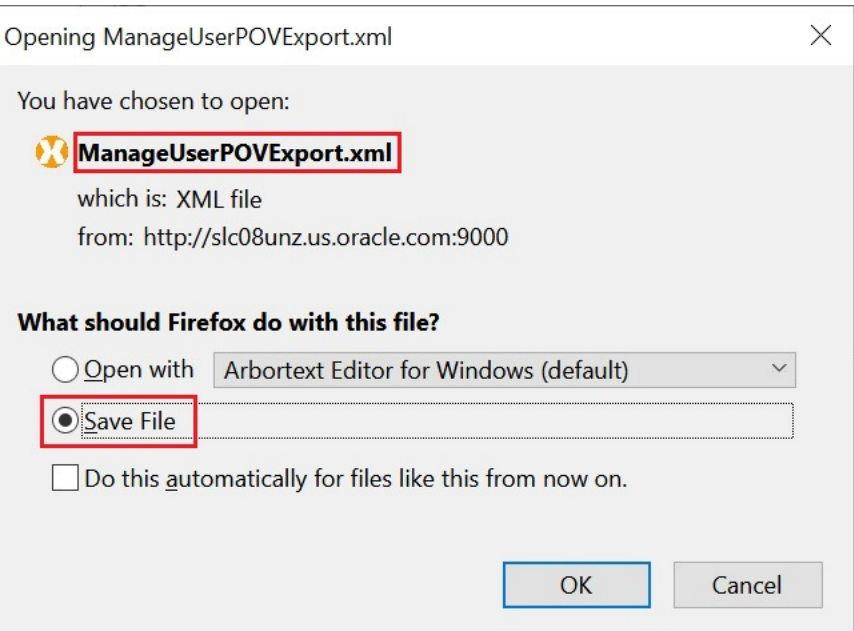

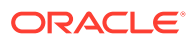

- **7.** ファイルの保存場所を選択し、**「保存」**をクリックします。
- **8.** 保存した ManageUserPOVExport.xml ファイルを開き、ユーザー POV を表示します。

**ノート:** この時点で、ユーザー POV を Financial Reporting にインポートする前に、XML フ ァイル内でユーザー POV を変更できます。

#### **ユーザー POV の削除**

ユーザー POV を削除するには、

**1. 「ユーザー視点の管理」**ダイアログ・ボックスで、**「アクション」**、**「削除」**の順に選択しま す。

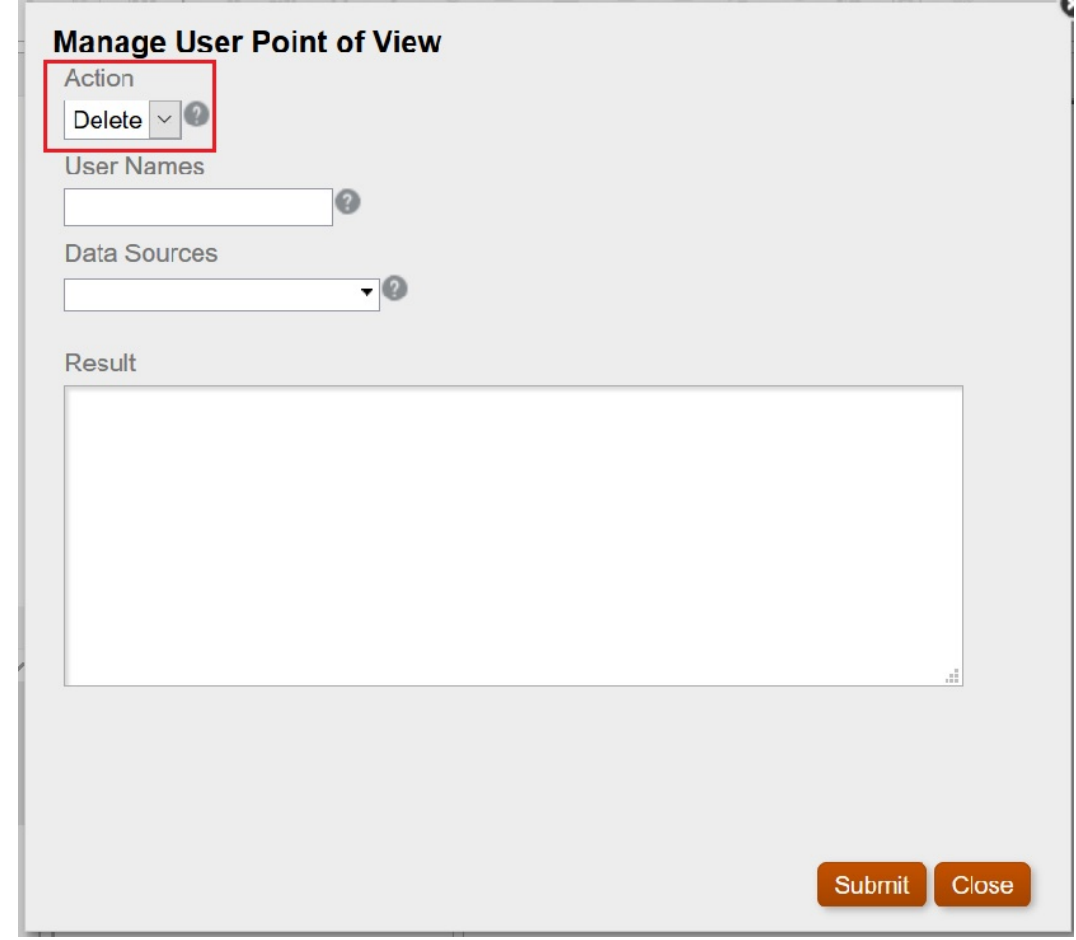

- **2. 「送信」**を選択します。
- **3. 「確認」**ダイアログ・ボックスの**「OK」**をクリックして続行します。

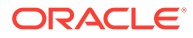

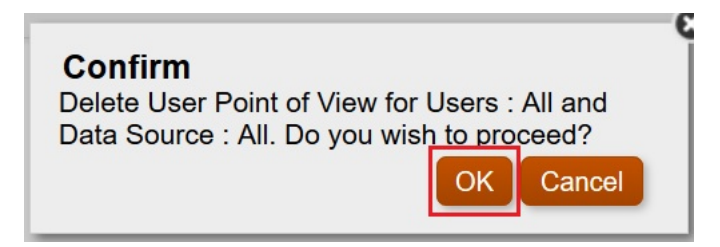

結果に POV の削除の成功が表示されます。

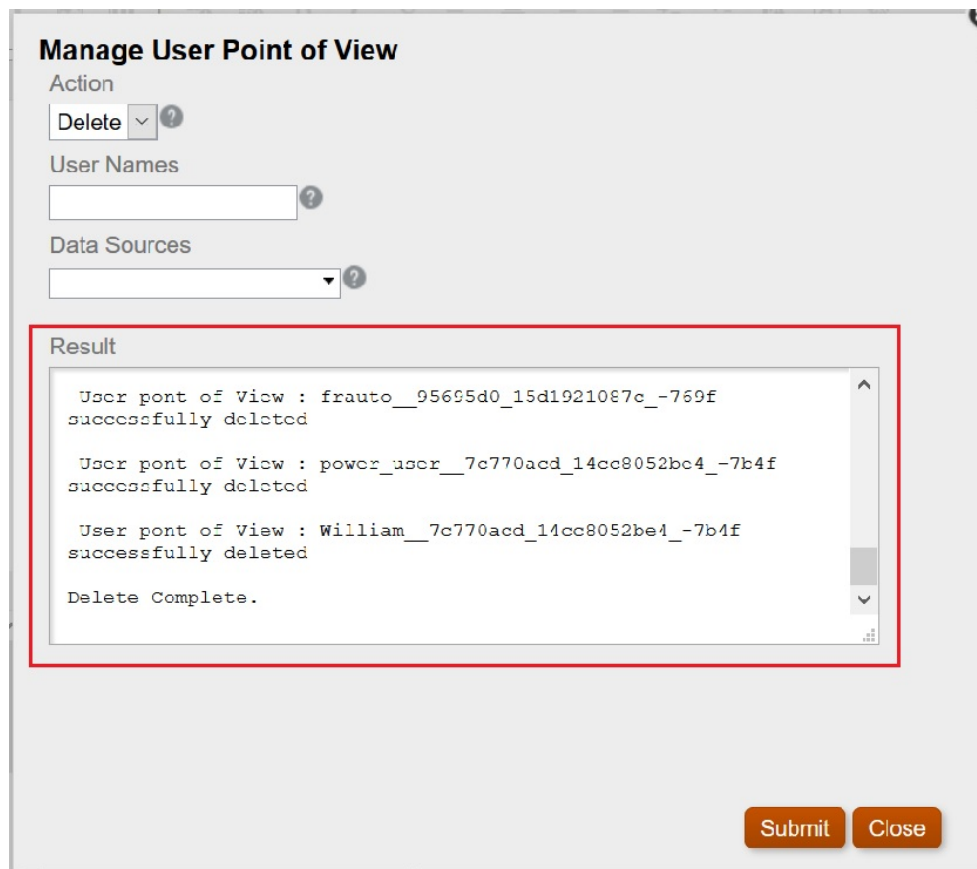

- **4. 「閉じる」**をクリックして、ダイアログ・ボックスを閉じます。
- **5.** エクスプローラ・リポジトリに戻り、視点を含むレポートを開き、エンティティに POV が選択されていないことを確認します。

**「ユーザー視点のプレビュー」**ダイアログ・ボックスは次のように表示されます:

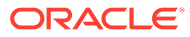

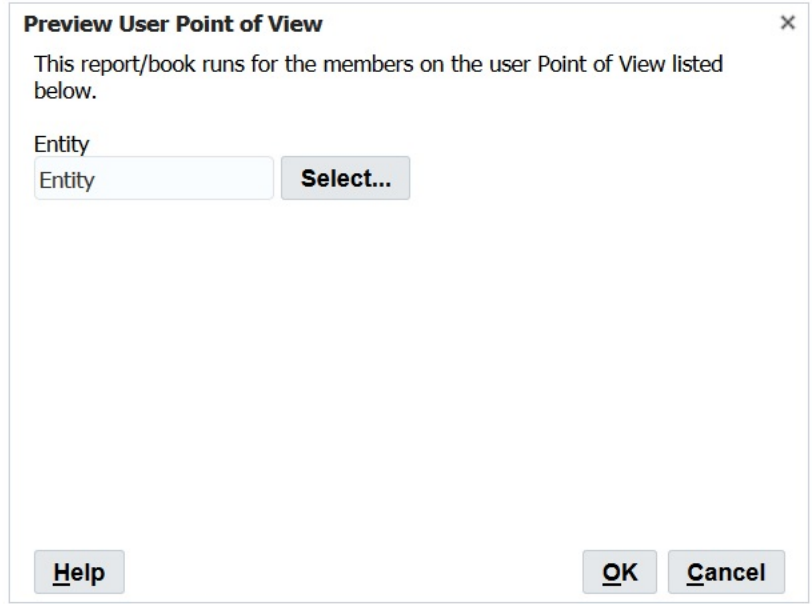

**エクスポートした XML ファイルの Financial Reporting へのインポート、および POV の確 認**

エクスポートした XML ファイルをインポートして POV を確認するには:

- **1. Financial Reporting Web Studio** で、**「ファイル」**、**「管理」**、**「ユーザー視点」**の順に選択 します。
- **2. 「ユーザー視点の管理」**ダイアログ・ボックスで、**「アクション」**、**「インポート」**の順に選 択し、**「結果」**セクションが空であることを確認します。

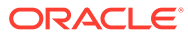

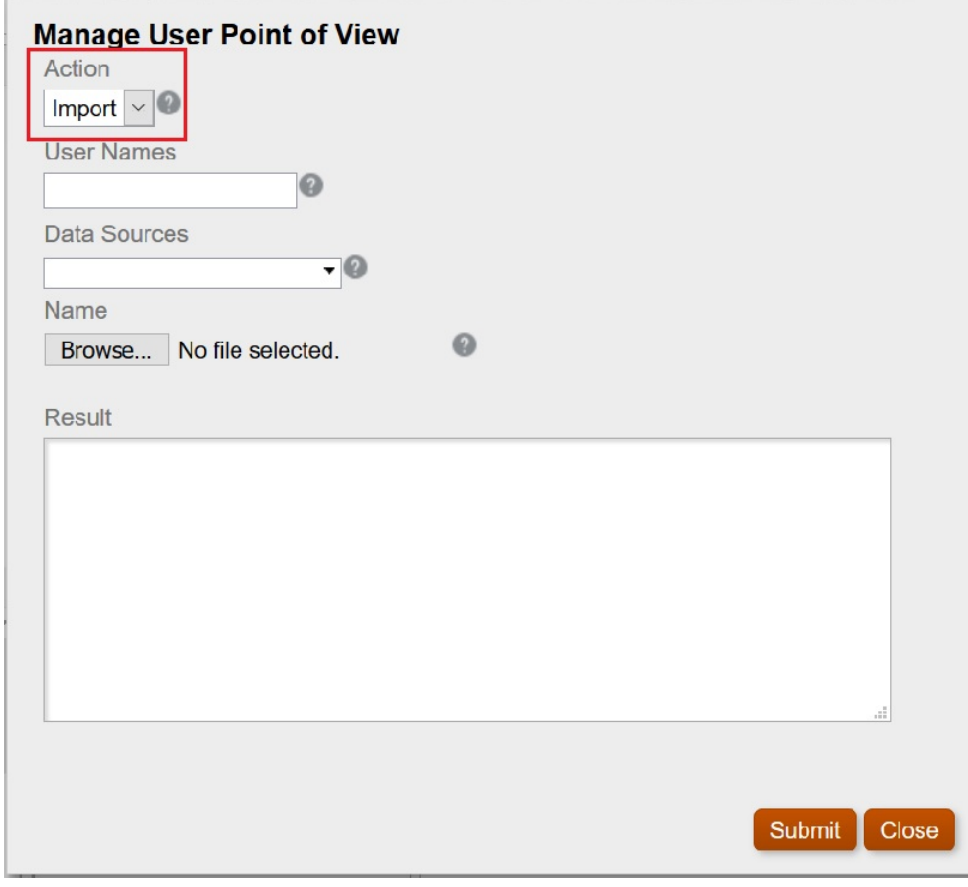

**3. 「参照」**をクリックし、前にエクスポートした ManageUserExportPOV.xml ファイル を開き、**「送信」**をクリックします。

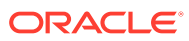

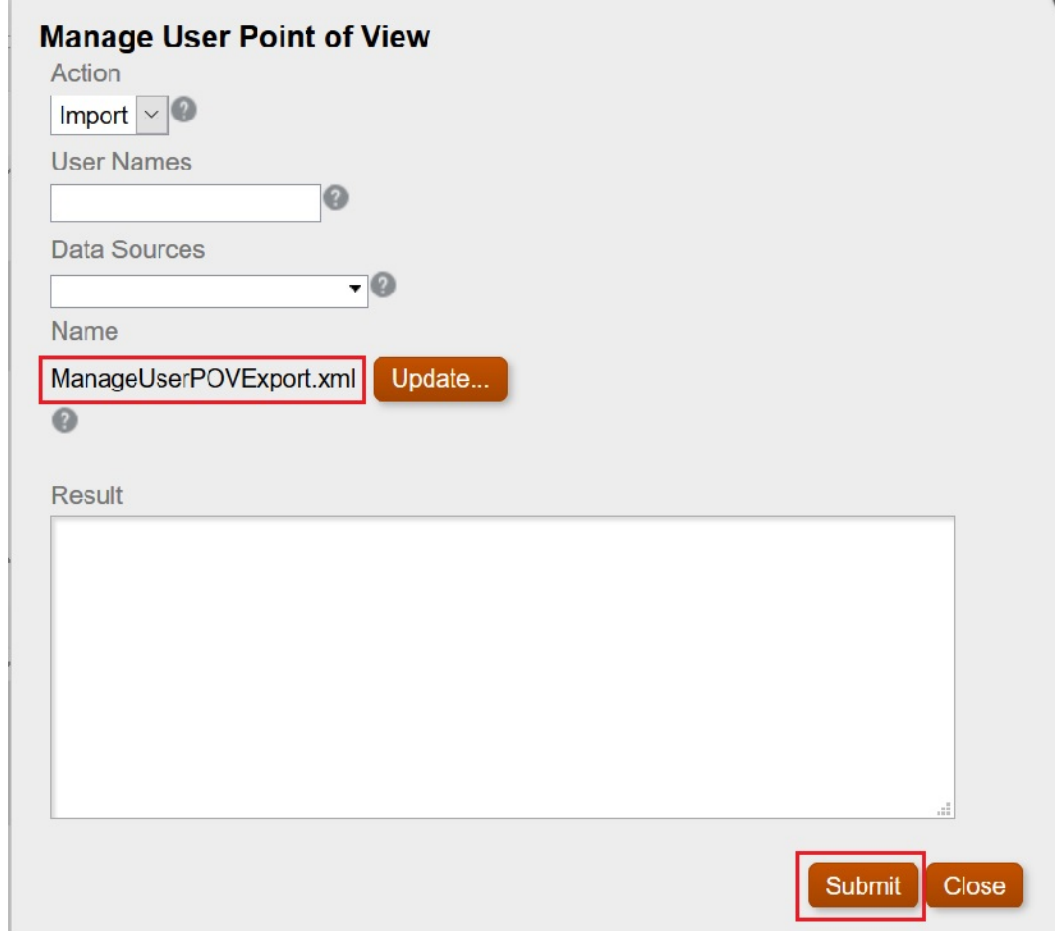

**4. 「確認」**ダイアログ・ボックスの**「OK」**をクリックしてインポートを続行します。

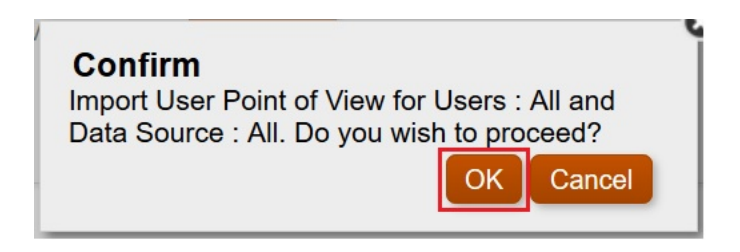

**5.** インポートが成功したことを確認し、**「閉じる」**をクリックしてダイアログ・ボックスを 閉じます。

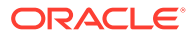

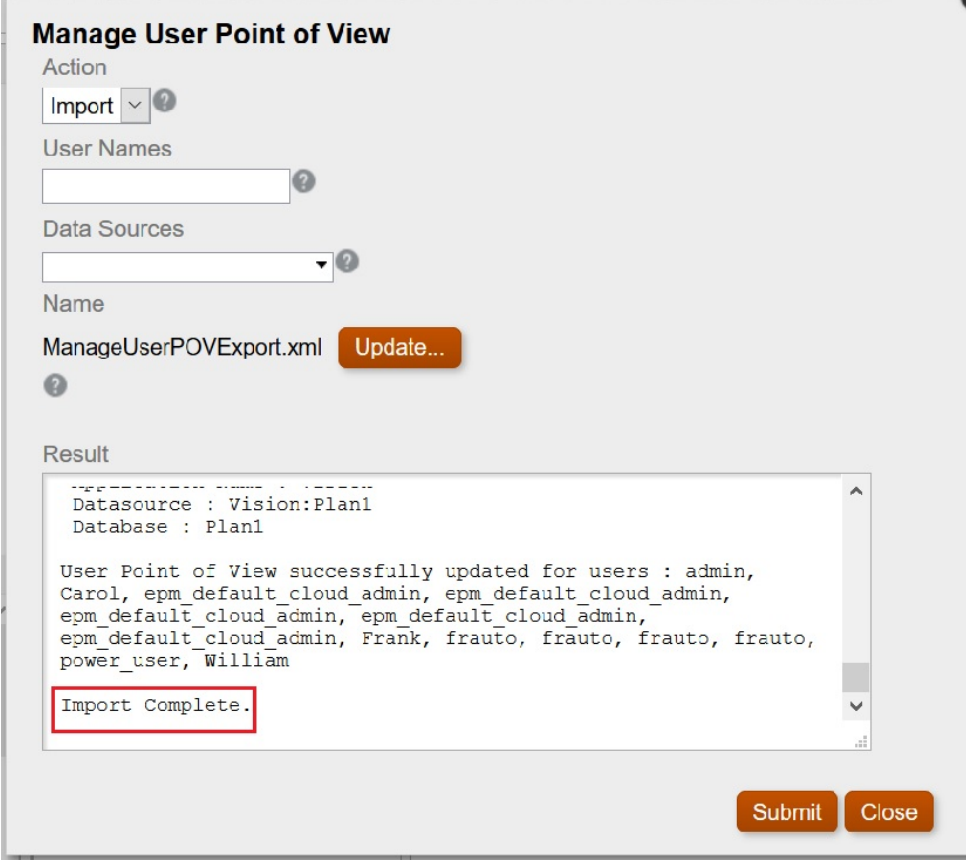

#### **各ユーザーとしてのログオンおよび POV の確認**

各ユーザーとしてログオンし、POV を確認するには:

- **1. 「エクスプローラ」**で、レポートを開きます。
- **2. 「ユーザー視点のプレビュー」**ダイアログ・ボックスで、POV が表示されることを 確認します。

この例では、**「エンティティ合計」**および**「TD」**の POV を定義しました。

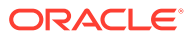

<span id="page-242-0"></span>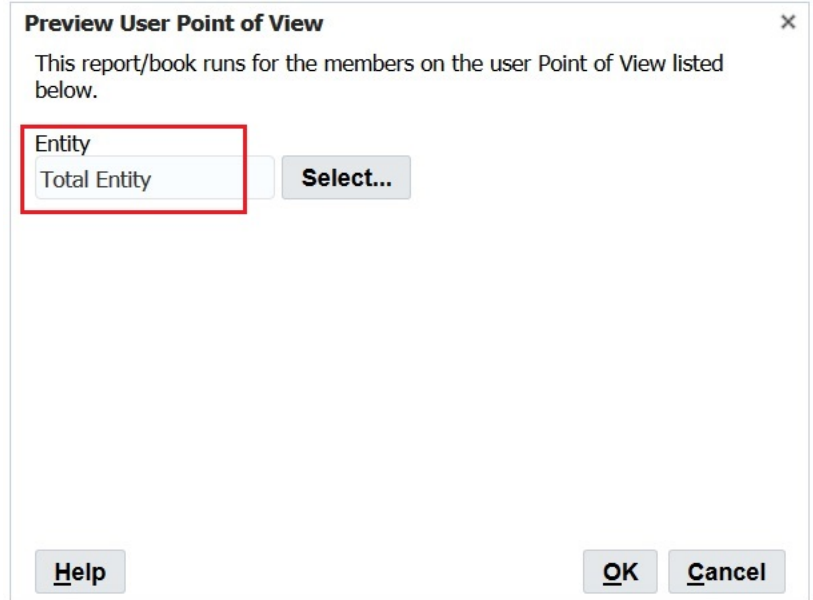

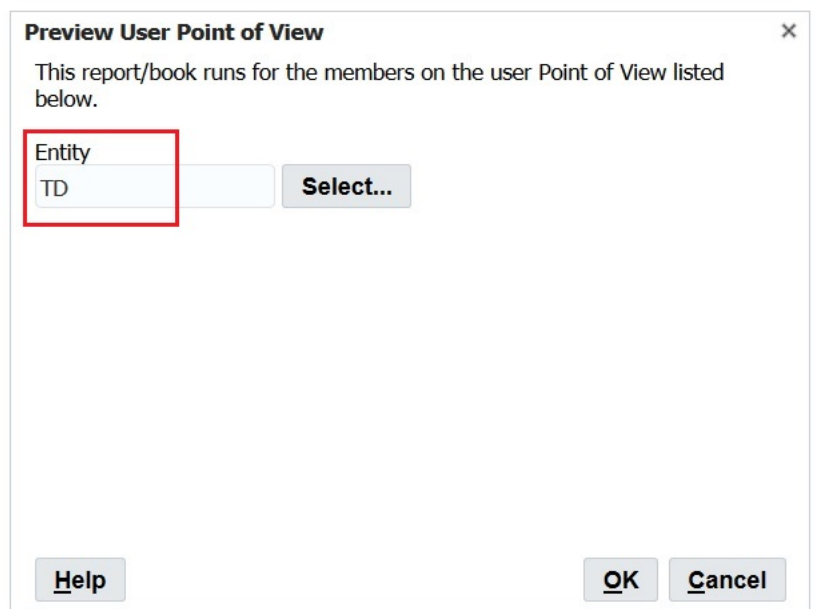

# 孤立レポート・オブジェクトのクリーンアップ

孤立レポート・オブジェクトをクリーンアップすると、データ・ソースに関連付けられてい ないレポート・オブジェクトはエクスプローラ・リポジトリから削除されます。

ホーム・ページにリストされているレポートと、エクスプローラ・リポジトリおよび Financial Reporting Web Studio の間に矛盾がある場合のみ、孤立レポート・オブジェクトをクリーン アップしてください。

レポート・オブジェクトをクリーンアップするには:

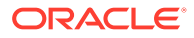

- **1.** Financial Reporting Web Studio で、**「ファイル」**、**「管理」**、**「孤立レポート・オブジ ェクトのクリーンアップ」**の順に選択します。
- **2. 「確認」**ダイアログ・ボックスの**「OK」**をクリックして、クリーンアップの続行を 確認します。

#### **Note:**

このアクションは元に戻せません。完了したら、削除したオブジェクトのリ ストがダイアログに表示され、Financial Reporting に登録されます。

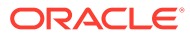